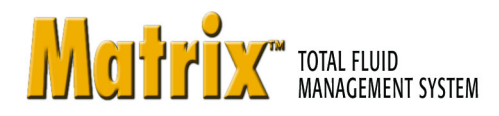

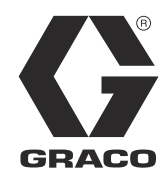

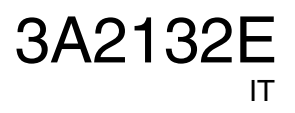

# **Installazione del software Matrix 3.0 Professional**

**Configurazione del sistema e istruzioni di funzionamento**

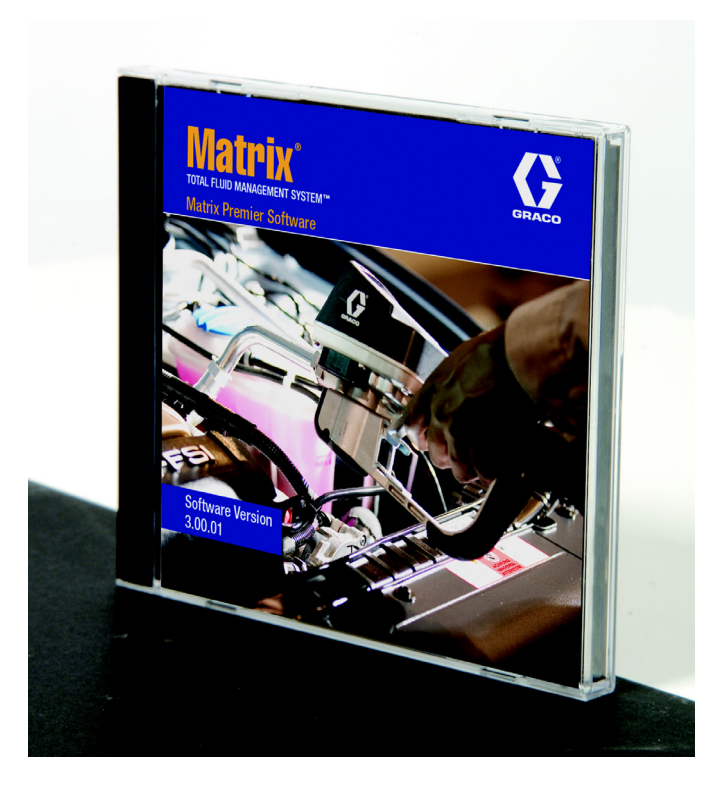

PROVEN QUALITY. LEADING TECHNOLOGY.

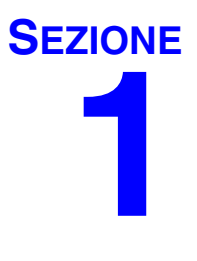

# <span id="page-1-0"></span>**Introduzione**

# <span id="page-2-0"></span>**Indice**

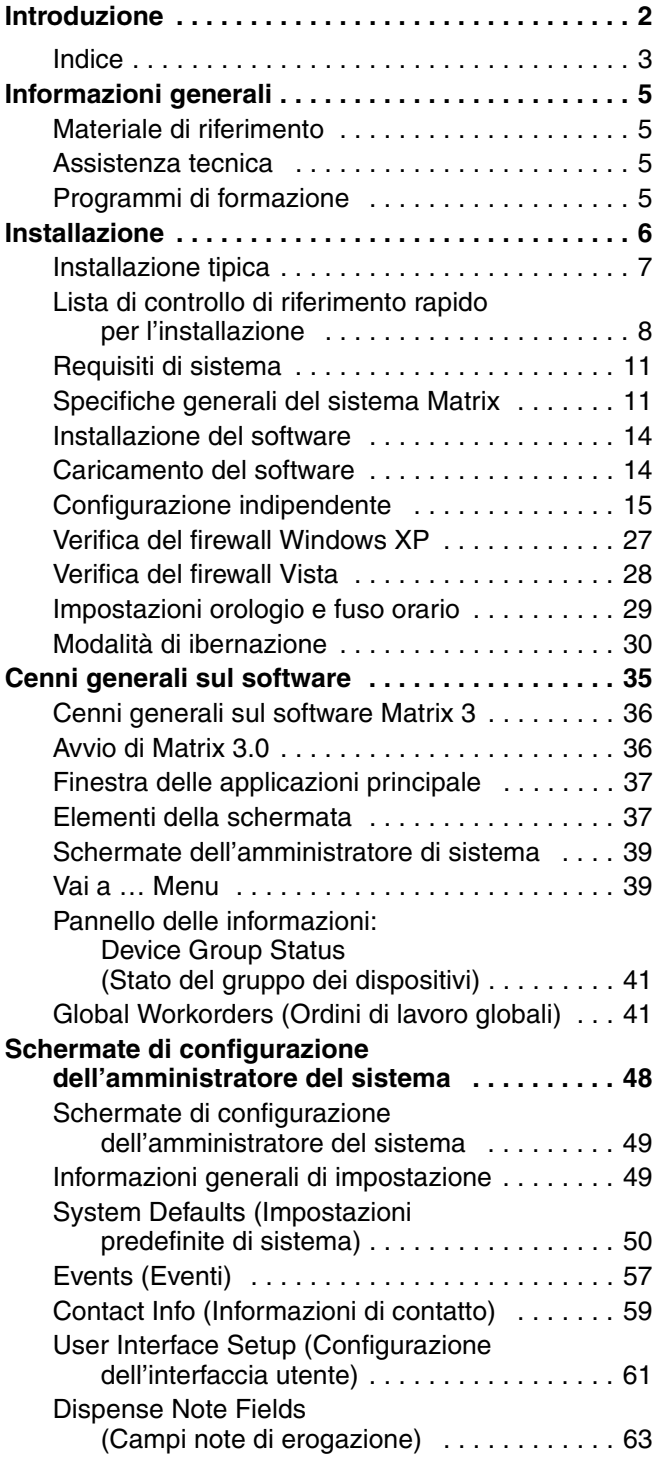

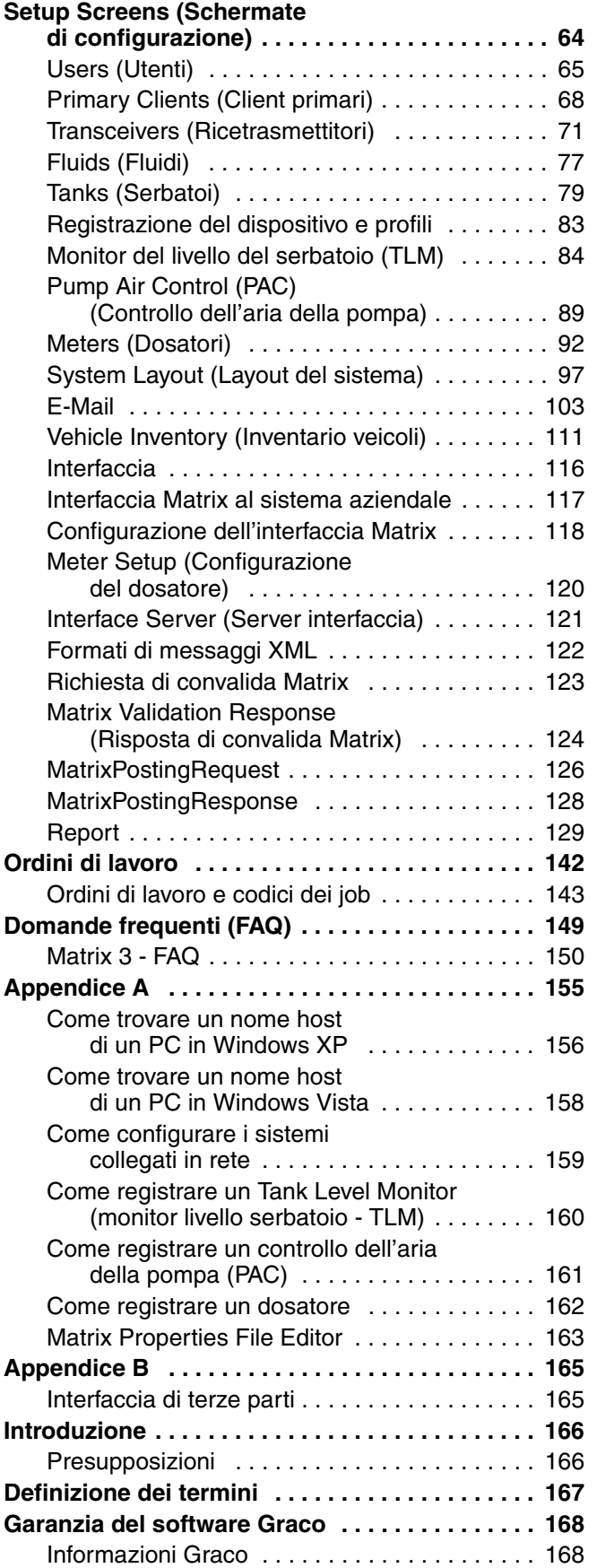

# <span id="page-4-0"></span>**Informazioni generali**

# <span id="page-4-1"></span>**Materiale di riferimento**

Vi sono riferimenti in tutto questo manuale ad altri manuali di istruzioni Matrix. Si consiglia vivamente di ordinare i seguenti manuali e tenerli a portata di mano come riferimento.

- **•** Manuale di istruzioni Matrix dosatore 5 e 15 (3A2126\*)
- **•** Manuale di istruzioni del ricetrasmettitore Matrix (3A2120\*)
- **•** Monitor del livello del serbatoio Matrix (TLM) (3A2114\*)
- **•** Controllo dell'aria della pompa Matrix (PAC) (3A2111\*)

*\*I numeri si riferiscono alla versione in lingua inglese del manuale di istruzioni. Contattare il servizio clienti Graco o il proprio distributore per versioni del manuale in altre lingue.*

# <span id="page-4-2"></span>**Assistenza tecnica**

Per identificare il distributore autorizzato Graco più vicino, chiamare: **1-800-533-9655 numero verde** 

# <span id="page-4-3"></span>**Programmi di formazione**

Per informazioni sui corsi di formazione disponibili, contattare il proprio distributore.

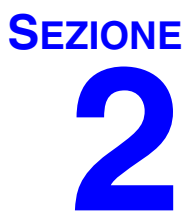

# <span id="page-5-0"></span>**Installazione**

# <span id="page-6-0"></span>**Installazione tipica**

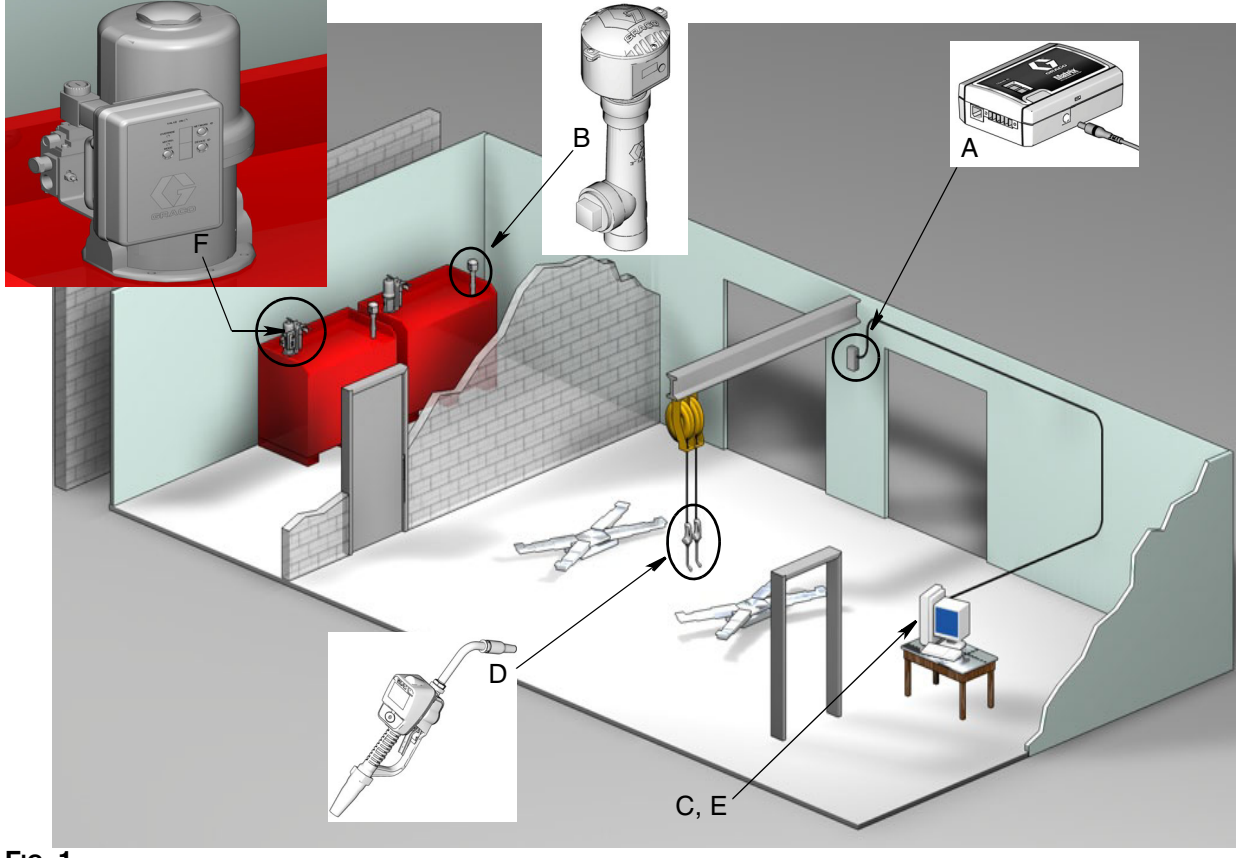

**FIG. 1**

#### **N. rif. Descrizione**

- A Ricetrasmettitore
- B Monitor del livello del serbatoio
- C CD Software Matrix
- D Dosatore Matrix 5 o 15
- E\* PC fornito dal cliente
- F Controllo dell'aria della pompa (PAC) opzionale

\*Graco consiglia vivamente che i professionisti dei sistemi informativi (IS) dell'utente finale siano coinvolti nella selezione e/o acquisto del PC Matrix. Vedere pagina [11,](#page-10-0) Requisiti di sistema per un elenco completo dei requisiti del computer. Fare riferimento al proprio distributore Graco Matrix per questa risorsa, se necessario.

# <span id="page-7-0"></span>**Lista di controllo di riferimento rapido per l'installazione**

La seguente lista di controllo può essere utilizzata come una guida per l'installazione di riferimento rapido per il sistema Matrix 3. Le informazioni complete sull'installazione di Matrix sono disponibili in questo manuale a partire da pagina [11.](#page-10-0)

# **1 Da 3 a 4 settimane prima dell'installazione di Matrix**

- **1.** Il software Matrix può essere collegato in rete con più PC in una struttura. È necessario incontrare il rappresentante della divisione assistenza e ricambi e il responsabile dei sistemi informativi (IS) del rivenditore e discutere i requisiti di rete prima della data di installazione. **Sia il responsabile della divisione assistenza e ricambi, sia il responsabile degli IS devono essere sul luogo il giorno dell'installazione per assistenza se necessario.**
- **2. Controllo delle comunicazioni RF:** il distributore valuta il numero e il luogo di ricetrasmettitori che saranno necessari per l'applicazione. Vedere il Manuale delle istruzioni del ricetrasmettitore Matrix e il manuale Matrix del dosatore 5 e 15.
- **3. Posizione della presa elettrica:** verificare che le prese elettriche siano posizionate in modo adeguato vicino a ubicazioni per l'installazione del ricetrasmettitore e del controllo della pompa dell'aria.
- **4. Layout della struttura Matrix:** il distributore ottiene un disegno del piano della struttura ed etichetta la posizione dei componenti Matrix (ossia, il numero del dosatore, il fluido, il numero del serbatoio, i ricetrasmettitori, i PC). Vedere [pagina 7](#page-6-0).
	- **•** Il disegno dovrebbe includere le dimensioni globali del negozio e le strutture degli edifici principali.
	- **•** Verificare il numero di ricetrasmettitori necessari.
	- **• Completare i modelli di programmazione Matrix:** il distributore e l'utente finale compilano i moduli di programmazione Matrix.
- **5. Selezione/acquisto del computer:** il distributore e l'utente finale selezionano (acquistano) computer che soddisfino i requisiti Matrix specificati da Graco.
	- **•** Graco consiglia vivamente che i professionisti dei sistemi informativi (IS) dell'utente finale siano coinvolti nella selezione e/o acquisto dei PC.
- **6. Creare la distinta dei materiali (B.O.M.):** utilizzando il disegno del layout del piano, il distributore crea la distinta dei materiali ed esegue una valutazione per il sistema Matrix.
	- **•** Fare attenzione a garantire che *tutte* le apparecchiature necessarie Matrix siano ordinate per evitare ritardi durante l'installazione.
- **7. Ordinare le apparecchiature Matrix:** il distributore ordina le apparecchiature Matrix e le spedisce al distributore.
	- **•** Il distributore dovrebbe avere un ufficio o una sala riunioni dove organizza la programmazione delle apparecchiature.

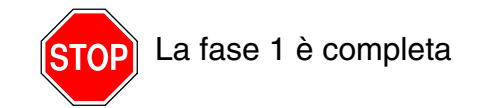

# **2 Azioni presso il distributore all'arrivo delle apparecchiature Matrix**

Quando il CD hardware e software di Matrix 3 arriva presso il distributore, la maggior parte della configurazione e impostazione del sistema può essere eseguita prima del giorno effettivo di installazione presso la struttura dell'utente finale. La decisione di eseguire queste fasi prima del sito di installazione è solitamente una presa di posizione da parte del distributore che installa. Per installazioni grandi, è prudente farlo in anticipo come descritto di seguito.

- **1. Caricare il software Matrix sul server/PC client primario del distributore.**
- **2. Collegare il ricetrasmettitore al PC del distributore:** utilizzare il cavo appropriato per la distanza del ricetrasmettitore dal PC.
- **3. Impostare i commutatori delle luci del monitor del livello del serbatoio (TLM):** rimuovere le batterie se necessario (i TLM sono consegnati senza le batterie installate). Impostare i commutatori delle luci del TLM per l'ID di rete e del ricetrasmettitore.
- **4. Alimentare il controllo dell'aria della pompa (PAC):** trovare la presa appropriata e assemblarla al PAC. Inserire il PAC nella presa elettrica messa a terra.
- **5. Installare le batterie del dosatore.**
- **6. Installare le batterie TLM:** attendere un minimo di 30 secondi dopo aver impostato i commutatori delle luci prima di installare le batterie del monitor del livello del serbatoio (TLM) fornite con il prodotto.
	- **•** Se i commutatori delle luci sono modificati in qualsiasi momento, l'impostazione deve essere eseguita con le batterie rimosse. Se le batterie non sono rimosse, il TLM regredirà alle impostazioni del commutatore delle luci precedente.
- **7. Test RF:** registrare il monitor del livello del serbatoio (TLM), il PAC e quindi i dosatori. Verificare che ciascun TLM, PAC e dosatore comunichino con il ricetrasmettitore.
- <span id="page-8-0"></span>**8. Esportare le informazioni dell'utente Matrix ai supporti:** portare questo CD al momento dell'installazione di Matrix presso l'utente finale per l'importazione.
	- **•** Il distributore dovrebbe acquistare dei CD vuoti o un'unità USB per esportare i parametri del sistema Matrix dell'utente finale (Graco consiglia di salvare il file sull'unità C:, quindi copiarlo sul CD o sull'unità USB).
	- **•** Il PC del distributore deve essere caricato con la stessa versione del software Matrix del PC degli utenti finali.
	- **•** Assicurarsi di etichettare tutti i dosatori e i TLM di modo che corrispondano alla posizione del disegno del layout della struttura Matrix (ossia, dosatore 01, 5W30 e/o serbatoio 01, 5W30).
- **9. Programmare l'installazione di Matrix:** organizzare l'installazione di Matrix con l'utente finale.

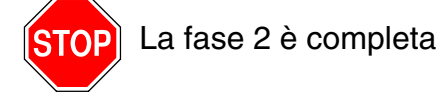

# **3 Azioni nel giorno di installazione**

- **1. Installare la depressurizzazione termica e pulire le linee di alimentazione:** il distributore installa i sistemi di filtraggio di depressurizzazione termica su tutti i fluidi, quindi pulisce le linee di manutenzione e le gocce secondo quanto consigliato da Graco.
	- **•** Non pulire le linee con i dosatori Matrix installati.
- **2. Collegare il PC del server/client primario dell'utente.** Caricare il software.
	- **•** Collegare il PC del server/client primario e il monitor alle prese di riserva della batteria sulla UPS, non sul lato di protezione dal sovraccarico. Utilizzare il lato di protezione dal sovraccarico per le periferiche del PC (ad es. stampanti, scanner).
	- **•** Configurare il software UPS. Per informazioni complete sulla configurazione UPS, vedere il manuale di istruzioni del produttore nella casella UPS.
- **3. Installare il software Matrix sul PC dell'utente:** caricare il software Matrix sul PC dell'utente finale. Si decomprimerà automaticamente.
- **4. Importare i parametri dell'utente Matrix dal supporto:** importare i dati al PC dal CD o dall'unità USB creata nella fase [8](#page-8-0) a pagina [9.](#page-8-0)
	- **• Posizionare e collegare i ricetrasmettitori al PC:** posizionare i ricetrasmettitori temporaneamente nel negozio utilizzando un biadesivo. Collegare i ricetrasmettitori al PC utilizzando il cavo RS422. Graco consiglia di posizionare i ricetrasmettitori in un luogo centrale rispetto ai componenti Matrix nel corpo centrale del negozio.
- **5. Eseguire un test RF del dosatore:** dopo aver programmato ciascun dosatore, inviare un'erogazione di prova e verificare che arrivi alla schermata di informazione di erogazione del dosatore con il nome di dosatore desiderato.
- **6. Installare i dosatori:** assicurarsi di seguire le istruzioni di installazione.
	- **•** Non inumidire un dosatore finché non si verifica l'RF.
- **7. Eseguire il test TLM RF:** dopo aver installato ciascun TLM, premere il pulsante *Display* per garantire una comunicazione adeguata al ricetrasmettitore.
- **8. Installare i TLM:** il serbatoio del fluido deve essere uniforme.
- **9. Installare il PAC (se utilizzato):** assicurarsi di seguire le istruzioni di installazione.
- **10. Formare il personale:** assicurarsi che tutto il personale, l'amministratore e i tecnici siano addestrati in merito all'apparecchiatura Matrix.
- **11. Far funzionare il sistema Matrix per 30 giorni:** assicurarsi che non vi siano problemi di comunicazione RF nel tempo.
	- **•** Può essere necessario riposizionare i ricetrasmettitori (temporaneamente installati con biadesivo) per migliorare la comunicazione RF. Una volta che il sistema funziona in modo affidabile per 30 giorni, i ricetrasmettitori Matrix potranno essere montati in modo permanente utilizzando le staffe di montaggio.

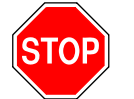

La fase 3 è completa

# <span id="page-10-0"></span>**Requisiti di sistema**

**Graco consiglia vivamente che i professionisti dei sistemi informativi (IS) dell'utente finale siano coinvolti nelle attività di installazione di Matrix:**

- **•** Assistenza con la selezione e/o acquisto del PC Matrix. Il PC deve soddisfare le specifiche delle prestazioni elencate alle pagine [11](#page-10-1).
- **•** Se il PC Matrix sarà collegato a una rete con altri PC, è opportuno contattare il rappresentante dell'IS per configurare in modo adeguato il PC per il funzionamento di rete prima di caricare il software Matrix.
- **•** Il rappresentante degli IS dovrebbe essere presente durante il caricamento del software Matrix il giorno dell'installazione di Matrix.

# <span id="page-10-1"></span>**Specifiche generali del sistema Matrix**

Il software del PC Matrix supporta i sistemi che utilizzano un singolo PC (denominati anche Sistemi indipendenti) nonché più sistemi di PC (denominati anche Sistemi collegati in rete).

**Sistemi di PC singoli (indipendenti):** ideato principalmente per applicazioni che non richiedono l'interazione con le schermate Matrix da più posizioni e che hanno pochi dosatori e monitor del livello del serbatoio, questo tipo di sistema fornisce una funzionalità completa del sistema Matrix su un PC.

**Sistemi di più PC (collegati in rete):** utilizzando una rete esistente, Matrix installato in questo modo consiste in un unico PC (dedicato) che funziona come server Matrix e uno o più PC che funzionano come client Matrix. I ricetrasmettitori del sistema Matrix possono essere collegati a qualsiasi PC Matrix. Questa configurazione è consigliata per applicazioni nelle quali si desidera l'accesso alle schermate Matrix da più ubicazioni fisiche o dove vi sono molti dosatori e monitor del livello del serbatoio.

# **Requisiti del computer**

Il software Matrix è basato su PC. È compatibile con i seguenti sistemi operativi: Microsoft Windows XP Home, Microsoft Windows XP Professional, Microsoft Windows Vista e Microsoft Windows 2003 Server.

## **Sistemi di PC singoli Matrix:**

Requisiti hardware minimi

- **•** Graco consiglia di utilizzare un PC dedicato per eseguire Matrix.
- **•** Processore Pentium 4 da 2 GHz (o equivalente)
- **•** 1 GB RAM (XP o sistemi operativi 2003 Server) o 2 GB RAM (Vista)
- **•** Risoluzione dello schermo 1024 x 768
- **•** 1 GB di spazio libero sul disco rigido
- **•** Unità CD-ROM
- **•** Una porta USB disponibile per ricetrasmettitore
- **•** Scheda di rete

## **Sistemi Matrix collegati in rete - Requisiti hardware del client:**

Requisiti hardware minimi per un PC client Matrix

- **•** Processore Pentium 4 da 1 GHz (o equivalente)
- **•** 1 GB RAM (XP o sistemi operativi 2003 Server) o 2 GB RAM (Vista)
- **•** Risoluzione dello schermo 1024 x 768
- **•** 500 MB di spazio libero sul disco rigido
- **•** Unità CD-ROM
- **•** Una porta USB disponibile per ricetrasmettitore
- **•** Scheda di rete
- **•** Scheda audio (solo client primari)

## **Sistemi Matrix collegati in rete - Requisiti hardware del server:**

I requisiti hardware minimi del server Matrix variano in base alle dimensioni del sistema.

L'hardware di PC disponibile in commercio può essere utilizzato per sistemi di meno di 25 client PC e 100 dosatori:

- **•** Graco *richiede* che questo PC sia dedicato a Matrix
- **•** Processore Pentium 4 da 3 GHz (o equivalente)
- **•** 2 GB di RAM (XP o sistemi operativi 2003 Server) o 4 GB di RAM (Vista)
- **•** Risoluzione dello schermo 1024 x 768
- **•** 1 GB di spazio libero sul disco rigido
- **•** Unità CD-ROM
- **•** Una porta USB disponibile per ricetrasmettitore
- **•** Scheda di rete
- **•** Scheda audio (solo client primari)

Per sistemi più grandi, Graco consiglia hardware di classe server per il Server Matrix. I fattori più significativi che determinano la domanda di un carico relativo del sistema Matrix sul server Matrix sono il numero di PC client e dosatori.

Graco utilizza il seguente server dedicato per una verifica interna di grandi sistemi Matrix; questo può essere considerato un profilo di server minimo:

- **•** Server Dell PowerEdge SC1430
- **•** Due processori dual core Xeon da 1,6 GHz
- **•** 4 GB di RAM
- **•** Dischi rigidi ATA seriali
- **•** Due schede di interfaccia di rete: una per il sistema Matrix e l'altra per amministrazione/backup/manutenzione
- **•** Sistema operativo Windows Server 2003 R2 Standard Edition con SP2

# **Consigli per tutti i sistemi Matrix**

- **•** Utilizzare un UPS (gruppo di continuità) sul server Matrix. Un'installazione adeguata di un UPS su questa macchina consentirà al server di spegnersi in un modo controllato quando si perde l'alimentazione, riducendo fortemente la possibilità di danneggiamento dei dati. Questo è importante perché se qualsiasi file del Matrix Database è danneggiato, l'intero sistema non funzionerà più e pertanto nessun fluido può essere erogato senza prima mettere il sistema in modalità di emergenza.
- **•** Proteggere tutti i PC Matrix, ma specialmente la macchina del server, con le misure standard di protezione e assistenza, quali:
	- **•** Mantenere i PC aggiornati con gli ultimi patch e service pack per Windows.
	- **•** Richiedere un nome utente e password per utilizzare il computer.
	- **•** Utilizzare un software anti-virus e firewall, configurandoli per consentire un funzionamento adeguato di Matrix.
- **•** Consigliare applicazioni software supplementari (non fornite da Graco):
	- **•** Adobe Acrobat Reader 7.0 o superiori, per la visualizzazione dei report.
	- **•** Un programma di foglio di calcolo che può aprire file di testo in formato CSV, per effettuare una manipolazione personalizzata dei dati dei report.

## **Disinstallazione di Matrix 3.x.x**

Seguire questa procedura per rimuovere il software Matrix e i file di dati memorizzati sul proprio computer. Utilizzando queste procedure, tutti i parametri del sistema Matrix e tutta la cronologia delle erogazioni Matrix andranno persi, a meno che non si esegua prima un backup del database.

- **•** È necessario avere privilegi dell'amministratore per aggiungere o rimuovere Matrix dal computer.
- **•** Qualsiasi file creato con Matrix da quando è stato installato originariamente, come i file di esportazione del database e i report, non sarà rimosso dal programma di disinstallazione. Se si desidera rimuovere questi file dal proprio disco rigido, sarà necessario farlo manualmente utilizzando Esplora risorse dopo il completamento del programma di disinstallazione.

## **Rimozione del software Matrix e dei file di dati**

- 1. Selezionare Start/Pannello di controllo dal menu Avvio di Windows.
- 2. Nel Pannello di controllo, fare doppio clic su "Installazione applicazioni".
- 3. Scorrere fino a "Matrix 3" nell'elenco dei programmi e fare clic una volta per evidenziarlo.
- 4. Fare clic sulla casella "Rimuovi".
- 5. Nella finestra di dialogo visualizzata, scegliere "Rimuovi" dall'elenco delle opzioni e fare clic sul pulsante "Avanti".
- 6. Fare clic su "Sì" nella finestra dove è richiesto di confermare la selezione.
- 7. Il programma di disinstallazione è eseguito.
- 8. Fare clic sul pulsante "Finish" (Fine).

È possibile che sia richiesto o meno il riavvio al completamento del processo di disinstallazione. Si consiglia di riavviare in ogni caso al fine di completare il processo di disinstallazione.

# <span id="page-13-0"></span>**Installazione del software**

La seguente procedura installerà il software Matrix.

*IMPORTANTE: non è possibile fare copie* del software Matrix per l'utilizzo su altri PC o per uso personale. Leggere l'accordo di licenza mentre si carica il software.

*IMPORTANTE:* l'utente deve eseguire l'accesso a Windows con i privilegi di amministratore.

I Se è già installata una versione precedente di Matrix, la versione precedente deve essere disinstallata prima di poter installare questa. Vedere il Manuale di istruzioni del software Matrix allegato all'installazione corrente di Matrix per istruzioni su come disinstallare Matrix.

#### **Installazione e collegamento in rete del software**

Questa versione di Matrix ha due tipi di installazioni da scegliere nel suo programma di configurazione. Una è la *Typical Installation* (Installazione tipica) e l'altra è la *Custom Installation* (Installazione personalizzata). Selezionare *Typical Installation* (Installazione tipica) per installazioni su PC singolo e per il PC che svolgerà il ruolo di server Matrix in un'installazione di più PC.

# <span id="page-13-1"></span>**Caricamento del software**

Nota: È necessario avere privilegi dell'amministratore di Windows XP o Vista per aggiungere o rimuovere Matrix dal computer.

Questo programma di configurazione per Matrix 3 ha due percorsi: tipico e personalizzato. Ogni volta che Matrix 3 è installato, l'utente deve prendere una decisione sul tipo di installazione:

- **• Tipica:** un'installazione tipica installerà tutti i componenti del software Matrix. Questa è la scelta per tutti i sistemi PC singoli e indipendenti. Per sistemi di più PC collegati in rete, un computer sulla rete deve essere indicato come il "server" Matrix; selezionare questa installazione "tipica".
- **• Personalizzata:** un'installazione personalizzata consente all'utente di installare componenti Matrix specifici. L'utilizzo più comune di questo tipo di installazione è di installare solo il componente client su un PC in un sistema di più PC Matrix. Per sistemi molto grandi questo tipo di installazione consente anche di installare solo il database o il Matrix Service Engine (MSE), che è utile quando si cerca di distribuire il carico del sistema in più server. Tutte le selezioni dell'installazione personalizzata includeranno l'applicazione dell'interfaccia dell'utente client e il servizio Transceiver Server.
	- **a. Client Only** (Solo client). Questa installazione personalizzata installerà l'applicazione client e il Transceiver Server. Entrambi i componenti devono essere configurati per orientarsi all'MSE e al database, presumibilmente installati in qualsiasi altro punto della rete.
	- **b. Matrix Server Only** (Solo server Matrix). Lo stesso di Client Only (Solo client), ad eccezione del fatto che anche l'MSE è installato.
	- **c. Database Only** (Solo database). Lo stesso di Client Only (Solo client), ad eccezione del fatto che anche il Matrix Database è installato.

Il Matrix Properties Editor (Editor delle proprietà Matrix), che è installato come parte di qualsiasi processo di installazione Matrix selezionato, è utilizzato alla fine di qualsiasi processo di installazione per configurare in modo adeguato il computer affinché funzioni su quel sistema Matrix specifico. Le istruzioni su come utilizzare l'editor si trovano nella sezione "Modificare le proprietà del sistema Matrix".

# <span id="page-14-0"></span>**Configurazione indipendente**

La configurazione indipendente illustrata nella [FIG. 2](#page-14-1) richiede solo un PC che è dedicato al funzionamento del sistema Matrix per eseguire l'intero sistema.

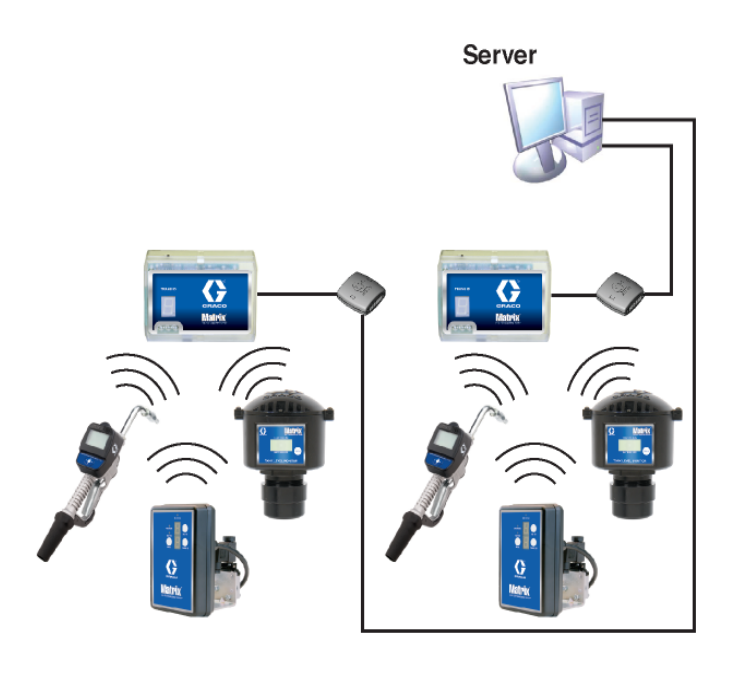

### <span id="page-14-1"></span>**FIG. 2**

# **Percorso di configurazione**

- 1. Accedere a Windows come amministratore.
- 2. Inserire il CD Matrix nell'unità CD-ROM.
- <span id="page-14-2"></span>3. Fare doppio clic sull'icona Matrix3Premier.exe ([FIG. 3](#page-14-2)).

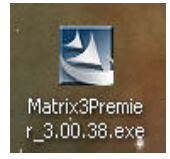

4. Leggere l'accordo di licenza con l'utente finale (EULA) [\(FIG. 4\)](#page-15-0). Se accettabile, selezionare "I accept the terms of the license agreement" (Accetto i termini dell'accordo di licenza). Dopo aver accettato i termini dell'accordo di licenza, il pulsante NEXT (Avanti) diventa attivo. Fare clic sul pulsante NEXT (Avanti).

Se non si accettano i termini dell'accordo di licenza, l'installazione sarà terminata. Fare clic sul pulsante BACK (Indietro) o EXIT (Esci) per uscire dal programma di installazione di Matrix.

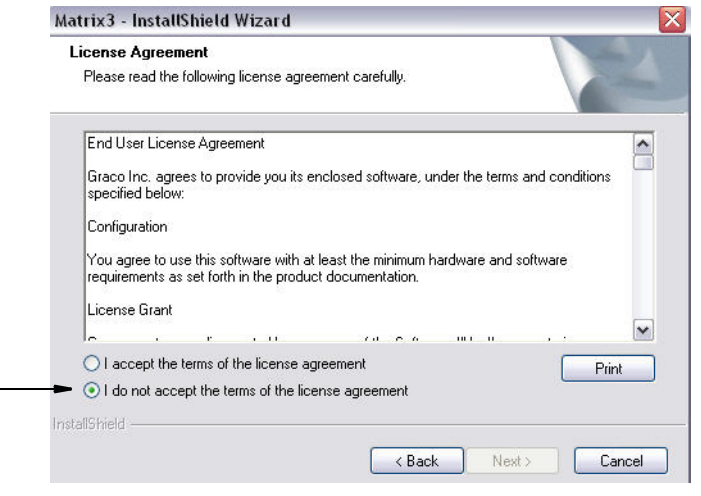

#### <span id="page-15-0"></span>**FIG. 4**

5. Dopo aver fatto clic su NEXT (Avanti) per accettare l'accordo di licenza, è visualizzata la schermata delle opzioni di installazione (A) illustrata [FIG. 5](#page-15-1). Questa schermata descrive le due opzioni di installazione disponibili per la selezione.

Dopo aver fatto clic su NEXT (Avanti) è visualizzata la schermata Setup Type (Imposta tipo) [FIG. 5](#page-15-1) (B). Questa schermata è utilizzata per selezionare il tipo di installazione che si eseguirà.

- **•** Typical Install (Installazione tipica) (predefinita): selezionare questa installazione per un sistema indipendente perché tutti e tre i componenti, Matrix Database, Matrix Service Engine e Matrix Transceiver Server sono tutti componenti necessari e richiesti.
- **•** Custom Install (Installazione personalizzata): l'opzione non può essere selezionata per un sistema indipendente. Vedere Caricamento del software a pagina [14](#page-13-1) per ulteriori informazioni su questa scelta di installazione.

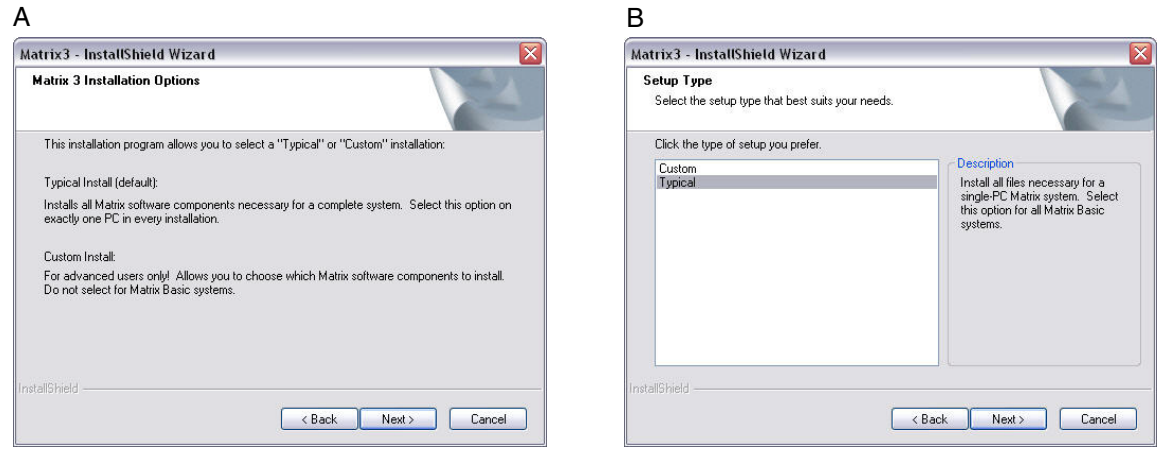

<span id="page-15-1"></span>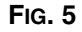

- 6. Poiché questa è una configurazione indipendente, evidenziare Typical (Tipica) e quindi fare clic su NEXT (Avanti).
- 7. Selezionare la posizione di destinazione. Quella predefinita è C:\Program Files\Graco\Matrix3. Fare clic sul pulsante Browse (Sfoglia), illustrato nella [FIG. 6](#page-16-0) per selezionare un'ubicazione diversa.
- 8. Fare clic su NEXT (Avanti) per continuare l'installazione del software e avanzare alla procedura guidata InstallShield per Matrix3 ([FIG. 7](#page-16-1)). Fare clic sul pulsante BACK (Indietro) per tornare a una schermata di installazione precedente o CANCEL (Annulla) per terminare l'installazione del software.

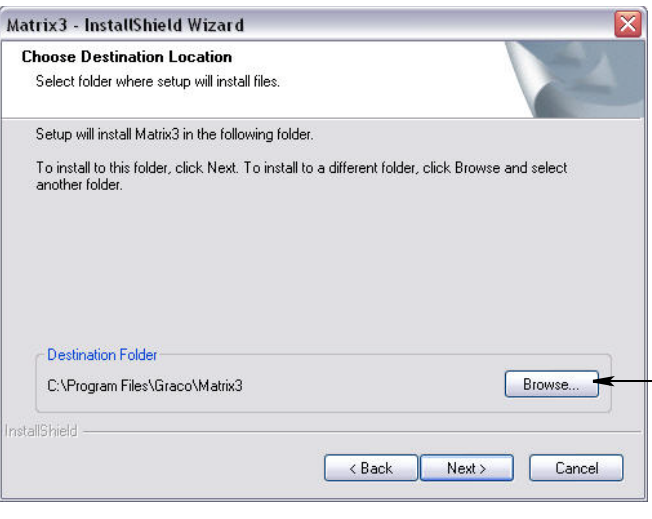

#### <span id="page-16-0"></span>**FIG. 6**

9. Fare clic su NEXT (Avanti). La procedura guidata InstallShield per Matrix3 dà inizio all'installazione ([FIG. 7](#page-16-1)).

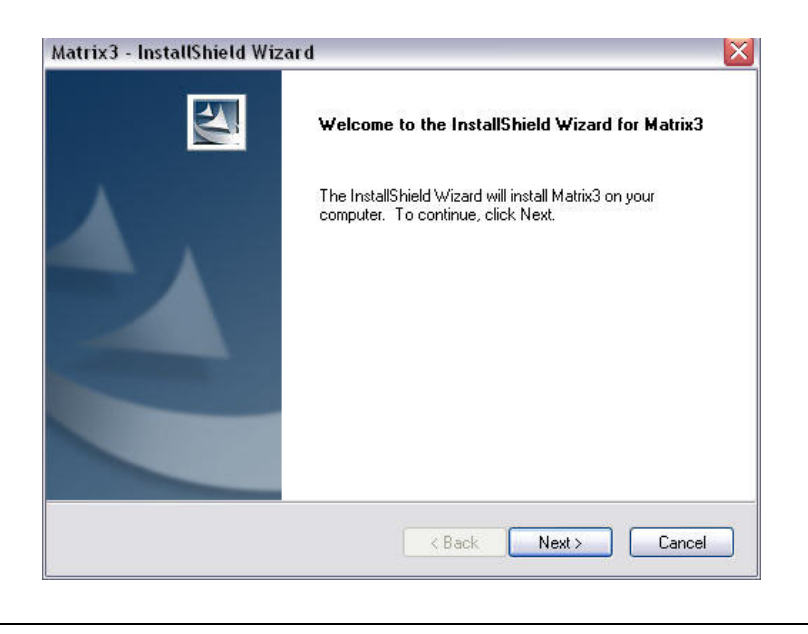

<span id="page-16-1"></span>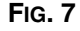

10. Quando è visualizzata la schermata di configurazione del Matrix Database ([FIG. 8\)](#page-17-0), selezionare NEXT (Avanti) per avviare la configurazione del database.

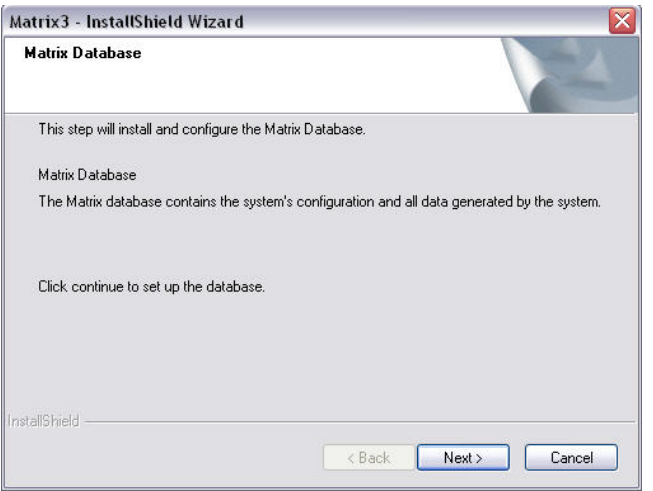

<span id="page-17-0"></span>**FIG. 8**

11. Il sistema configura il Matrix Database. Quando è visualizzata la schermata Matrix Transceiver (Ricetrasmettitore Matrix) ([FIG. 9](#page-17-1)), selezionare NEXT (Avanti) per avviare l'installazione del ricetrasmettitore Matrix.

<span id="page-17-1"></span>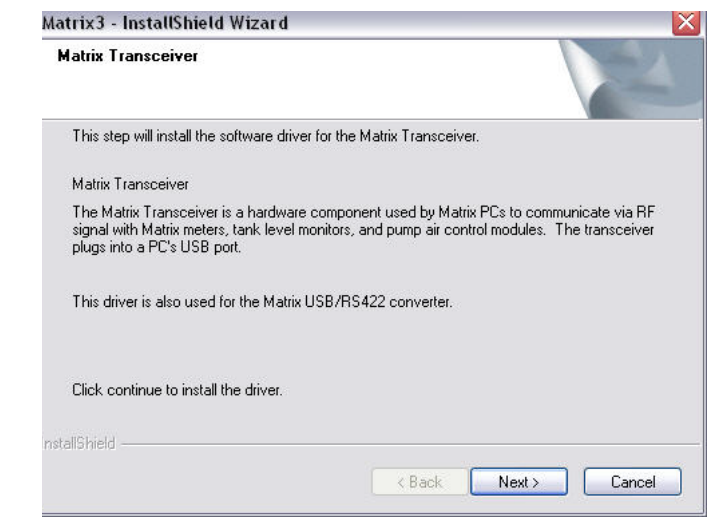

12. Quando l'installazione è completa, è visualizzata la schermata illustrata nella [FIG. 10.](#page-18-0) Prima che Matrix funzioni sul PC, sarà necessario riavviare il computer. Selezionare Yes, I want to restart my computer (Sì, voglio riavviare il mio computer) e fare clic sul pulsante **Finish** (Fine) per riavviare.

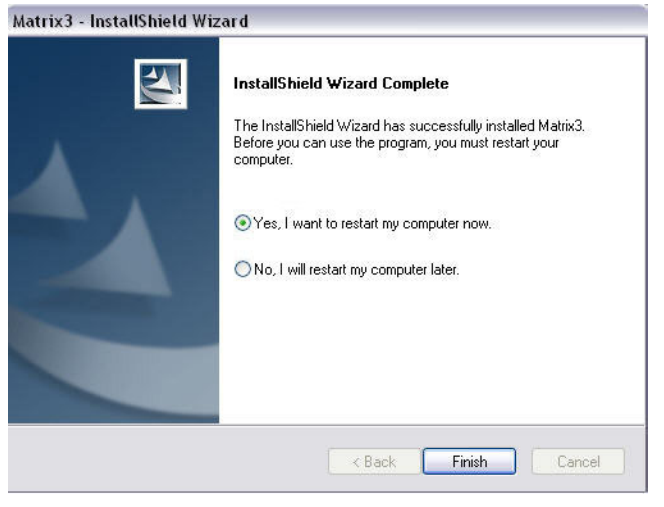

#### <span id="page-18-0"></span>**FIG. 10**

La configurazione **Typical** (Tipica) **(Matrix Server e Client)** crea i seguenti tasti di scelta rapida.

#### In *Start / Tutti i programmi / Graco / Matrix*:

- **• Matrix Client:** fornisce l'interfaccia grafica basata su browser di IE e le schermate che la corredano. Il Matrix Client deve essere in esecuzione per accedere alle schermate Matrix.
- **• Edit Matrix Settings** (Modifica impostazioni Matrix): utilizzato per esportare e importare il database Matrix3 e configurare le proprietà del sistema. Per una descrizione completa di questa funzione vedere il Matrix Properties File Editor, a pagina [163](#page-162-1).
- **• Meter Firmware Update Utility** (Utility di aggiornamento del firmware del dosatore): utilizzata per aggiornare il firmware del dosatore.

# **Configurazioni in rete**

Le configurazioni in rete sono sistemi Matrix che utilizzano più PC per eseguire e monitorare l'intero sistema. Un sistema Premier è capace di supportare fino a 300 PC collegati in rete. Un sistema Professional (Professionale) può supportare fino a 6 PC collegati in rete. Un sistema Basic (Base) non supporta la configurazione in rete. Questa configurazione richiede una rete locale (LAN). Questo sistema richiede l'installazione di Matrix Database e Matrix Service Engine. Questi componenti principali possono essere installati sullo stesso PC o su due PC diversi per suddividere la richiesta.

NOTA: se il sistema diventa troppo intenso per le risorse, sarebbe opportuno considerare l'hardware per il server.

Una volta installati Matrix Database e Matrix Service Engine, l'utente deve installare Matrix Clients. Matrix Clients consente all'utente di monitorare il sistema con l'interfaccia grafica utente (GUI) e installare Matrix Transceivers.

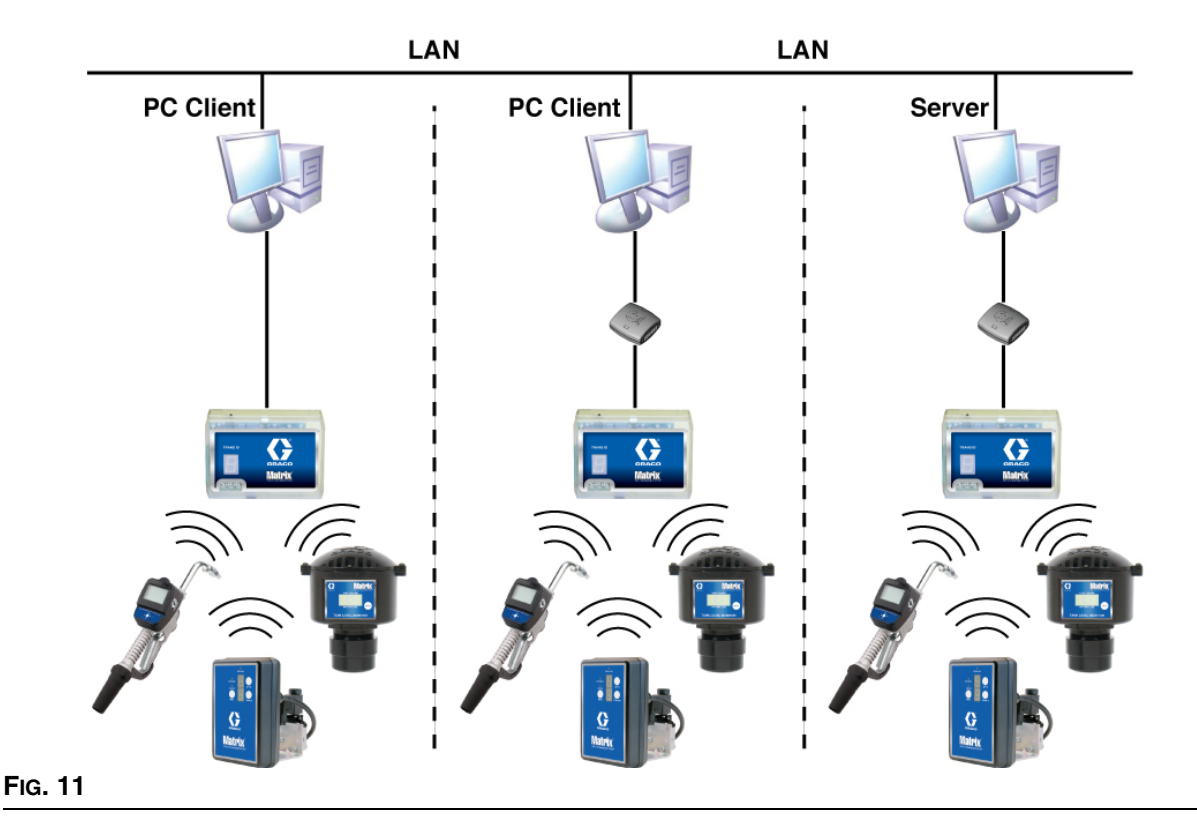

## **Percorso di configurazione**

- 1. Accedere a Windows come amministratore.
- 2. Inserire il CD Matrix nell'unità CD-ROM.
- <span id="page-19-0"></span>3. Fare doppio clic sull'icona Matrix3Premier.exe ([FIG. 12\)](#page-19-0).

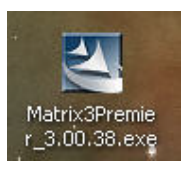

4. Leggere l'accordo di licenza con l'utente finale (EULA) [\(FIG. 13\)](#page-20-0). Se accettabile, selezionare "I accept the terms of the license agreement" (Accetto i termini dell'accordo di licenza). Dopo aver accettato i termini dell'accordo di licenza, il pulsante NEXT (Avanti) diventa attivo. Fare clic sul pulsante NEXT (Avanti).

Se non si accettano i termini dell'accordo di licenza, l'installazione sarà terminata. Fare clic sul pulsante BACK (Indietro) o EXIT (Esci) per uscire dal programma di installazione di Matrix.

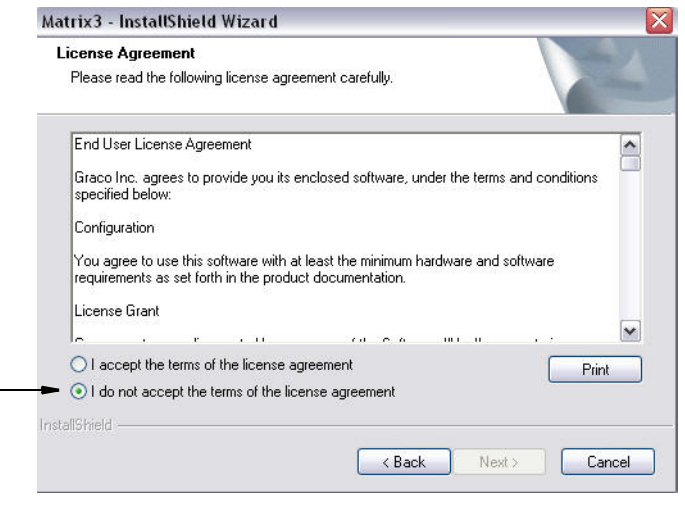

### <span id="page-20-0"></span>**FIG. 13**

5. Dopo aver fatto clic su NEXT (Avanti) per accettare l'accordo di licenza, è visualizzata la schermata delle opzioni di installazione (A) illustrata [FIG. 14](#page-20-1). Questa schermata descrive le due opzioni di installazione disponibili per la selezione.

Dopo aver fatto clic su NEXT (Avanti) è visualizzata la schermata Setup Type (Imposta tipo) [FIG. 14](#page-20-1) (B). Questa schermata è utilizzata per selezionare il tipo di installazione che si eseguirà.

- **•** Typical Install (Installazione tipica) (predefinita): selezionare questa installazione per un sistema indipendente perché tutti e tre i componenti, Matrix Database, Matrix Service Engine e Matrix Transceiver Server sono tutti componenti necessari e richiesti.
- **•** Custom Install (Installazione personalizzata): l'opzione non può essere selezionata per un sistema indipendente. Vedere Caricamento del software a pagina [14](#page-13-1) per ulteriori informazioni su questa scelta di installazione.

<span id="page-20-1"></span>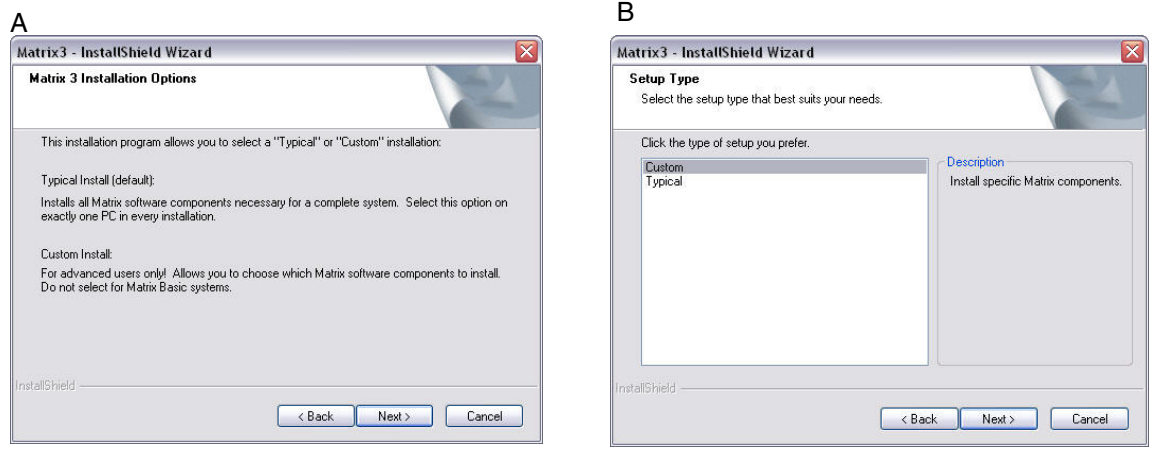

- 6. Poiché è una configurazione collegata in rete, evidenziare Custom Install (Installazione personalizzata) per scegliere la parte del sistema Matrix che si desidera installare su questo PC (o server) e quindi fare clic su NEXT (Avanti).
- 7. Sulla schermata Select Features (Seleziona funzioni) illustrata nella [FIG. 15](#page-21-0), è richiesto di selezionare le funzioni che si desidera installare e deselezionare le funzioni che non si desidera installare. Fare clic su NEXT (Avanti).

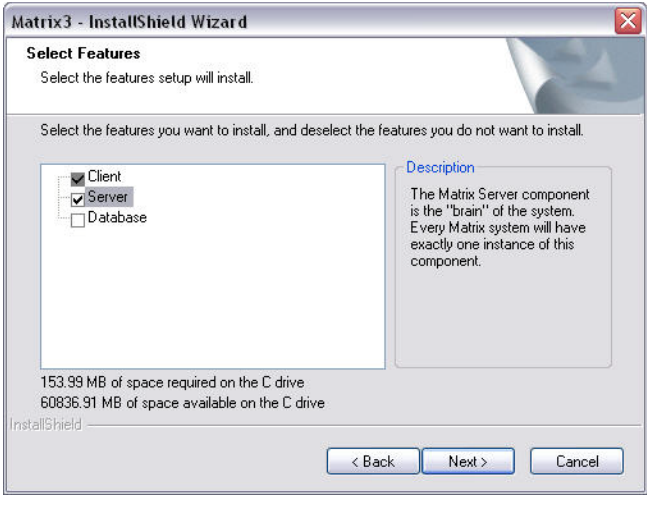

- <span id="page-21-0"></span>8. Selezionare la posizione di destinazione. Quella predefinita è C:\Program Files\Graco\Matrix3. Fare clic sul pulsante Browse (Sfoglia), illustrato nella [FIG. 16](#page-21-1) per selezionare un'ubicazione diversa.
- 9. Fare clic su NEXT (Avanti) per continuare l'installazione del software e avanzare alla procedura guidata InstallShield per Matrix3 ([FIG. 16\)](#page-21-1). Fare clic sul pulsante BACK (Indietro) per tornare a una schermata di installazione precedente o CANCEL (Annulla) per terminare l'installazione del software.

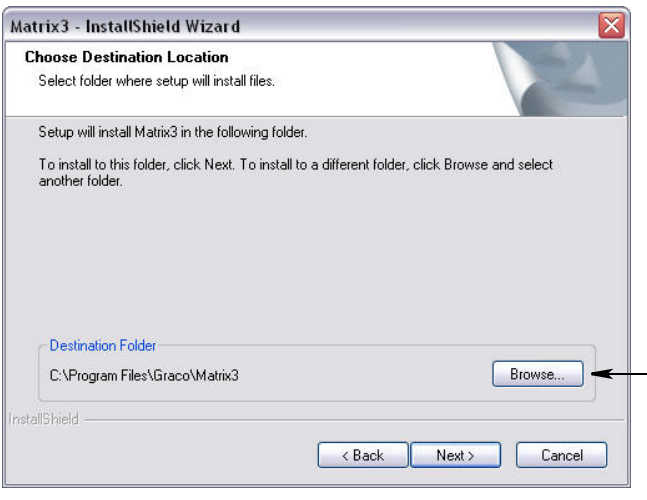

<span id="page-21-1"></span>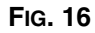

10. Fare clic su NEXT (Avanti). La procedura guidata InstallShield per Matrix3 dà inizio all'installazione ([FIG. 17\)](#page-22-0).

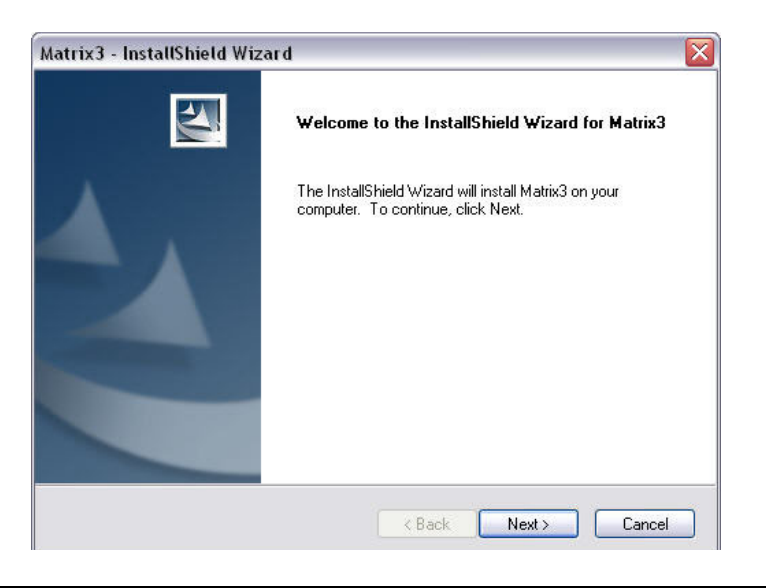

<span id="page-22-0"></span>**FIG. 17** 

11. Per un'installazione personalizzata sarà richiesto di fornire il nome host o l'indirizzo IP del server Matrix sulla schermata illustrata nella [FIG. 18](#page-22-1).

<span id="page-22-1"></span>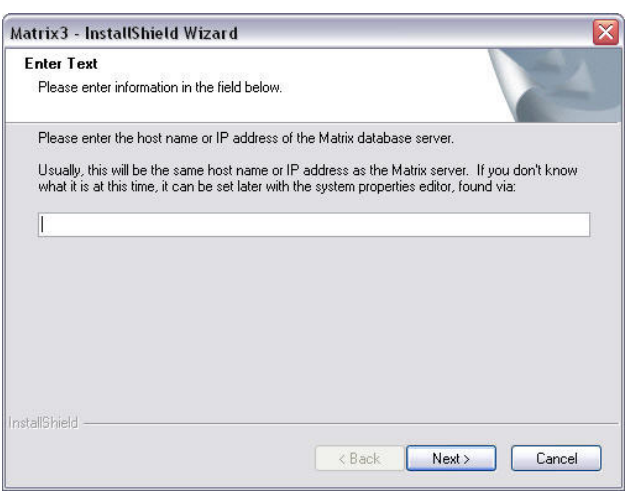

12. Quando è visualizzata la schermata di configurazione Matrix Database illustrata nella ([FIG. 19\)](#page-23-0), selezionare NEXT (Avanti) per avviare la configurazione del database.

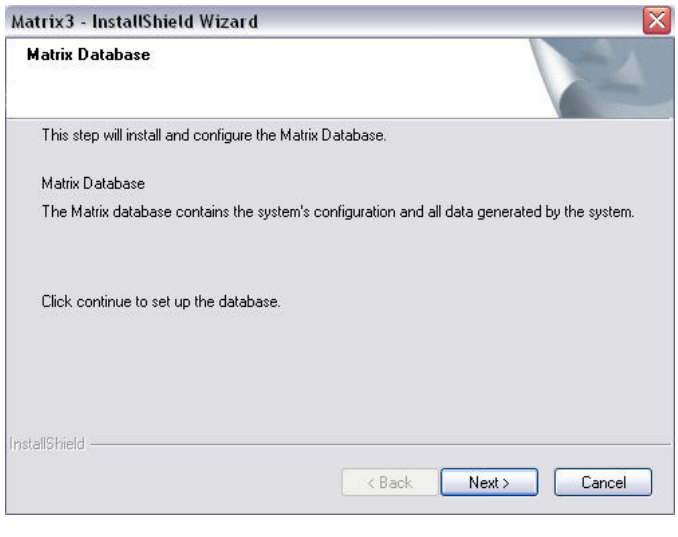

<span id="page-23-0"></span>13. Il sistema configura il Matrix Database. Quando è visualizzata la schermata Matrix Transceiver (Ricetrasmettitore Matrix) ([FIG. 20\)](#page-23-1), selezionare NEXT (Avanti) per avviare l'installazione del ricetrasmettitore Matrix.

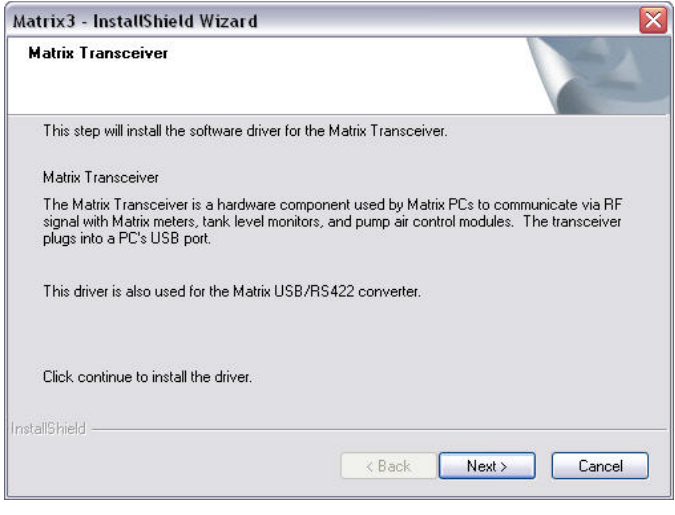

### <span id="page-23-1"></span>**FIG. 20**

14. Quando l'installazione è completa, è visualizzata la schermata illustrata nella [FIG. 10.](#page-18-0) Prima che Matrix funzioni sul PC, sarà necessario riavviare il computer. Selezionare Yes, I want to restart my computer (Sì, voglio riavviare il mio computer) e fare clic sul pulsante **Finish** (Fine) per riavviare.

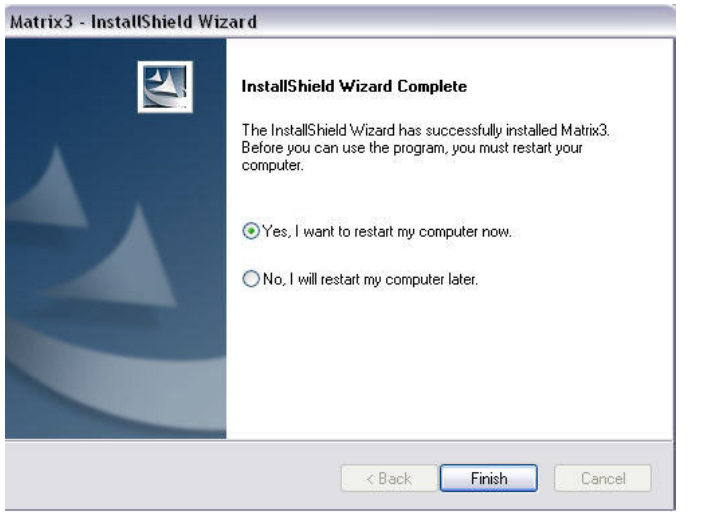

#### **FIG. 21**

**FIG. 22**

#### **Modificare l'installazione delle proprietà del sistema Matrix**

Ciascun computer con il software Matrix 3 installato avrà lo stesso editor di proprietà che consente all'installatore di impostare le proprietà del sistema quali i nomi host, i numeri delle porte e altro.

1. Per avviare l'editor, fare clic su Start/Tutti i programmi/Graco/Matrix3/Utilities e selezionare: Edit Matrix Settings (Modifica impostazioni Matrix).

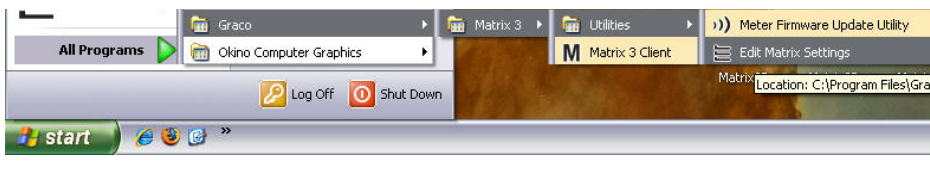

2. L'editor appare come un elenco di due colonne delle proprietà del sistema, con i nomi delle proprietà sulla sinistra e i rispettivi valori modificabili sulla destra ([FIG. 23\)](#page-25-0). Quando si seleziona una proprietà facendo clic su di essa, il pannello inferiore della schermata mostra informazioni di base su quella proprietà.

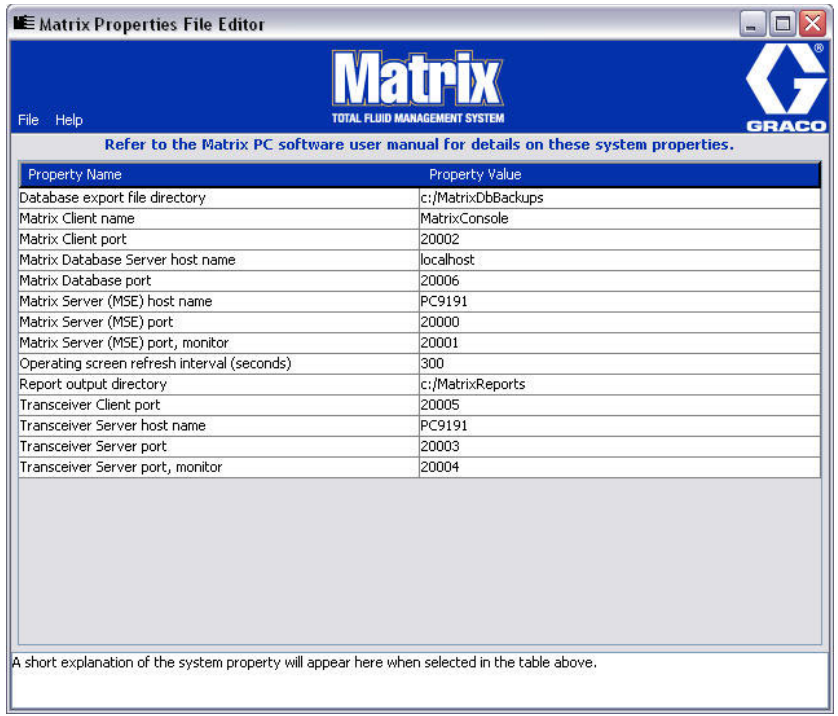

### <span id="page-25-0"></span>**FIG. 23**

- 3. Per effettuare una modifica, fare doppio clic sulla cella nella colonna Property Value (Valore proprietà) che si desidera modificare. Apportare la modifica necessaria.
- 4. Una volta terminato, premere Invio o fare clic su un'altra cella.
- 5. Fare clic su File/Save (File/Salva) per salvare le modifiche.

Se l'opzione Save (Salva) è disattivata, probabilmente è perché ci si trova ancora nella modalità "Edit" (Modifica) sull'ultima proprietà modificata. Fare un solo clic su una cella diversa e provare nuovamente.

NOTA: in generale, è una buona idea riavviare dopo aver apportato modifiche alle proprietà del sistema. (Vedere Appendice A, Come trovare il nome host di un PC, a pagina [156](#page-155-0) per Windows XP o a pagina [158](#page-157-0) per Windows Vista.)

# <span id="page-26-0"></span>**Verifica del firewall Windows XP**

1. Per avviare l'editor, fare clic su Start/Tutti i programmi/Windows Firewall ([FIG. 24\)](#page-26-1).

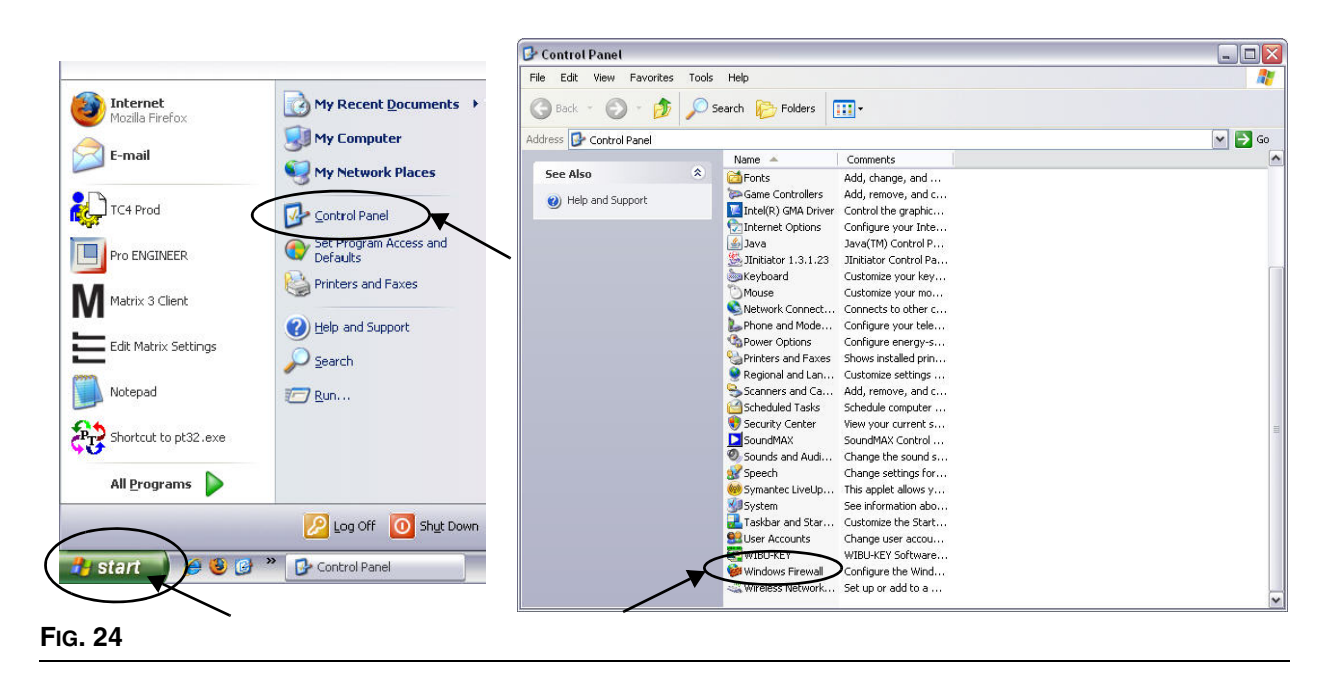

<span id="page-26-1"></span>2. Se non ancora selezionata, fare clic sulla scheda Eccezioni per visualizzare i contenuti ([FIG. 25\)](#page-26-2).

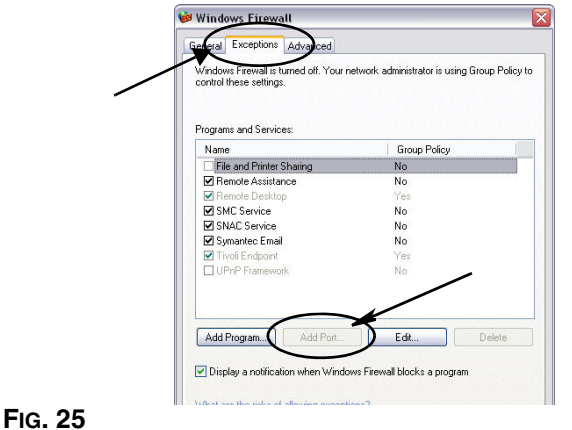

- <span id="page-26-2"></span>3. Fare clic sul pulsante "Add Port" (Aggiungi porta) [\(FIG. 25](#page-26-2)).
- 4. Nella finestra di dialogo visualizzata, immettere le seguenti informazioni:
	- **•** Nome: utilizzare un nome adeguato per la porta (ossia Matrix3, MSG, Port 2000)
	- **•** Numero porta: creare un'eccezione per il seguente elenco in questo campo:
		- ✓ 20000 MSE
		- ✓ 20002 Client
		- ✓ 20003 Xovr Server
		- ✓ 20005 Firmware Update Tool
		- ✓ 20006 Database
- 5. Selezionare: TCP.
- 6. Fare clic sul pulsante OK per salvare le modifiche.

# <span id="page-27-0"></span>**Verifica del firewall Vista**

1. Fare clic su Start/Pannello di controllo. Quindi selezionare Windows Firewall [\(FIG. 26\)](#page-27-1).

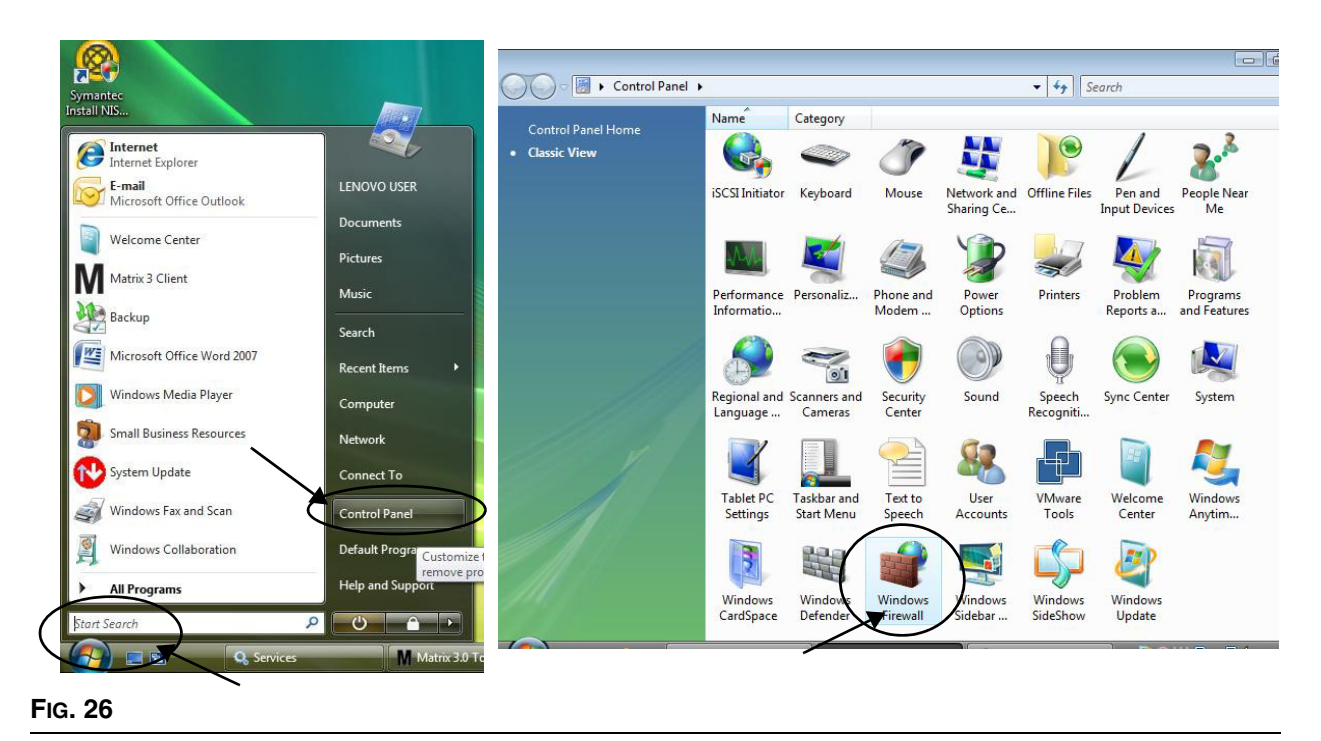

<span id="page-27-1"></span>2. Selezionare Modifica impostazioni [\(FIG. 27\)](#page-27-2).

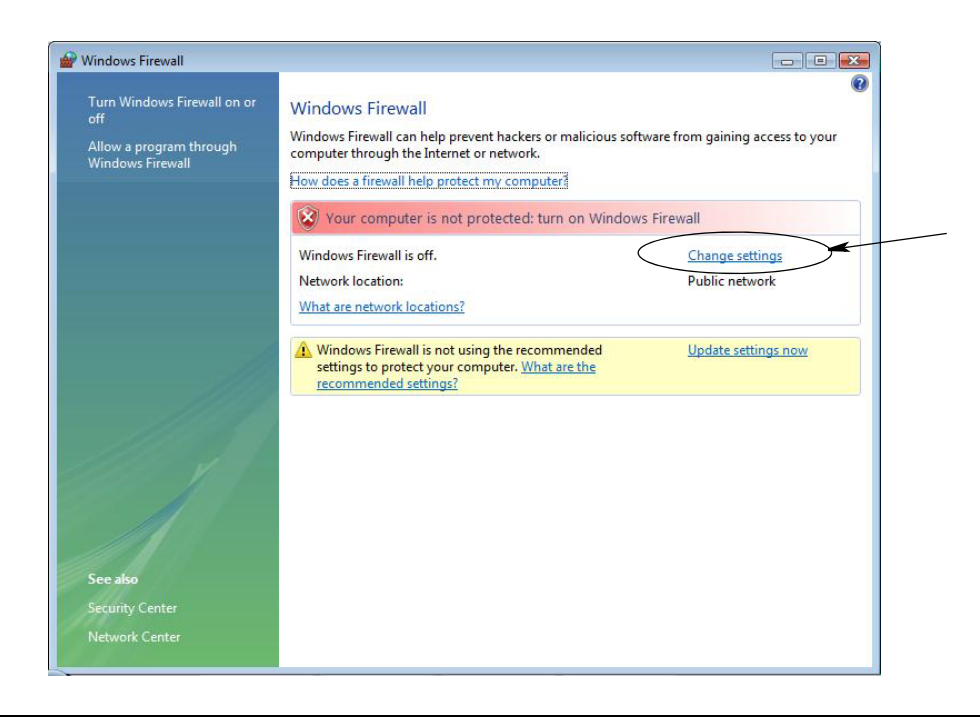

<span id="page-27-2"></span>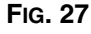

3. Se non ancora selezionato, fare clic sulla scheda Eccezioni per visualizzare i contenuti [\(FIG. 28](#page-28-1)).

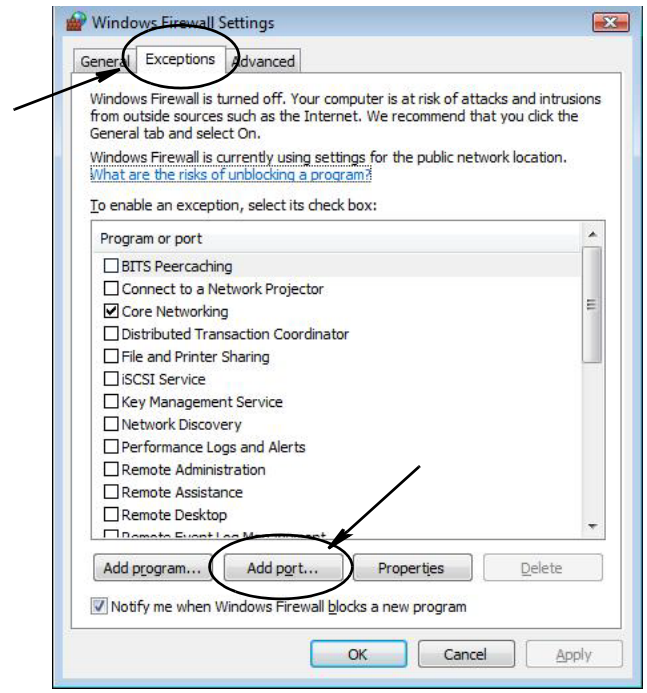

#### <span id="page-28-1"></span>**FIG. 28**

- 4. Fare clic sul pulsante "Add Port" (Aggiungi porta) [\(FIG. 28](#page-28-1)).
- 5. Nella finestra di dialogo visualizzata, immettere le seguenti informazioni:
	- **•** Nome: utilizzare un nome adeguato per la porta (ossia Matrix3, MSG, Port 2000)
	- **•** Numero porta: creare un'eccezione per il seguente elenco in questo campo:
		- ✓ 20000 MSE
		- ✓ 20002 Client
		- ✓ 20003 Xovr Server
		- ✓ 20005 Firmware Update Tool
		- ✓ 20006 Database
- 6. Selezionare: TCP.
- 7. Fare clic sul pulsante OK per salvare le modifiche.

# <span id="page-28-0"></span>**Impostazioni orologio e fuso orario**

Verificare che le impostazioni dell'orologio e del fuso orario siano corrette. Quando l'ora è modificata dall'operatore del PC o automaticamente dal sistema operativo Windows, (ossia, modifica automatica dell'ora solare in ora legale) il PC deve essere riavviato.

# <span id="page-29-0"></span>**Modalità di ibernazione**

Assicurarsi che il sistema operativo Windows non sia configurato per l'ibernazione dopo un periodo di inattività. Se va in ibernazione, tutti i dosatori e monitor del livello del serbatoio (TLM) nel sistema avranno una perdita del segnale RF. Per disattivare la funzione di ibernazione:

## **Windows XP**

**FIG. 29**

1. Fare clic con il pulsante destro sul desktop e selezionare Proprietà.

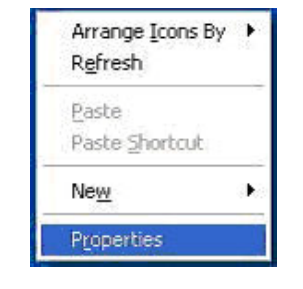

2. È visualizzata la finestra delle proprietà. Selezionare la scheda Screen saver. Nella parte relativa all'alimentazione del monitor della schermata, selezionare il pulsante Alimentazione ([FIG. 30](#page-29-1)).

<span id="page-29-1"></span>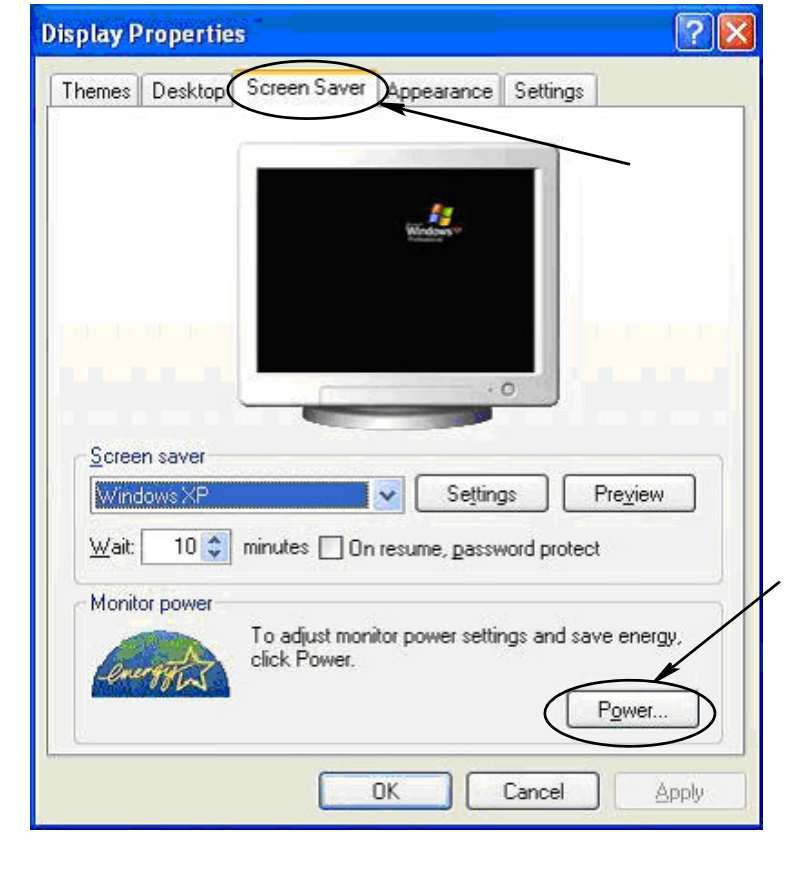

3. Selezionare la scheda Ibernazione. Disattivare l'ibernazione cancellando (deselezionando) la casella di controllo Attiva ibernazione. Fare clic su Applica e su OK per chiudere tutte le finestre ([FIG. 31](#page-30-0)) e salvare le modifiche.

<span id="page-30-0"></span>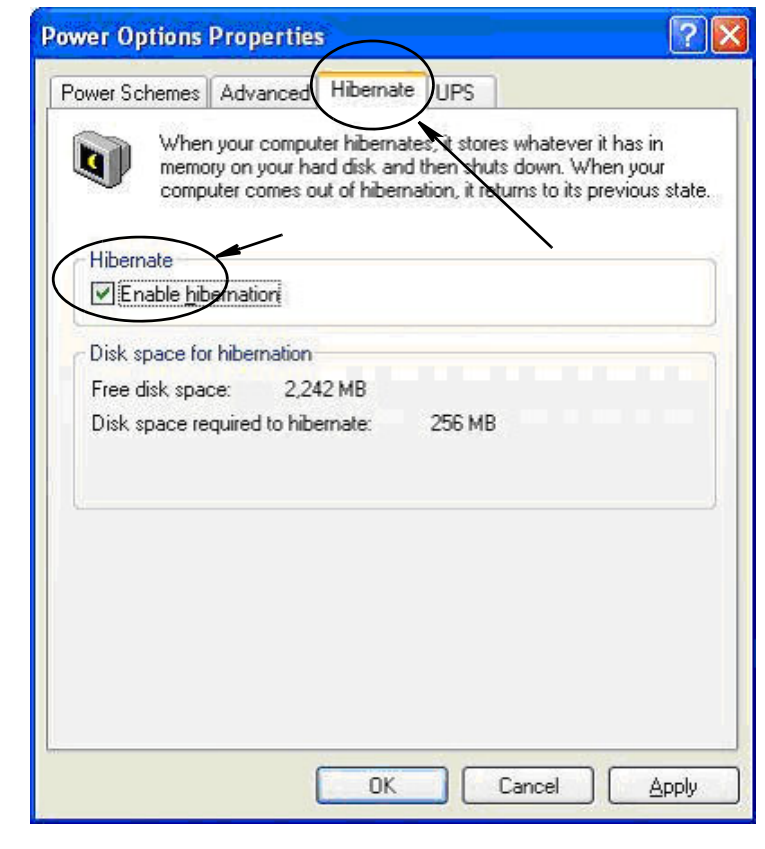

## **Windows Vista**

1. Sul desktop di Windows Vista selezionare Start / Cerca / Pannello di controllo [\(FIG. 32\)](#page-31-0).

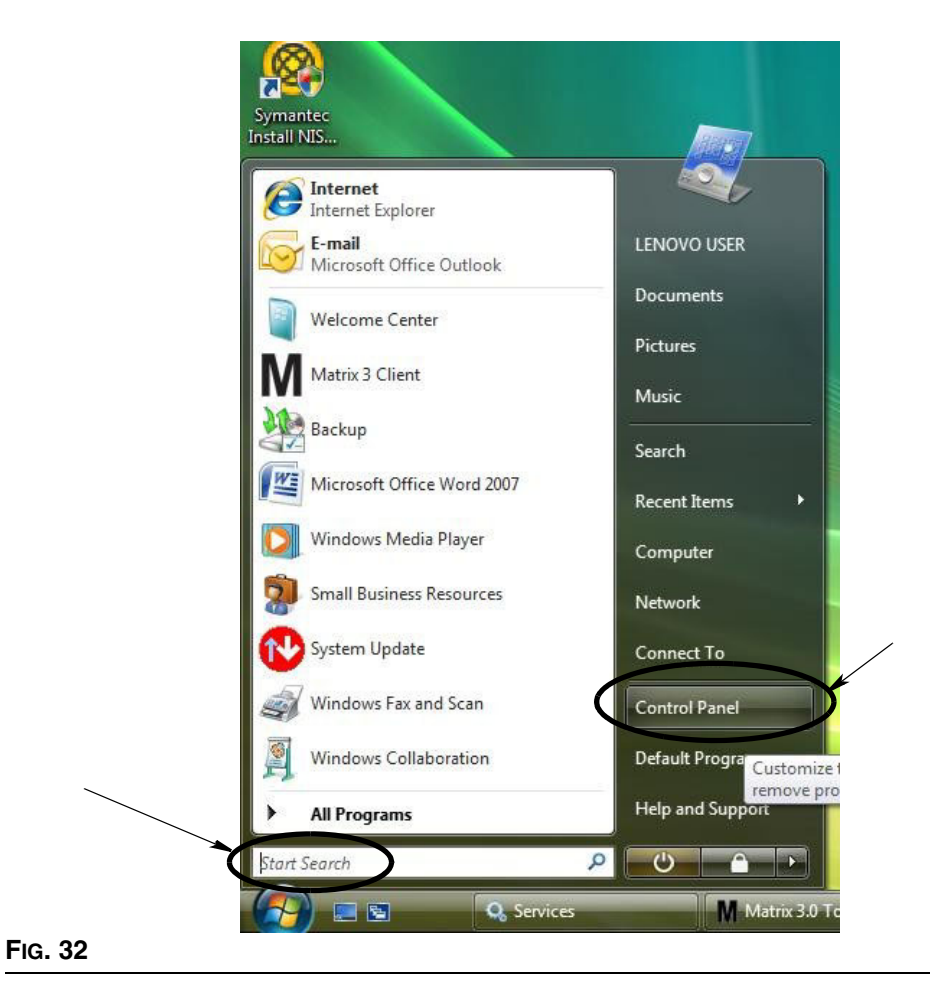

#### <span id="page-31-0"></span>2. Quindi selezionare l'icona Opzioni di risparmio energia ([FIG. 33\)](#page-31-1).

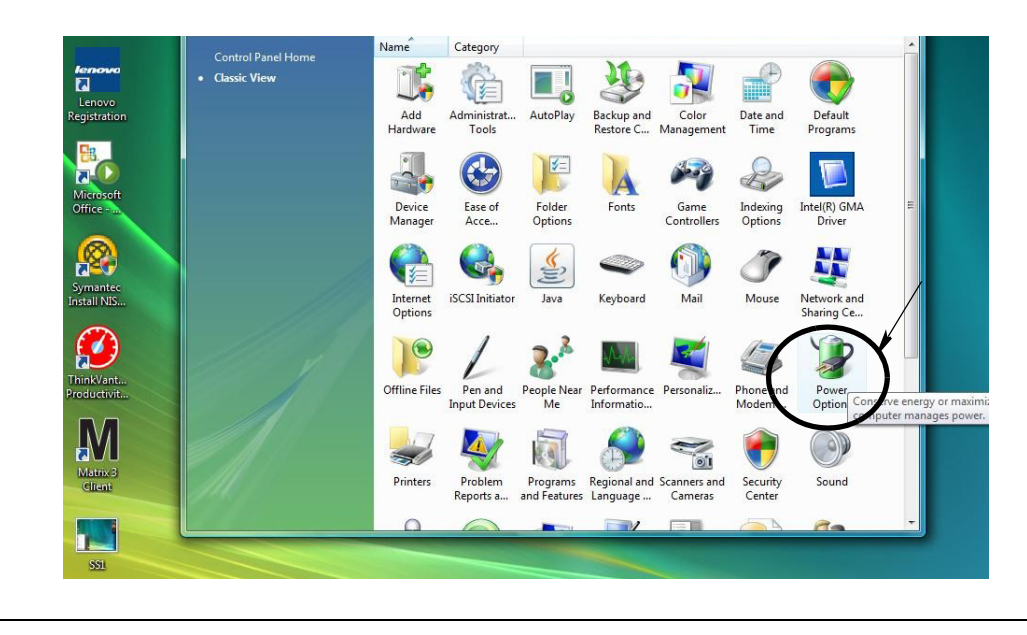

<span id="page-31-1"></span>

3. Selezionare una combinazione per il risparmio di energia: "Bilanciato" oppure "Risparmio di energia", quindi fare clic sul collegamento "Modifica impostazioni combinazione" per visualizzare le opzioni di ibernazione ([FIG. 34](#page-32-0)).

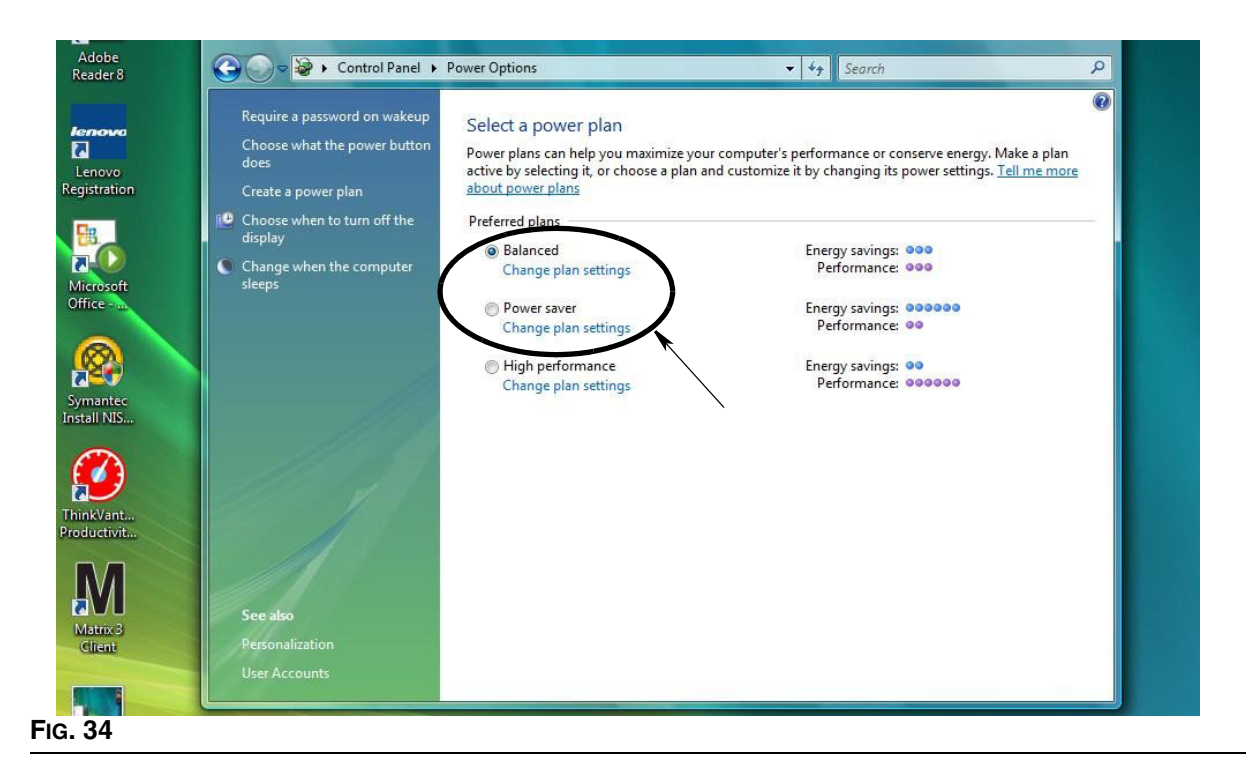

<span id="page-32-0"></span>4. Modificare il campo Sospensione computer in MAI. Selezionare quindi "Cambia impostazioni avanzate risparmio energia" [FIG. 35](#page-32-1).

<span id="page-32-1"></span>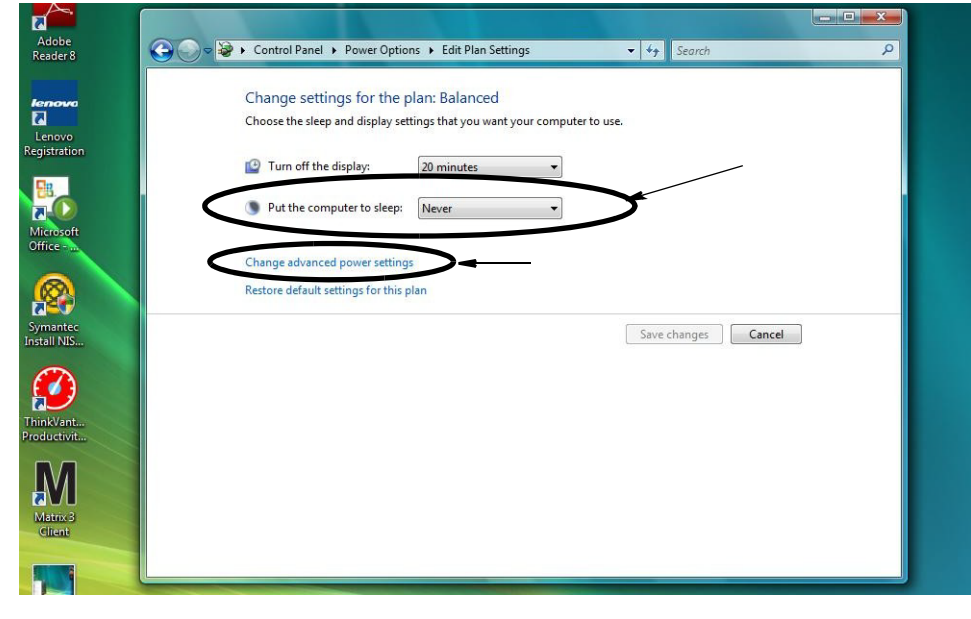

<span id="page-33-0"></span>**FIG. 36**

5. Trovare "Sospensione" nell'elenco a scorrimento [\(FIG. 36\)](#page-33-0). Modificare l'impostazione "Sospendi dopo" in MAI e l'impostazione "Iberna dopo" in MAI.

NOTA: dopo aver apportato queste modifiche sulla schermata, il pulsante Applica sarà selezionabile.

6. Fare clic sul pulsante Applica per salvare queste modifiche. Quindi fare clic sul pulsante OK ([FIG. 36](#page-33-0)).

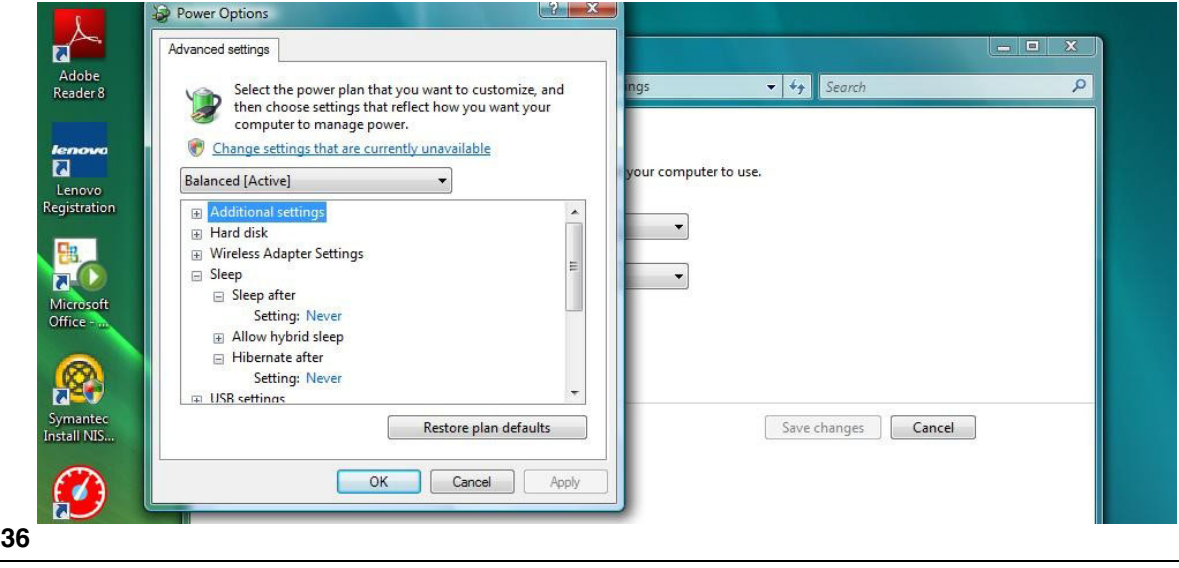

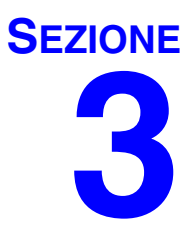

# <span id="page-34-0"></span>**Cenni generali sul software**

# <span id="page-35-0"></span>**Cenni generali sul software Matrix 3**

Ciascun sistema Matrix 3 è composto dai seguenti componenti:

- **• Matrix Database Server.** Il sistema Matrix 3 utilizza MySql come database. Il database server è eseguito come un servizio Windows\*.
- **• Matrix Service Engine (MSE).** Questo è il cuore di Matrix 3; esegue tutta la logica dell'applicazione e prende/salva dati dal/sul database. L'MSE è eseguito come un servizio Windows, dipendente dal servizio database.
- **• Matrix Transceiver Server.** Questo componente traduce la comunicazione RF con dispositivi di sistema come dosatori, monitor del livello del serbatoio (TLM) e controlli dell'aria della pompa (PAC) per conto dell'MSE. Il Transceiver Server è eseguito come un servizio Windows, dipendente dal servizio MSE.
- **• Matrix Client.** Questa è l'applicazione dell'interfaccia utente di Matrix 3. Quando avviata dall'utente, sarà eseguita solo se riesce il collegamento con l'MSE, che può essere eseguito localmente o in altri luoghi su un altro computer sulla rete.

Tutti questi componenti comunicano gli uni con gli altri mediante collegamenti in rete. Ad eccezione delle comunicazioni con il database server, il protocollo di comunicazione utilizzato è l'HTTP. Questo tipo di intercomunicazione significa che i componenti Matrix sono in grado di essere eseguiti e funzionare in un modo molto flessibile e distribuito. Possono coesistere tutti su un computer o ciascuno può essere installato su singoli computer collegati in rete insieme.

\*Un servizio Windows è un'applicazione software che può essere configurata per avviarsi ed essere eseguita senza intervento dell'utente. Generalmente, i servizi non hanno mezzi di interazione diretta con l'utente e non possono essere avviati o arrestati a meno che un utente disponga dei privilegi di amministratore sulla macchina locale. I servizi Matrix sono configurati per avviarsi non appena si avvia Windows, indipendentemente dal fatto che un utente abbia eseguito l'accesso o meno.

# <span id="page-35-1"></span>**Avvio di Matrix 3.0**

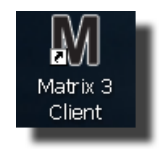

Per avviare Matrix 3.0, fare doppio clic sull'icona di Matrix 3.0 Client che è stata posizionata sul desktop durante l'installazione software. È anche possibile fare clic sul pulsante Start sulla barra della attività Windows e selezionare Tutti i programmi / Graco / ➤Matrix 3.0 / Matrix 3.0 Client. Si apre la finestra delle applicazioni principale del sistema di gestione del fluido totale di Matrix 3.0.
# **Finestra principale delle applicazioni**

### **Elementi della schermata**

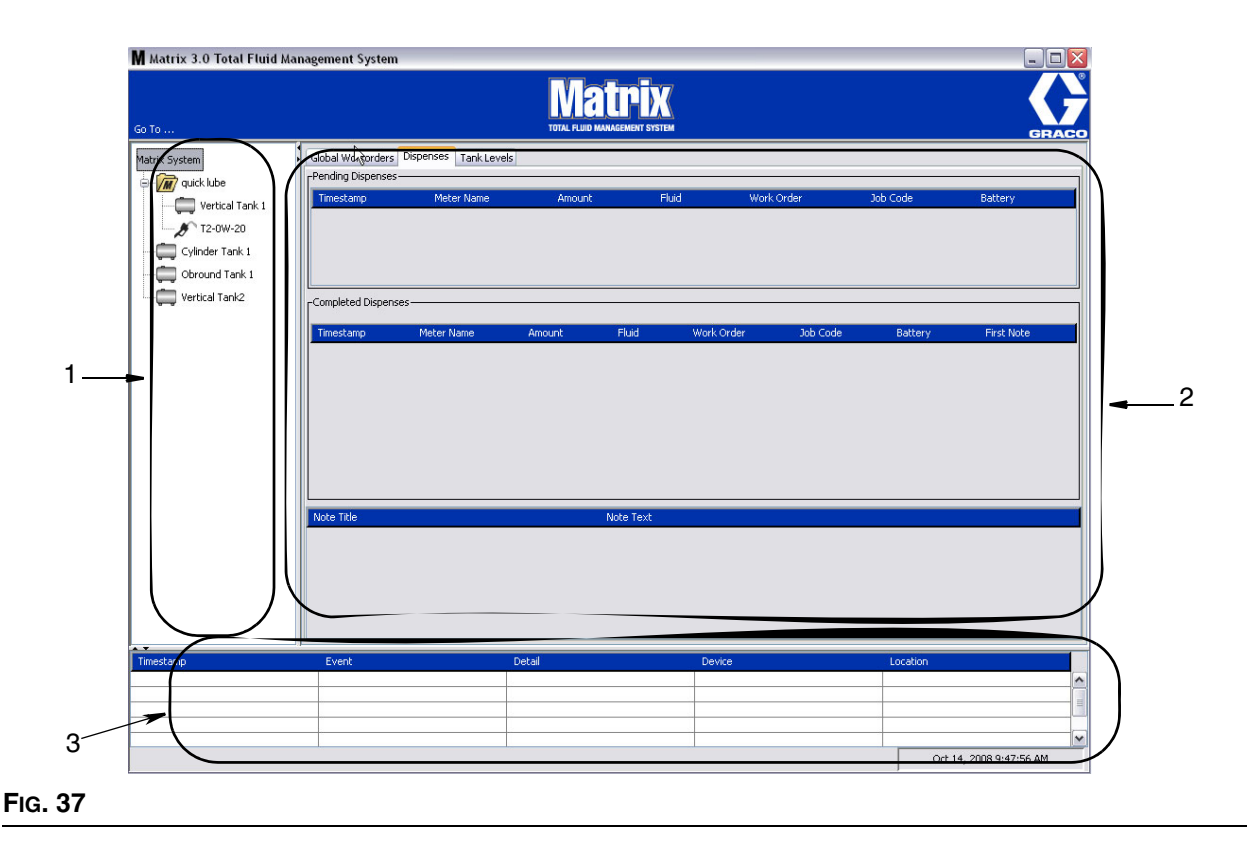

<span id="page-36-0"></span>Vi sono tre elementi principali della schermata disponibili per l'utente sull'interfaccia utente di Matrix 3 (vedere [FIG. 37](#page-36-0)).

- 1. **System Layout Panel** (Pannello di layout del sistema): le icone sul System Layout Panel (Pannello di layout del sistema) sono sistemate in una modalità ad albero. Le icone visualizzate varieranno a seconda che l'amministratore abbia eseguito l'accesso nella modalità di configurazione o l'utente stia visualizzando le schermate operative (modalità di esecuzione).
	- **•** *Setup Mode* (Modalità di configurazione): il pannello di layout del sistema mostra un'icona per ciascuna area di configurazione distinta. I dettagli in merito alla modalità di configurazione e alle rispettive schermate sono illustrati nel seguente capitolo; il resto di questo capitolo presume che l'applicazione non sia nella modalità di configurazione.
	- **•** *Run Mode* (Modalità di esecuzione): il pannello di layout del sistema mostra tutti i dosatori e serbatoi configurati nel sistema, organizzati in modo opzionale per gruppo.
- 2. **Pannello delle informazioni:** i dati mostrati in questo pannello riflettono la selezione dell'utente nel pannello di layout del sistema e sono visualizzate le informazioni degli ultimi 10 giorni. Dopo 10 giorni, i dati non sono eliminati, però l'utente deve eseguire un report della cronologia delle erogazioni per avere le informazioni.

I dati illustrati nel pannello delle informazioni dipendono dalla selezione dell'utente nel pannello di layout del sistema.

**•** Se è selezionato un serbatoio o dosatore, il pannello delle informazioni mostra lo stato e i dati per quel particolare serbatoio o dosatore.

- **•** Se è selezionato un gruppo di dispositivi, il pannello delle informazioni mostra i dati in merito ai serbatoi o dosatori in quel gruppo. Se è selezionato il sistema Matrix, sono illustrati i dati di tutti i serbatoi o dosatori nel sistema.
- 3. **System Event Log** (Registro degli eventi del sistema): questo registro è sempre visibile e illustra in ordine cronologico gli eventi del sistema mentre si verificano.

## <span id="page-38-1"></span>**Schermate dell'amministratore di sistema**

### **Vai a … Menu**

Il menu *Go To . . .* (Vai a) è l'unica selezione disponibile sulla barra di menu situata sulla parte superiore della finestra delle applicazioni principale.

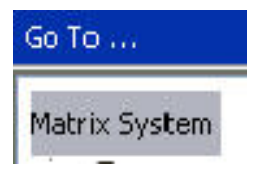

### **FIG. 38**

Selezionando *Go To . . .* (Vai a) con il mouse è visualizzato un elenco a discesa delle opzioni disponibili. Gli elementi che sembrano oscurati non sono disponibili per l'uso.

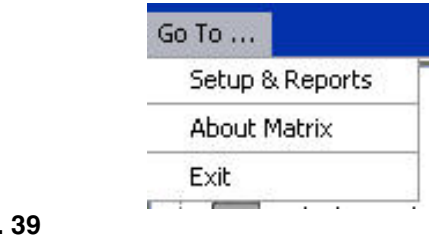

**FIG. 39**

### **Setup & Reports (Configurazione e report)**

Una volta installato il software PC Matrix, è necessario sincronizzare il software con gli altri componenti hardware del sistema Matrix. Questo è possibile selezionando **Setup & Reports** (Configurazione e report) dall'elenco *Go To . . .* (Vai a). Questa sezione è protetta da password e fornisce l'accesso a tutte le schermate di configurazione di Matrix. Solo le persone con i diritti di amministratore del sistema hanno accesso a questa parte del programma.

1. Spostare il puntatore del mouse al menu *Go To . . .* (Vai a) posizionato sulla barra degli strumenti nella parte superiore della finestra delle applicazioni principale. Dal menu a discesa, selezionare **Setup & Reports** (Configurazione e report).

La casella popup illustrata in [FIG. 40](#page-38-0) è visualizzata e fornisce un nome utente e password.

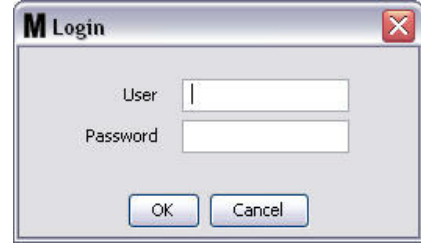

<span id="page-38-0"></span>**FIG. 40**

2. Chiave nelle proprie informazioni utente. Fare clic su OK per chiudere la schermata e salvare le modifiche. Per un accesso iniziale, digitare **matrix** (minuscolo) per nome utente e **graco** (minuscolo) per la password. Fare clic su OK per chiudere la schermata e salvare le modifiche.

Nota: per mantenere la protezione del proprio sistema, Graco consiglia vivamente di modificare il nome utente e la password dell'amministratore del sistema durante la procedura di configurazione iniziale per il proprio sistema. Finché nome utente e password non saranno modificate, l'accesso predefinito con **matrix** / **graco** consentirà di entrare nelle schermate Setup & Reports (Configurazione e report) nel proprio sistema. **Una volta creato un nuovo account utente, l'account predefinito matrix / graco sarà disabilitato. Le istruzioni per la creazione di un nuovo nome utente e password sono fornite nella sezione della schermata di configurazione USERS (Utenti) che inizia a pagina [65](#page-64-0).**

### **Hide / Display Arrows (Frecce Nascondi / Visualizza)**

La finestra delle applicazioni principali può essere personalizzata per nascondere le sezioni System Layout Panel (Pannello di layout del sistema) e System Event Log (Registro degli eventi del sistema) della schermata se non si desidera visualizzarle. Per nascondere questi pannelli, fare clic su Hide / Display arrows (Frecce Nascondi / Visualizza) nell'illustrazione A nella [FIG. 41](#page-39-0) seguente. L'illustrazione B nella [FIG. 41](#page-39-0) mostra come appare la schermata quando il System layout Panel (Pannello di layout del sistema) è nascosto. Per visualizzare ancora il pannello, utilizzare il mouse per spostare il cursore sulla freccia che punta a destra e fare clic una volta sul pulsante sinistro del mouse. Il System Layout Panel (Pannello di layout del sistema) completo è visualizzato ancora una volta sulla schermata.

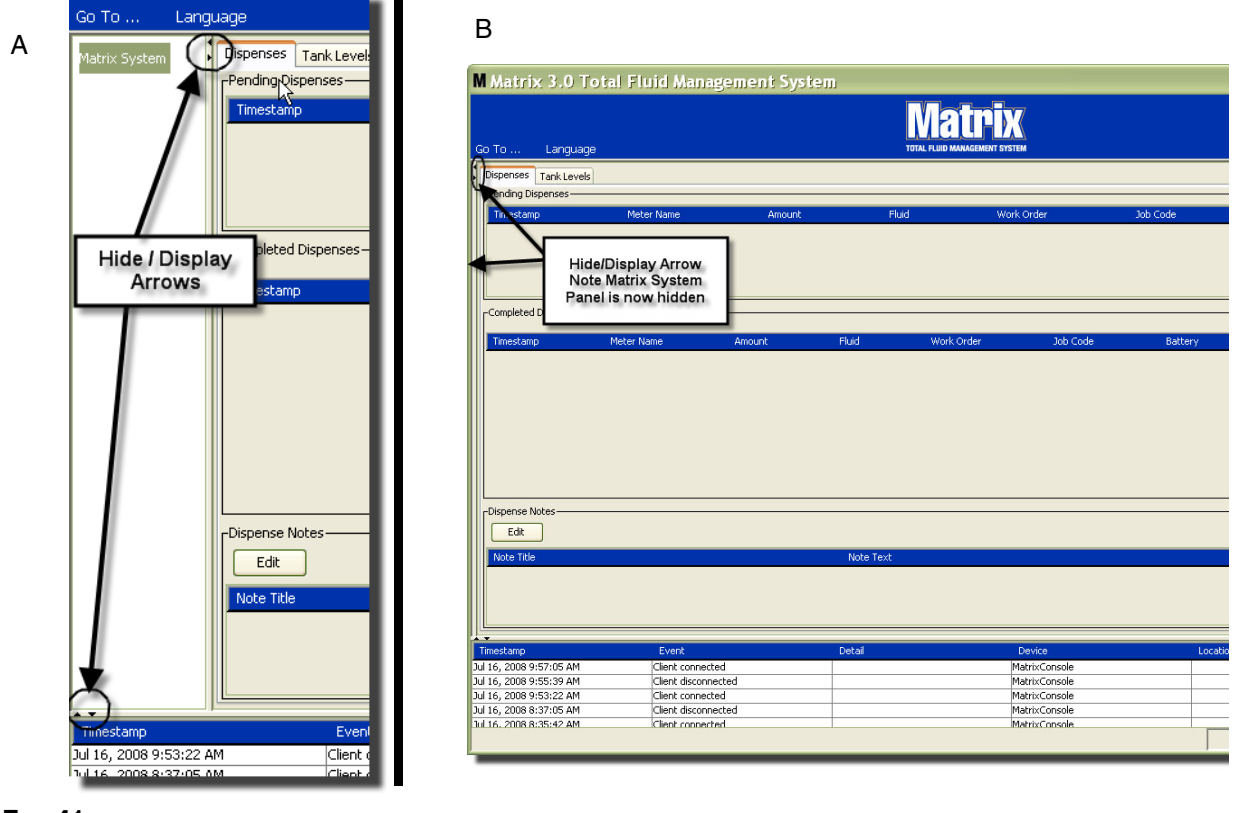

<span id="page-39-0"></span>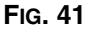

## **Pannello delle informazioni: Device Group Status (Stato del gruppo dei dispositivi)**

Il pannello delle informazioni contiene schede per Global Workorders (Ordini di lavoro globali), quando Global Workorders (Ordini di lavoro globali) è attivato, Fluid Dispenses (Erogazioni del fluido) e Tank Levels (Livelli del serbatoio).

I record sono visualizzati solo per gli ultimi 10 giorni. Dopo 10 giorni, le informazioni sono eliminate dalla schermata. L'amministratore del sistema può recuperare le informazioni storiche creando un report.

### **Global Workorders (Ordini di lavoro globali)**

NOTA: La scheda Global Workorders (Ordini di lavoro globali) è visualizzata solo se è attivato Global Workorders (Ordini di lavoro globali) sulla schermata di configurazione System Default (Impostazione predefinita del sistema), pagina [50.](#page-49-0)

Se la scheda non è selezionata, posizionare il cursore sulla scheda Global Workorders (Ordini di lavoro globali) e fare clic con il pulsante sinistro del mouse una volta per selezionarla.

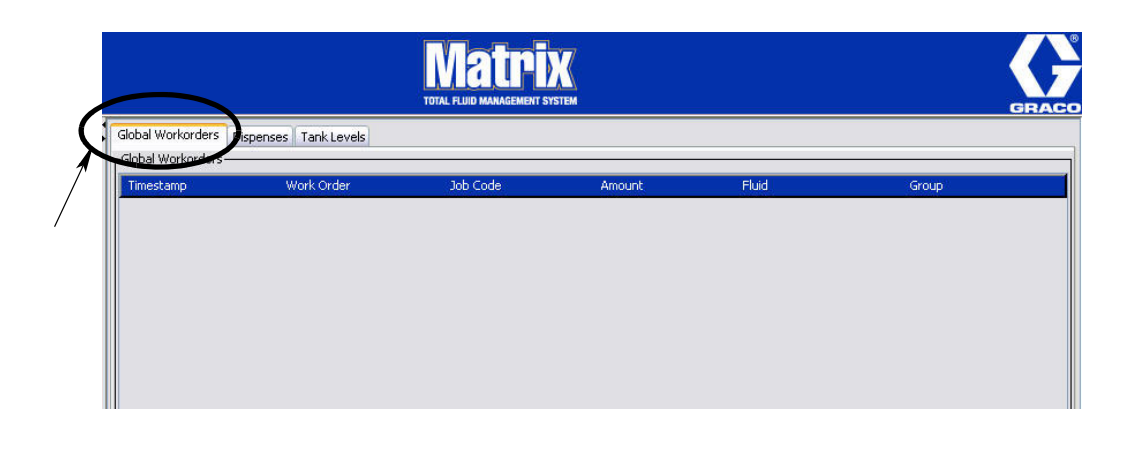

**FIG. 42**

La scheda Global Workorders (Ordini di lavoro globali) visualizza un elenco di tutti gli ordini di lavoro globali che sono stati aggiunti alla Global Workorder Queue (Coda degli ordini di lavoro globali). A questo punto, questi ordini di lavoro globali non sono stati assegnati a un dosatore specifico; sono semplicemente immessi e definiscono la quantità di un fluido specifico. Solo i dosatori che sono collegati a quei fluidi possono visualizzare questi ordini di lavoro globali.

- **•** *Timestamp* (Data e ora): visualizza il mese, la data, l'anno e l'ora in cui l'evento ha avuto luogo
- **•** *Work Order* (Ordine di lavoro): numero assegnato all'ordine di lavoro
- **•** *Job Code* (Codice job): numero assegnato al codice job
- **•** *Amount* (Quantità): quantità erogata dal dosatore, misurata come pinte, quarti, galloni o litri
- **•** *Fluid* (Fluido): tipo di fluido erogato
- **•** *Group* (Gruppo): definisce quali dosatori nel sistema Matrix sono stati assegnati all'ordine di lavoro globale e hanno eseguito le erogazioni

### **Scheda Dispenses (Erogazioni)**

Se la scheda Dispenses (Erogazioni) non è selezionata, posizionare il cursore sulla scheda Dispenses (Erogazioni) e fare clic con il pulsante sinistro del mouse una volta per selezionarla.

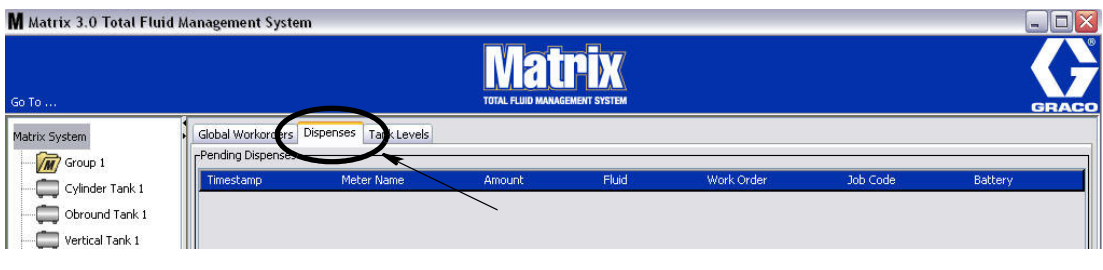

### **FIG. 43**

La scheda Dispenses (Erogazioni) visualizza tre tabelle: Pending Dispenses (Erogazioni in sospeso), Completed Dispenses (Erogazioni completate) e Dispense Notes (Note sulle erogazioni) (descritte nelle pagine seguenti).

Le colonne visualizzate nelle tabelle Pending Dispenses (Erogazioni in sospeso) e Completed Dispenses (Erogazioni completate) sono configurabili. Le colonne possono essere nascoste o visualizzate, l'ordinamento della colonna può essere modificato in base alle necessità dell'utente finale. Questa configurazione è eseguita nelle schermate di configurazione del sistema Matrix e nella configurazione dell'interfaccia utente, a pagina [61](#page-60-0). La configurazione della schermata influenza tutti i client Matrix nel sistema.

*Pending Dispenses* (Erogazioni in sospeso): mostra tutte le erogazioni avviate, ma non completate effettuate da qualsiasi dosatore nel sistema. Quando l'erogazione è completata, è rimossa dalla tabella dei sospesi e aggiunta alla parte superiore della tabella Completed Dispenses (Erogazioni completate). Un utente può visualizzare le note per una singola erogazione selezionando la riga dell'erogazione completata.

- **•** *Timestamp* (Data e ora): visualizza il giorno, il mese, la data, l'ora e l'anno in cui l'erogazione ha avuto luogo
- **•** *Meter Name* (Nome dosatore): nome specifico assegnato dall'amministratore di sistema sulle schermate di configurazione per identificare un dosatore specifico
- **•** *Amount* (Quantità): quantità erogata dal dosatore, misurata come pinte, quarti, galloni o litri
- **•** *Fluid* (Fluido): tipo di fluido erogato
- **•** *Work Order* (Ordine di lavoro): numero assegnato all'ordine di lavoro
- **•** *Job Code* (Codice job): numero assegnato al codice job
- **•** *Battery* (Batteria): quantità di vita della batteria rimanente

*Completed Dispenses* (Erogazioni completate): elenco di tutte le erogazioni che sono state completate da tutti i dosatori nel sistema.

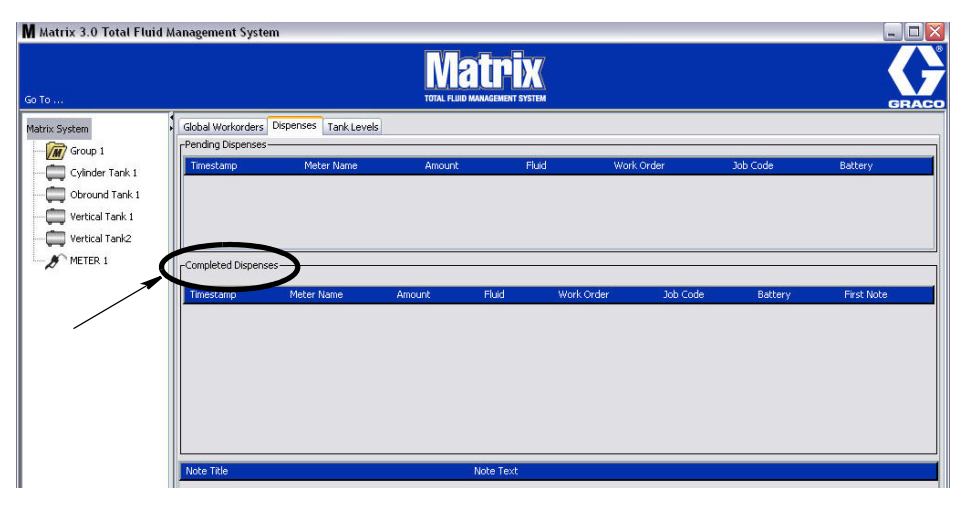

### **FIG. 44**

- **•** *Timestamp* (Data e ora): visualizza il mese, la data, l'anno e l'ora in cui l'evento ha avuto luogo
- **•** *Meter Name* (Nome dosatore): nome specifico assegnato dall'amministratore di sistema sulle schermate di configurazione per identificare un dosatore specifico
- **•** *Amount* (Quantità): quantità erogata dal dosatore, misurata come pinte, quarti, galloni o litri
- **•** *Fluid* (Fluido): tipo di fluido erogato
- **•** *Work Order* (Ordine di lavoro): numero assegnato all'ordine di lavoro
- **•** *Job Code* (Codice job): numero assegnato al codice job
- **•** *Battery* (Batteria): quantità di vita della batteria rimanente
- **•** *First Note* (Prima nota): visualizza la prima nota elencata nella scheda Dispense Note Field (Campo delle note di erogazione) (pagina [63](#page-62-0)). È possibile creare fino a 4 note sulla schermata ma solo la prima è visualizzata qui.

*Dispense Notes* (Note di erogazione): informazioni di supporto aggiuntive fornite dal tecnico relative a un'erogazione, quali "Paid" (Pagata) quando l'erogazione è fatturata al software aziendale. Le note di erogazione possono essere aggiunte solo al PC.

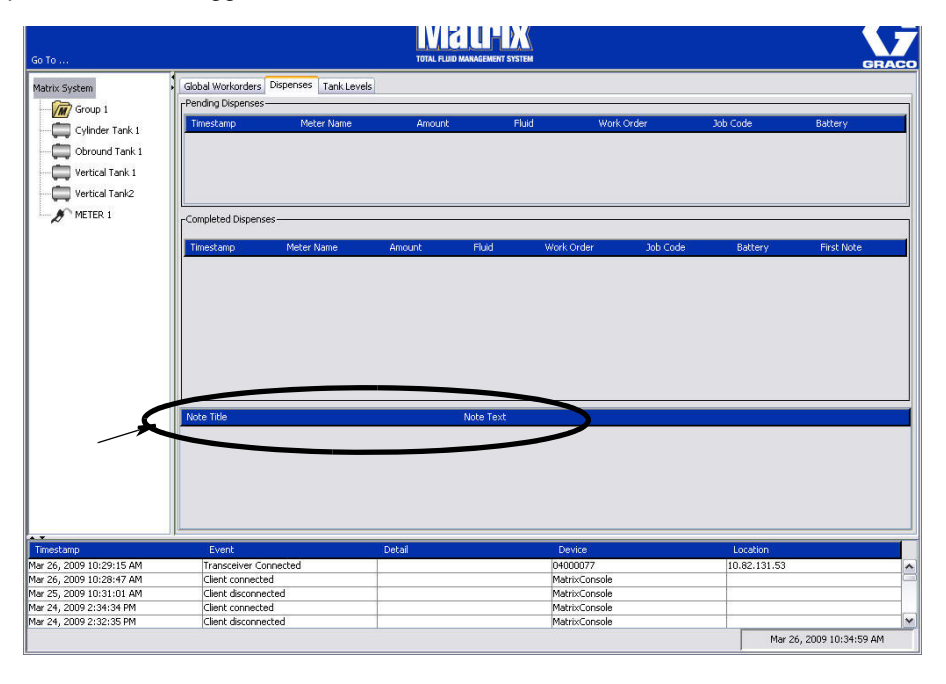

### **Scheda Tank Levels (Livelli del serbatoio)**

Posizionare il cursore sopra la scheda Tank Levels (Livelli del serbatoio) e fare clic sul pulsante sinistro del mouse una volta per selezionarla.

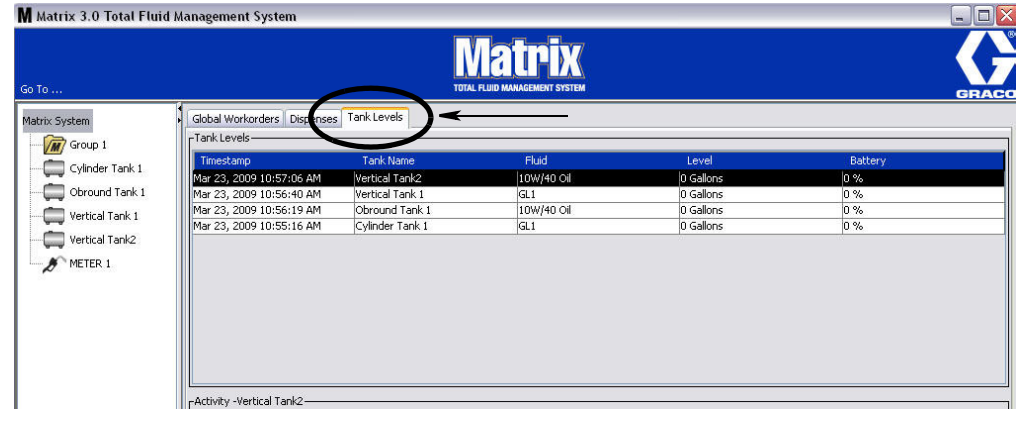

### **FIG. 46**

La scheda Tank Levels (Livelli del serbatoio) visualizza 2 tabelle: Tank Levels (Livelli del serbatoio) e Tank Activity (Attività del serbatoio) (descritte nelle pagine seguenti).

Le colonne sono configurabili. Questa configurazione è eseguita nelle schermate di configurazione del sistema Matrix e nella configurazione dell'interfaccia utente, a pagina [61.](#page-60-0)

La tabella **Tank Levels** (Livelli del serbatoio) fornisce un elenco di tutti i serbatoi configurati nel sistema. Non è necessario alcun monitor del livello del serbatoio (TLM) affinché un serbatoio appaia sulla tabella.

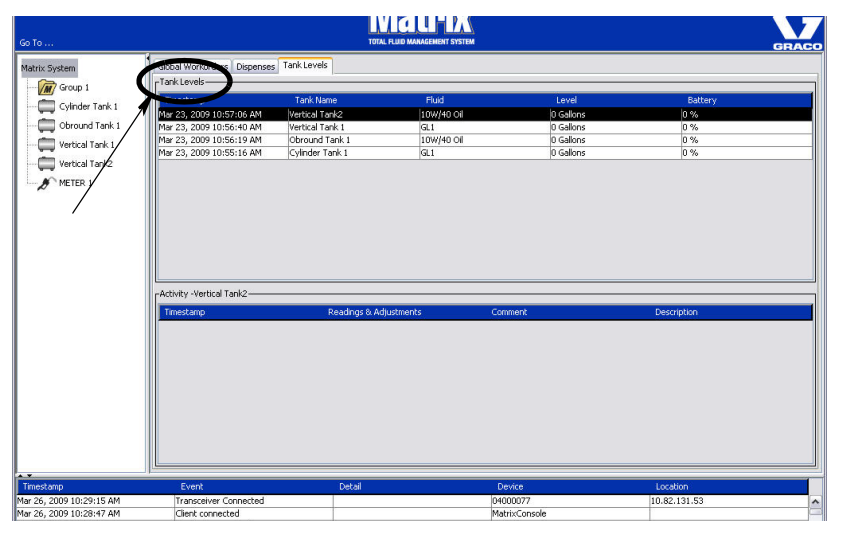

- **•** *Timestamp* (Data e ora): visualizza il mese, la data, l'anno e l'ora in cui ha avuto luogo la lettura del livello del serbatoio.
- **•** *Tank Name* (Nome serbatoio): visualizza tutti i serbatoi di conservazione del fluido in uso con il sistema Matrix e i numeri o le etichette assegnate agli stessi.
- **•** *Fluid* (Fluido): visualizza il tipo di fluido conservato nel serbatoio.
- **•** *Level* (Livello): visualizza il quantitativo totale di fluido.
- **•** *Battery* (Batteria): visualizza la durata della batteria rimanente.

La tabella **Activity** (Attività) indica l'attività dello stato del livello del serbatoio per tutti i serbatoi nel sistema. Utilizzare il mouse per selezionare un serbatoio sulla parte Tank Levels (Livelli del serbatoio) della schermata. Nella sezione History (Cronologia) della schermata, è visualizzato un record di eventi collegati a quel serbatoio e i tempi per questi eventi. Se sono utilizzati i monitor del livello del serbatoio nel sistema, le letture dei TLM sono registrate. Se i TLM non sono utilizzati nel sistema Matrix, sono visualizzate solo le regolazioni manuali (vedere le schermate di configurazione Tanks (Serbatoi), a pagina [79\)](#page-78-0).

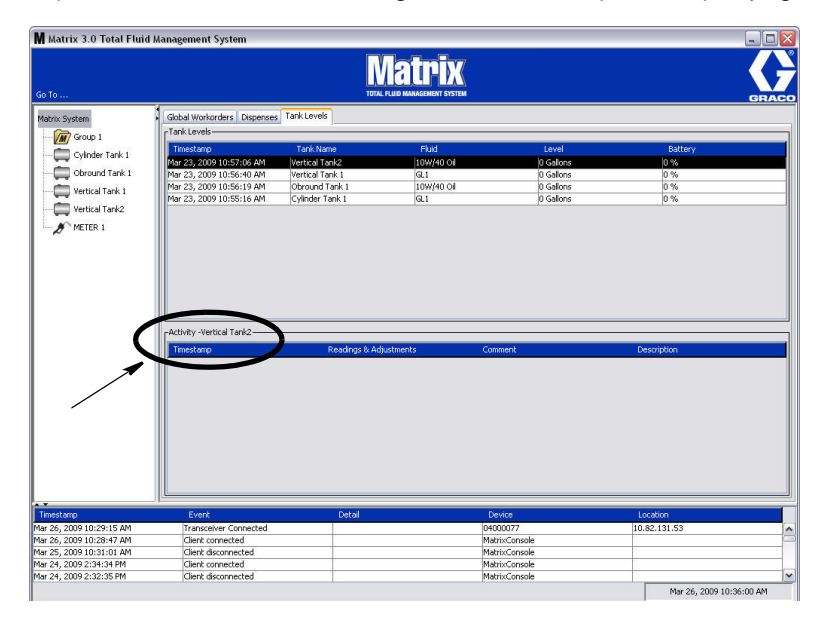

- **•** *Timestamp* (Data e ora): visualizza il mese, la data, l'anno e l'ora in cui l'attività ha avuto luogo.
- **•** *Readings & Adjustments* (Letture e regolazioni): (quando installato) report dal TLM sui livelli del fluido nei serbatoi in date e ore specifiche. Per tutti i serbatoi, report di qualsiasi regolazione manuale effettuata.
- **•** *Comment* (Commento): campo che consente ai tecnici di fornire dati aggiuntivi relativi a un serbatoio.

### **Events Log (Registro eventi)**

La parte inferiore della schermata contiene Events Log (Registro eventi), un report degli eventi che si sono verificati in tutto il sistema e le date e le ore degli stessi. Queste informazioni possono essere nascoste se non si desidera visualizzarle abitualmente, utilizzando Hide / Display Arrows (Frecce Nascondi / Visualizza) (vedere Hide / Display Arrows (Frecce Nascondi / Visualizza) a pagina [39\)](#page-38-1).

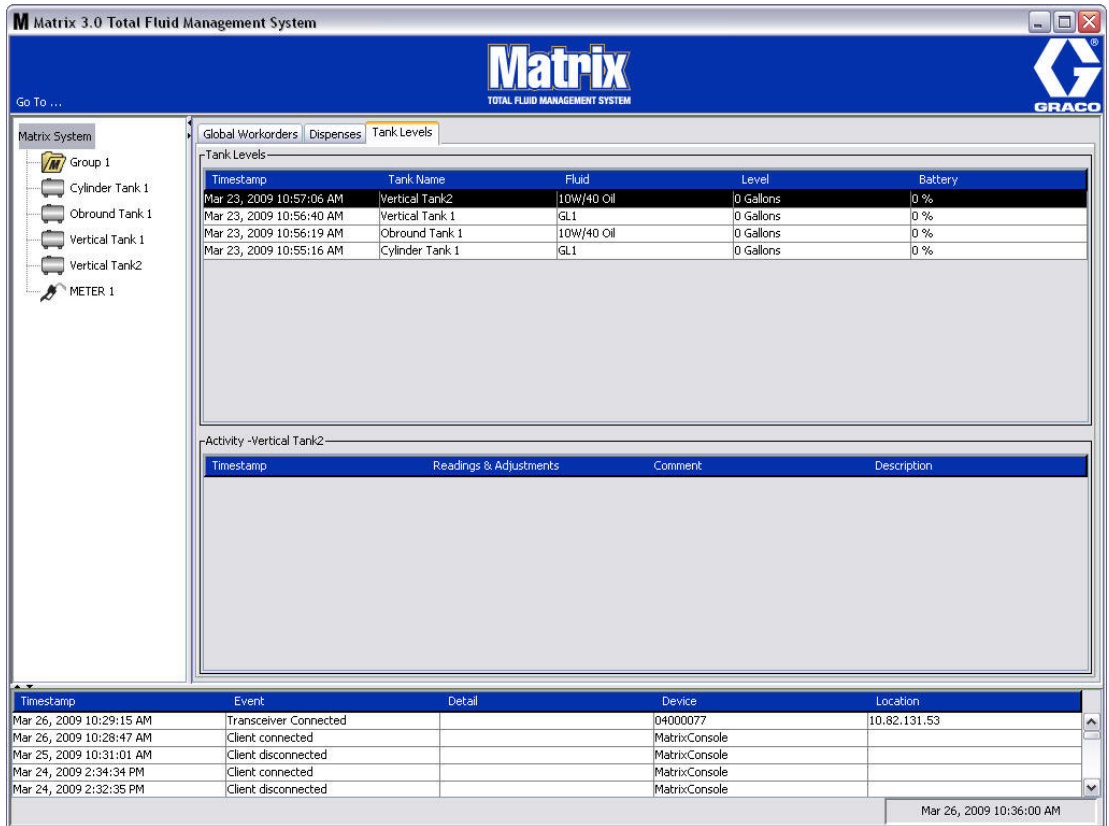

- **•** *Timestamp* (Data e ora): visualizza il mese, la data, l'anno e l'ora in cui l'evento ha avuto luogo.
- **•** *Event* (Evento): elenca il tipo di evento che si è verificato.
- **•** *Detail* (Dettaglio): informazioni aggiuntive correlate all'evento.
- **•** *Device* (Dispositivo): apparecchio che ha attivato il report degli eventi: dosatore, serbatoio, TLM, PAC.
- **•** *Location* (Posizione): il luogo in cui è posizionato il dispositivo nel sistema operativo Matrix.

### **Informazioni su Matrix**

È visualizzata la schermata nella [FIG. 50](#page-46-0). Non sono richiesti nome utente e password per visualizzare questa schermata.

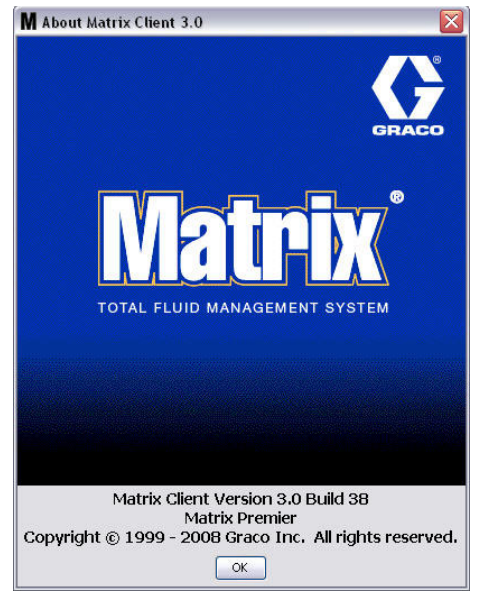

<span id="page-46-0"></span>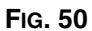

### **Exit (Esci)**

Chiude il programma dell'interfaccia dell'utente Matrix. Database, MSE, Transceiver (Ricetrasmettitore) e Server continuano a funzionare.

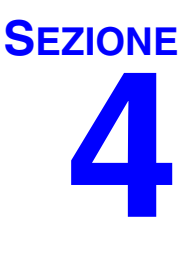

# **Schermate di configurazione dell'amministratore del sistema**

### **Schermate di configurazione dell'amministratore del sistema**

L'amministratore del sistema ha accesso alle seguenti schermate. Una descrizione dettagliata di ciascuna schermata, insieme al rispettivo scopo e funzione, è presentata nelle seguenti pagine:

- **•** *Users (Utenti), pagina [65](#page-64-0):* utilizzata per aggiungere nuovi utenti, modificare o rimuovere utenti. Assegna inoltre a ciascun utente un nome, informazioni sul PIN e livello di protezione.
- **•** *Primary Clients (Client primari), pagina [68](#page-67-0):* utilizzata per aggiungere, modificare o rimuovere un client PC collegato in rete nel sistema Matrix.
- **•** *Transceivers (Ricetrasmettitori), a pagina [71](#page-70-0):* impostare il Transceiver ID (ID ricetrasmettitore) per consentire al PC Matrix di comunicare con i componenti hardware nel sistema Matrix.
- **•** *Fluids (Fluidi), a pagina [77:](#page-76-0)* utilizzato per aggiungere, modificare o rimuovere fluidi dal sistema.
- **•** *Tanks (Serbatoi), a pagina [79](#page-78-0):* definisce il profilo per ciascun dispositivo di archiviazione geometrico nel sistema Matrix.
- **•** *Tank Level Monitors (Monitor del livello del serbatoio), a pagina [84](#page-83-0):* definisce il profilo per monitor del livello del serbatoio nel sistema Matrix.
- **•** *Pump Air Controls (Controlli dell'aria della pompa), a pagina [89:](#page-88-0)* definisce il profilo per il controllo dell'aria della pompa nel sistema Matrix.
- **•** *Meters (Dosatori), a pagina [92](#page-91-0):* definisce il profilo per ciascun dosatore nel sistema Matrix.
- **•** *System Layout (Layout del sistema), a pagina [97:](#page-96-0)* area in cui l'amministratore del sistema definisce la modalità in cui i dispositivi appaiono all'utente finale sulla schermata.
- **•** *E-mail, a pagina [103:](#page-102-0)* crea e-mail online riguardo ai monitor del livello del serbatoio. Se non si usano TLM, questa funzione non è utilizzata.
- **•** *Vehicle inventory (inventario veicoli), pagina:* per rintracciare la manutenzione di routine eseguita su ciascun veicolo specifico in una serie di veicoli in un determinato periodo di tempo.
- **•** *Interface (Interfaccia), a pagina [111](#page-110-0):* le schermate di configurazione per stabilire collegamenti di comunicazione tra il software PC Matrix e un software di interfaccia di terze parti.
- **•** *Reports (Report), a pagina [111:](#page-110-0)* i dati raccolti da Matrix mentre è in esecuzione sono legati a PIN Activity (Attività PIN), PRA Activity (Attività PRA), E-mail History (Cronologia e-mail), Current Tank Volume (Volume del serbatoio corrente), Tank Reading History (Cronologia delle letture del serbatoio), Dispense History (Cronologia erogazioni) e System Configuration (Configurazione del sistema). Questi report sono illustrati in dettaglio nella sezione Report di questo documento, che inizia a pagina [111](#page-110-0).

### **Informazioni generali di impostazione**

- **•** Le schermate sono di sola lettura (non modificabili) a meno che non si faccia clic su un pulsante Modify (Modifica) per visualizzare una finestra di dialogo di modifica.
- **•** Le modifiche/I cambiamenti hanno effetto dopo che aver fatto clic sul pulsante OK sulla finestra di dialogo Modify (Modifica). Fare clic sul pulsante Cancel (Annulla) per abbandonare le modifiche.
- **•** Nella modalità di configurazione, l'icona del sistema Matrix a livello superiore nel pannello di layout del sistema rappresenta le impostazioni di configurazione che sono globali (per tutto il sistema). Le seguenti sezioni sono disponibili nelle schede:
	- ✓ System Defaults (Impostazioni predefinite del sistema), a pagina [50](#page-49-0)
	- $\checkmark$  Events (Eventi), a pagina [57](#page-56-0)
	- ✓ Contact Information (Informazioni di contatto), a pagina [59](#page-58-0)
	- ✓ User Interface Setup (Configurazione dell'interfaccia utente), a pagina [61](#page-60-0)
	- ✓ Dispense Notes (Note di erogazione), a pagina [63](#page-62-0)

### <span id="page-49-0"></span>**System Defaults (Impostazioni predefinite di sistema)\_\_\_\_\_\_\_**

Selezionare la scheda System Default (Impostazioni predefinite di sistema) per visualizzare la schermata System Default (Impostazioni predefinite di sistema) illustrata nella [FIG. 51](#page-49-1).

In questa visualizzazione la schermata appare in un formato di sola lettura. Fare clic sul pulsante Modify (Modifica) per apportare modifiche ai campi.

I parametri impostati su questa schermata determinano le impostazioni predefinite che appaiono in altre posizioni dell'applicazione, ma non limitano le opzioni disponibili.

Ad esempio: il Measurement System (Sistema di misurazione) illustrato nella [FIG. 51](#page-49-1) attualmente è impostato su English (Inglese). (L'altra opzione disponibile in questo campo è in unità metriche). Se è impostato English (Inglese), le unità volumetriche predefinite saranno Quarts (Quarti) su tutte le altre schermate. Se è impostato Metric (Metrico), le unità volumetriche predefinite saranno Liters (Litri).

Se necessario, è possibile ignorare l'impostazione predefinita e scegliere altre unità che sono più appropriate per il componente specifico del sistema sulla schermata di configurazione di quel componente.

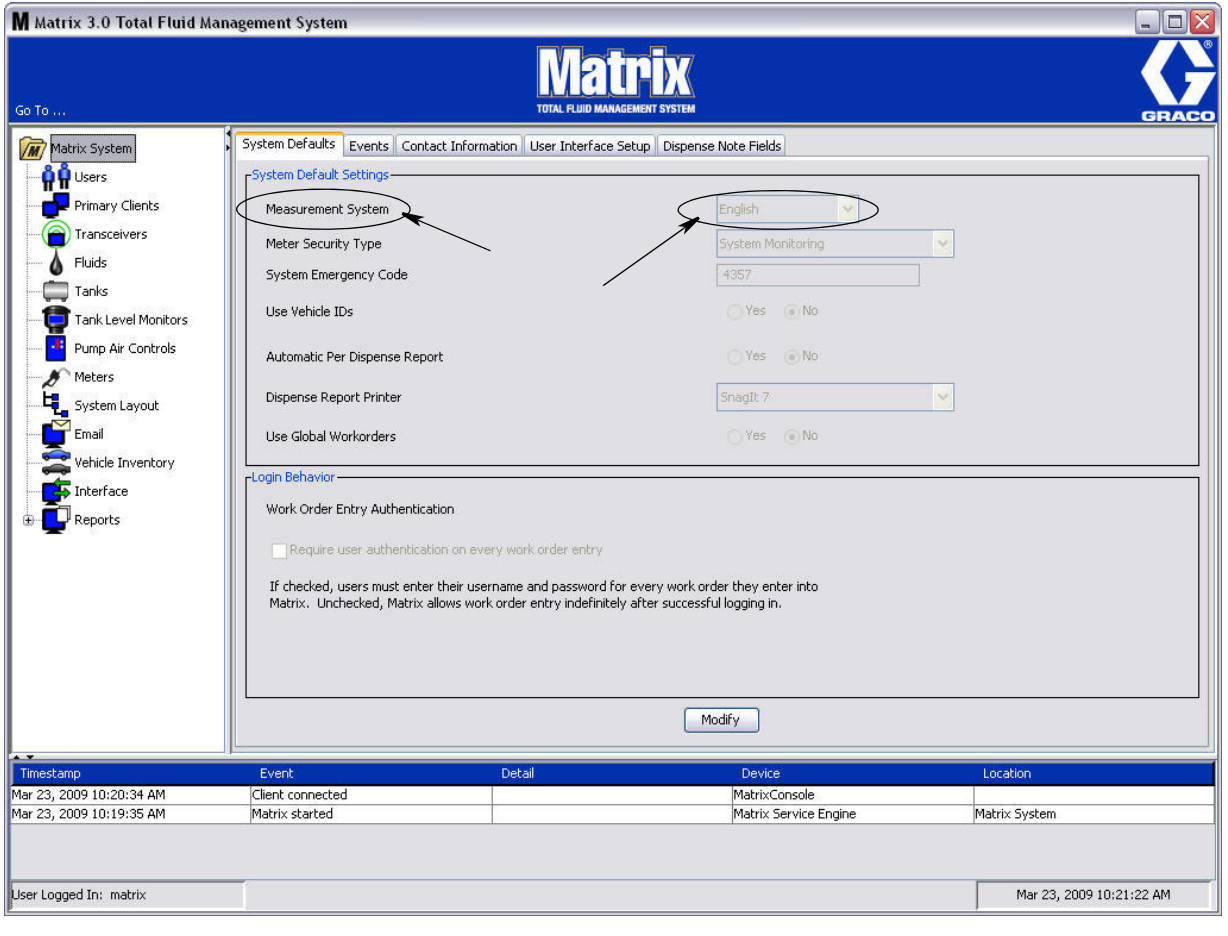

<span id="page-49-1"></span>**FIG. 51**

Per eseguire le impostazioni predefinite sulla schermata System Default (Impostazioni predefinite del sistema), fare clic sul pulsante Modify (Modifica). È visualizzata la schermata di modifica delle impostazioni predefinite del sistema mostrata nella [FIG. 52.](#page-50-0)

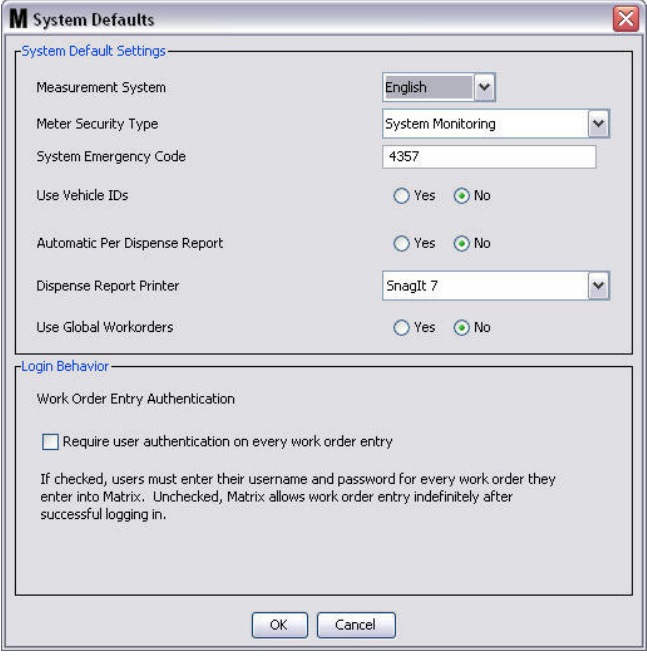

### <span id="page-50-0"></span>**FIG. 52**

### **System Default Settings (Impostazioni predefinite del sistema)**

- **• Measurement System** (Sistema di misurazione): dal menu a discesa scegliere tra due opzioni: English (Inglese) o Metric (Metrico).
- **• Meter Security Type** (Tipo di protezione del dosatore): dal menu a discesa selezionare il tipo di protezione del dosatore necessaria.
	- **•** *PIN Code* (Codice PIN): il dosatore richiede che l'utente fornisca un codice PIN di 4 cifre prima di poter essere utilizzato per erogare il fluido.
	- **Parts Room Authorization (PRA)** (Autorizzazione per il deposito ricambi): l'utente deve richiedere l'autorizzazione dall'amministratore del sistema prima di ciascuna erogazione. L'amministratore del sistema può ACCETTARE o RIFIUTARE la richiesta. Se la richiesta è RIFIUTATA, l'utente NON sarà in grado di erogare il fluido.
	- **•** *System Monitoring* (Monitoraggio del sistema): nessuna protezione nell'erogazione del dosatore. Non è necessaria una precedente autorizzazione o l'identificazione dell'utente prima di qualsiasi erogazione del fluido.
- **• System Emergency Code** (Codice di emergenza del sistema): l'inserimento del codice di emergenza corretto sul dosatore consente l'erogazione del fluido nel caso in cui il dosatore perda la comunicazione RF con il PC. Il flusso di lavoro non è interrotto mentre il problema viene corretto. Il dosatore arriva dalla fabbrica Graco impostato in modalità di emergenza con il codice di emergenza predefinito **4357**. Per garantire la protezione ed evitare erogazioni non autorizzate, Graco consiglia di modificare questo codice di protezione con un altro numero quando è installato.

Quando un dosatore è in modalità di emergenza, il dosatore continua a erogare in modo preciso e coerente, ma non riferisce cosa eroga al PC. Si comporta come un dosatore indipendente, elettronico e preimpostato. Qualsiasi protezione del dosatore è stata disattivata. Se il dosatore era in modalità Work Order (Ordine di lavoro), anche gli ordini di lavoro sono disattivati.

Il codice di emergenza del sistema può essere modificato in qualsiasi momento.

*IMPORTANTE:* quando il codice di emergenza è modificato, ciascun dosatore nel sistema deve essere nuovamente registrato.

**• Uso dell'ID del veicolo:** opzione YES/NO (SÌ/NO). Quando è selezionato YES (SÌ), un utente può collegare un'erogazione di un ordine di lavoro a un ID di un veicolo specifico, costruendo una cronologia delle erogazioni per una serie di veicoli.

Selezionando NO, non è necessario immettere l'ID di un veicolo su un ordine di lavoro.

**• Automatic Per Dispense Report** (Report automatico per erogazione): opzione YES/NO (SÌ/NO). Quando è selezionato YES (SÌ), Matrix genererà e invierà alla stampante del report di erogazione un breve e conciso report dopo ciascuna erogazione di fluido nel sistema. Il report conterrà ora e data dell'erogazione, tipo di fluido, quantità dell'erogazione, ordine di lavoro e codice job (se utilizzato) e il nome del tecnico (se è utilizzato il codice PIN).

Se è selezionato NO, questo report non sarà generato.

**• Dispense Report Printer** (Stampante del report di erogazione): imposta la stampante alla quale è inviato l'Automatic Per Dispense Report (Report automatico per erogazione) (descritto sopra) per la stampa. La stampante deve essere fisicamente collegata al computer su cui è in esecuzione il Matrix Service Engine (MSE) oppure l'MSE deve essere configurato per visualizzare l'elenco delle stampanti disponibili. Solo gli utenti con i privilegi di amministratore possono configurare l'MSE.

NOTA: questa procedura è la stessa per i computer con i sistemi operativi Windows XP o Vista.

a. Fare clic con il pulsante destro sull'icona Risorse del computer sul desktop; quindi fare clic su Gestisci [\(FIG. 53](#page-51-0)).

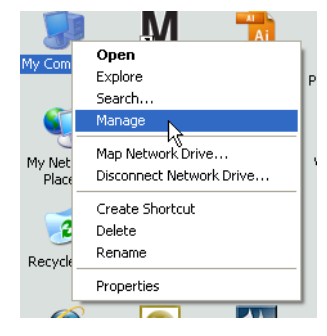

#### <span id="page-51-0"></span>**FIG. 53**

b. Fare doppio clic su Servizi e applicazioni [\(FIG. 54](#page-51-1)).

<span id="page-51-1"></span>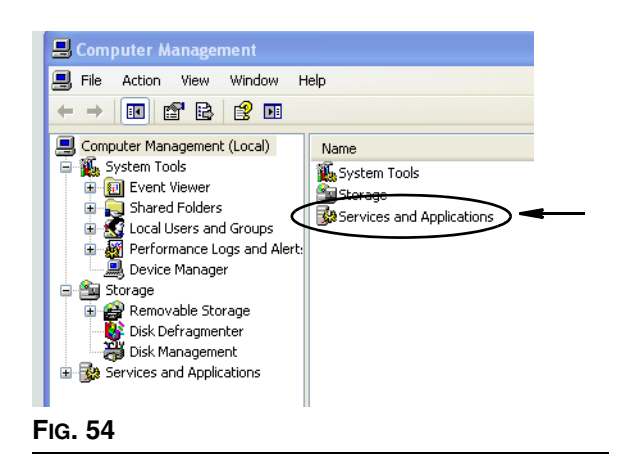

c. Fare doppio clic su Servizi ([FIG. 55](#page-52-0)).

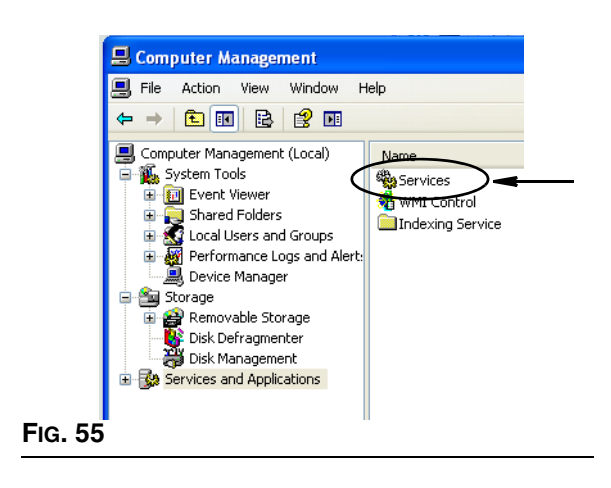

<span id="page-52-0"></span>d. Fare doppio clic su Matrix System Engine sull'elenco dei Servizi [\(FIG. 56\)](#page-52-1).

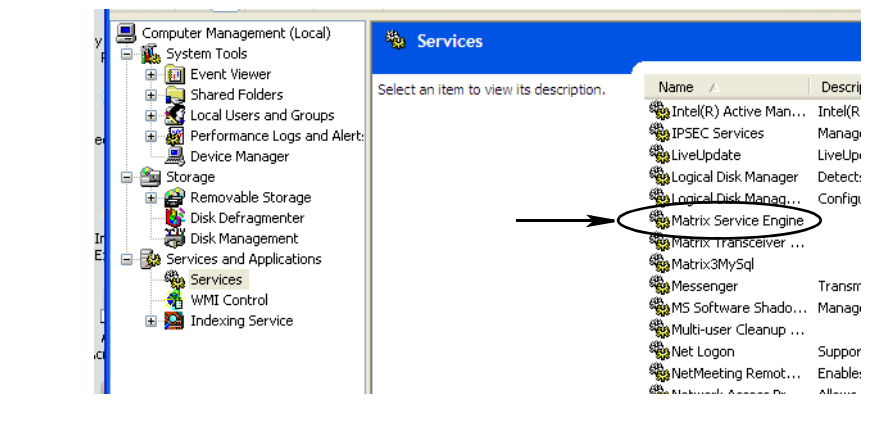

<span id="page-52-1"></span>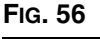

e. Selezionare la scheda Log On (Accesso) [\(FIG. 57\)](#page-52-2).

<span id="page-52-2"></span>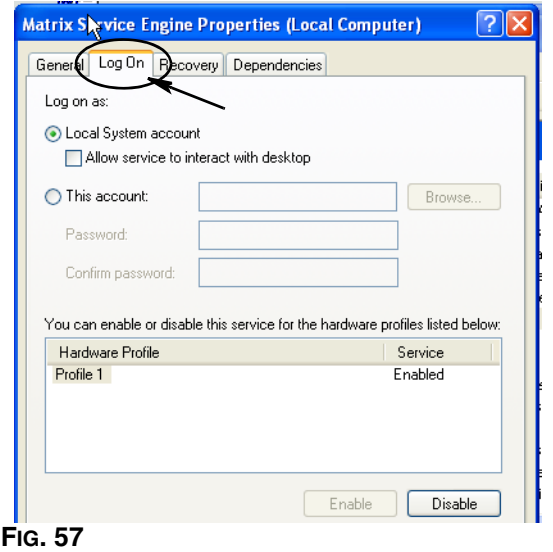

- f. Selezionare "This Account" (Questo account) (a) ([FIG. 58\)](#page-53-0).
- g. Fare clic sul pulsante Browse (Sfoglia) (b) [\(FIG. 58](#page-53-0)).

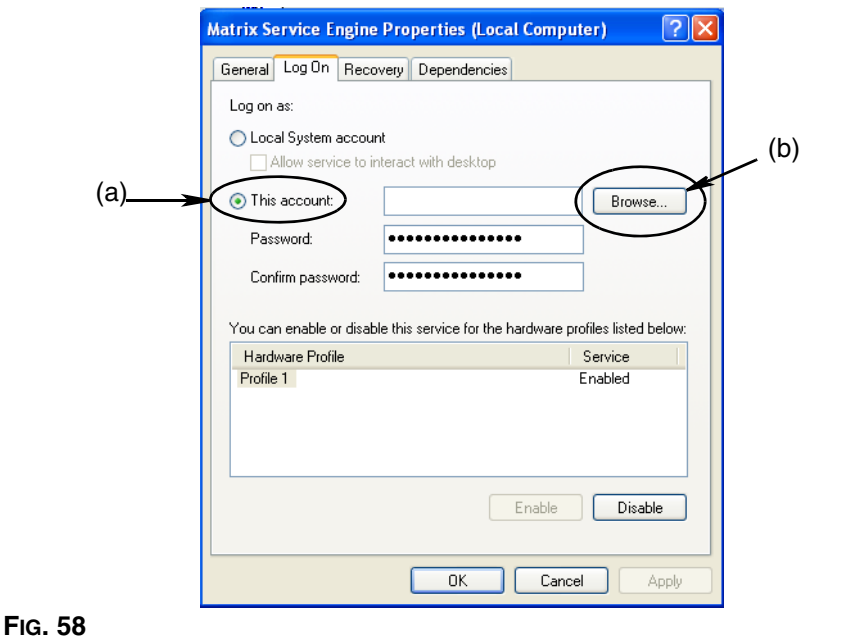

<span id="page-53-0"></span>h. È visualizzata la finestra di dialogo illustrata nella [FIG. 59.](#page-53-1) Nel campo "Enter the object name to select" (Immettere il nome dell'oggetto da selezionare), digitare il proprio nome utente. Quindi fare clic sul pulsante Check Names (Contrassegna nomi).

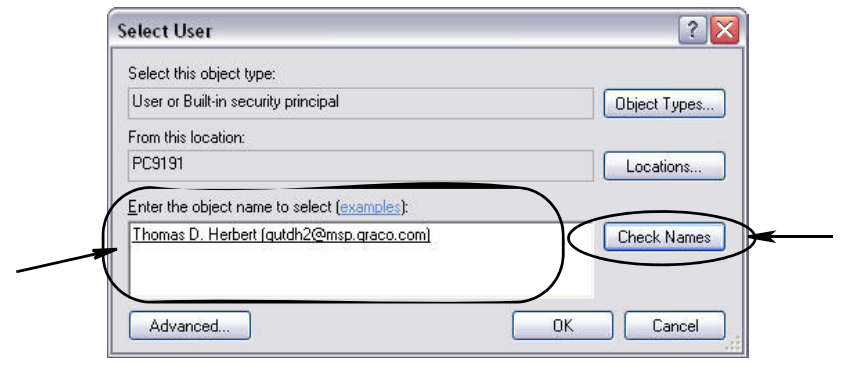

- <span id="page-53-1"></span>**FIG. 59**
	- **•** Se il computer non riesce a trovare il nome utente, è visualizzato il messaggio di errore illustrato nella [FIG. 60](#page-54-0), a pagina [55](#page-54-0). Passare alla fase [j.](#page-54-1)
	- **•** Se si trova il nome fornito, la schermata illustrata nella [FIG. 58](#page-53-0) è visualizzata nuovamente. Fornire la password per il proprio computer. Nel campo Confirm password (Conferma password) digitare esattamente la stessa password di nuovo.

i. Fare clic sul pulsante Applica per applicare le modifiche e quindi sul pulsante OK [\(FIG. 60](#page-54-0)).

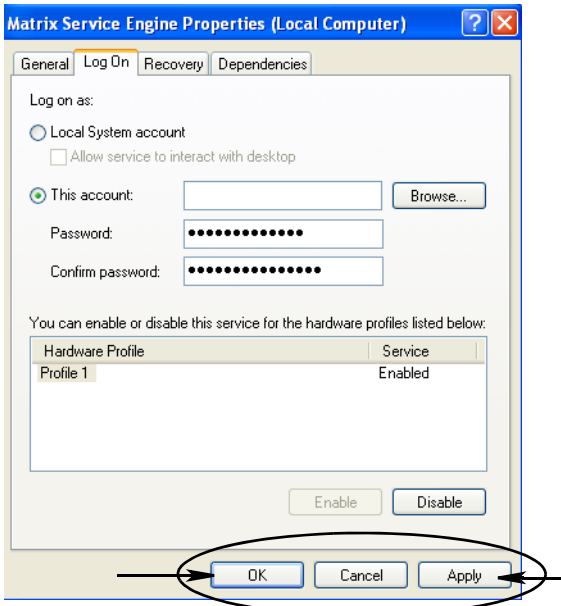

#### <span id="page-54-0"></span>**FIG. 60**

<span id="page-54-1"></span>j. Se il computer non riesce a trovare il nome utente, sarà visualizzato il messaggio di errore illustrato nella [FIG. 61](#page-54-2). Verificare la precisione dei tipi di oggetti selezionati e la posizione, e tentare di immettere nuovamente il nome utente. Se è restituito ancora un messaggio di errore, contattare il responsabile IT per ricevere assistenza.

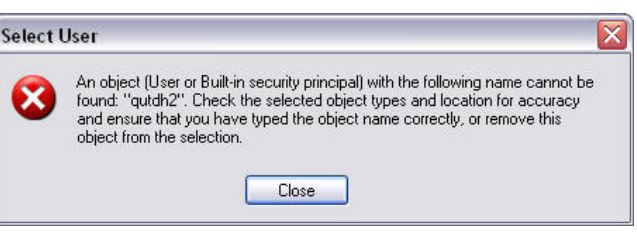

#### <span id="page-54-2"></span>**FIG. 61**

k. Fare clic sul collegamento Restart Service (Riavvia servizio) ([FIG. 62](#page-54-3)).

<span id="page-54-3"></span>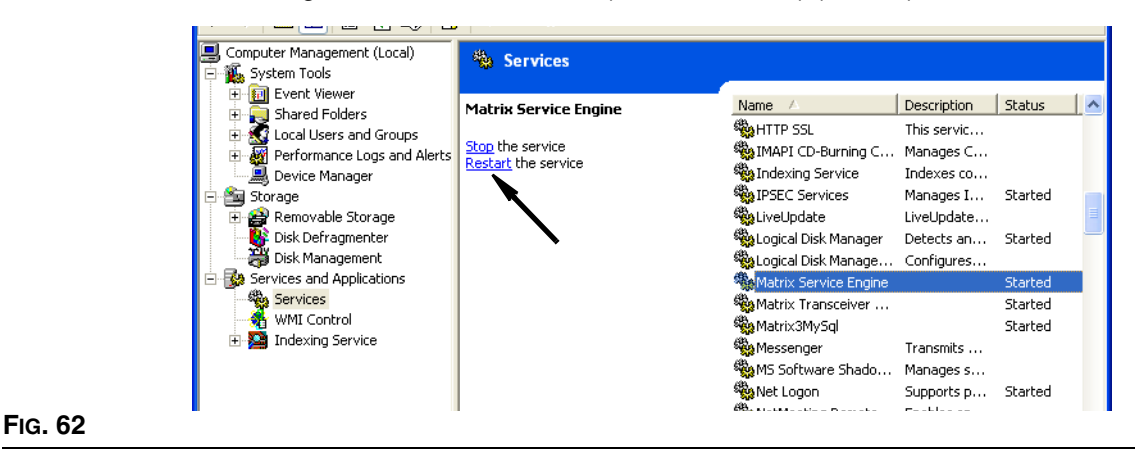

**• Use Global Work Orders** (Usa ordini di lavoro globali): opzione YES/NO (SÌ/NO). Quando è selezionato YES (SÌ), solo gli ordini di lavoro creati al PC come Global Work Orders (Ordini di lavoro globali) possono essere erogati. È possibile selezionare gli ordini di lavoro sul dosatore, ma non creare ordini di lavoro sul dosatore.

Nota: se un ordine di lavoro valido è digitato sul dosatore e l'ordine di lavoro utilizza il fluido di quel dosatore ed è assegnato al gruppo di dispositivi di quel dosatore, il sistema sposterà l'ordine di lavoro a quel dosatore.

### **Comportamento al login:**

**•** Work Order Entry Authentication (Autenticazione dell'immissione dell'ordine di lavoro): contrassegnando la casella, l'utente deve immettere il nome utente e la password per ciascun ordine di lavoro immesso in Matrix. Se non è contrassegnata, Matrix consente l'immissione dell'ordine di lavoro a tempo indeterminato dopo un login iniziale riuscito.

Nota: Matrix non necessita l'utilizzo di ordini di lavoro.

Fare clic sul pulsante OK per chiudere la schermata e salvare le modifiche.

### <span id="page-56-0"></span>**Events (Eventi)\_\_\_\_\_\_\_\_\_\_\_\_\_\_\_\_\_\_\_\_\_\_\_\_\_\_\_\_\_\_\_\_\_\_\_\_\_\_\_**

Selezionare la scheda Events (Eventi) per visualizzare la schermata Events (Eventi) illustrata nella [FIG. 63.](#page-56-1) La schermata Events (Eventi) è divisa in tre principali categorie: Tank Level Monitor Events (Eventi del monitor del livello del serbatoio), Meter Events (Eventi del dosatore) e General System Events (Eventi del sistema generale). Ciascuna categoria contiene un elenco di possibili eventi di allarme.

Il sistema può essere configurato per fornire un segnale udibile o visivo o entrambi.

La casella di controllo DISPLAY (Visualizza) non agisce sulla visualizzazione di un evento sulla parte inferiore della schermata nel registro eventi del sistema; gli eventi appariranno sempre lì. La casella di controllo determina solo se una visualizzazione a comparsa che mostra l'evento deve essere generata quando si verifica l'evento.

In questa visualizzazione la schermata appare in un formato di sola lettura.

Fare clic sul pulsante Modify (Modifica) per apportare modifiche ai campi su questa schermata.

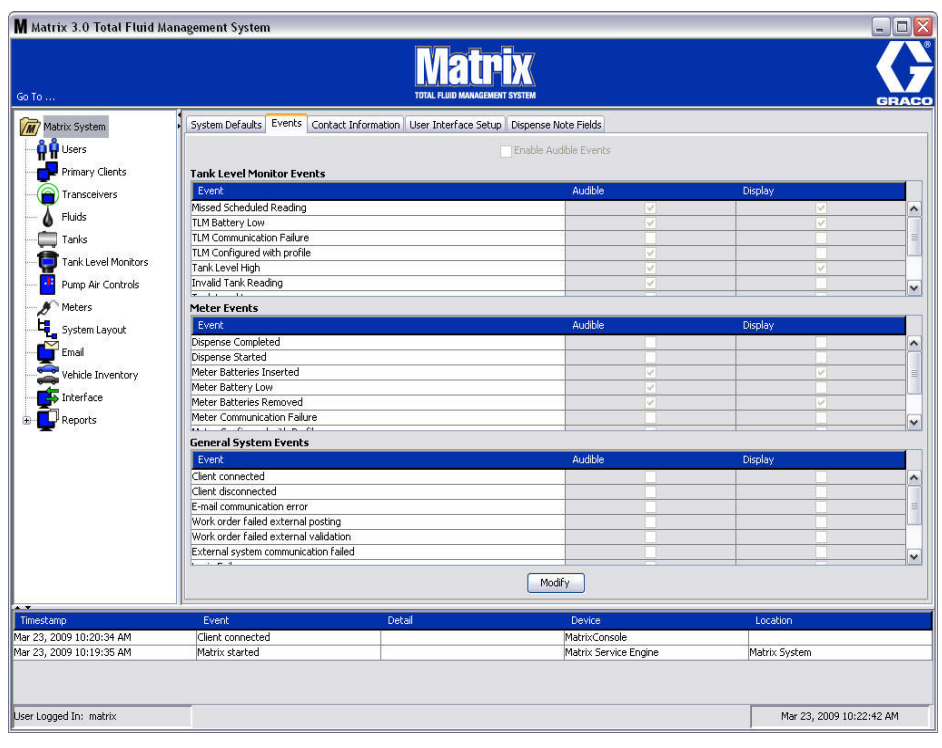

<span id="page-56-1"></span>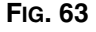

### **Selezione di DISPLAY Events (Visualizza eventi)**

Fare clic sul pulsante Modify (Modifica) per visualizzare la schermata Events change (Modifica eventi) illustrata nella [FIG. 64](#page-57-0). Le caselle di controllo verdi nella colonna DISPLAY (Visualizza) indicano gli "eventi" selezionati per una notifica visiva quando si verifica un evento di allarme. In questa modalità, è possibile contrassegnare o deselezionare qualsiasi casella nella colonna DISPLAY (Visualizza). Le caselle che non sono contrassegnate non daranno luogo a un allarme visivo quando si verificherà un evento di allarme collegato a quell'elemento. In questa modalità, non è possibile modificare gli allarmi udibili.

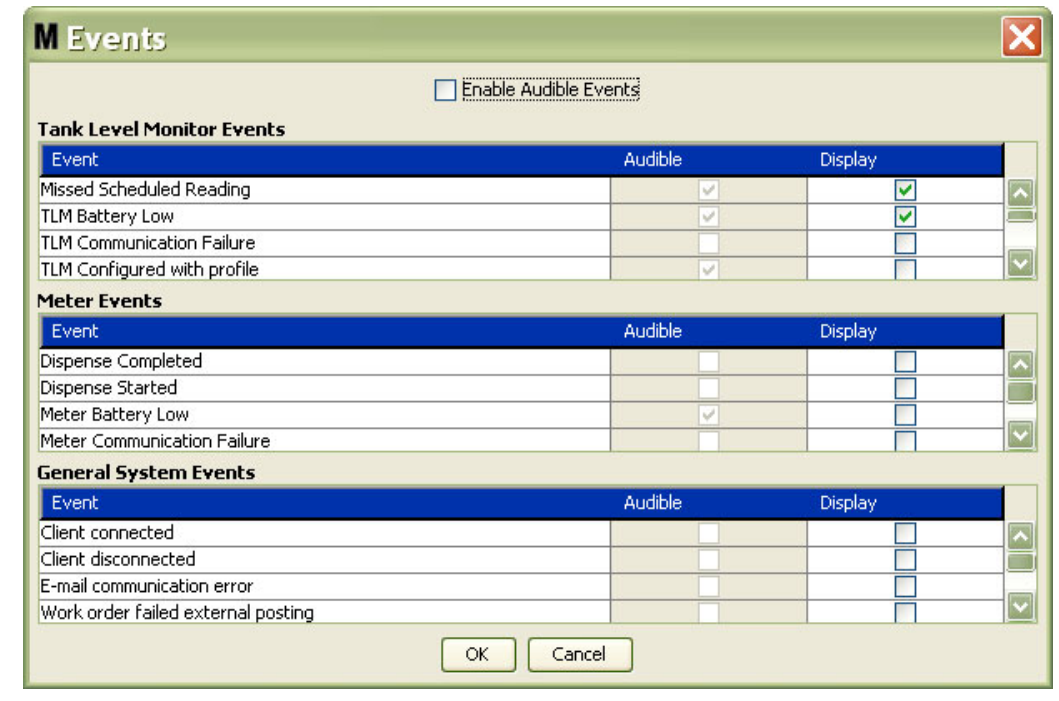

#### <span id="page-57-0"></span>**FIG. 64**

#### **Enable Audible Events (Attiva eventi udibili)**

Per abilitare la colonna Audible Events (Eventi udibili), contrassegnare la casella di controllo Enable Audible Events (Attiva eventi udibili) sulla parte superiore della schermata [\(FIG. 65](#page-57-1)).

Quando questa casella è contrassegnata, i segni di spunta visualizzati nella colonna Audible Events (Eventi udibili) diventano verdi. Qualsiasi casella nella colonna AUDIBLE (Udibili) può essere contrassegnata o meno. Le caselle che non sono contrassegnate non daranno luogo a un allarme udibile quando si verificherà un evento di allarme collegato a quell'elemento.

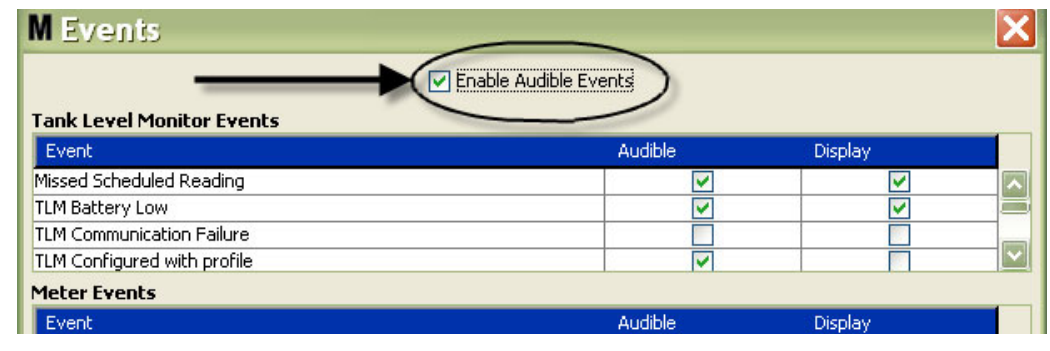

#### <span id="page-57-1"></span>**FIG. 65**

Fare clic sul pulsante OK per chiudere la schermata e salvare le modifiche.

### <span id="page-58-0"></span>**Contact Info (Informazioni di contatto)\_\_\_\_\_\_\_\_\_\_\_\_\_\_\_\_\_\_\_\_**

Selezionare la scheda Contact Info (Informazioni di contatto) per visualizzare la schermata Contact Info (Informazioni di contatto) illustrata nella [FIG. 66.](#page-58-1) Questa scheda offre al cliente una risorsa per il riferimento rapido contenente informazioni in merito a chi contattare per assistenza e/o domande in merito al sistema Matrix 3.

Le scheda Contact Info (Informazioni di contatto) è divisa in due sezioni: installation Information (Informazioni sull'installazione) e Distributor Information (Informazioni sul distributore). In questa visualizzazione la schermata appare in un formato di sola lettura.

<span id="page-58-1"></span>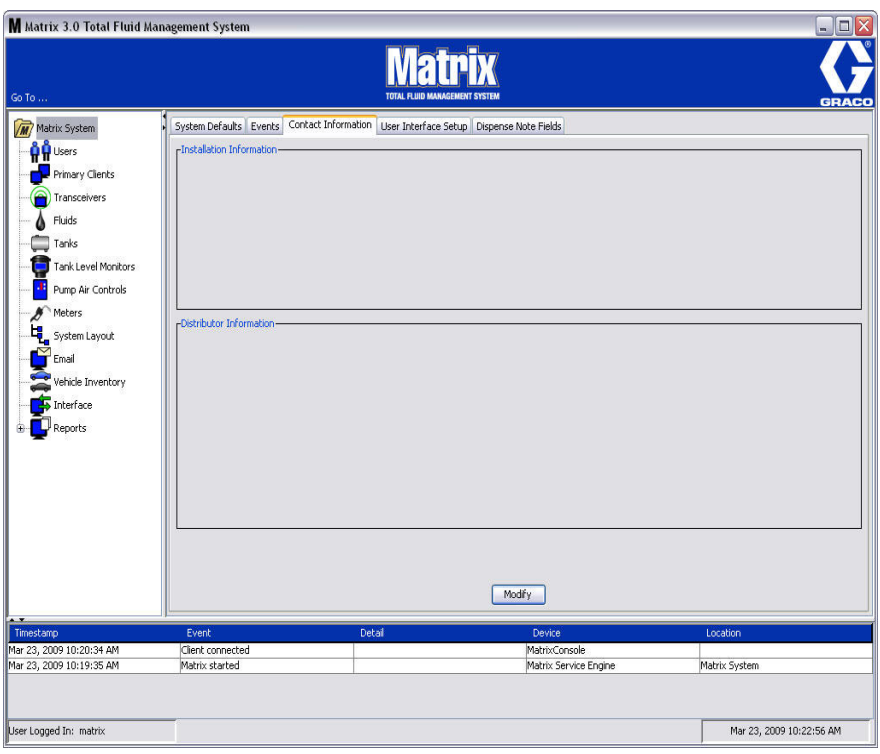

Fare clic sul pulsante Modify (Modifica) per visualizzare la schermata Contact Information (Informazioni di contatto) illustrata nella Fig. 67.

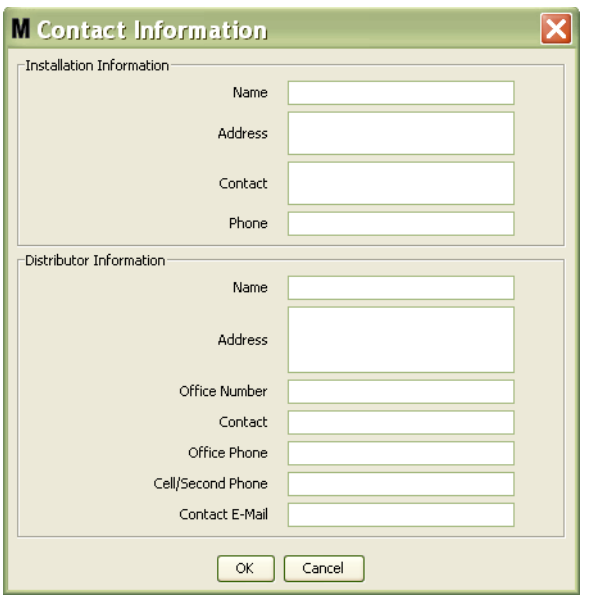

#### <span id="page-59-0"></span>**FIG. 67**

- **• Installation Information** (Informazioni sull'installazione): informazioni di contatto in merito al cliente utilizzando il sistema Matrix. I campi sono predisposti per includere il nome dell'azienda, l'indirizzo, un contatto e il numero di telefono.
- **• Distributor Information** (Informazioni sul distributore): informazioni di contatto per il Distributore Graco. I campi sono predisposti per includere il nome dell'azienda, l'indirizzo, il numero di telefono dell'azienda, il nome del contatto, il numero di telefono aziendale del contatto, un telefono cellulare o un numero di telefono alternativo per la persona di contatto del distributore e un indirizzo e-mail.

Fare clic sul pulsante OK per chiudere la schermata e salvare le nuove informazioni.

### <span id="page-60-0"></span>**User Interface Setup (Configurazione dell'interfaccia utente)\_\_\_\_\_\_\_\_\_\_\_\_\_\_\_\_\_\_\_\_\_\_\_\_\_\_\_\_\_\_\_\_\_**

Selezionare la scheda User Interface Setup (Configurazione dell'interfaccia utente) per visualizzare la schermata User Interface Setup (Configurazione dell'interfaccia utente) illustrata nella [FIG. 68.](#page-60-1) La schermata User Interface Screen (Configurazione dell'interfaccia utente) è utilizzata per personalizzare la visualizzazione di tabelle di dati specifiche visualizzate sulle schermate di esecuzione. L'amministratore di sistema ha la capacità di selezionare quali colonne devono essere visibili/nascoste e l'ordinamento della tabella. La schermata è divisa in tre sezioni.

- **•** *Table Name* (Nome tabella): un elenco di tabelle di dati configurabili sulle schermate delle operazioni.
- **•** *Columns for Table* (Colonne per tabella): titoli delle colonne attualmente associate alla tabella evidenziata e ordine in cui appaiono.
- **•** Nella colonna *Location on Display* (Posizione sul display) c'è un elenco delle schermate sulle quali queste tabelle appaiono.

In questa visualizzazione la schermata appare in un formato di sola lettura.

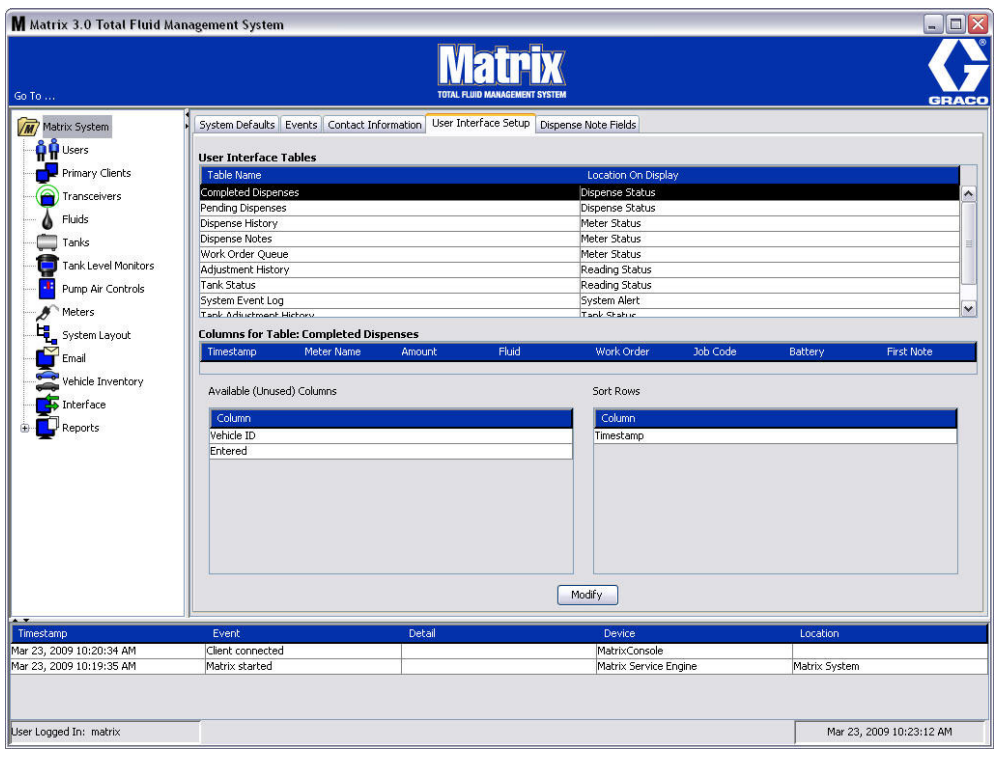

<span id="page-60-1"></span>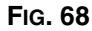

Per configurare una tabella, utilizzare il mouse per evidenziare una tabella sull'elenco. Fare quindi clic sul pulsante Modify (Modifica). È visualizzata la schermata User Interface Setup (Configurazione dell'interfaccia utente) mostrata nella [FIG. 69.](#page-61-0)

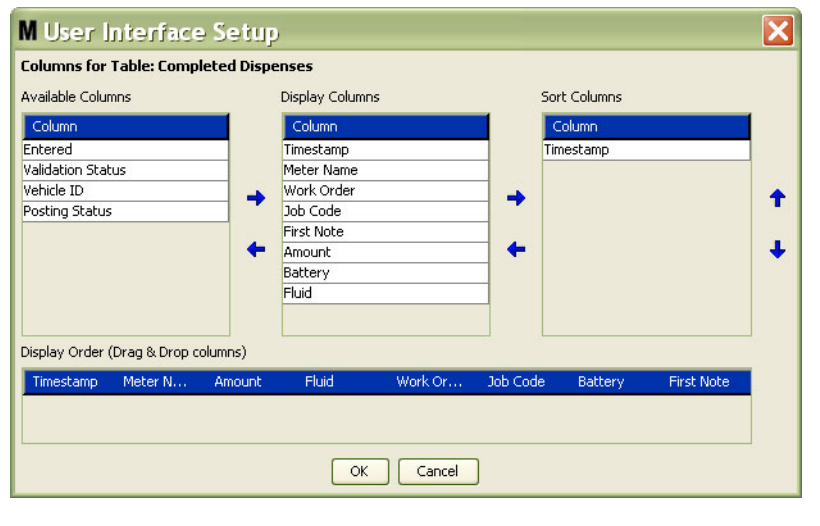

#### <span id="page-61-0"></span>**FIG. 69**

- **•** *Available Columns* (Colonne disponibili): elenco di colonne disponibili per la visualizzazione e l'ordinamento, che non sono attualmente selezionate.
- **•** *Display Columns* (Visualizza colonne): il sottoinsieme di tutte le colonne disponibili che sono state selezionate per la visualizzazione nella tabella.
- **•** *Sort Columns* (Ordina colonne): le colonne in base alle quali sono ordinate le righe di dati nelle tabelle. Queste colonne sono sistemate per determinare quale colonna ordinare prima, seconda, terza, ecc.

Per spostare un'intestazione di colonna tra le colonne, utilizzare il mouse per selezionare l'elemento e le frecce sinistra e destra tra le colonne per aggiungere o rimuovere l'elemento.

Ad esempio nella [FIG. 69,](#page-61-0) se si desidera aggiungere "Entered" (Immesso) nell'intestazione Available Columns (Colonne disponibili) nel gruppo Display Columns (Visualizza colonne), selezionare "Entered" (Immesso) nell'elenco con il mouse e quindi fare clic sulla freccia che punta verso destra tra le due colonne. "Entered" (Immesso) è quindi spostato in Display Columns (Visualizza colonne) e diventa un campo visualizzato sulla tabella di interfaccia utente che si sta configurando (in questo esempio nella Fig. 69, la tabella Completed Dispenses "Erogazioni completate").

Come secondo esempio, se si desidera rimuovere "Job Code" (Codice job) nell'intestazione Display Columns (Visualizza colonne), utilizzare il mouse per selezionarlo e quindi fare clic sulla freccia che punta a sinistra tra la colonna (Visualizza colonne) e la colonna Available Columns (Colonne disponibili). "Job Codes" (Codici job) è quindi rimosso da Display Columns (Visualizza colonne) e non è una parte della User Interface Table (Tabella interfaccia utente) che si sta configurando.

Infine, se si desidera aggiungere Battery (Batteria) alla colonna Sort Columns (Ordina colonne), utilizzare la freccia che punta verso destra per aggiungerla all'elenco.

**•** Display Order (Ordine di visualizzazione) (trascina e rilascia): visualizza gli elementi elencati nella sezione Display Columns (Visualizza colonne) della schermata. Gli elementi possono essere riorganizzati utilizzando il mouse per trascinare e rilasciare le intestazioni nell'ordine di visualizzazione desiderato.

Fare clic sul pulsante OK per chiudere la schermata e salvare le nuove informazioni. Ripetere questo processo per ciascuna tabella elencata nell'intestazione User Interface Tables (Tabelle interfaccia utente).

### <span id="page-62-0"></span>**Dispense Note Fields (Campi note di erogazione)\_\_\_\_\_\_\_\_\_\_\_**

Selezionare la scheda Dispense Note Fields (Campi note di erogazione) per visualizzare la schermata Dispense Note Fields (Campi note di erogazione) illustrata nella [FIG. 70.](#page-62-1) Questa schermata è visualizzata come promemoria per l'utente al PC per eseguire determinate azioni per ciascuna erogazione.

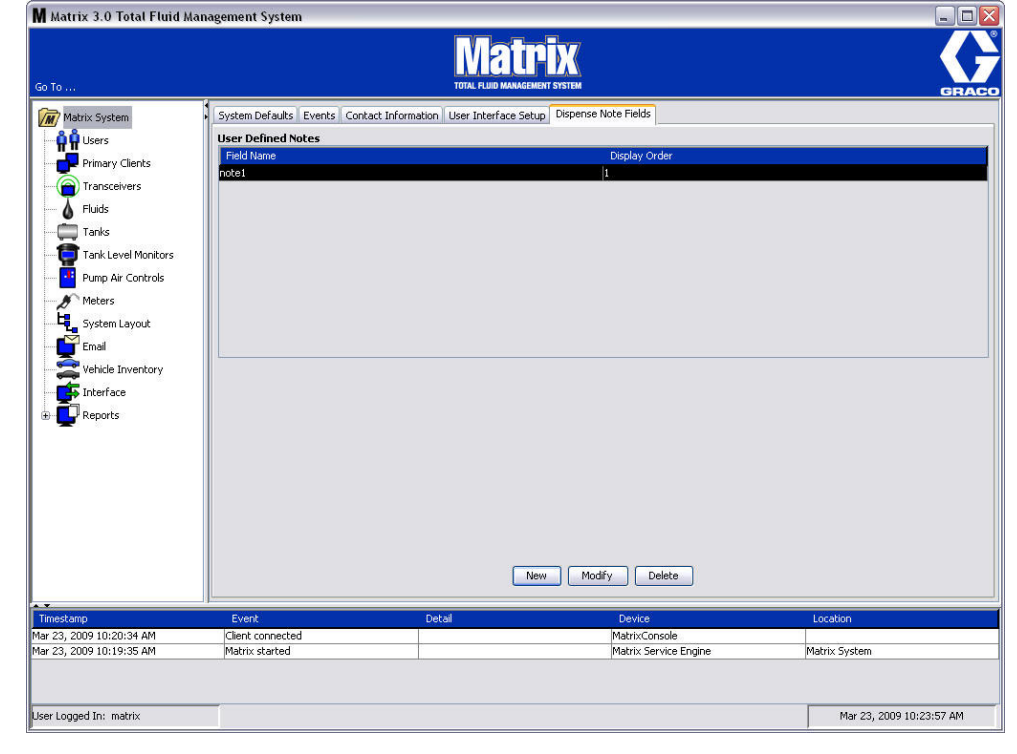

In questa visualizzazione la schermata appare in un formato di sola lettura.

#### <span id="page-62-1"></span>**FIG. 70**

Fare clic sul pulsante NEW (Nuovo) per aggiungere un nuovo campo di erogazione o modificare le informazioni esistenti. È visualizzata la schermata Edit Dispense Note Field (Modifica campo note di erogazione) mostrata nella [FIG. 71](#page-62-2). Fornire un nome del campo e dal menu a discesa selezionare l'ordine di visualizzazione.

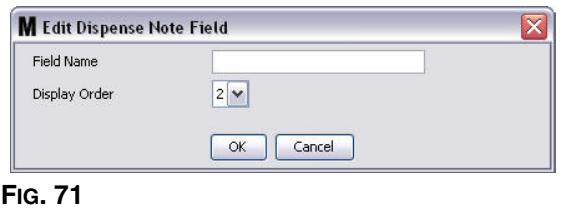

<span id="page-62-2"></span>Fare clic sul pulsante OK per chiudere la schermata e salvare le nuove informazioni.

Per modificare una voce, fare clic sul pulsante Modify (Modifica). È visualizzata la schermata mostrata nella [FIG. 71](#page-62-2) per apportare modifiche. Fare quindi clic sul pulsante OK per chiudere la schermata e salvare le nuove informazioni.

È possibile avere fino a 4 campi per le note di erogazione. Il primo di questi campi sarà visualizzato nelle tabelle della cronologia delle erogazioni del dosatore.

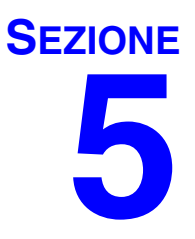

# **Setup Screens (Schermate di configurazione)**

### <span id="page-64-0"></span>**Users (Utenti)**

1. Selezionare **Users** (Utenti) dall'elenco sul pannello del sistema Matrix.

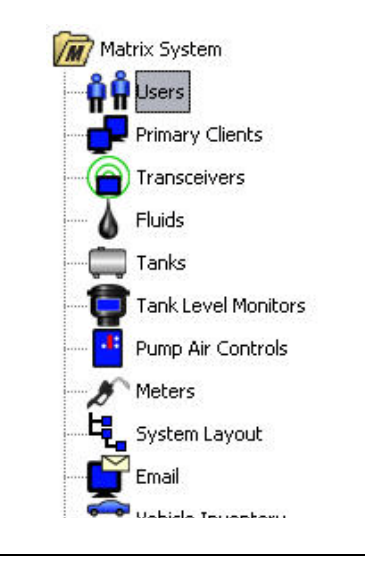

**FIG. 72**

La schermata Users (Utenti) nella [FIG. 73](#page-64-1) visualizza un elenco di utenti immessi nel sistema. È utilizzato per aggiungere nuovi utenti e (quando necessario) impostare il livello di protezione dell'utente, i numeri PIN e le password.

<span id="page-64-1"></span>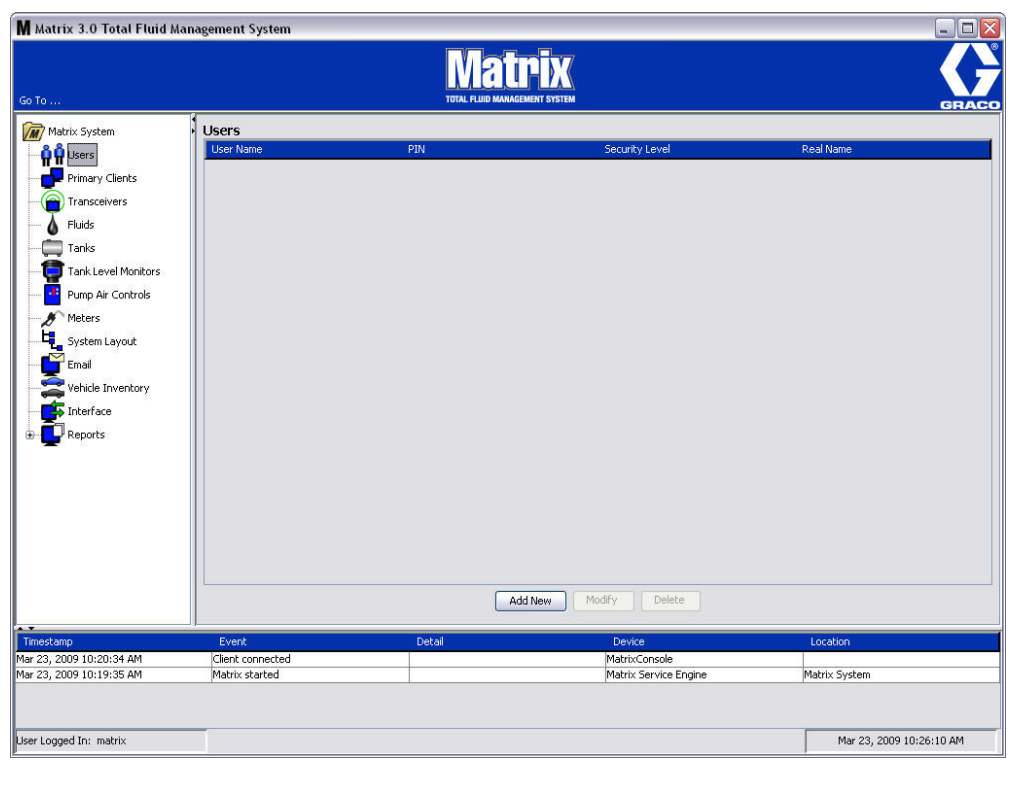

- 2. Selezionare il pulsante **Add New** (Aggiungi nuovo).
- 3. È visualizzata la schermata Edit User (Modifica utente) mostrata nella [FIG. 74](#page-65-0). Questa schermata è utilizzata per fornire User's Name (Nome utente), PIN (Numero di identificazione personale), Security Level (Livello di protezione), Real Name (Nome reale) (opzionale) e, quando necessario, Password.

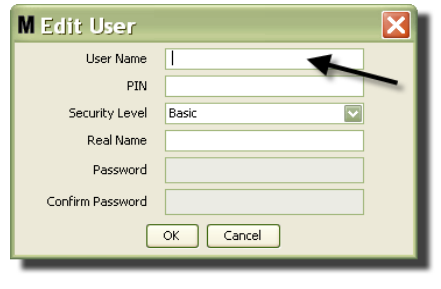

- <span id="page-65-0"></span>**• User Name** (Nome utente): nome utente unico valido per tutto il sistema. Se un utente avrà un livello di protezione Work Orders (Ordini di lavoro) o Administrator (Amministratore), sarà pratico avere un nome utente breve e facile da ricordare, poiché deve essere digitato per ciascun accesso agli ordini di lavoro e alle schermate di configurazione del sistema. Questo nome è quello che appare nella colonna "Entered" (Immesso) nella User Interface Setup (Configurazione interfaccia utente).
- **• PIN:** numero a 4 cifre unico, valido per tutto il sistema, tra 0000 e 9999. Se un dosatore è configurato per utilizzare codici PIN, questo è il numero che consente l'accesso all'erogazione del fluido dal dosatore.
- **• Security Level** (Livello di protezione): può essere una di queste tre possibili impostazioni:
	- a. *Basic* (Base): può monitorare le schermate di stato Matrix e far funzionare i dosatori. Agli utenti del livello Basic (Base) non sarà richiesta alcuna password perché possono solo visualizzare il sistema e i dosatori.
	- b. *Work Orders* (Ordini di lavoro): offre tutti i privilegi del livello Basic (Base), consentendo inoltre l'immissione degli ordini di lavoro al PC.
	- c. *Administrator* (Amministratore): ha un accesso completo a tutti i componenti del software. Più di una persona può avere l'accesso di sicurezza Administrator (Amministratore). Tuttavia, non appena si crea un utente Administrator (Amministratore), il nome utente predefinito e la password **matrix / graco** saranno disabilitati. Gli utenti con il livello di protezione Administrator (Amministratore) hanno una responsabilità particolare di tenere traccia del loro nome utente e password e di mantenerli al sicuro. Se si mette fuori posto la password dell'amministratore di sistema, chiamare il Team di assistenza per le apparecchiature di lubrificazione Graco al numero +1-800-533-9655 dalle 7.30 alle 17.00 CST.
	- d. *Global Work Orders* (Ordini di lavoro globali): consente tutti i privilegi del livello Basic (Base) oltre all'immissione degli ordini di lavoro globali.
- **• Real Name** (Nome reale): campo opzionale per identificare l'utente quando è fornito un nome diverso dal nome reale dell'utente per il campo User Name (Nome utente). Questo nome appare sul Dispense History Report (Report cronologia erogazioni) per il tecnico.
- **• Password:** utilizzata con lo User Name (Nome utente) per accedere alla schermata degli ordini di lavoro (per utenti che hanno un livello di protezione Work Order (Ordine di lavoro) o superiore) e alle schermate di configurazione (per Administrators (Amministratori)).

### **Modifica o eliminazione dei profili utente**

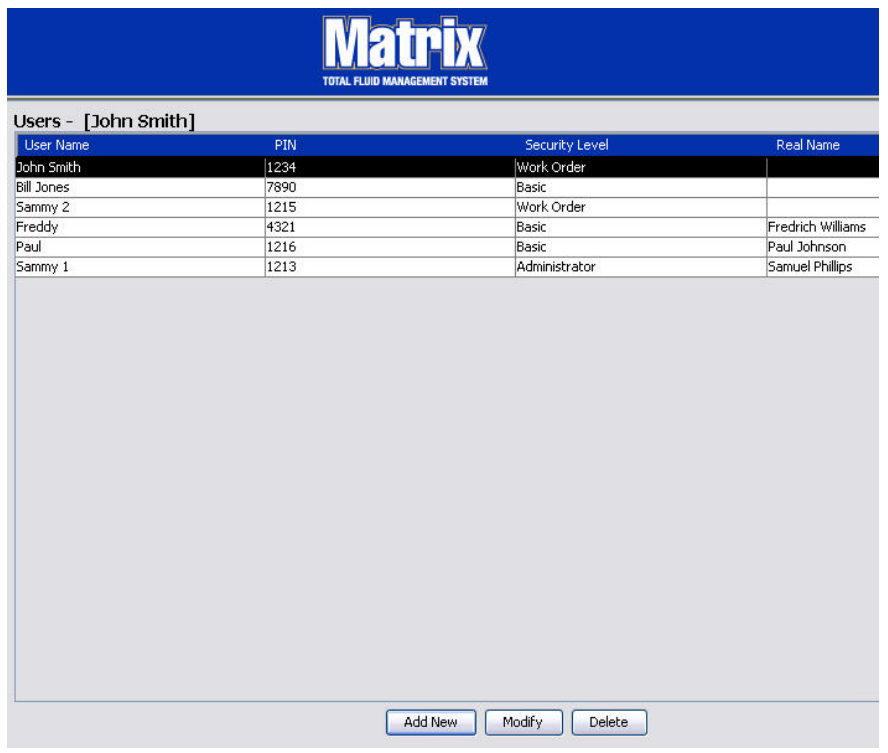

- 1. Utilizzare il mouse per selezionare il profilo utente che si desidera modificare. Quindi fare clic sul pulsante Modify (Modifica) per visualizzare la schermata Edit User (Modifica utente) ([FIG. 74\)](#page-65-0).
- 2. Per rimuovere un utente, selezionare il pulsante Delete (Elimina). Questo rimuoverà il record utente in modo permanente dall'elenco.

### <span id="page-67-0"></span>**Primary Clients (Client primari)**

1. Selezionare **Primary Clients** (Client primari) dall'elenco sul pannello del sistema Matrix.

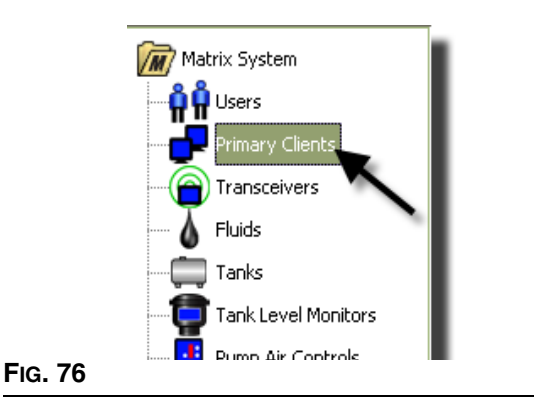

Gli utenti di singoli sistemi PC possono ignorare questa schermata; si applica solo a sistemi di più PC.

In un tipico sistema di più PC multiplo, la maggior parte dei PC non sarà configurata come client primario. I PC dei client primari sono azionati da personale che ha bisogno di conoscere lo stato del sistema e può agire sulle informazioni fornite.

Tutti i PC client Matrix possono accedere a tutte le schermate operative. Configurando un PC client Matrix come client primario, il client ha ulteriori privilegi nel sistema Matrix.

- 1. Un utente con i privilegi di amministratore può eseguire il login per accedere alle schermate di configurazione sul PC del client primario.
- 2. Il PC del client primario può essere assegnato a un ricetrasmettitore (qualsiasi ricetrasmettitore, sezione Transceiver (Ricetrasmettitore), a pagina [71\)](#page-70-0) che a sua volta consente a qualsiasi utente sul PC del client primario di confermare le richieste di autorizzazione per il deposito ricambi.
- 3. In base alla configurazione del sistema, i messaggi di errore e gli eventi in tutto il sistema appariranno con notifica visibile e/o udibile sul PC del client primario.

#### *AVVISO*

È possibile per più utenti Administrator (Amministratore), da diversi PC del client primario, accedere contemporaneamente alle schermate di configurazione del sistema. Questo significa che è possibile un conflitto se più amministratori modificano contemporaneamente le stesse impostazioni. Graco consiglia vivamente agli installatori e agli utenti di non farlo.

Indicare un utente, con uno o due backup, che abbia responsabilità amministrative e assegnare tutte le modifiche della configurazione del sistema a quella persona.

Il computer su cui è in esecuzione il Matrix Server Engine è di impostazione predefinita un client primario ed è elencato come "Matrix Console" nell'elenco Primary Client (Client primario).

Si noti che, per impostazione predefinita, la tabella Primary Clients (Client primari) su questa pagina ha un'immissione; questa immissione corrisponde alla Matrix Console e non può essere modificata.

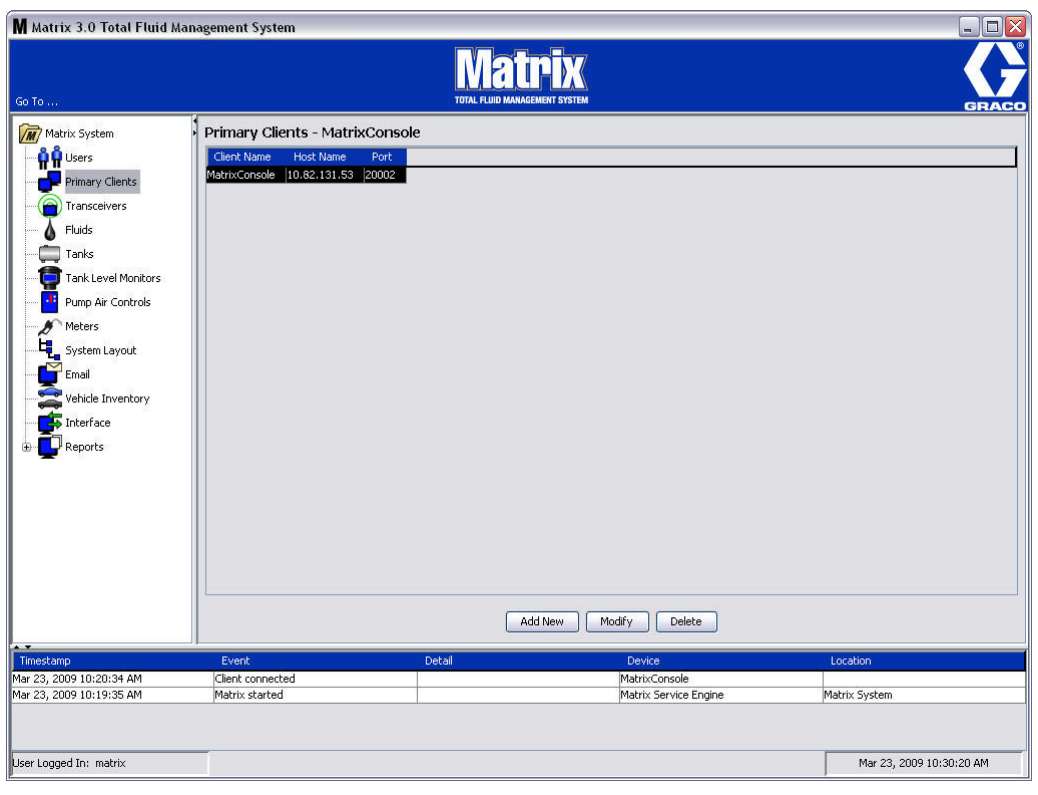

### **FIG. 77**

Nota: il software è ideato in modo tale che non è possibile modificare o eliminare il nome host o la porta per il client primario della Matrix Console. Il messaggio di errore illustrato nella [FIG. 78](#page-68-0) appare se si tenta di apportare modifiche a questo campo.

<span id="page-68-0"></span>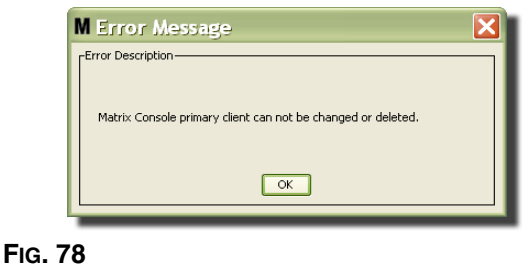

*69*

4. Per aggiungere ulteriori client primari, selezionare il pulsante Add New (Aggiungi nuovo) [\(FIG. 79](#page-69-0)).

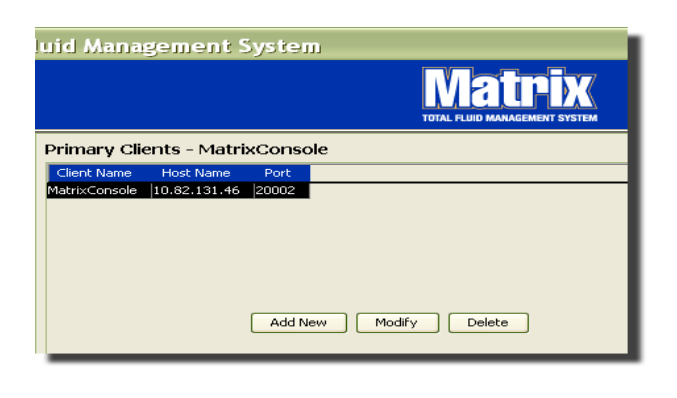

### <span id="page-69-0"></span>**FIG. 79**

5. Nella casella Add Primary Clients (Aggiungi client primari) illustrata nella [FIG. 80](#page-69-1) immettere il nome del client primario che si sta aggiungendo. Fare clic su OK per chiudere la schermata e salvare le modifiche. Il nome del client primario può essere qualsiasi, purché sia unico nel sistema e purché lo stesso nome sia impostato nella configurazione locale del PC client (utilizzando Matrix Properties File Editor, a pagina [163,](#page-162-0) o la proprietà del nome del Matrix client). È spesso pratico utilizzare nomi host di rete, poiché il nome host sarà unico e generalmente è un nome facile da ricordare e classificato, ma non è necessario.

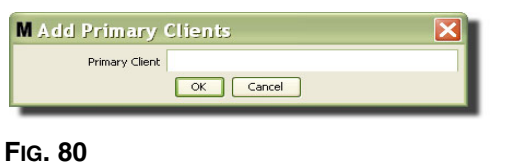

<span id="page-69-1"></span>6. Il nuovo client primario è aggiunto alla parte inferiore dell'elenco sulla schermata Primary Clients (Client primari) [\(FIG. 81](#page-69-2)). Si noti che dopo aver immesso un nuovo nome del client primario, il nome appare con i campi del nome host e della porta vuoti. Questi campi saranno compilati automaticamente la volta successiva che il client primario si connetterà con il Matrix Service Engine.

<span id="page-69-2"></span>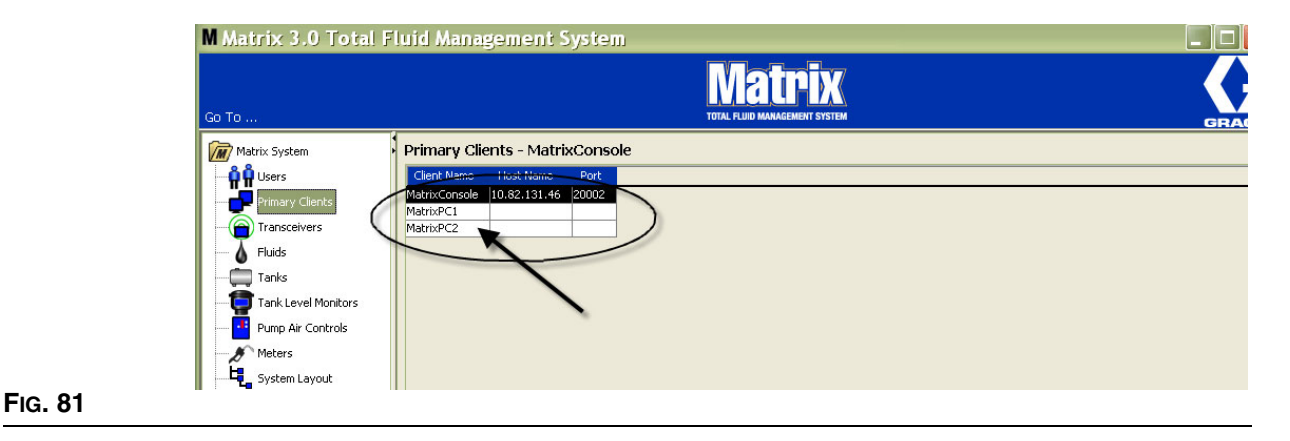

### <span id="page-70-0"></span>**Transceivers (Ricetrasmettitori)\_\_\_\_\_\_\_\_\_\_\_\_\_\_\_\_\_\_\_\_\_\_\_\_\_**

1. Per visualizzare la schermata Transceiver (Ricetrasmettitore), selezionare **Transceivers**  (Ricetrasmettitori) dall'elenco sul pannello del sistema Matrix.

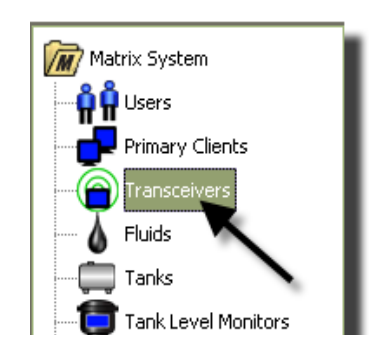

### **FIG. 82**

I ricetrasmettitori utilizzano un segnale di frequenza radio (RF) per facilitare la comunicazione tra il PC Matrix e altri componenti hardware nel sistema Matrix. Il numero di ricetrasmettitori che un sistema Matrix può supportare è determinato dal tipo di sistema (Basic (Base)/Professional (Professionale)/ Premier) di cui si dispone. I sistemi Basic (Base) possono avere solo 1 ricetrasmettitore; i sistemi Professional (Professionali) possono avere 1 o 2 ricetrasmettitori; e un sistema Premier può avere fino a 8 ricetrasmettitori. Ciascun ricetrasmettitore può supportare fino a 150 dispositivi RF.

La schermata Transceiver (Ricetrasmettitore) visualizzata nella [FIG. 83](#page-70-1) è utilizzata per:

- **•** Impostare l'ID della rete del sistema (utilizzato da tutti i ricetrasmettitori.)
- **•** Impostare il Transceiver ID del singolo ricetrasmettitore
- **•** Assegnare un client primario a ciascun ricetrasmettitore

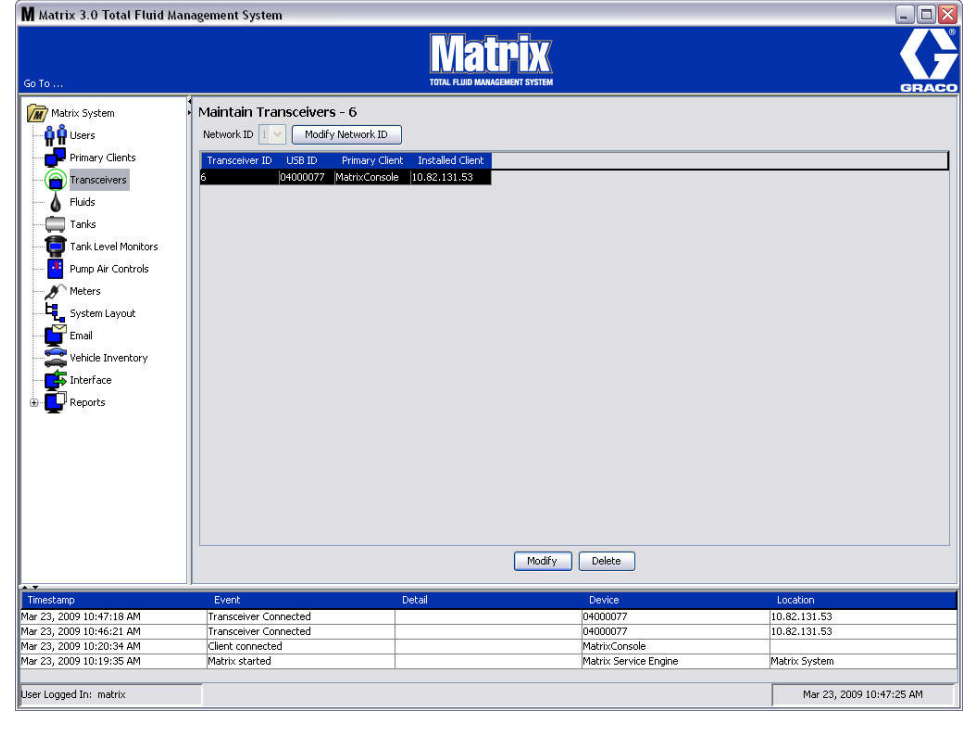

#### <span id="page-70-1"></span>**FIG. 83**

Quando si connette un nuovo ricetrasmettitore, appare come una nuova riga sulla schermata PC Transceivers (Ricetrasmettitori PC). Se si supera il numero consentito di ricetrasmettitori per il proprio sistema, non appariranno su questa schermata.

Il manuale di istruzioni del ricetrasmettitore fornisce informazioni complete sull'installazione del ricetrasmettitore e sulla registrazione con il PC Matrix.

NOTA: se si sostituisce un ricetrasmettitore nel sistema, sia che si disponga di un sistema Basic (Base) con un solo ricetrasmettitore o di un sistema Premier con un numero di ricetrasmettitori fino a 8, tutti i dosatori, i TLM e PAC devono essere registrati nuovamente sebbene siano utilizzati gli stessi ID rete e ricetrasmettitore.

2. Per impostare l'ID rete, selezionare il pulsante Modify Network ID (Modifica ID rete) illustrato nella [FIG. 84](#page-71-0).

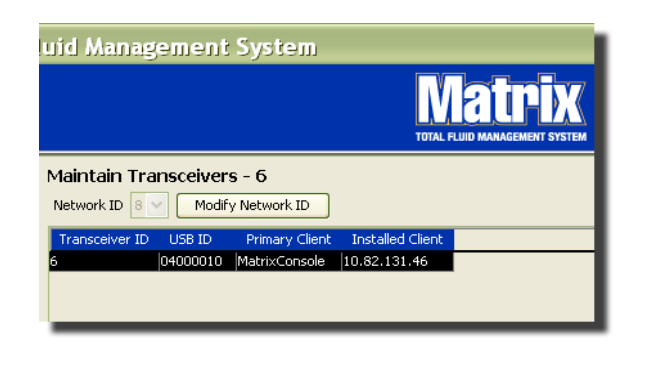

### <span id="page-71-0"></span>**FIG. 84**

3. Dal menu a discesa dei numero ID rete disponibili, selezionare il numero ID rete assegnato alla propria posizione [\(FIG. 85\)](#page-71-1). Fare clic su OK per chiudere la schermata e salvare le modifiche.

NOTA: facendo clic su OK, anche se l'ID rete non è stato modificato, tutti i ricetrasmettitori nel sistema si spegneranno e riavvieranno il loro collegamento di comunicazione con l'ID rete corrente. Se l'ID rete è stato modificato, qualsiasi dosatore, controllo dell'aria della pompa (PAC), o il monitor del livello del serbatoio (TLM) non comunicherà con il ricetrasmettitore finché non sono registrati nuovamente con l'ID rete corrente e l'ID ricetrasmettitore.

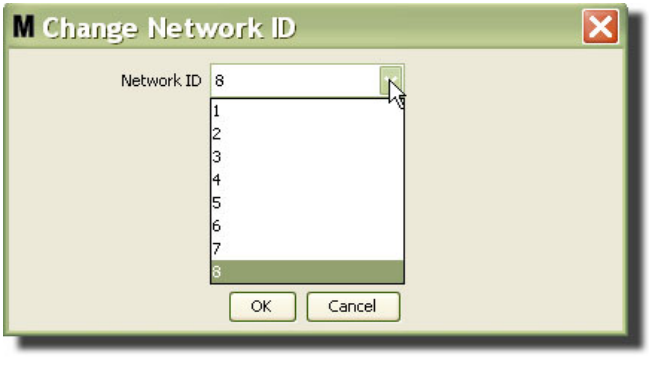

#### <span id="page-71-1"></span>**FIG. 85**

4. Il numero ID rete selezionato ora è visualizzato sulla parte superiore della schermata Transceiver (Ricetrasmettitore) nel campo Network ID (ID rete) come illustrato nella [FIG. 83](#page-70-1) e nella [FIG. 84](#page-71-0).
### **Modifica delle informazioni del ricetrasmettitore**

1. Quando un ricetrasmettitore è connesso alla porta USB del PC, è automaticamente aggiunto alla parte superiore dell'elenco ed è assegnato al primo numero ID ricetrasmettitore disponibile come illustrato nella [FIG. 86.](#page-72-0) Lo scollegamento o spegnimento del ricetrasmettitore non farà sparire il ricetrasmettitore dall'elenco dei ricetrasmettitori, sebbene entrambe le operazioni causeranno l'interruzione immediata della comunicazione mediante quel dispositivo.

NOTA: Graco consiglia di scollegare il cavo USB o il cavo di alimentazione del ricetrasmettitore. Quindi mettere in pausa per circa 5 secondi prima di collegarlo nuovamente.

Quando collegato e attivato, l'ID rete corrente e l'ID ricetrasmettitore assegnato a quel dispositivo saranno caricati nel ricetrasmettitore e l'ID ricetrasmettitore sarà visualizzato sullo stesso. Qualsiasi modifica all'ID ricetrasmettitore o all'ID rete farà sì che il ricetrasmettitore ricaricherà le sue impostazioni di configurazione. Durante questo processo di ricaricamento, la comunicazione con i componenti del sistema sarà interrotta.

<span id="page-72-0"></span>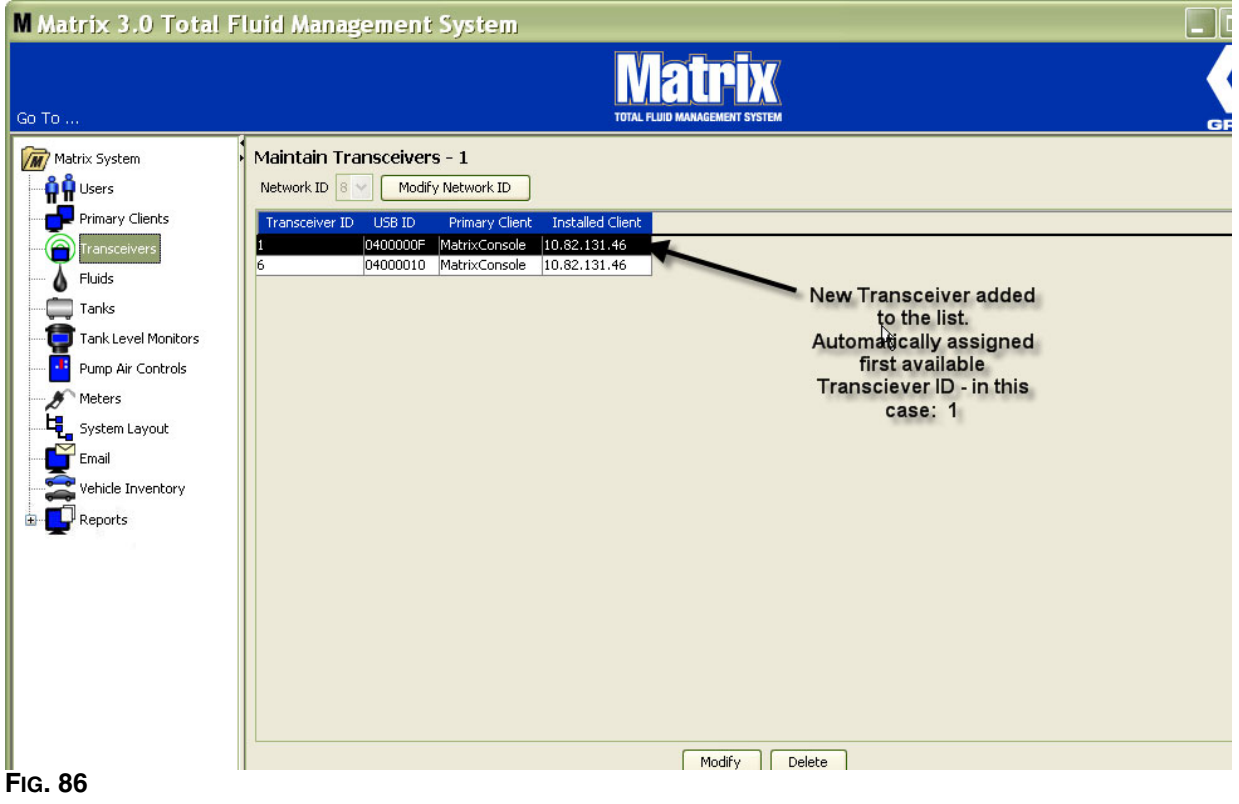

2. Per modificare il profilo di un ricetrasmettitore, evidenziare l'immissione e quindi fare clic sul pulsante Modify (Modifica).

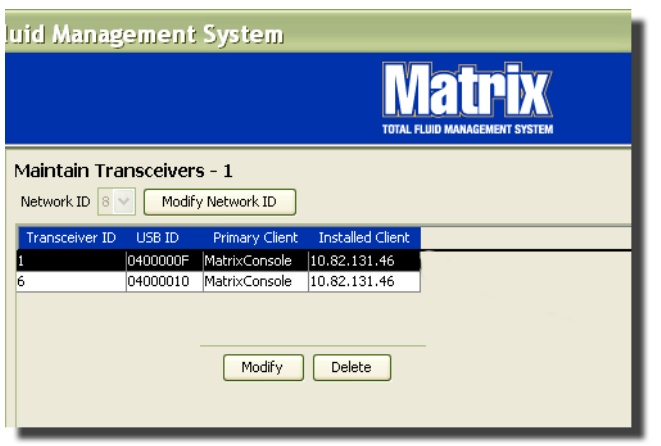

### **FIG. 87**

3. È visualizzata la schermata Modify (Modifica) mostrata nella [FIG. 88](#page-73-0). Su questa schermata è possibile modificare l'ID ricetrasmettitore assegnato allo stesso e assegnare un client primario. Sebbene l'ID USB sia elencato su questa schermata, non è un campo modificabile. È fornito esclusivamente per informazioni.

NOTA: facendo clic su OK, anche se l'ID ricetrasmettitore non è stato modificato, il dispositivo si spegnerà e riavvierà il suo collegamento di comunicazione con l'ID rete corrente e l'ID ricetrasmettitore. Se l'ID ricetrasmettitore è stato modificato, qualsiasi dosatore, controllo dell'aria della pompa (PAC), o monitor del livello del serbatoio (TLM) non comunicherà con il ricetrasmettitore finché non saranno registrati nuovamente con l'ID rete corrente e l'ID ricetrasmettitore. Una volta completato questo ciclo di riavvio, il ricetrasmettitore visualizzerà il proprio ID ricetrasmettitore corrente.

<span id="page-73-0"></span>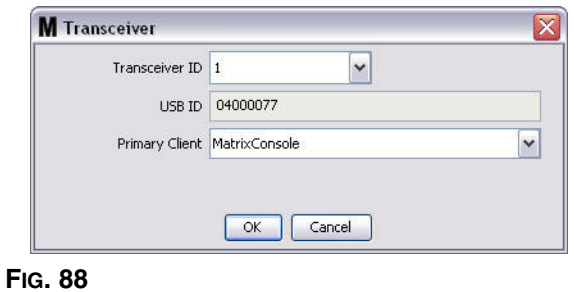

4. Per modificare l'ID ricetrasmettitore, fare clic sulla freccia per visualizzare il menu a discesa. Dal menu a discesa selezionare un numero ID ricetrasmettitore che non è già utilizzato da un ricetrasmettitore nel sistema ([FIG. 89](#page-74-0)). Fare clic su OK per chiudere la schermata e salvare le modifiche.

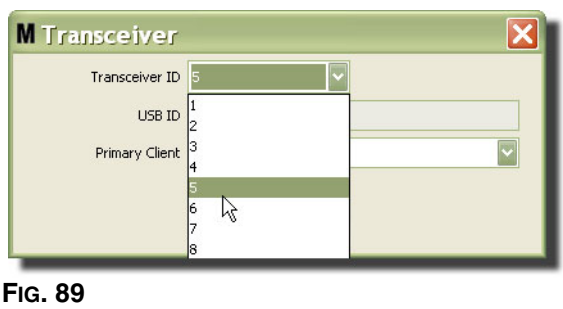

<span id="page-74-0"></span>NOTA: se si seleziona un numero ID ricetrasmettitore che è già stato utilizzato da un altro ricetrasmettitore nel sistema, è visualizzato il messaggio di errore mostrato nella [FIG. 90](#page-74-1).

<span id="page-74-1"></span>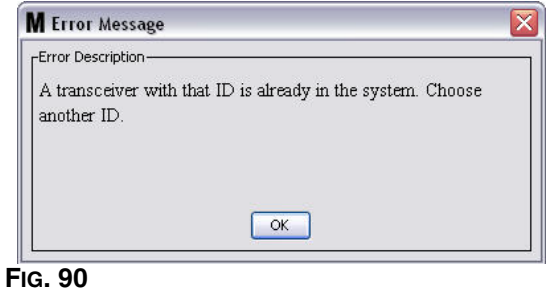

5. Per modificare il client primario assegnato al ricetrasmettitore, fare clic sulla freccia vicino al campo Primary Client (Client primario) per visualizzare il menu a discesa ([FIG. 91\)](#page-75-0). L'obiettivo di assegnare un client primario a un ricetrasmettitore è di indirizzare in modo adeguato richieste di autorizzazione per il deposito ricambi (PRA) dai dosatori al client PC corretto. Se la modalità PRA non è utilizzata, assegnare semplicemente tutti i ricetrasmettitori al client predefinito della Matrix Console.

Per sistemi che utilizzano la funzione di autorizzazione per il deposito ricambi (PRA): l'assegnazione del client primario qui determina dove un dosatore ottiene l'autorizzazione per l'erogazione. Per un determinato dosatore in modalità PRA, la richiesta di autorizzazione appare sulla schermata del client primario assegnato al ricetrasmettitore che il dosatore utilizza.

Qualsiasi combinazione di assegnazione ricetrasmettitore/client primario è consentita. Ad esempio: è OK per tutti i ricetrasmettitori che siano assegnati allo stesso client primario, o per ciascun ricetrasmettitore che abbia il proprio client primario.

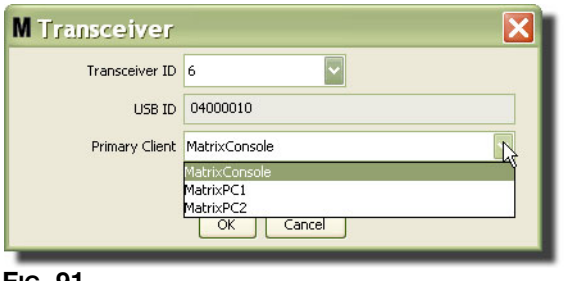

<span id="page-75-0"></span>**FIG. 91**

*Il menu a discesa contiene un elenco di tutti i client primari che sono stati aggiunti al sistema Matrix sulla schermata Primary Clients (Client primari), (pagina [68\)](#page-67-0).*

- 6. Selezionare il client primario dall'elenco. Fare clic su OK per chiudere la schermata e salvare le modifiche.
- 7. Il Primary Client Profile (Profilo client primario) aggiornato è visualizzato nel campo Primary Client (Client primario) mostrato nella [FIG. 92.](#page-75-1)

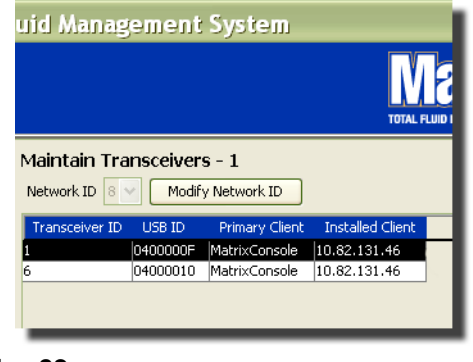

- <span id="page-75-1"></span>**FIG. 92**
- 8. Per rimuovere completamente un ricetrasmettitore dall'elenco, evidenziare Transceiver (Ricetrasmettitore) sulla schermata principale Transceivers (Ricetrasmettitori). Fare clic sul pulsante Delete (Elimina). Il ricetrasmettitore è quindi eliminato in modo permanente dal sistema. Se il ricetrasmettitore è spento (oppure scollegato dal PC) e quindi di nuovo riacceso (o collegato), apparirà nuovamente nell'elenco dei ricetrasmettitori.

# <span id="page-76-1"></span>**Fluids (Fluidi)\_\_\_\_\_\_\_\_\_\_\_\_\_\_\_\_\_\_\_\_\_\_\_\_\_\_\_\_\_\_\_\_\_\_\_\_\_\_\_\_**

1. Selezionare **Fluids** (Fluidi) dall'elenco sul pannello del sistema Matrix.

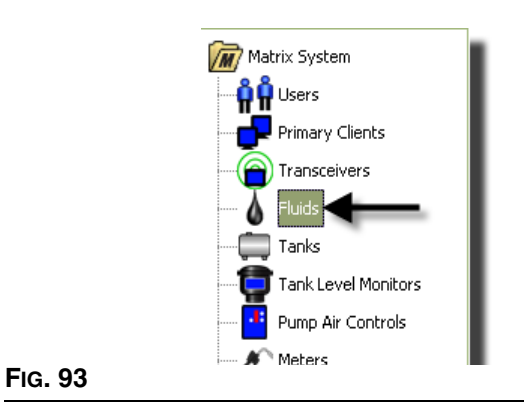

La schermata nella [FIG. 94](#page-76-0) visualizza un elenco di fluidi immessi nel sistema. È utilizzata per aggiungere, modificare o rimuovere un fluido dal profilo del sistema.

<span id="page-76-0"></span>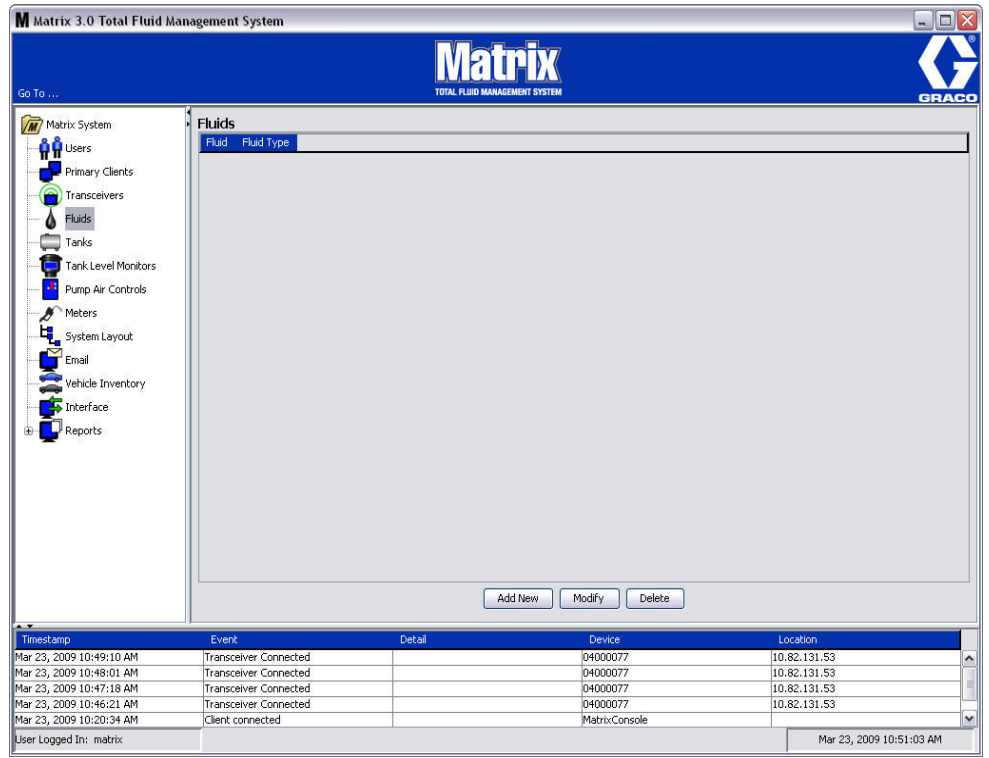

- 2. Per creare un profilo e aggiungere un nuovo fluido al sistema Matrix, fare clic sul pulsante Add New (Aggiungi nuovo).
- 3. Sulla schermata Add Fluid (Aggiungi fluido) digitare un nome per il fluido nel campo Fluid (Fluido) ([FIG. 95\)](#page-77-0) (40 caratteri massimo). Per un'identificazione e comunicazione più facile, si consiglia di utilizzare nomi di fluidi brevi.

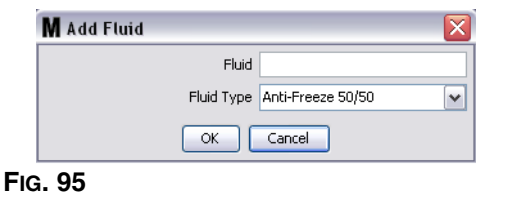

<span id="page-77-0"></span>4. Scegliere quindi un tipo di fluido: anti-freeze 50/50 (anti-gelo 50/50), Gear Lube (lubrificante per ingranaggi) o Oil/ATF (olio/carburante) dal menu a discesa, che corrisponde al nome del fluido immesso. Fare clic su OK per chiudere la schermata e salvare le modifiche.

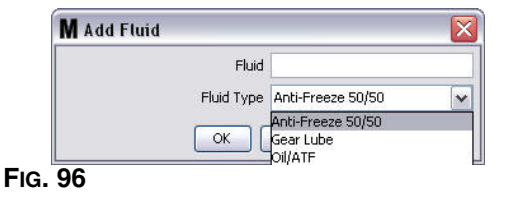

5. Le informazioni sul fluido sono visualizzate sulla schermata Fluids (Fluidi) come illustrato nella [FIG. 92.](#page-75-1)

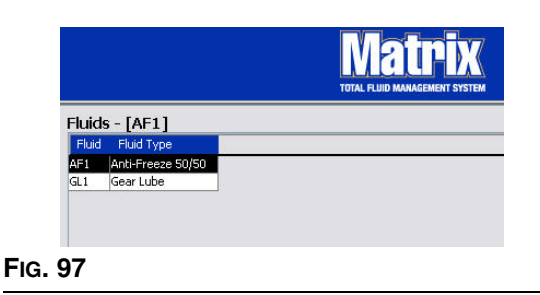

- <span id="page-77-1"></span>6. Per modificare il nome assegnato a un fluido o al tipo di fluido assegnato al nome [\(FIG. 97](#page-77-1)), evidenziare la voce elencata sulla schermata principale Fluids (Fluidi).
- 7. Fare clic sul pulsante Modify (Modifica) per visualizzare la schermata Edit Fluid (Modifica fluido) illustrata nella [FIG. 98](#page-77-2). Una volta terminate le modifiche, fare clic su OK per chiudere la schermata e salvare le modifiche.

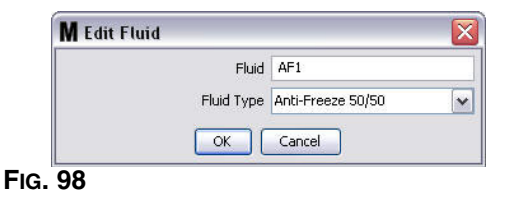

<span id="page-77-2"></span>8. Per eliminare in modo permanente un fluido dall'elenco, sulla schermata principale Fluids (Fluidi), evidenziare l'elemento che non si desidera più sull'elenco. Quindi fare clic sul pulsante Delete (Elimina).

# <span id="page-78-1"></span>**Tanks (Serbatoi)\_\_\_\_\_\_\_\_\_\_\_\_\_\_\_\_\_\_\_\_\_\_\_\_\_\_\_\_\_\_\_\_\_\_\_\_\_\_**

1. Selezionare **Tanks** (Serbatoi) dall'elenco sul pannello del sistema Matrix.

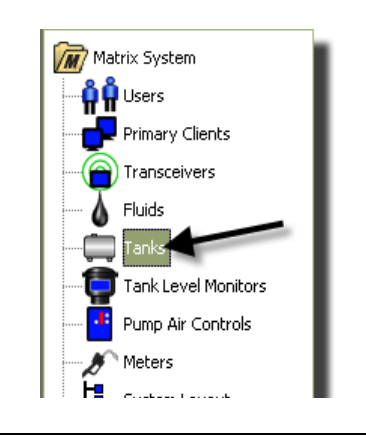

#### **FIG. 99**

È visualizzata la schermata mostrata nella [FIG. 100.](#page-78-0) È utilizzato per aggiungere, modificare, rimuovere e creare un profilo per i serbatoi nel sistema Matrix. Un serbatoio è una forma geometrica che mantiene il fluido erogato da un dosatore Matrix. Sarà necessario completare il profilo dei fluidi descritto a pagina [77](#page-76-1) prima di poter creare i profili del serbatoio per il proprio sistema.

<span id="page-78-0"></span>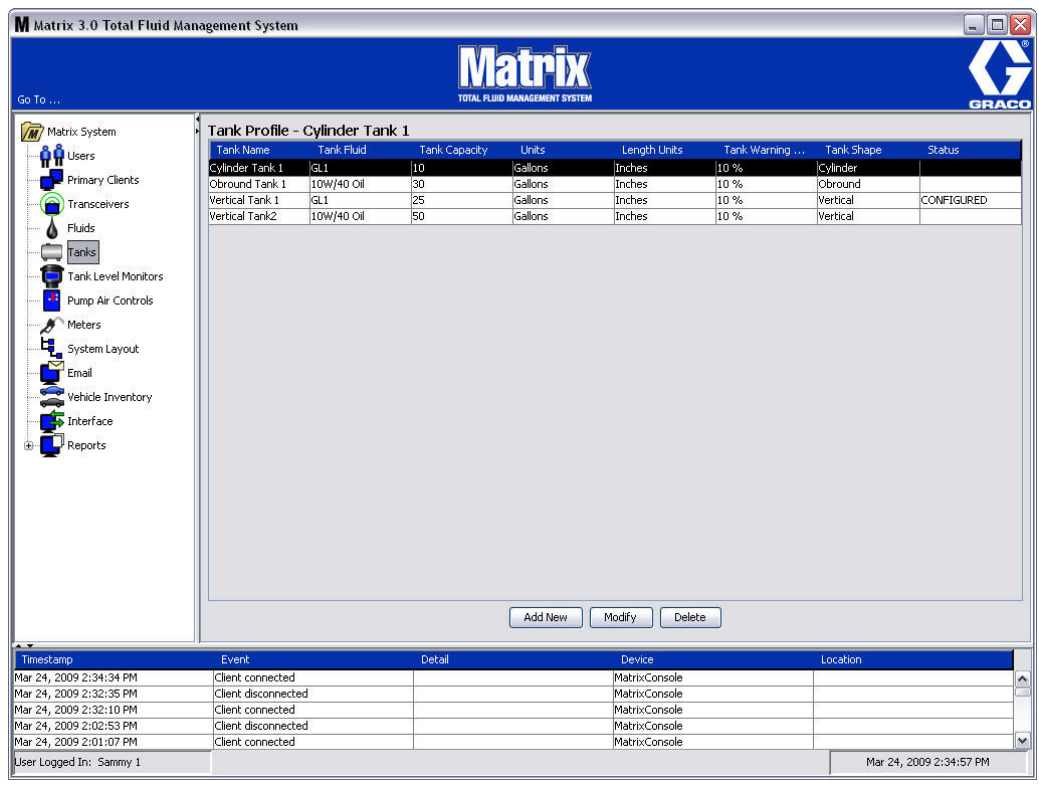

- 2. Fare clic sul pulsante ADD NEW (Aggiungi nuovo) per creare un profilo e aggiungere un nuovo serbatoio al sistema Matrix.
- 3. È visualizzata la schermata Edit Tank Profile (Modifica profilo serbatoio) mostrata nella [FIG. 101.](#page-79-0)

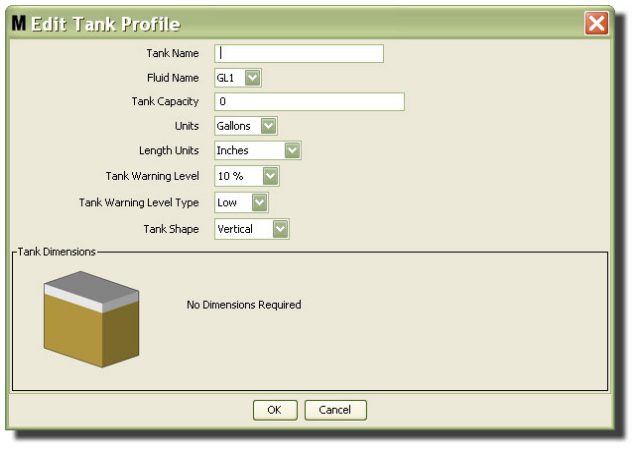

- <span id="page-79-0"></span>**• Tank Name** (Nome serbatoio): indicare un nome per identificare il serbatoio.
- **• Fluid Name** (Nome fluido): dall'elenco a discesa selezionare il tipo di fluido che il serbatoio contiene. Questo campo è creato dalle informazioni fornite sulla schermata Fluids (Fluidi) descritta a pagina [77](#page-76-1)  (40 caratteri al massimo).
- **• Tank Capacity** (Capacità serbatoio): fornire un'immissione numerica che rappresenta il numero di galloni o litri che il serbatoio può contenere.
- **• Units** (Unità): dall'elenco a discesa selezionare la misurazione volumetrica che il sistema sta utilizzando: Gallons (Galloni) o Liters (Litri).
- **• Unità di lunghezza:** dall'elenco a discesa selezionare l'unità di misurazione della lunghezza che il sistema sta utilizzando: Inches (Pollici) o Centimeters (Centimetri).
- **• Tank Warning Level** (Livello di avviso del serbatoio): lavora in combinazione con il campo Tank Level Warning Type (Tipo di avviso del livello del serbatoio) per impostare la percentuale dei criteri pieno (High) o vuoto (Low). Ad esempio, se il Tank Level Warning Type (Tipo di avviso del livello del serbatoio) è impostato su High (Alto) - 20%, un allarme è inviato quando il fluido nel serbatoio raggiunge un livello di 80% pieno (20% dalla sommità del serbatoio). Se il Tank Level Warning Type (Tipo di avviso del livello del serbatoio) è impostato su Low (Basso) - 20%, un evento di allarme è inviato quando il fluido nel serbatoio raggiunge un livello di 80% vuoto (20% dal fondo del serbatoio).
- **• Tank Level Warning Type** (Tipo di avviso del livello del serbatoio): opera in combinazione con il campo Tank Level Warning (Avviso del livello del serbatoio). Selezionare High (Alto) oppure Low (Basso); vedere Tank Warning Level (Avviso del livello del serbatoio) per ulteriori informazioni.

**• Tank Shape** (Forma serbatoio): selezionare verticale (predefinita), cilindrica o oblunga. Ulteriori informazioni sulle dimensioni sono necessarie per i serbatoi con forma cilindrica o oblunga (vedere [FIG. 102](#page-80-0)).

NOTA:

- **•** Se il serbatoio è cilindrico, ma è in posizione eretta, selezionare Vertical (Verticale).
- **•** I serbatoi cilindrici non possono avere estremità a campana.

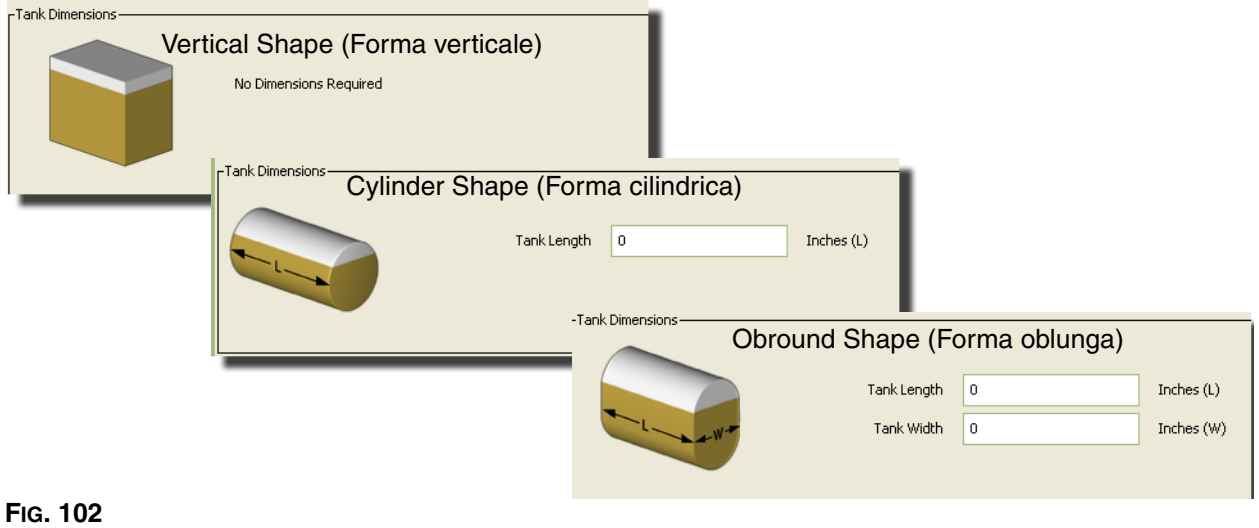

### <span id="page-80-0"></span>**Tank Shape (Forma del serbatoio)**

I serbatoi verticali utilizzano la capacità del serbatoio per calcolarne il volume. I serbatoi cilindrici e oblunghi utilizzano le dimensioni del serbatoio per calcolarne il volume.

1. Quando sono state fornite tutte le informazioni necessarie per il profilo del serbatoio, fare clic su OK per chiudere la schermata e salvare le modifiche. Il serbatoio è aggiunto all'elenco come illustrato nella [FIG. 103.](#page-80-1)

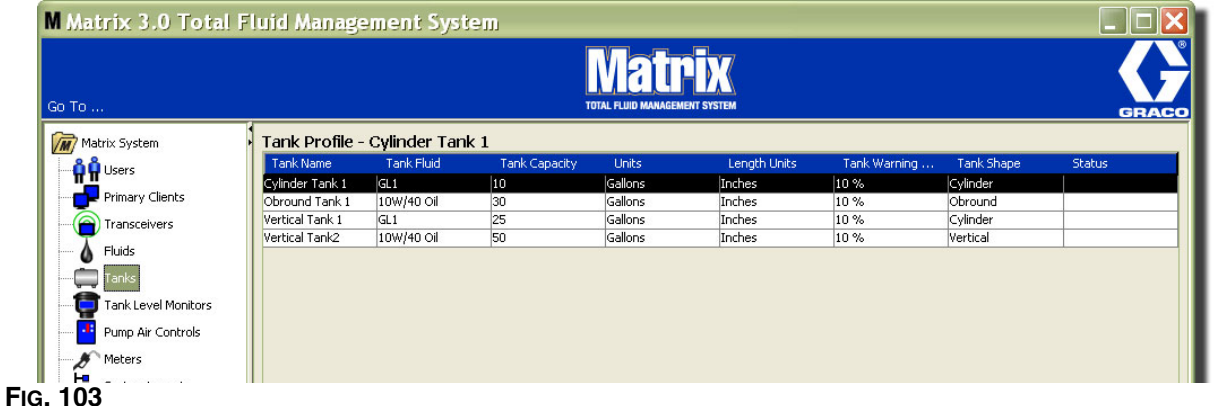

<span id="page-80-1"></span>2. Per modificare il profilo di un serbatoio ([FIG. 103\)](#page-80-1) evidenziare la voce elencata sulle schermate principali Tanks (Serbatoi) come illustrato nella [FIG. 103.](#page-80-1)

Nota: se il profilo del serbatoio è già stato configurato con un monitor del livello del serbatoio (TLM - vedere la sezione TLM, a pagina [84](#page-83-0)), la modifica del profilo del serbatoio farà sì che il nuovo profilo sarà caricato nel TLM la prossima volta che comunica con il PC.

3. Fare clic sul pulsante Modify (Modifica) illustrato nella [FIG. 104](#page-81-0) per visualizzare la schermata Edit Tanks (Modifica serbatoi). Una volta terminate le modifiche, fare clic su OK per chiudere la schermata e salvare le modifiche.

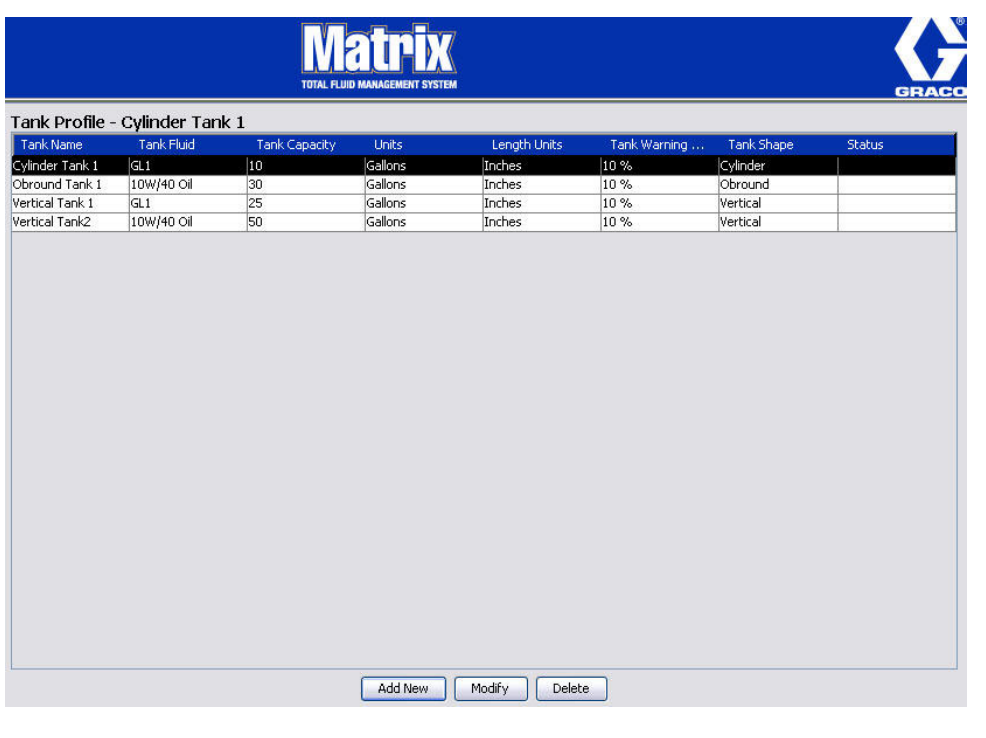

#### <span id="page-81-0"></span>**FIG. 104**

4. Per eliminare in modo permanente un serbatoio dall'elenco, sulla schermata principale Tanks (Serbatoi) evidenziare l'elemento che non si desidera più sull'elenco. Quindi fare clic sul pulsante Delete (Elimina) [\(FIG. 104](#page-81-0)).

Nota: quando le schermate di esecuzione sono visualizzate, i serbatoi appaiono nel pannello del sistema Matrix come mostrato nella [FIG. 105.](#page-81-1)

<span id="page-81-1"></span>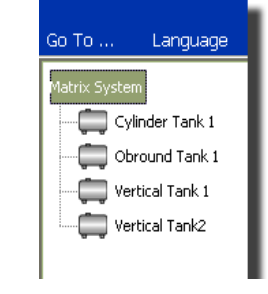

## **Registrazione del dispositivo e profili**

La seguente sezione utilizza il termine "Dispositivo" per riferirsi genericamente al dosatore Matrix, al monitor del livello del serbatoio (TLM) o al controllo d'aria della pompa (PAC) nell'illustrare come questi componenti elettronici sono identificati e configurare in un sistema Matrix.

Un ID di dispositivo unico è incorporato in qualsiasi dispositivo Matrix ed è il mezzo mediante il quale il dispositivo comunica con il PC.

L'installatore/amministratore del sistema Matrix deve creare una definizione del profilo per ciascun singolo dispositivo nel sistema. Questi profili sono creati e conservati nelle schermate di configurazione del PC Matrix, organizzate per tipo di dispositivo (monitor del livello del serbatoio, controllo dell'aria della pompa, dosatore).

Il metodo generale per configurare un sistema Matrix è di:

- 1. Creare un profilo per ciascun dispositivo. Questo profilo definisce quale dispositivo è nominato e come dovrebbe funzionare nel sistema.
- 2. Registrare ciascun dispositivo con il software Matrix. Nel processo di registrazione, il dispositivo comunica al PC quale tipo di dispositivo è il suo ID dispositivo.
- 3. Collegare ciascun ID dispositivo al profilo di dispositivo corretto. Questo consente al PC di caricare il profilo corretto in ciascun dispositivo.

Una volta che un ID dispositivo è collegato a un profilo, il profilo è caricato nel dispositivo mediante il collegamento wireless del ricetrasmettitore la volta successiva che comunica con il PC. Ogni volta che si modifica il profilo del dispositivo, il nuovo profilo è nuovamente caricato nel dispositivo, senza necessità di interazione dell'utente per mantenere il dispositivo funzionante in base al profilo definito. Una volta collegato un ID dispositivo a un profilo, questo non può essere assegnato a un altro profilo.

La temporizzazione delle fasi 1 e 2 può essere intercambiata; non è fondamentale che i profili siano definiti prima o che i dispositivi siano registrati prima. Ciò che è importante è che, per un dispositivo specifico, entrambe le operazioni siano effettuate prima di tentare di eseguire la fase 3.

Si noti che in tutti i sistemi ad eccezione dei più piccoli, è una buona idea fare una mappa del sistema Matrix che identifica ciascun componente Matrix e l'ID dispositivo corrispondente. Questa mappa sarà un riferimento inestimabile per applicare correttamente degli ID dispositivo ai profili. Inizialmente, all'installatore è consigliato di apprendere come questo processo funziona sperimentando con uno o due dispositivi prima di tentare di configurare dozzine di dispositivi.

Legenda della codifica colori del record del profilo:

- **•** Giallo: indica che il profilo è nello stato READY (Pronto). Il profilo non è ancora collegato a un ID dispositivo.
- **•** Verde: indica che il profilo è nello stato ASSIGNED (Assegnato). Il profilo è stato assegnato a un ID dispositivo, ma non è ancora caricato nel dispositivo.
- **•** Bianco: indica che il profilo è nello stato CONFIGURED (Configurato). Il profilo è stato collegato a un dispositivo e il profilo è stato caricato nel dispositivo.

## <span id="page-83-0"></span>**Monitor del livello del serbatoio (TLM)\_\_\_\_\_\_\_\_\_\_\_\_\_\_\_\_\_\_\_\_**

1. Selezionare **Tank Level Monitors** (Monitor del livello del serbatoio) dall'elenco sul pannello del sistema Matrix.

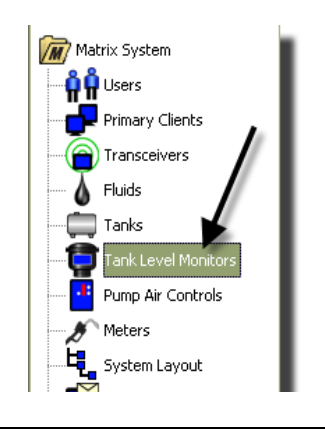

**FIG. 106**

La schermata mostrata nella [FIG. 107](#page-84-0) a pagina [85](#page-84-0) è utilizzata per aggiungere, modificare, rimuovere e creare un profilo per i Monitor del livello del serbatoio (TLM) in un sistema Matrix. Ciascun Monitor del livello del serbatoio (TLM) Matrix l'ha incorporato in un ID dispositivo unico. L'ID dispositivo è ciò che differenzia un TLM da un altro.

Lo scopo della pagina di configurazione del monitor del livello del serbatoio è di definire il profilo singolo, o le impostazioni, che dovrebbero essere caricate in ciascun TLM. Il profilo TLM include le dimensioni del serbatoio e la pianificazione dei report.

L'elenco del profilo TLM conterrà un profilo per ciascun monitor del livello del serbatoio nel sistema. Il numero di TLM che un sistema Matrix può supportare è determinato dal tipo di sistema (Basic (Base)/ Professional (Professionale)/Premier) che si ha. I sistemi Basic (Base) non hanno TLM; i sistemi Professional (Professionali) possono avere fino a 12 TLM; un sistema Premier può avere fino a 50 TLM. Ciascun profilo è collegato a un TLM mediante l'ID dispositivo TLM. L'ID dispositivo appare nel PC mediante un processo di registrazione.

NOTA: il manuale di istruzioni del monitor del livello del serbatoio (TLM) fornisce informazioni complete sull'installazione del TLM e sulla registrazione con il PC Matrix. Le istruzioni sono inoltre fornite nella sezione "Come registrare un monitor del livello del serbatoio" nell'Appendice A di questo manuale a pagina [160.](#page-159-0)

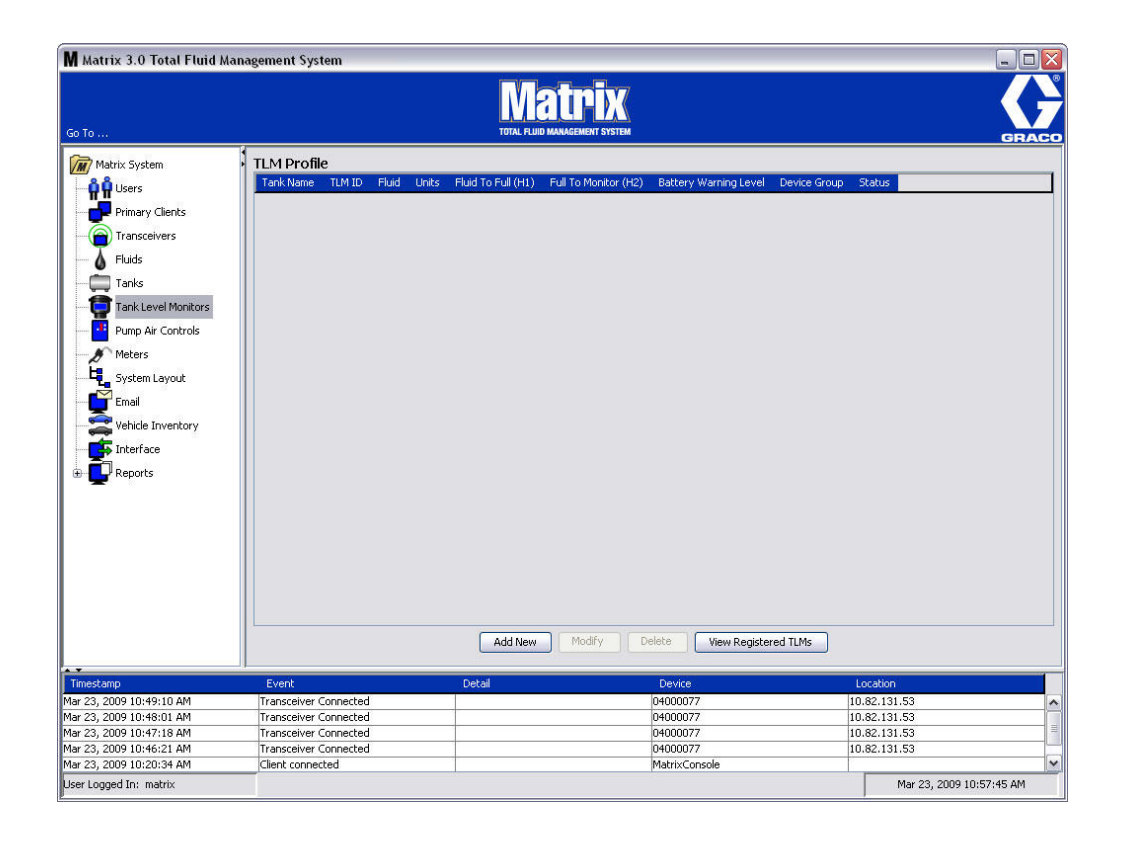

### <span id="page-84-0"></span>**FIG. 107**

2. Per creare un profilo e aggiungere un nuovo monitor del livello del serbatoio al sistema Matrix, fare clic sul pulsante Add New (Aggiungi nuovo) ([FIG. 107](#page-84-0)).

3. È visualizzata la schermata Add TLM Profile (Aggiungi profilo TLM) mostrata nella [FIG. 108](#page-85-0).

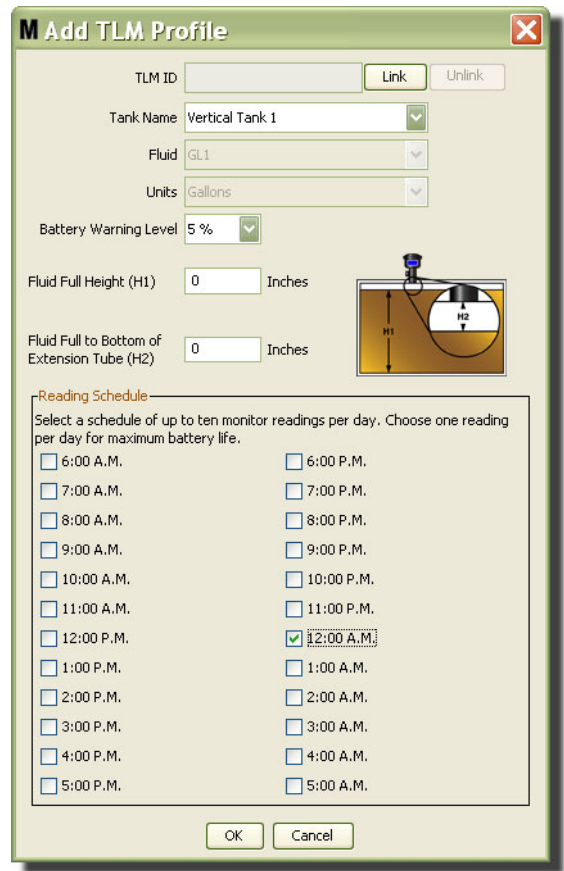

#### <span id="page-85-0"></span>**FIG. 108**

- **• TLM ID (ID TLM):**
	- 1. Impostare i commutatori TLM e registrarlo con il PC. Vedere il manuale del TLM per istruzioni complete.
	- 2. Sulla schermata del PC illustrata nella [FIG. 108,](#page-85-0) selezionare il pulsante Link (Collega) e dall'elenco a discesa selezionare il TLM per il quale si sta creando questo profilo. Questo collegherà il TLM al PC Matrix e consentirà la comunicazione tra i due dispositivi nel sistema.

Dopo aver fatto clic sul pulsante "Link" (Collega), tale pulsante nella [FIG. 108](#page-85-0) non sarà più attivo e lo sarà invece un pulsante "Unlink" (Scollega). Facendo clic sul pulsante "Unlink" (Scollega) si interrompe l'associazione tra questo TLM e il PC Matrix.

- **• Tank Name** (Nome serbatoio): dall'elenco a discesa selezionare il serbatoio che il TLM sta misurando. Questo elenco è creato dalle informazioni fornite sulla schermata Tanks (Serbatoi) descritta a pagina [79](#page-78-1).
- **• Fluid** (Fluido): il profilo del fluido è associato al serbatoio che si seleziona ed è stata creata sulla schermata Tank setup (Configurazione del serbatoio). Queste informazioni sono fornite solo per riferimento su questa schermata e non sono un campo modificabile sulla schermata.
- **• Units** (Unità): il profilo Units (Unità) è associato al serbatoio che si seleziona ed è stato creato sulla schermata Tank setup (Configurazione del serbatoio). Queste informazioni sono fornite solo per riferimento su questa schermata e non è un campo modificabile sulla stessa.
- **• Battery Warning Level** (Livello di avviso della batteria): determina quando è generato un messaggio di avviso per informare l'utente della quantità di carica della batteria che rimane. Questo valore è espresso come percentuale di una batteria completamente caricata. (una batteria completamente caricata è al 100%.)
- **• Fluid Full Height (H1)** (Altezza piena del fluido): misurazione del fluido nel serbatoio misurato dal fondo del serbatoio fino al livello completo.
- **• Fluid Full to Bottom of Extension Tube (H2)** (Fluido pieno fino al fondo del tubo di estensione): misurazione della distanza tra la parte superiore del livello completo nel serbatoio e il fondo del tubo TLM. Questa misurazione deve essere tra 0 - 50 cm (0 - 20 poll.).
- **• Reading Schedule** (Pianificazione delle letture): definisce la frequenza alla quale i report del livello del serbatoio sono inviati al PC Matrix. Fino a 10 letture orarie possono essere inviate in un periodo di 24 ore.

NOTA: la frequenza dell'esecuzione del report è direttamente collegata alla vita della batteria del TLM. Più sono i report giornalieri, minore è la vita delle batterie del monitor del livello del serbatoio.

3. Una volta completati tutti i campi, fare clic sul pulsante OK sulla parte inferiore della schermata Add TLM Profile (Aggiungi profilo TLM). Il profilo è aggiunto all'inizio dell'elenco. "Assigned" (Assegnato) nella colonna Status (Stato) conferma che il profilo è completo. "Ready" (Pronto) apparirà nella colonna Status (Stato) quando il profilo non è completo. Si noti che nella [FIG. 109](#page-86-0) il campo TLM ID (ID TLM) è vuoto indicando che un TLM non è collegato al sistema Matrix.

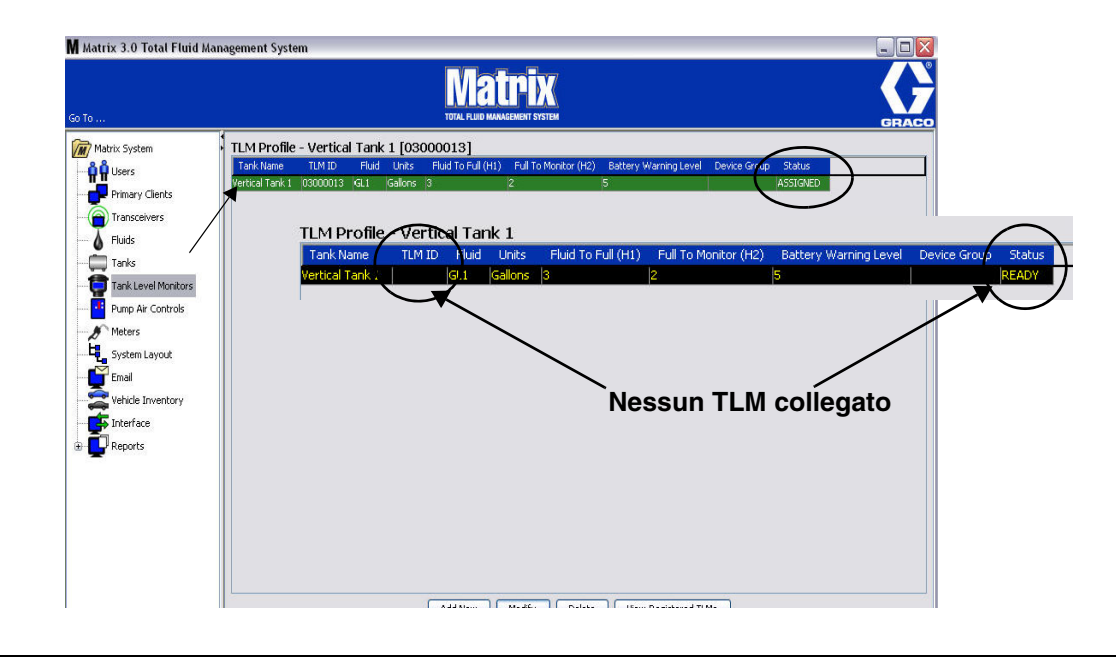

#### <span id="page-86-0"></span>4. Per modificare un profilo TLM evidenziare l'immissione elencata sulla schermata TLM principale.

- 5. Fare clic sul pulsante Modify (Modifica) per visualizzare la schermata Edit TLM Profile (Modifica profilo TLM). Una volta terminate le modifiche, fare clic su OK per chiudere la schermata e salvare le modifiche.
- 6. Per eliminare in modo permanente un TLM dall'elenco, sulla schermata principale TLM evidenziare l'elemento che non si desidera più sull'elenco. Quindi fare clic sul pulsante Delete (Elimina).

NOTA: un TLM eliminato deve essere registrato nuovamente con il PC Matrix se deve essere utilizzato nel sistema. Fare riferimento al manuale di istruzioni TLM per istruzioni complete sulla registrazione TLM.

7. È possibile visualizzare un elenco dei TLM registrati a cui non sono stati assegnati dei profili facendo clic sul pulsante View Registered TLM (Visualizza TLM registrati).

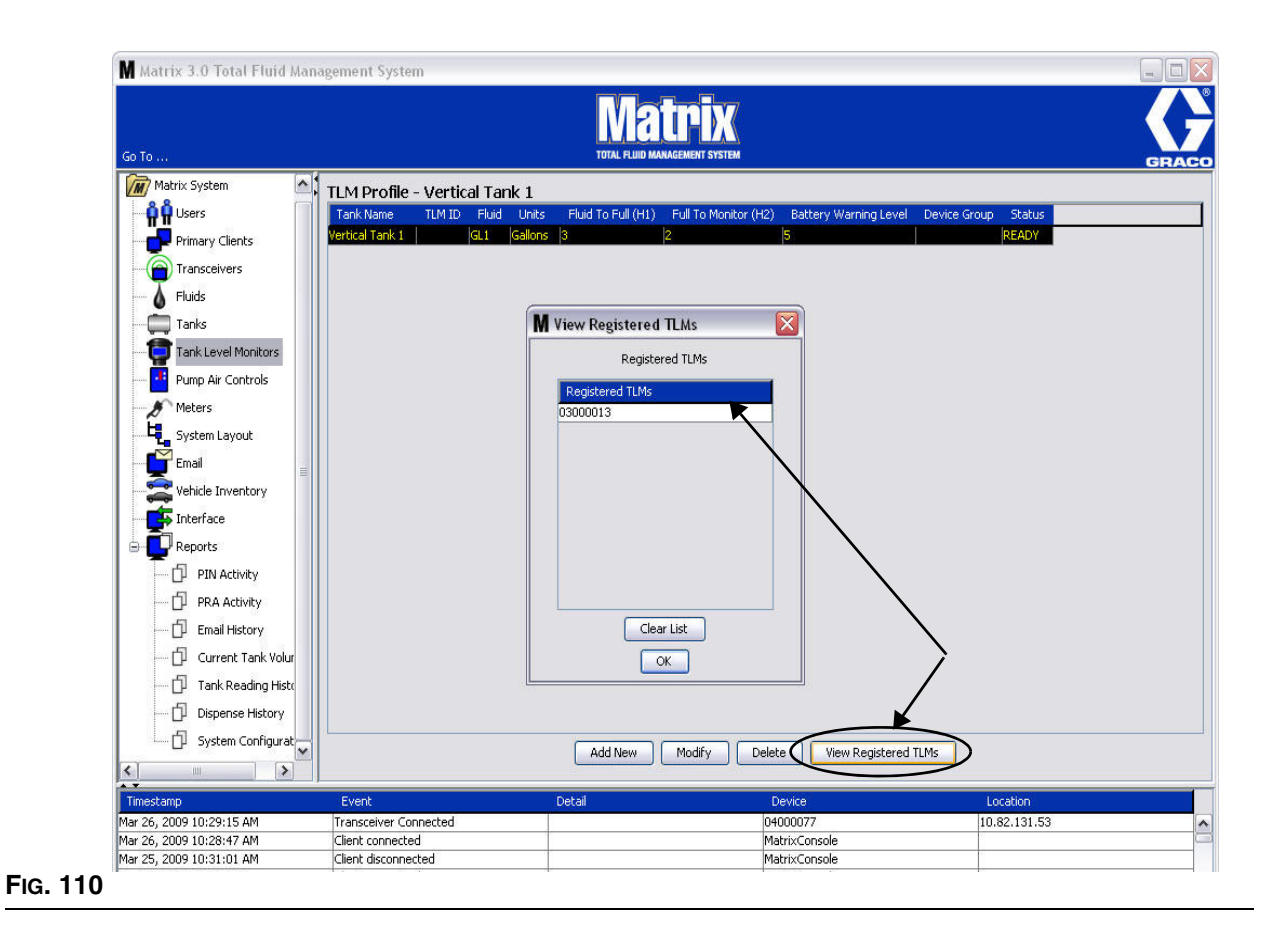

<span id="page-87-0"></span>8. Il pulsante Clear List (Cancella elenco) rimuove tutti i TLM registrati dal sistema ([FIG. 110\)](#page-87-0). Questi TLM dovranno essere registrati nuovamente con il PC Matrix. Vedere il manuale di istruzioni TLM per istruzioni complete sulla registrazione TLM.

# Pump Air Control (PAC) (Controllo dell'aria della pompa)

1. Per visualizzare la schermata di configurazione Pump Air Control (Controllo dell'aria della pompa), selezionare **Pump Air Control** (Controllo dell'aria della pompa) dall'elenco sul pannello del sistema Matrix.

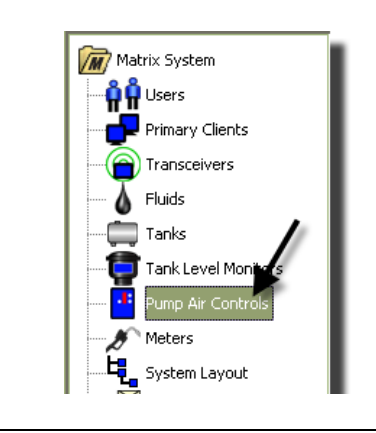

### **FIG. 111**

La schermata illustrata nella [FIG. 112](#page-88-0) è utilizzata per denominare, collegare, scollegare e modificare un controllo di aria nella pompa (PAC) in un sistema Matrix. È possibile avere un solo PAC per ciascuna pompa nel proprio sistema.

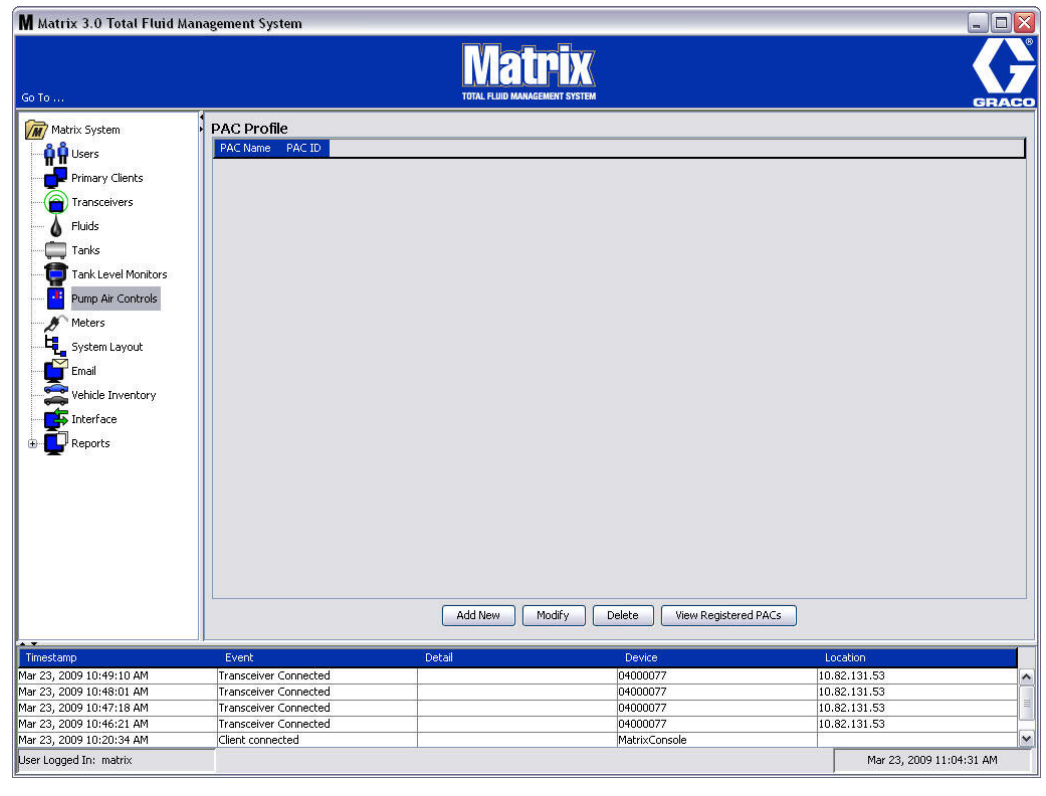

- <span id="page-88-0"></span>2. Fare clic sul pulsante Add New (Aggiungi nuovo).
- 3. La schermata Add PAC Profile (Aggiungi profilo PAC) è mostrata nella [FIG. 113.](#page-89-0) Su questa schermata è richiesto di nominare il PAC. Dopo aver digitato il nome del PAC nel campo, fare clic su OK per chiudere la schermata e salvare le modifiche.

Si noterà che le informazioni non possono essere digitate nel campo PAC ID (ID PAC). Il PAC ID (ID PAC) è univoco per un PAC specifico e appare in questo campo quando si fa clic sul pulsante Link (Collega) creando il collegamento tra il PAC e il PC Matrix.

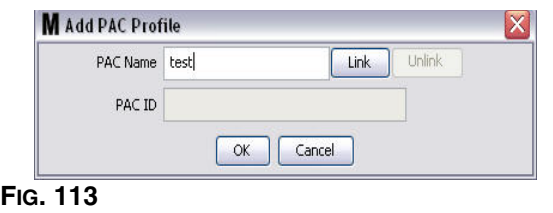

<span id="page-89-0"></span>4. Dopo aver nominato il PAC, fare clic sul pulsante Link (Collega). È visualizzata la schermata Profile/ ID Assignment (Assegnazione profilo/ID) mostrata nella [FIG. 114](#page-89-1). Dall'elenco dei controlli d'aria della pompa registrati, selezionare un PAC dall'elenco. Fare clic su OK per chiudere la schermata e salvare le modifiche. Una descrizione completa della procedura della registrazione PAC è fornita nel manuale di istruzioni del controllo dell'aria della pompa. Le istruzioni sono inoltre fornite nella sezione "Come registrare un controllo dell'aria della pompa" nell'Appendice A di questo manuale a pagina [161.](#page-160-0)

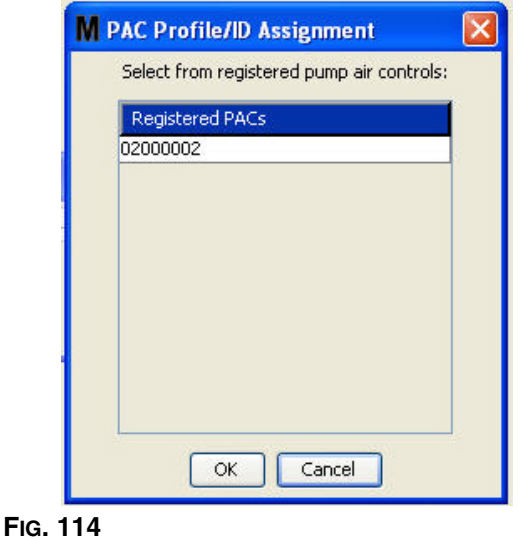

<span id="page-89-1"></span>5. Il numero PAC ID è visualizzato nel campo PAC ID (ID PAC) [\(FIG. 115\)](#page-89-2). Fare clic su OK per chiudere la schermata e salvare le modifiche.

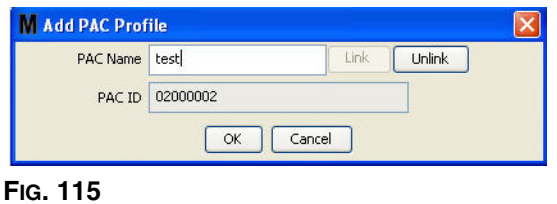

<span id="page-89-2"></span>Si noti che il pulsante "Link" (Collega) nella [FIG. 115](#page-89-2) non è più attivo e invece lo è un pulsante "Unlink" (Scollega). Facendo clic sul pulsante "Unlink" (Scollega) si interrompe l'associazione tra il PAC e il PC Matrix.

<span id="page-90-0"></span>**FIG. 116**

6. Il PAC collegato è visualizzato sulla schermata principale come illustrato nella [FIG. 116.](#page-90-0)

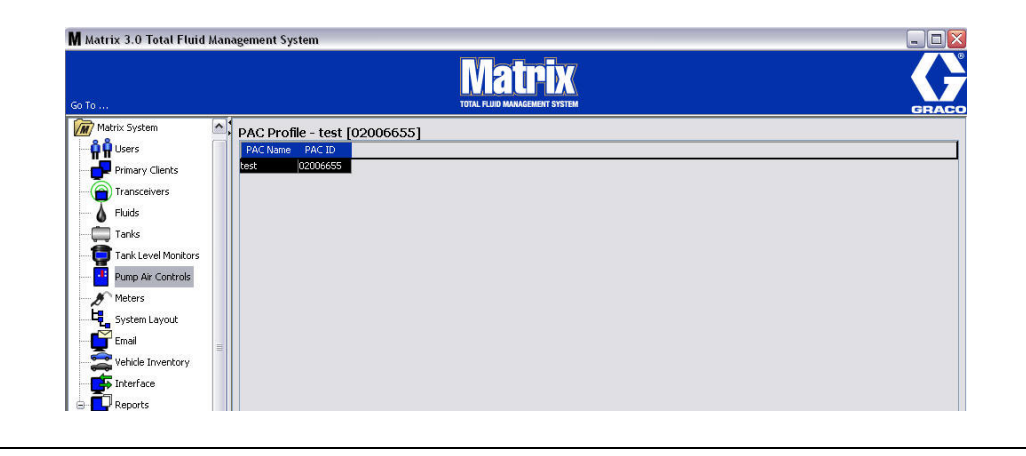

- 7. Per modificare il nome del PAC, fare clic sul pulsante "Modify" (Modifica).
- 8. È visualizzata la schermata Edit PAC Profile (Modifica profilo PAC) mostrata nella [FIG. 117.](#page-90-1) Per modificare il nome PAC, digitare un nuovo nome nella casella PAC Name (Nome PAC) e fare clic su OK per chiudere le schermate e salvare le modifiche.

Questa schermata può inoltre essere utilizzata per "scollegare" il PAC registrato facendo clic sul pulsante "Unlink" (Scollega).

<span id="page-90-1"></span>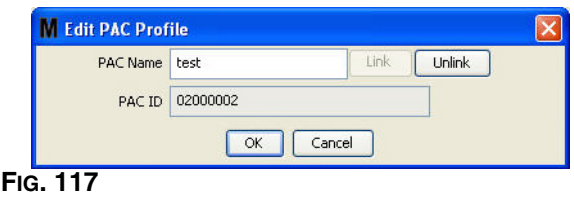

## <span id="page-91-2"></span>**Meters (Dosatori)**

1. Per visualizzare la schermata di configurazione principale Meters (Dosatori), selezionare **Meters**  (Dosatori) dall'elenco sul pannello del sistema Matrix ([FIG. 118\)](#page-91-0).

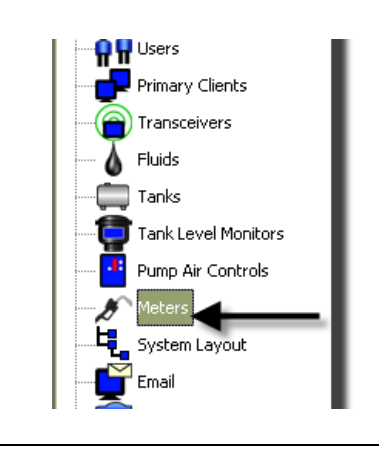

<span id="page-91-0"></span>**FIG. 118**

La schermata mostrata nella [FIG. 119](#page-91-1) è utilizzata per aggiungere, modificare, rimuovere e creare un profilo per i dosatori in un sistema Matrix.

<span id="page-91-1"></span>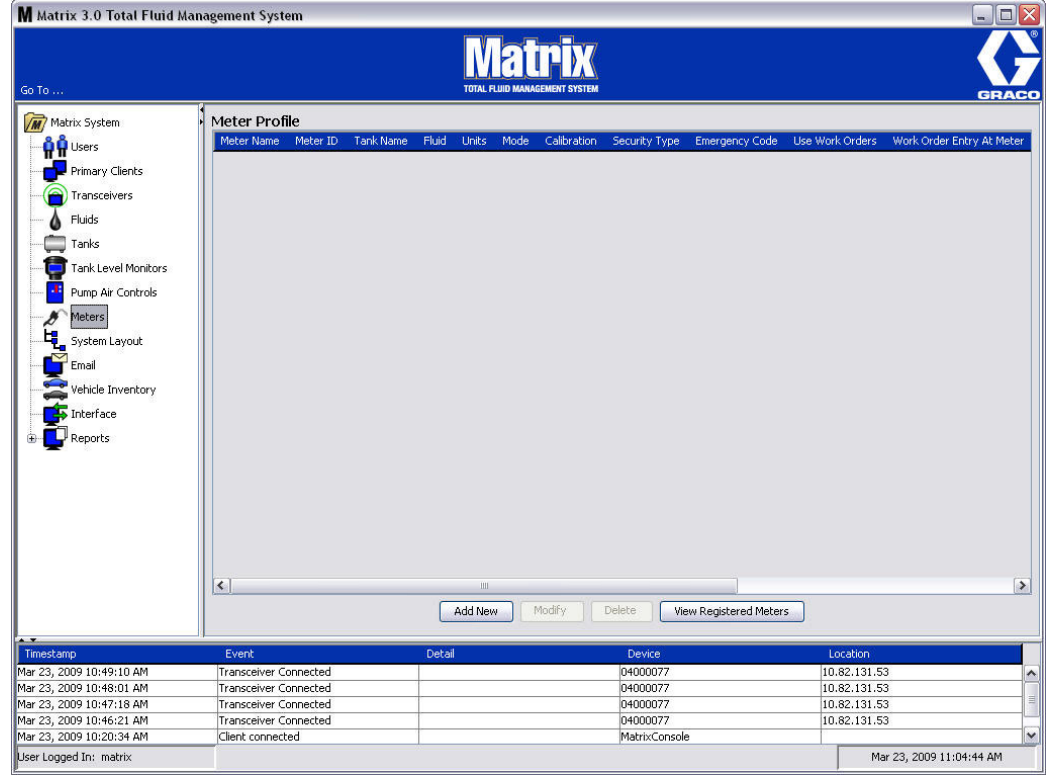

- 2. Fare clic sul pulsante Add New (Aggiungi nuovo) per creare un profilo e aggiungere un nuovo dosatore al sistema Matrix.
- 3. È visualizzata la schermata Add Meter Profile (Aggiungi profilo dosatore) mostrata nella [FIG. 120.](#page-92-0)

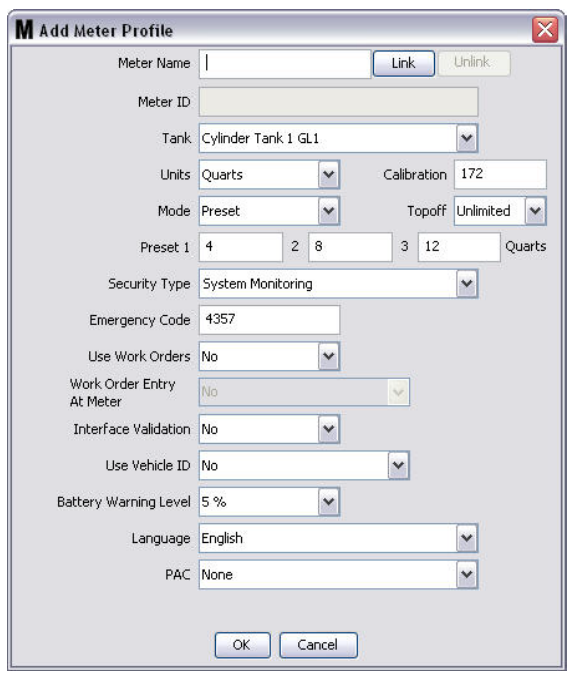

- <span id="page-92-0"></span>**• Meter Name** (Nome dosatore): digitare un nome per il dosatore (generalmente un numero, di 11 caratteri al massimo).
- **• Meter ID** (ID dosatore): il Meter ID (ID dosatore) è univoco per un dosatore specifico e appare in questo campo sul PC quando si fa clic sul pulsante Link (Collega) che crea il collegamento tra il dosatore e il PC Matrix.
- **• Tank** (Serbatoio): fare clic sull'elenco a discesa Tank (Serbatoio) per selezionare il serbatoio dal quale si eseguirà l'erogazione da questo dosatore.
- **• Units** (Unità): fare clic sull'elenco a discesa Units (Unità) per selezionare l'unità di misurazione dell'erogazione.
- **• Calibration** (Calibrazione): visualizzata automaticamente quando è selezionato un serbatoio. Questi valori rappresentano un'impostazione predefinita della calibrazione globale, facendo sì che il numero di calibrazione appaia su tutte le schermate di configurazione dei dosatori. È possibile modificare la calibrazione per un singolo dosatore utilizzando questa schermata. *Per modificare la calibrazione del dosatore***:**
	- a. Erogare il fluido in un misuratore pulito, calibrato, volumetrico finché il dosatore indica che 1 quarto (nel sistema metrico, 1 litro) di fluido è stato erogato.
	- b. Paragonare il fattore dalla Tabella 1 (sotto) al proprio dosatore.

Il proprio numero di calibrazione può variare leggermente per via della temperatura o della portata.

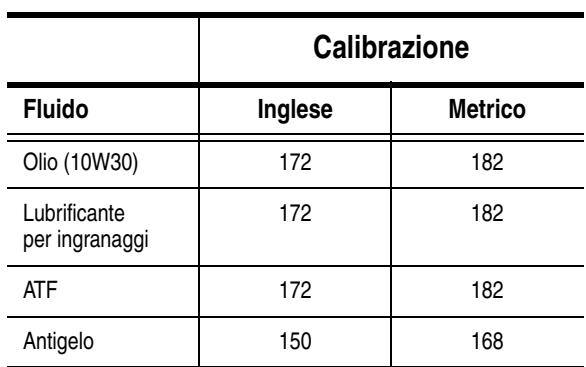

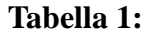

- **• Mode** (Modalità): fare clic sull'elenco a discesa Meter Mode (Modalità dosatore) per selezionare Manual (Manuale), Preset (Preimpostata) o Restricted Preset (Preimpostata ristretta).
	- **• Manual** (Manuale): la quantità erogata è determinata dall'operatore.
	- **• Preset** (Preimpostata): il dosatore è programmato per un volume predefinito e preimpostato. Il volume preimpostato può essere modificato su un ordine di lavoro sulla base degli ordini di lavoro quando si inviano ordini di lavoro dal PC. Il volume preimpostato può sempre essere aumentato o diminuito di qualsiasi importo sul dosatore prima di iniziare l'erogazione. Vedere anche i parametri di compensazione trattati in seguito in questa sezione del dosatore.
	- **• Restricted Preset** (Preimpostata ristretta): esattamente la stessa della modalità Preset (Preimpostata), ad eccezione del fatto che il volume preimpostato non può essere aumentato sul dosatore. L'immissione degli ordini di lavoro sul dosatore è disabilitata. Use work (Usa lavoro) è abilitato e 3 preimpostazioni sono disabilitate.
- **• Topoff** (Compensazione): una percentuale del volume preimpostata che può essere (a discrezione dell'operatore del dosatore) erogata dopo che è stata raggiunta la quantità preimpostata. Le opzioni sono 0, 5, 10, 15, 20, 25 e unlimited (illimitato).
- **• Preset** (Preimpostata): tre supporti predefiniti di fluido che possono essere selezionati per l'erogazione se Preset (Preimpostata) o Restricted Preset (Preimpostata ristretta) sono selezionate.
- **• Security Type** (Tipo di protezione): determina come il fluido può essere erogato utilizzando il dosatore.
	- **•** *PIN Code* (Codice PIN): PIN Code (Codice PIN) (numero di identificazione personale) significa che è necessario immettere un numero di quattro cifre sul dosatore *prima di ogni nuova erogazione* per ottenere l'autorizzazione all'erogazione.
	- **•** *Parts Room Authorization* (Autorizzazione per il deposito ricambi): questa modalità fornisce il livello di protezione massimo e necessita di un amministratore del deposito ricambi per autorizzare ciascuna erogazione.
	- **•** *System Monitoring* (Monitoraggio del sistema): quando è selezionato il monitoraggio del sistema, non è richiesta alcuna autorizzazione di protezione prima di effettuare un'erogazione. Qualsiasi fluido erogato è inviato automaticamente dal dosatore al PC dove è registrato per riferimento futuro.

**• Emergency Code** (Codice di emergenza): a quattro cifre per ignorare l'emergenza. Questo numero è utilizzato sul dosatore per ignorare tutta la programmazione in caso di perdita di segnale RF. Consente all'utente di continuare ad erogare il fluido anche se il dosatore non sta ricevendo un segnale RF.

NOTA: se il codice di emergenza del sistema è utilizzato per ignorare il programma del dosatore, quest'ultimo DEVE essere registrato nel sistema dopo che il segnale RF è stato ripristinato.

- **• Use Work Orders** (Usa ordini di lavoro): scegliere Yes (Sì) o No dall'elenco a discesa.
	- **•** *Yes* (Sì): il dosatore utilizzerà ordini di lavoro. Al fine di erogare fluido da questo dosatore, l'utente deve immettere un ordine di lavoro sul PC o sul dosatore (quando è consentita l'immissione degli ordini di lavoro sul dosatore). L'operatore del dosatore seleziona l'ordine di lavoro da un elenco che è visualizzato sulla schermata del dosatore. Il PC traccia il fluido erogato con questo numero di ordine di lavoro.

È possibile trovare una descrizione completa degli ordini di lavoro nel manuale di istruzioni del dosatore Matrix 5 e 15 313046 e nella sezione Assegnazione degli ordini di lavoro al PC di questo manuale che inizia a pagina [143](#page-142-0).

**•** *No:* il dosatore non utilizzerà ordini di lavoro. Le erogazioni di fluido saranno tracciate solo dal dosatore.

In base a quale tipo di protezione è selezionato, può esserci un'interazione dosatore/PC che può essere in grado di erogare fluido; questa impostazione specifica solo se il fluido erogato è tracciato da un ordine di lavoro.

- **• Work Order Entry at Meter** (Immissione degli ordini di lavoro sul dosatore): scegliere Yes (Sì) o No dall'elenco a discesa. Questo parametro è selezionabile solo se Use Works Orders (Usa ordini di lavoro) è impostato su Yes (Sì).
	- **•** *Yes* (Sì): immettere un ordine di lavoro sul tastierino del dosatore. Con questa impostazione gli ordini di lavoro possono essere inviati dal PC o immessi sul dosatore.
	- **•** *No:* gli ordini di lavoro non possono essere immessi sul dosatore; possono solo essere inviati dal PC.
- **• Interface Validation** (Convalida dell'interfaccia): scegliere Yes (Sì) o No dall'elenco a discesa.
	- **•** *Yes* (Sì): consente al software di terze parti di interfacciarsi con il sistema operativo Matrix.
	- **•** *No:* non consente al software di terze parti di interfacciarsi con il sistema operativo Matrix.
- **• Use Vehicle ID** (Usa ID veicolo): scegliere Yes (Sì) o No dall'elenco a discesa.
	- **•** *Sì:* il numero di identificazione del veicolo (VIN) è utilizzato per identificare quale veicolo ha ricevuto l'erogazione del fluido (40 caratteri al max). Questa funzione sarà più spesso utilizzata per tracciare e gestire molte serie che erogano fluidi nello stesso veicolo abitualmente.
	- **•** *No:* non utilizza la funzione ID del veicolo.
- **• Battery Warning Level** (Livello di avviso della batteria): scegliere quando inviare al PC un avviso che la batteria si sta esaurendo. È possibile scegliere di essere avvisati quando il livello di batteria è del 5, 10, 15, 20 o 25%.
- **• Language** (Lingua): elenco a discesa per selezionare la lingua in cui visualizzare i messaggi (come un ordine di lavoro) sul display del dosatore.
- **• PAC:** seleziona quale PAC (controllo dell'aria della pompa) è utilizzato dal dosatore specifico. Nessuna opzione è predefinita.

NOTA: se un campo qualsiasi nel profilo è modificato, le modifiche non saranno caricate nel dosatore finché non va in modalità sleep e si riattiva ancora, oppure è registrato nuovamente.

**• Pulsante LINK/UNLINK** (Collega/Scollega): quando tutti i parametri sulla schermata Meter Profile (Profilo dosatore) sono stati completati, fare clic sul pulsante Link (Collega) per visualizzare la schermata Meter Profile/ID Assignment (Profilo dosatore/Assegnazione ID) illustrata nella [FIG. 121](#page-95-0). Dall'elenco di dosatori registrati, selezionare un dosatore al quale associare il profilo dall'elenco. Fare clic su OK per chiudere la schermata e salvare le modifiche.

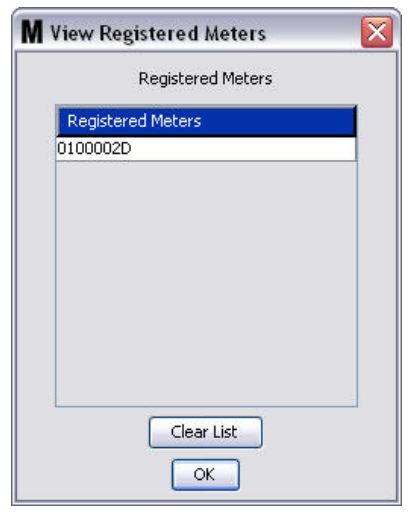

### <span id="page-95-0"></span>**FIG. 121**

- 4. Il numero ID dosatore è aggiunto alla schermata Add Meter Profile (Aggiungi profilo dosatore).
- 5. Fare clic su OK per chiudere la schermata e salvare le modifiche. Si noti che il nuovo dosatore è aggiunto all'elenco dei dosatori nel sistema Matrix.

NOTA: quando sono visualizzate le schermate di esecuzione, i dosatori appaiono nel pannello del sistema Matrix come mostrato nella [FIG. 122.](#page-95-1)

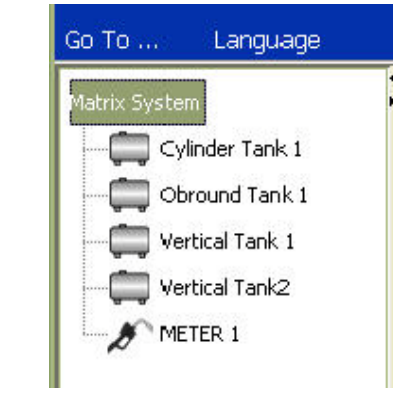

<span id="page-95-1"></span>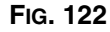

# **System Layout (Layout del sistema)\_\_\_\_\_\_\_\_\_\_\_\_\_\_\_\_\_\_\_\_\_\_**

1. Per visualizzare la schermata di configurazione principale System Layout (Layout del sistema), selezionare System Layout (Layout del sistema) dall'elenco sul pannello del sistema Matrix ([FIG. 123](#page-96-0)). Prima di impostare il layout del sistema, è necessario aggiungere serbatoi (pagina [79\)](#page-78-1) e dosatori (pagina [92](#page-91-2)).

Nota: il sistema non può essere in uso quando si modifica il layout del sistema; le modifiche non possono essere salvate.

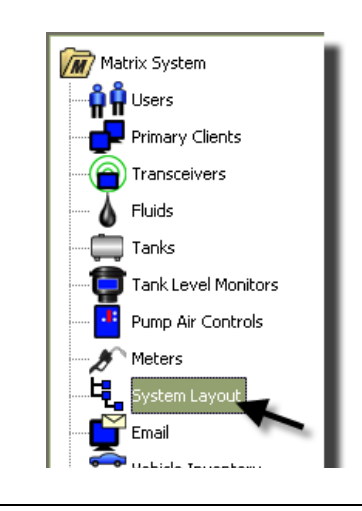

#### <span id="page-96-0"></span>**FIG. 123**

È visualizzata la schermata System Layout (Layout del sistema) mostrata nella [FIG. 124](#page-96-1).

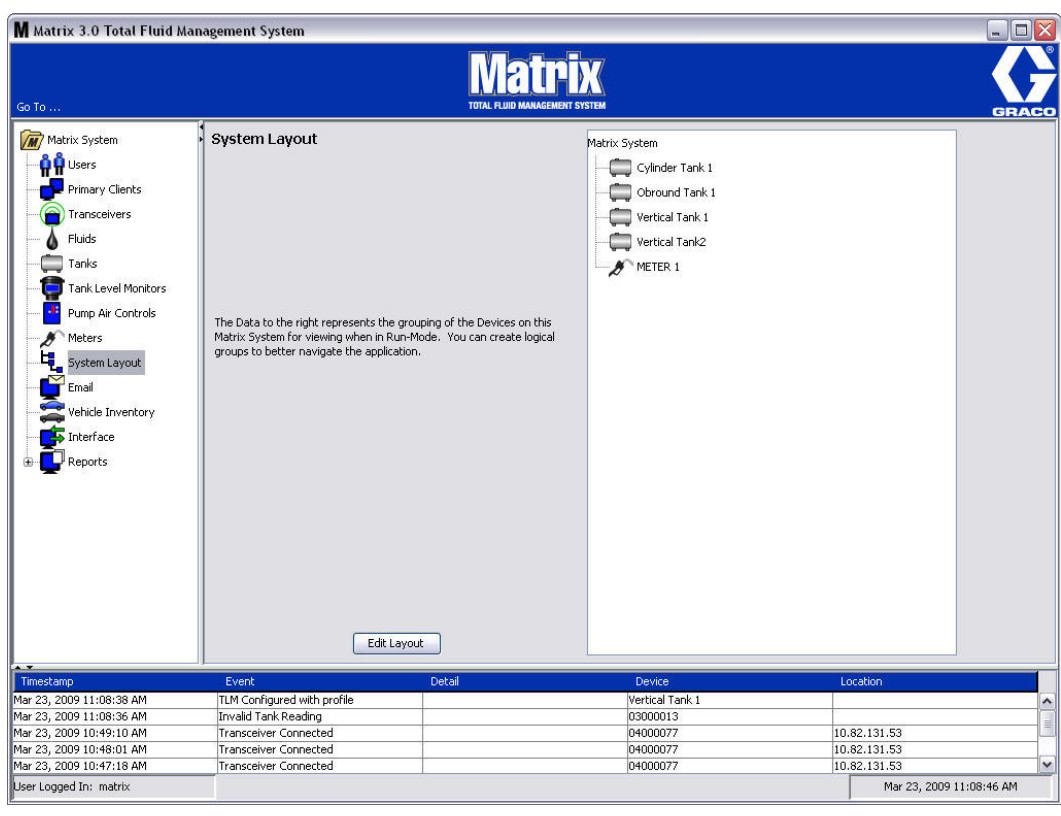

<span id="page-96-1"></span>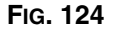

- 2. Fare clic sul pulsante Edit Layout (Modifica layout) per creare un nuovo gruppo.
- 3. È visualizzata la schermata di configurazione Edit System Layout (Modifica layout del sistema) mostrata nella [FIG. 125](#page-97-0).

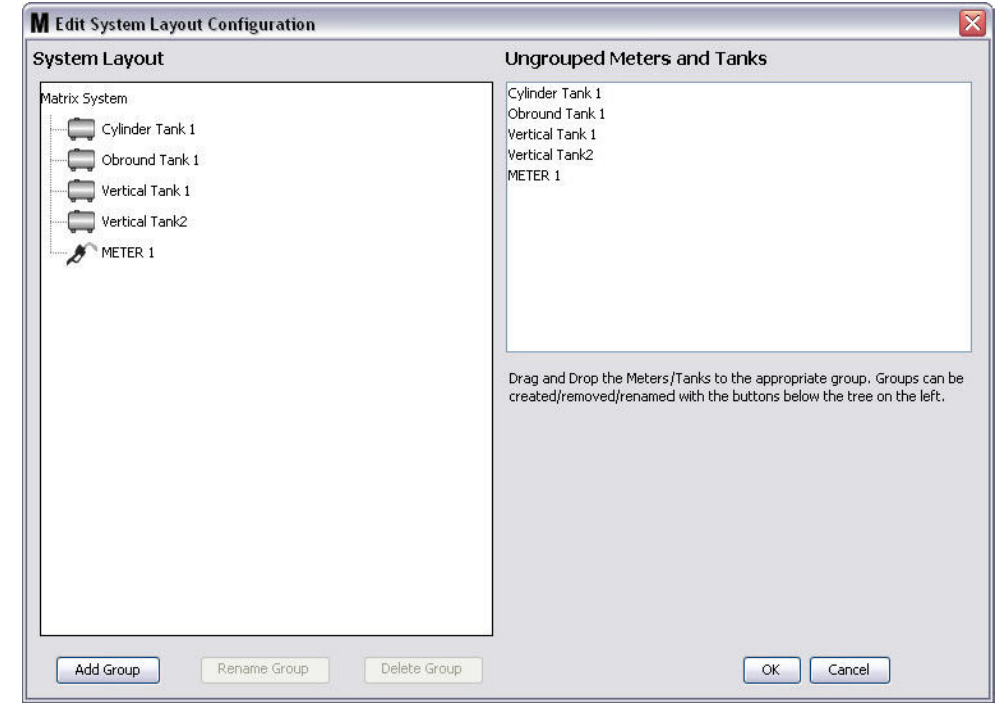

- <span id="page-97-0"></span>4. Fare clic sul pulsante Add Group (Aggiungi gruppo) [\(FIG. 125\)](#page-97-0) per creare un nuovo gruppo di dispositivi.
- 5. È visualizzata la casella Edit Device Group Name (Modifica nome del gruppo dei dispositivi) mostrata nella [FIG. 126.](#page-97-1) Nello spazio fornito, digitare un nome per il gruppo che si sta creando. Fare clic su OK per chiudere la schermata e salvare le modifiche.

<span id="page-97-1"></span>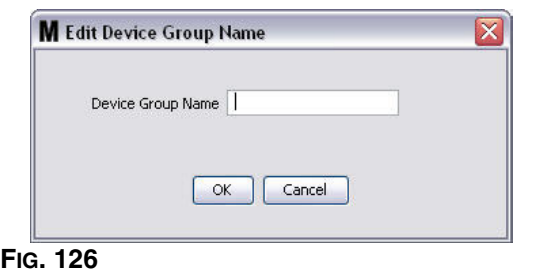

6. È aggiunta una cartella sul lato del sistema Matrix della schermata, come mostrato nella [FIG. 127](#page-98-0).

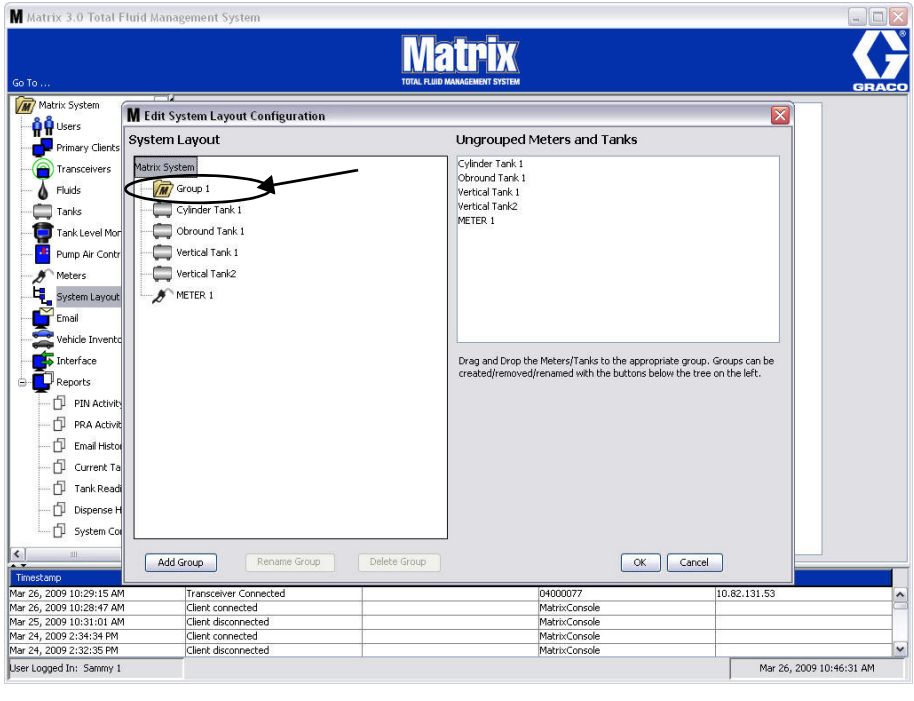

### <span id="page-98-0"></span>**FIG. 127**

7. Trascinare e rilasciare i dosatori e i serbatoi dal lato Ungrouped Meters and Tanks (Dosatori e serbatoi non raggruppati) della schermata alla cartella sul lato del sistema Matrix della schermata.

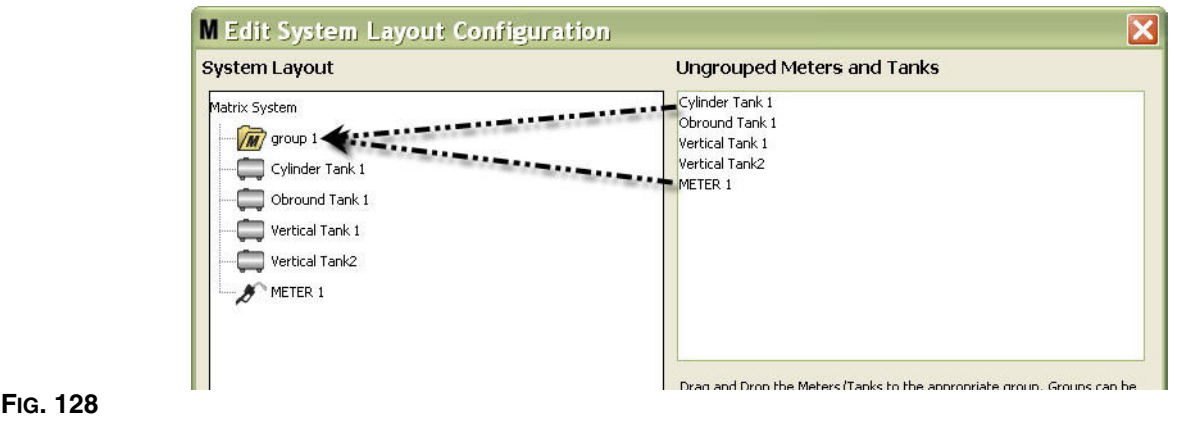

8. I serbatoi e i dosatori selezionati ora appaiono nell'icona della cartella sul lato del sistema Matrix della schermata come mostrato nella [FIG. 129](#page-99-0).

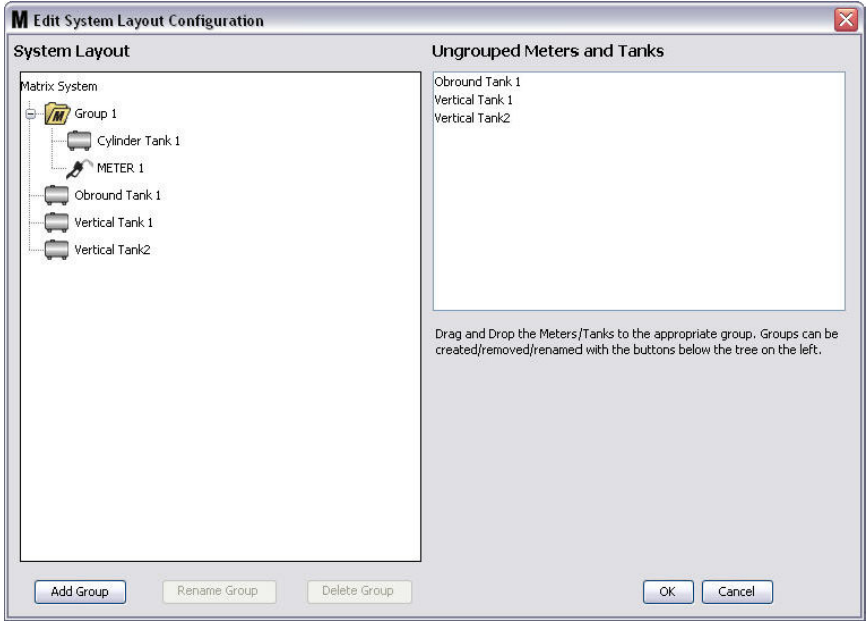

- <span id="page-99-0"></span>**FIG. 129**
- 9. Non vi è limite al numero di gruppi che è possibile creare. Tuttavia, ciascun dispositivo può apparire solo in un gruppo. Utilizzare il pulsante Add Group (Aggiungi gruppo) per creare ulteriori gruppi.
- 10. Per rinominare un gruppo, utilizzare il mouse per selezionare la cartella del gruppo sull'elenco sul lato del sistema Matrix della schermata. Fare clic sul pulsante Rename Group (Rinomina gruppo) ([FIG. 129](#page-99-0)).

NOTA: la modifica del nome della cartella del gruppo non elimina i contenuti della stessa.

- 11. Per eliminare un gruppo, utilizzare il mouse per selezionare la cartella del gruppo sul lato del sistema Matrix della schermata. Fare clic sul pulsante Delete Group (Elimina gruppo) ([FIG. 129](#page-99-0)).
	- a. Se sono presenti serbatoi e/o dosatori nella cartella del gruppo, è visualizzata la casella Error Message (Messaggio di errore) nella [FIG. 130](#page-100-0) che ricorda che la cartella deve essere vuota prima di poterla eliminare. Fare clic su OK per chiudere la schermata e salvare le modifiche.

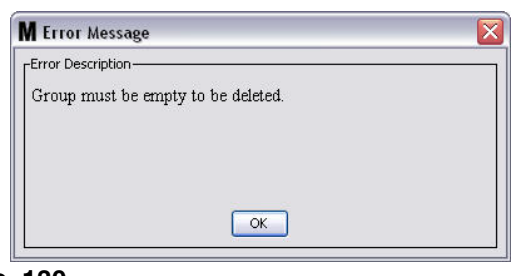

<span id="page-100-0"></span>**FIG. 130**

- b. Trascinare e rilasciare i serbatoi e i dosatori nella cartella del gruppo nuovamente nell'area (Dosatori e serbatoi non raggruppati) della schermata.
- c. Utilizzare il mouse per selezionare nuovamente la cartella del gruppo sul lato del sistema Matrix della schermata. Fare clic sul pulsante Delete Group (Elimina gruppo). La richiesta Delete Device Group (Elimina gruppo di dispositivi) è visualizzata per chiedere di confermare l'eliminazione del gruppo di dispositivi: denominato "*X*" (nella [FIG. 131](#page-100-1) seguente, la cartella è denominata Group 1 (Gruppo 1)). Fare clic su Yes (Sì) per eliminare la cartella del gruppo oppure No se non si desidera eliminarla.

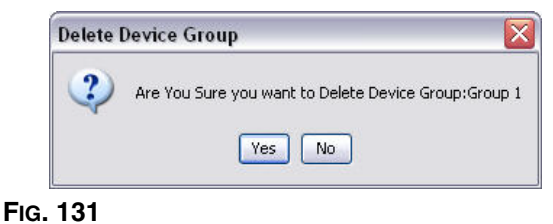

<span id="page-100-1"></span>12. Una volta terminato di creare o modificare le cartelle dei gruppi, fare clic su OK per chiudere la schermata e salvare le modifiche. I gruppi che sono stati creati sono visualizzati nella colonna del sistema Matrix ([FIG. 132\)](#page-100-2).

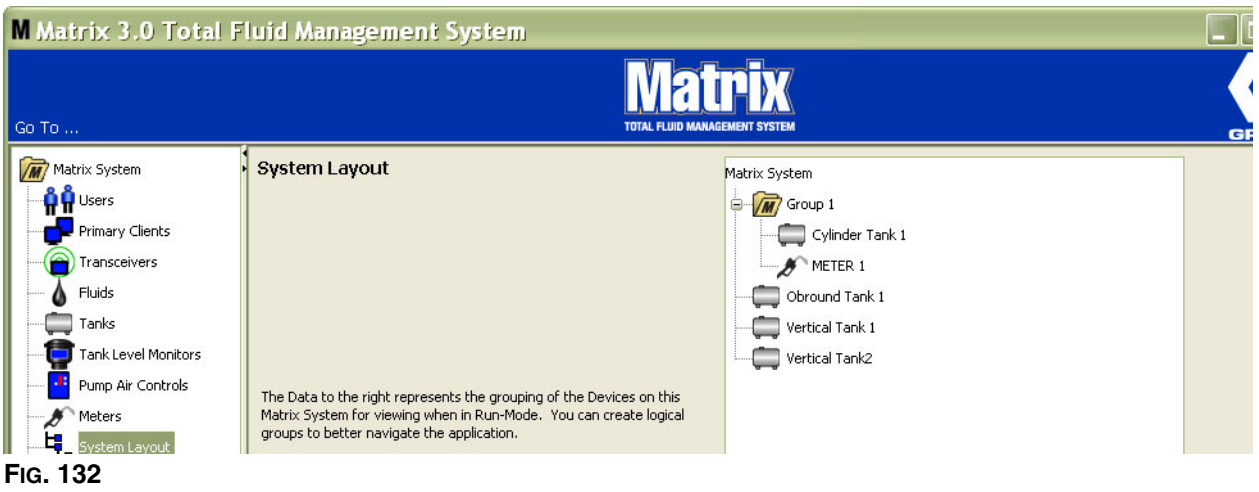

<span id="page-100-2"></span>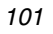

NOTA: quando il sistema è nella modalità di funzionamento, i gruppi creati sono elencati sul pannello del sistema Matrix della schermata di funzionamento principale ([FIG. 133](#page-101-0)). Si noti che nella [FIG. 133](#page-101-0) qualsiasi serbatoio o dosatore che non è stato assegnato a un gruppo è visualizzato come voce di riga separata nel pannello del sistema Matrix.

<span id="page-101-0"></span>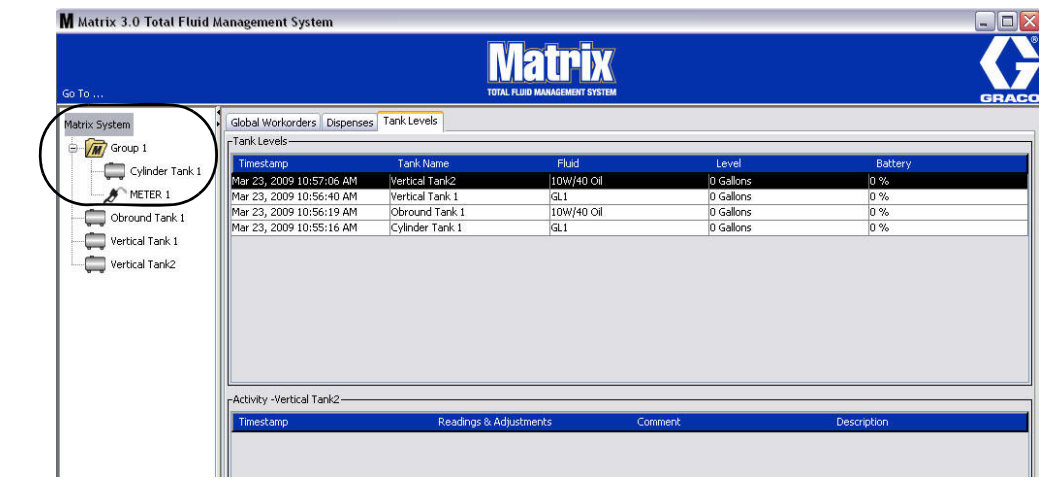

## **E-Mail \_\_\_\_\_\_\_\_\_\_\_\_\_\_\_\_\_\_\_\_\_\_\_\_\_\_\_\_\_\_\_\_\_\_\_\_\_\_\_\_\_\_\_\_\_\_**

**FIG. 134**

Selezionare **E-Mail** dall'elenco sul pannello del sistema Matrix.

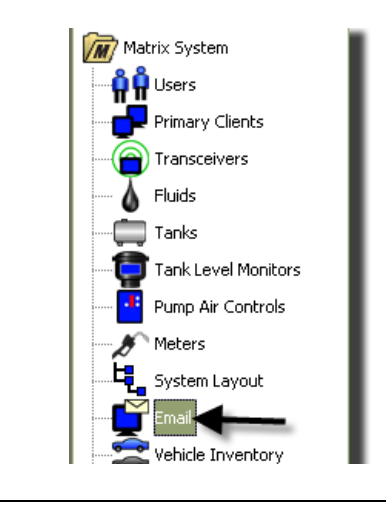

La schermata degli eventi e-mail illustrata nella [FIG. 135](#page-102-0) è utilizzata solo se si hanno i monitor del livello del serbatoio (TLM) nel proprio sistema.

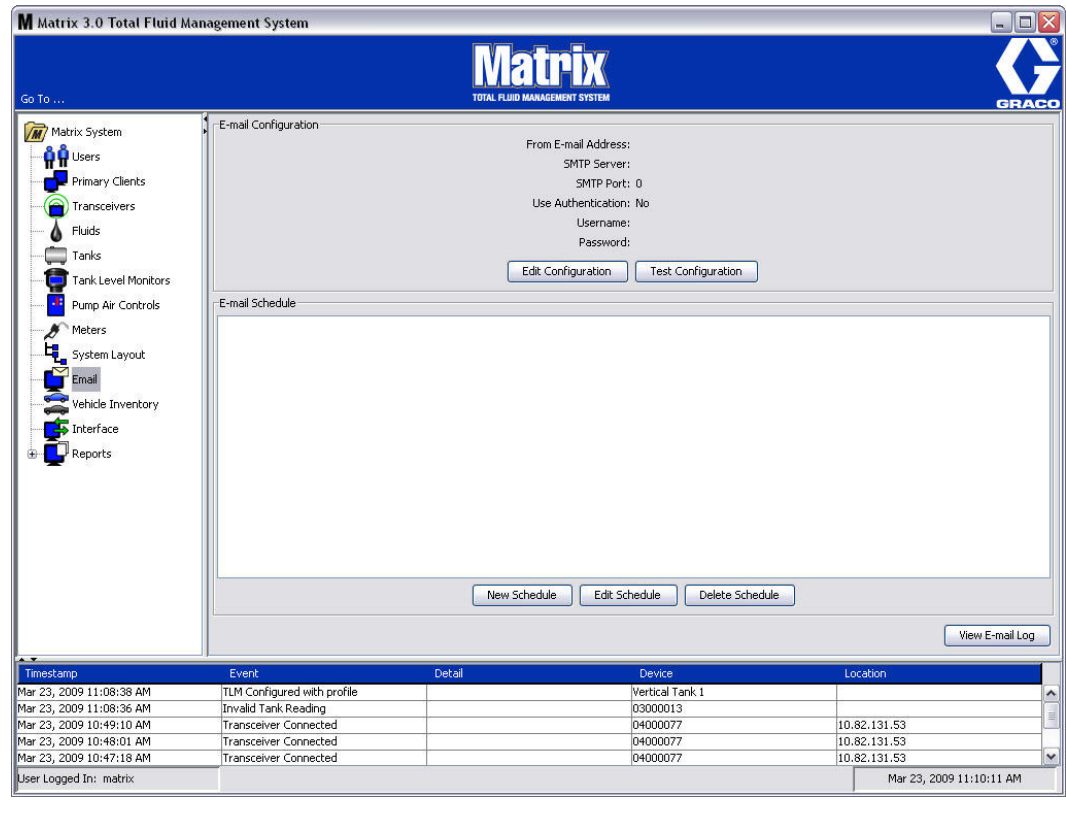

<span id="page-102-0"></span>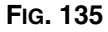

Un avviso tramite e-mail è inviato alle parti responsabili in base ai seguenti eventi collegati al serbatoio:

**• Missed Tank Level Reading** (Lettura del livello del serbatoio mancante): i monitor del livello del serbatoio possono essere programmati per misurare il livello del serbatoio in momenti predeterminati e riportare queste informazioni al PC. Se il monitor del livello del serbatoio sono programmati per riportare a orari specifici, questo evento è inviato se non si riceve un report sul PC entro 55 minuti. Ad esempio, se il TLM è programmato per riportare il livello del serbatoio alle 14.00 e non si riceve alcuna lettura sul PC entro le 14.55, la lettura è considerata mancante e sarà inviata un'e-mail. Questo evento generalmente è inviato all'amministratore del sistema Matrix.

Nota: le letture non valide sul TLM avranno come risultato una lettura del serbatoio mancante.

- **• Tank Low Level or High Level Warnings** (Avvisi per livello basso o livello alto del serbatoio): se il livello del serbatoio è superiore o inferiore alla soglia di avviso per livello basso/alto programmata per il serbatoio, sarà inviata un'e-mail. Questi eventi sono generalmente inviati al fornitore di olio nuovo, al riciclatore di olio esausto e/o all'amministratore del sistema Matrix.
- **• Current Tank Volume** (Volume del serbatoio corrente): il volume del serbatoio corrente può essere inviato tramite e-mail come un evento programmato. Questo evento è generalmente inviato al fornitore di olio nuovo, al riciclatore di olio esausto e/o all'amministratore del sistema Matrix.
- **• Tank Volume History** (Cronologia del volume del serbatoio): una cronologia delle letture del volume del serbatoio può essere inviata tramite e-mail come un evento programmato. Questo evento è generalmente inviato all'amministratore del sistema Matrix.

È possibile che gli eventi di **Missed Tank Level Reading** (Lettura del livello del serbatoio mancante) e **Low/High Level Warning** (Avviso di livello basso/alto) si verifichino più volte al giorno, ma un'e-mail per quell'evento particolare sarà inviata una sola volta al giorno. Ad esempio, se il livello del serbatoio è sotto il livello di avviso configurato, ciascuna erogazione successiva del dosatore da quel serbatoio genererà un avviso a comparsa **Low Tank Level** (Livello del serbatoio basso) per quel serbatoio. Questo continuerà finché il serbatoio è riempito al di sopra del livello di avviso, ma una notifica tramite e-mail sarà inviata solo la prima volta che si verifica quel giorno.

**Graco consiglia vivamente che il personale dei sistemi informativi dell'utente finale sia coinvolto nelle seguenti attività di installazione di Matrix:**

### **E-Mail Configuration (Configurazione e-mail) - New or Edit Configuration (Nuova o modifica configurazione)**

1. Per impostare il sistema Matrix per notifiche e-mail o modificare la configurazione e-mail esistente, fare clic sul pulsante Edit Configuration (Modifica configurazione) ([FIG. 136\)](#page-103-0).

<span id="page-103-0"></span>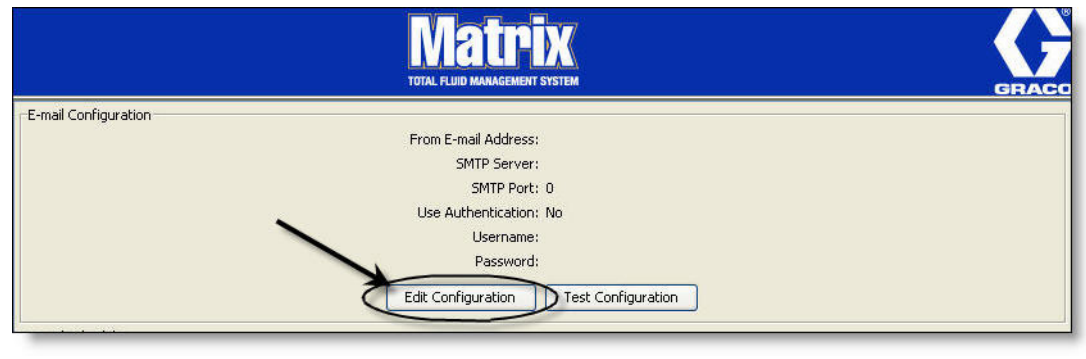

2. È visualizzata la schermata di E-mail Configuration (Configurazione e-mail) mostrata nella [FIG. 137.](#page-104-0)

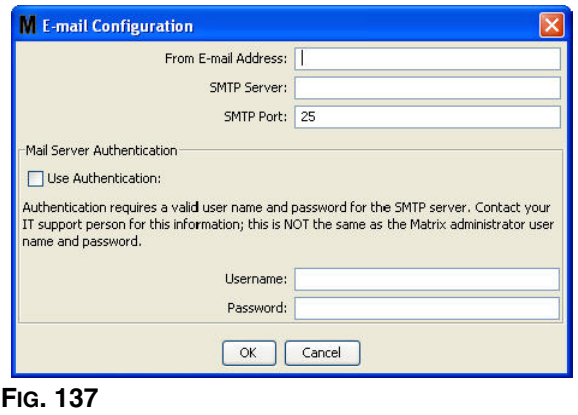

- <span id="page-104-0"></span>**• From E-mail Address** (Da indirizzo e-mail): i destinatari di qualsiasi e-mail inviata da Matrix appariranno provenire dall'indirizzo immesso qui. Generalmente, questo è l'indirizzo e-mail della persona responsabile di gestire le forniture dei serbatoi di olio e i prelievi nella sede Matrix.
- **• SMTP Server Address for Outgoing Mail** (Indirizzo server SMTP per e-mail in uscita): l'indirizzo del server di posta al quale Matrix trasferisce le e-mail in uscita. Questo indirizzo può essere ottenuto dal provider di servizi Internet oppure dal personale IT in loco. Alcuni provider di servizi Internet modificano l'indirizzo SMTP frequentemente (ad es. AOL). La funzionalità e-mail di Matrix non sarà garantita con questi provider di servizi Internet.
- **• SMTP Port** (Porta SMTP): per impostazione predefinita, quando si invia un'e-mail, Matrix si collegherà al server di posta SMTP specificato sulla Porta 25. Se il server utilizza una porta differente, specificarlo qui.
- **• Use Authentication/User Name/Password** (Usa autenticazione/nome utente/password): alcuni server di posta richiedono l'autenticazione sotto forma di nome utente e password. Se questo si verifica, contrassegnare la casella di controllo e immettere il nome utente appropriato e la password qui. In caso contrario, lasciare la casella di controllo non contrassegnata e i campi nome utente e password vuoti.
- 3. Fare clic su OK per chiudere la schermata e salvare le modifiche.

### **Pulsante Test Configuration (Prova configurazione)**

1. Per verificare che le informazioni e-mail in uscita che si impostano sulla schermata E-mail Configuration (Configurazione e-mail) siano corrette, fare clic sul pulsante Test Configuration (Prova configurazione) [\(FIG. 138](#page-105-0)).

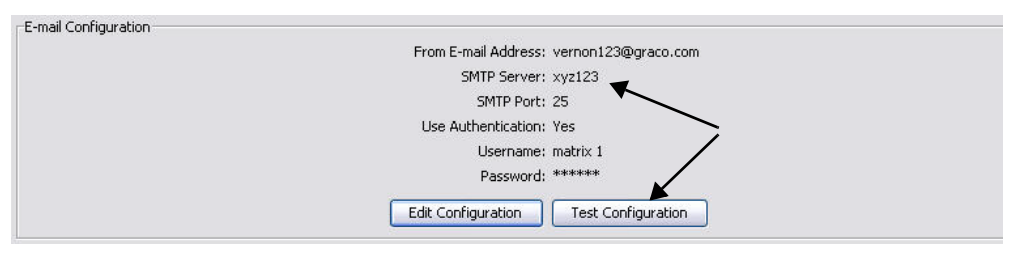

2. È visualizzata la schermata E-mail Test (Prova e-mail) mostrata nella [FIG. 139.](#page-105-1) Digitare un indirizzo e-mail al quale inviare il messaggio di test e fare clic sul pulsante OK per inviare l'e-mail di prova.

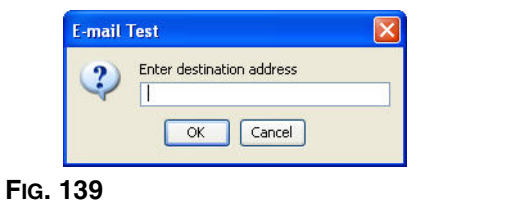

<span id="page-105-0"></span>**FIG. 138**

<span id="page-105-1"></span>3. Verificare che l'e-mail di prova sia stata ricevuta all'indirizzo e-mail di destinazione. Se non arriva a destinazione, sarà necessario modificare le informazioni di configurazione e ripetere la prova. Se invece l'e-mail di prova è ricevuta all'indirizzo e-mail di destinazione, non è necessaria alcuna ulteriore prova della configurazione.

### **E-Mail Schedule (Pianificazione e-mail)**

La parte di pianificazione e-mail della schermata mostrata nella [FIG. 140](#page-106-0) è utilizzata per definire quando e perché Matrix genera un'e-mail, per modificare un'e-mail pianificata o per eliminare gli avvisi di e-mail pianificate.

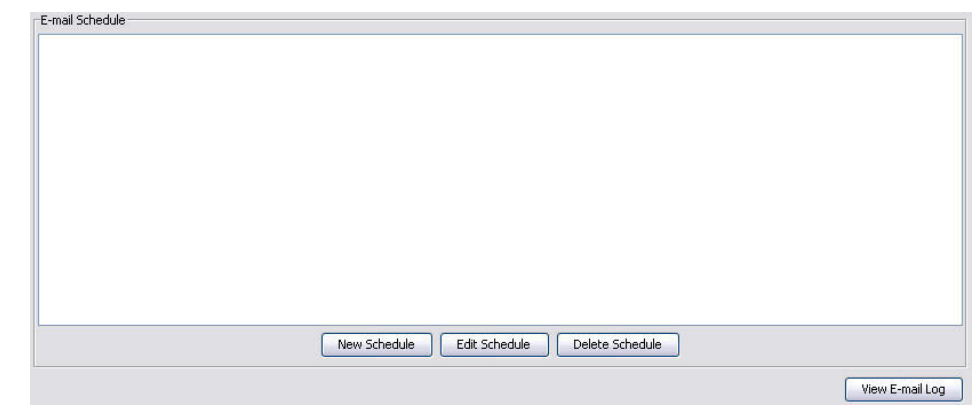

### <span id="page-106-0"></span>**FIG. 140**

### **Pulsante New Schedule (Nuova pianificazione)**

1. Fare clic sul pulsante New Schedule (Nuova pianificazione) per visualizzare la schermata di configurazione E-mail Schedule (Pianificazione e-mail) mostrata nella [FIG. 141](#page-106-1).

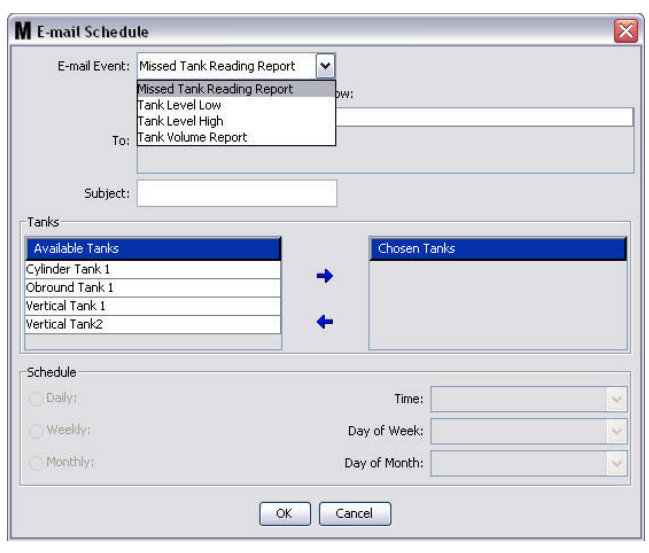

### <span id="page-106-1"></span>**FIG. 141**

**• E-mail Event** (Evento e-mail): ci sono 4 eventi definiti che è possibile scegliere dal menu a discesa E-Mail Event (Evento e-mail). Questi sono eventi che le persone vogliono sapere che si verifichino nel sistema Matrix. Gli ultimi tre eventi sull'elenco seguente sono le selezioni più comuni.

- **Missed Tank Reading Report** (Report delle letture del serbatoio mancanti): genera un evento e-mail in caso di mancanza di una lettura pianificata del serbatoio.

- **Tank Level Low** (Livello del serbatoio basso): genera un evento e-mail se il livello del fluido nel serbatoio è basso.

- **Tank Level High** (Livello del serbatoio alto): genera un evento e-mail se il livello del fluido nel serbatoio è troppo elevato.

- **Tank Volume Report** (Report del volume del serbatoio): genera un evento e-mail che riferisce il livello del volume corrente di fluido nel serbatoio ogni giorno, a un'ora specifica o su base settimanale o mensile a un'ora specifica.

**• To** (A): elenco di indirizzi e-mail ai quali sono inviati gli eventi e-mail. Dopo che un indirizzo è digitato nel campo, il tasto Invio sulla tastiera aggiunge una riga vuota per l'indirizzo e-mail del destinatario successivo. È necessario fornire almeno un indirizzo e-mail. Il messaggio di errore mostrato nella [FIG. 142](#page-107-0) è inviato se si fa clic sul pulsante OK senza fornire un indirizzo e-mail.

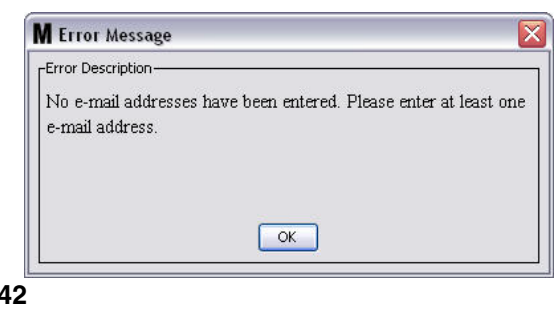

**• Subject** (Oggetto): identifica un motivo per l'invio del messaggio e-mail. È necessario fornire un oggetto. Il messaggio di errore mostrato nella [FIG. 143](#page-107-1) compare se si fa clic sul pulsante OK senza fornire un oggetto.

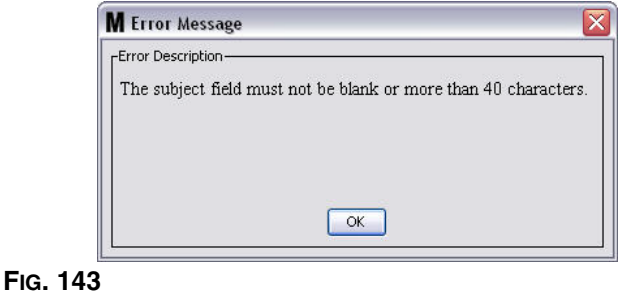

<span id="page-107-1"></span>

<span id="page-107-0"></span>**FIG. 142**

- **• Tanks** (Serbatoi): elenco di serbatoi nel sistema Matrix. Selezionare un serbatoio che si sta impostando per il report via e-mail dall'elenco dei serbatoi disponibili sul lato destro della schermata. Fare clic sulla freccia di direzione DESTRA per spostare il serbatoio evidenziato/selezionato all'elenco dei Chosen Tanks (Serbatoi selezionati). È possibile mettere più di un serbatoio nell'elenco Chosen Tanks (Serbatoi selezionati).
- **• Schedule** (Pianificazione): se si sceglie l'evento Tank Volume Report E-Mail (E-Mail di report del volume del serbatoio), sarà richiesto di aggiungere ulteriori parametri:

*- Daily* (Quotidiano): imposta eventi e-mail per ciascun giorno a un'ora specifica. L'impostazione predefinita per le notifiche quotidiane è a mezzanotte (00.00).

*- Weekly* (Settimanale): imposta eventi e-mail per un giorno e un'ora specifici ogni settimana.

L'impostazione predefinita per le notifiche settimanali è a mezzanotte (00.00) la domenica.

*- Monthly* (Mensile): imposta eventi e-mail per una data e un'ora specifici ogni mese.

L'impostazione predefinita per la notifica mensile è mezzanotte (00.00) l'ultimo giorno del mese. *- Time* (Ora): imposta l'ora del giorno in cui l'evento e-mail è inviato.

*- Day of the week* (Giorno della settimana): quando sono selezionati i report settimanali, imposta il giorno della settimana in cui l'e-mail è inviata.

*- Day of the month* (Giorno del mese): quando sono selezionati report mensili, imposta la data durante il mese in cui l'e-mail è inviata.

NOTA: se non si impostano questi parametri, le impostazioni predefinite saranno salvate quando si fa clic sul pulsante OK.

2. Dopo aver immesso tutte le informazioni necessarie, fare clic su OK per chiudere la schermata e salvare le modifiche.
3. Gli eventi e-mail creati sono mostrati nella parte E-Mail Schedule (Pianificazione e-mail) sulla schermata principale di configurazione dell'e-mail come illustrato nella [FIG. 144](#page-108-0).

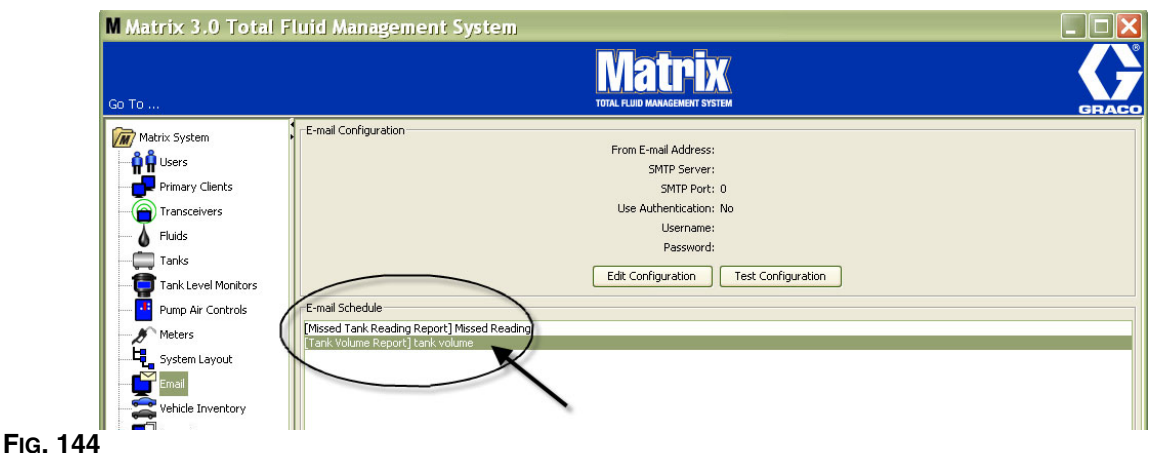

#### <span id="page-108-0"></span>**Pulsante Edit Schedule (Modifica pianificazione)**

Per modificare un evento e-mail:

1. Evidenziare l'evento e-mail che si desidera modificare e fare clic sul pulsante Edit Schedule (Modifica pianificazione) mostrato nella [FIG. 145](#page-108-1).

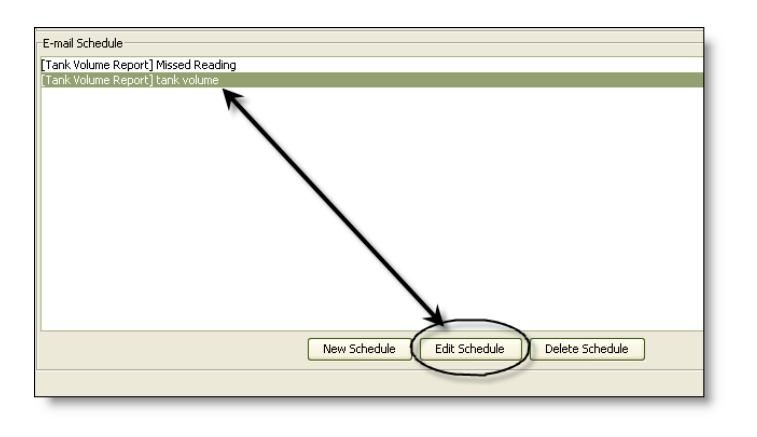

#### <span id="page-108-1"></span>**FIG. 145**

2. È visualizzata la schermata E-mail Schedule (Pianificazione e-mail) mostrata nella [FIG. 141](#page-106-0) a pagina [107](#page-106-0). Una volta terminato di apportare le modifiche, fare clic sul pulsante OK per chiudere la schermata e salvare le modifiche.

#### **Pulsante Delete Schedule (Elimina pianificazione)**

Per eliminare un evento e-mail, evidenziare l'evento e-mail che si desidera eliminare e fare clic sul pulsante Delete Schedule (Elimina pianificazione) illustrato nella [FIG. 146](#page-109-0). Dopo aver fatto clic sul pulsante Delete Schedule (Elimina pianificazione), l'elemento è rimosso dall'elenco.

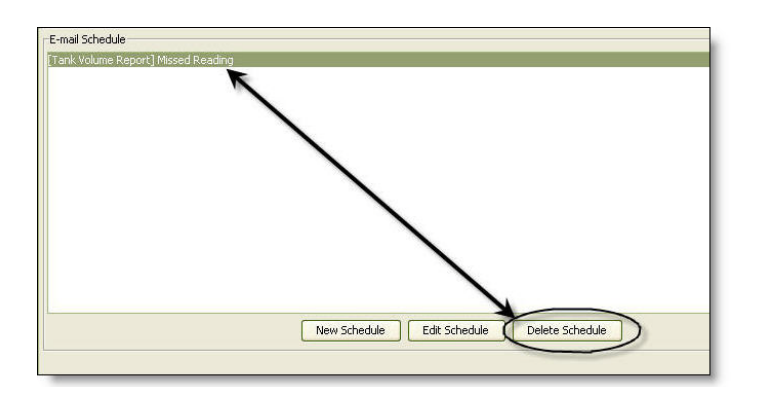

#### <span id="page-109-0"></span>**FIG. 146**

#### **Pulsante View E-Mail Log (Visualizza registro e-mail)**

Fornisce informazioni che il personale dell'IT può utilizzare per la risoluzione di problemi nel caso in cui la funzione di notifica e-mail non funzioni correttamente. Offre un registro di ciò che è stato fatto da Matrix nel tentativo di mandare un'e-mail.

Fare clic sul pulsante View E-Mail Log (Visualizza registro e-mail) ([FIG. 147\)](#page-109-1).

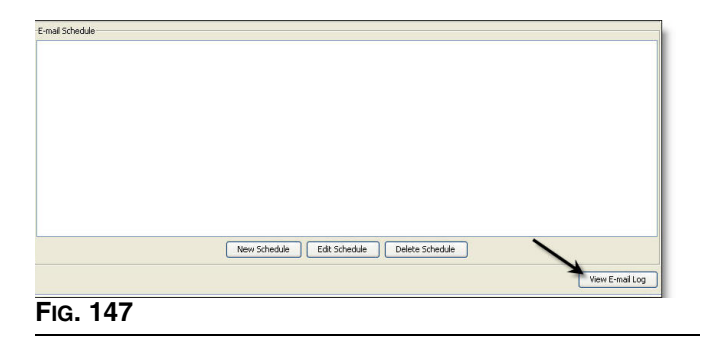

<span id="page-109-1"></span>La schermata E-mail Session Logs (Registri sessione e-mail) è illustrata nella [FIG. 148](#page-109-2).

NOTA: nell'esempio illustrato nella [FIG. 148](#page-109-2) non vi sono eventi di errore elencati. Nel caso in cui vi sia un problema, le colonne Session Date (Data sessione), Session Status (Stato sessione) e Session Log (Registro sessione) contengono dati pertinenti.

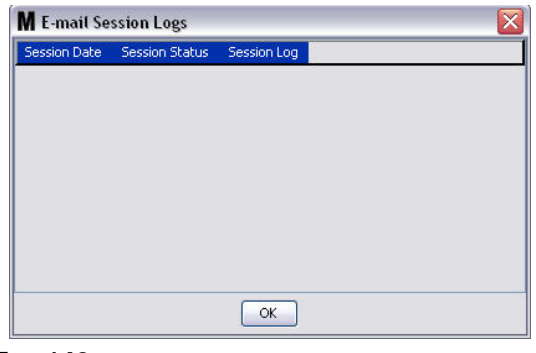

<span id="page-109-2"></span>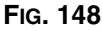

## Vehicle Inventory (Inventario veicoli)

1. Selezionare **Vehicle Inventory** (Inventario veicoli) dall'elenco sul pannello del sistema Matrix ([FIG. 149](#page-110-0)).

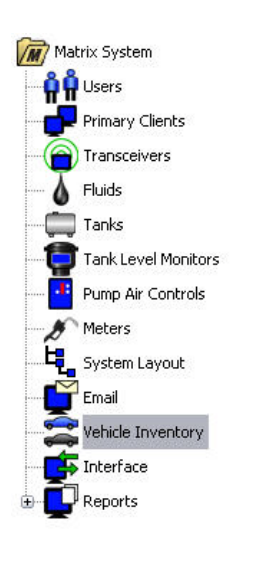

#### <span id="page-110-0"></span>**FIG. 149**

La schermata mostrata nella [FIG. 150](#page-110-1) è utilizzata per creare gruppi di veicoli e identificare quali veicoli specifici sono in ciascun gruppo.

<span id="page-110-1"></span>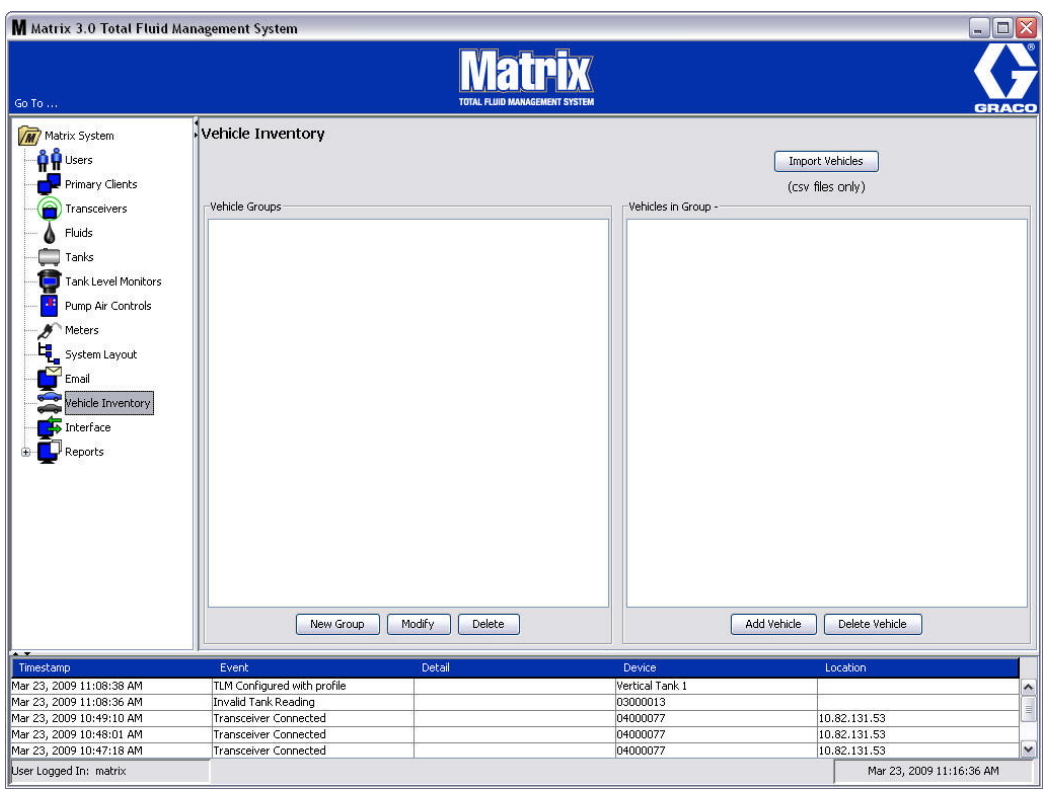

<span id="page-111-4"></span>2. Per creare un nuovo gruppo di veicoli, fare clic sul pulsante New Group (Nuovo gruppo) [\(FIG. 151](#page-111-0)).

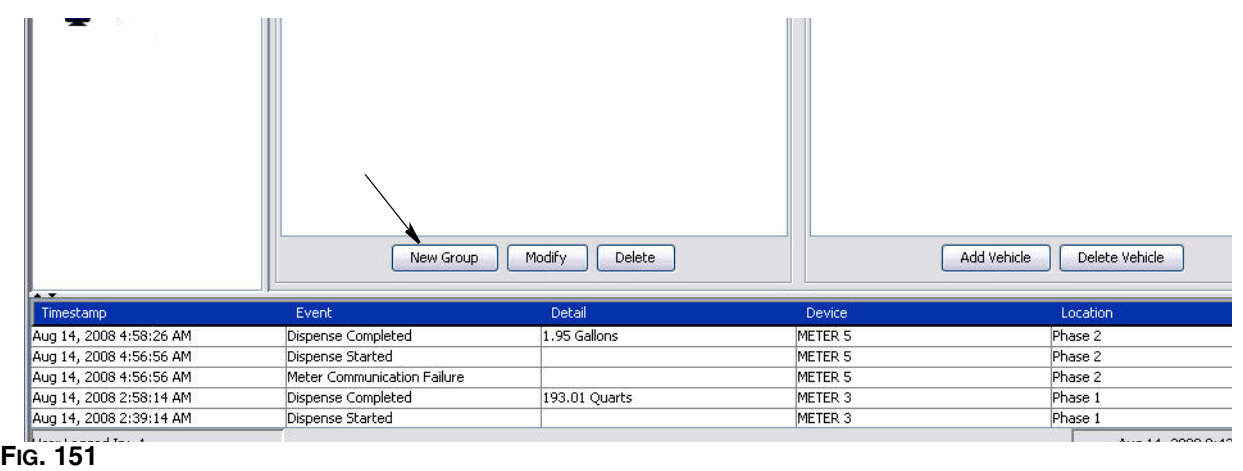

<span id="page-111-2"></span><span id="page-111-0"></span>3. È visualizzata la casella di testo Add Vehicle Group (Aggiungi gruppo di veicoli) mostrata nella [FIG. 152](#page-111-1). Questa casella è utilizzata per assegnare un nome di gruppo per identificare i veicoli che si sta mettendo insieme in un gruppo. Fare clic sul pulsante OK per chiudere la casella e salvare il nome.

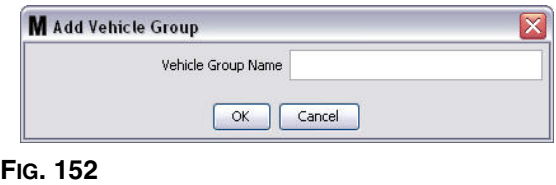

<span id="page-111-1"></span>4. I nomi dei gruppi di veicoli creati nella fase [3](#page-111-2) (sopra) sono aggiunti all'elenco dei gruppi di veicoli che è visualizzato sul lato Vehicle Groups (Gruppi di veicoli) della schermata. Nella Fig. 153 sono elencati quattro gruppi di veicoli: bus, furgoncini, camion a trazione 4x4 o 2x2.

<span id="page-111-3"></span>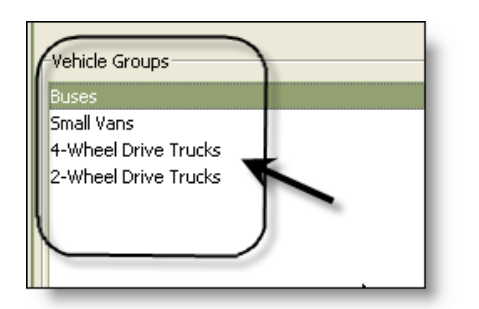

5. Per aggiungere veicoli a un gruppo, fare clic sul pulsante Add Vehicles (Aggiungi veicoli).

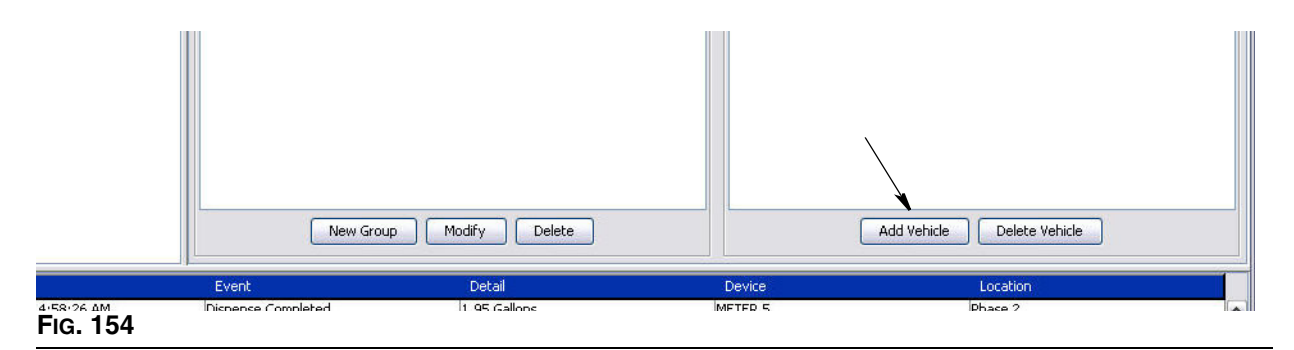

6. È visualizzata la schermata Add Vehicle (Aggiungi veicolo) mostrata nella [FIG. 155.](#page-112-0)

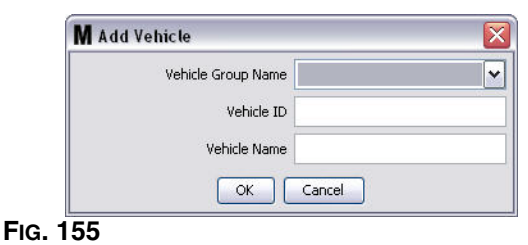

- <span id="page-112-0"></span>**• Vehicle Group Name** (Nome gruppo veicoli): elenco a discesa, automaticamente compilato dai gruppi creati nella fase [2.](#page-111-4) e [3.](#page-111-2)
- **• Vehicle ID** (ID veicolo): numero assegnato dal cliente che è utilizzato per distinguere un veicolo specifico da altri veicoli nella serie.
- **• Vehicle Name** (Nome del veicolo): nome di identificazione assegnato al veicolo.
	- a. Dalla casella a discesa Vehicle Group Name (Nome del gruppo dei veicoli), selezionare un gruppo di veicoli.
	- b. Digitare il numero ID veicolo assegnato dal cliente (VIN) nel campo Vehicle ID (ID veicolo).
	- c. Denominare il veicolo con un nome per consentire di identificare prontamente il veicolo.
	- d. Fare clic sul pulsante OK per chiudere la schermata e salvare le nuove informazioni.
- 7. I veicoli saranno solo visualizzati sulla schermata principale Vehicle Inventory (Inventario veicoli) quando il gruppo specifico con il quale è associato è evidenziato. Nell'esempio fornito nella [FIG. 156](#page-113-0)  è evidenziato il Vehicle Group Buses (Bus gruppo veicoli) (A). Si noti che il nome del gruppo "Buses" (Bus) è stato aggiunto alla fine del titolo della colonna Vehicles in Group (Veicoli nel gruppo) (B) e l'elenco visualizzato in quella colonna contiene solo i bus che sono nell'inventario della serie. Non vi sono furgoncini, camion a trazione 4x4 o 2x2. Quei veicoli saranno visualizzati quando queste categorie sono selezionate.

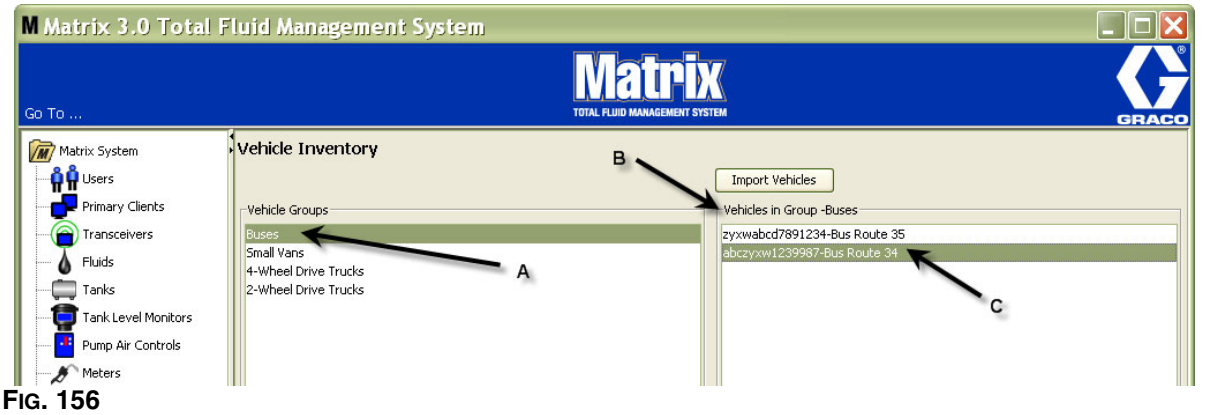

#### <span id="page-113-0"></span>**Pulsante Import Vehicles (Importa veicoli)**

Se i veicoli nella propria serie sono inventariati su un documento separato formattato .CSV, l'intero documento può essere importato nella schermata Matrix Vehicle Inventory (Inventario veicoli Matrix) utilizzando il pulsante Import Vehicle (Importa veicolo), eliminando la necessità di aggiungere ciascun veicolo come voce separata.

Il documento .CSV deve essere denominato *esattamente* nel modo seguente: gruppo dei veicoli, ID veicolo, nome veicolo.CSV.

- 1. Fare clic sul pulsante Import Vehicles (Importa veicoli).
- 2. Compare il messaggio di avviso mostrato nella [FIG. 157,](#page-113-1) che informa che qualsiasi veicolo che è stato già aggiunto al gruppo sarà sostituito dai veicoli nel file importato.

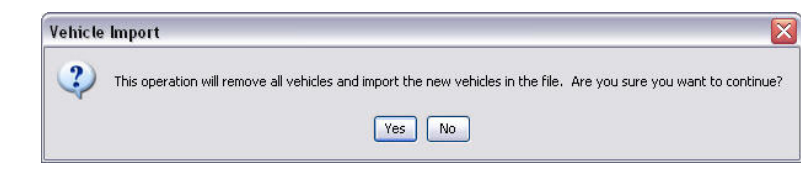

- <span id="page-113-1"></span>3. Se si desidera procedere con l'importazione di un elenco di veicoli, fare clic sul pulsante Yes (Sì). Se non si desidera importare l'elenco dei veicoli, fare clic sul pulsante NO.
- 4. Dopo aver fatto clic sul pulsante Yes (Sì), il PC passa all'ambiente Windows per cercare il proprio file.

Nell'esempio illustrato nella [FIG. 158,](#page-114-0) compare "Documenti" e il file .CSV contenente il file XYZ Fleet Inventory (Inventario serie XYZ) è illustrato.

In base al modo in cui Windows è configurato sul proprio sistema operativo, è possibile ad un'unità in Risorse del computer per trovare il file.

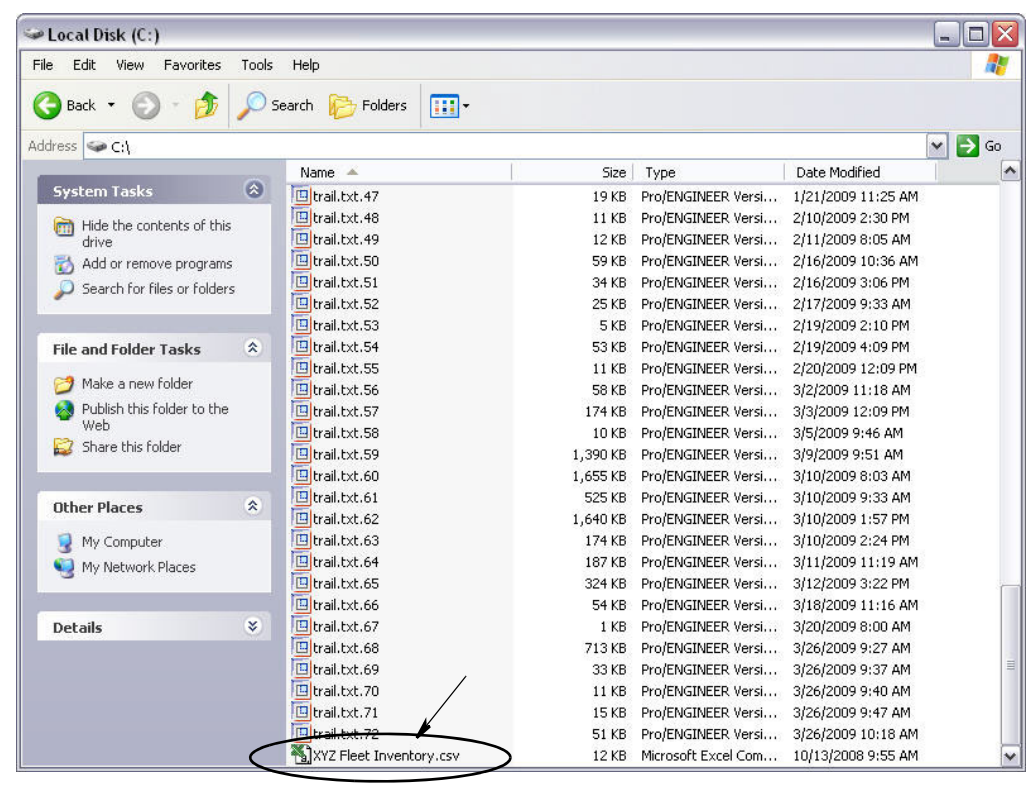

#### <span id="page-114-0"></span>**FIG. 158**

5. Selezionare il file dall'elenco. Fare clic sul pulsante OK per chiudere la schermata e importare l'elenco.

#### **Esempio di formato Inventario veicolo.csv**

Le sezioni A, B e C nella [FIG. 159](#page-114-1) corrispondono alle sezioni A, B e C nella [FIG. 156.](#page-113-0)

<span id="page-114-1"></span>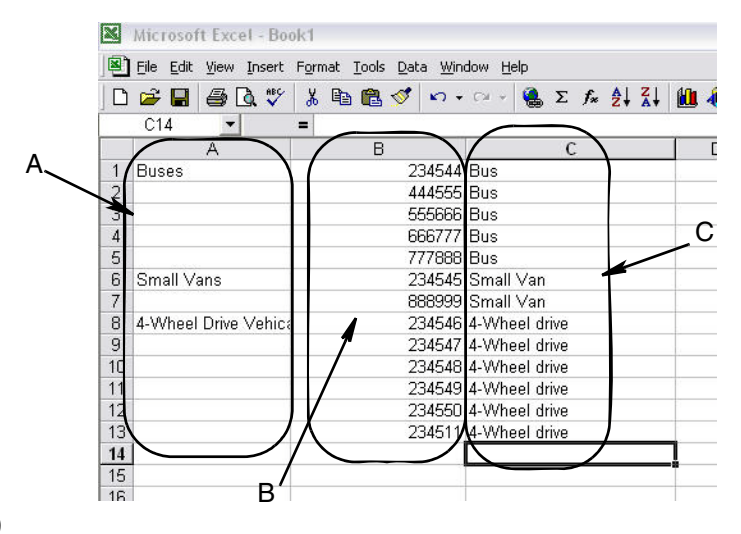

## Interface (Interfaccia)

1. Selezionare **Interface** (Interfaccia) dall'elenco sul pannello del sistema Matrix.

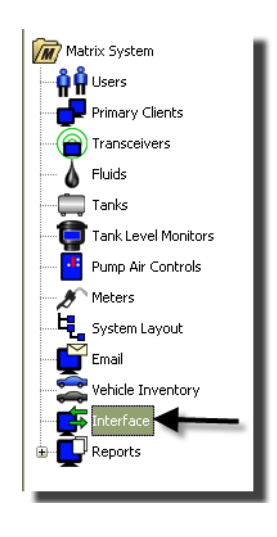

#### **FIG. 160**

La schermata mostrata nella [FIG. 161](#page-115-0) è utilizzata per impostare il sistema Matrix per interfacciarsi con il software di terze parti.

<span id="page-115-0"></span>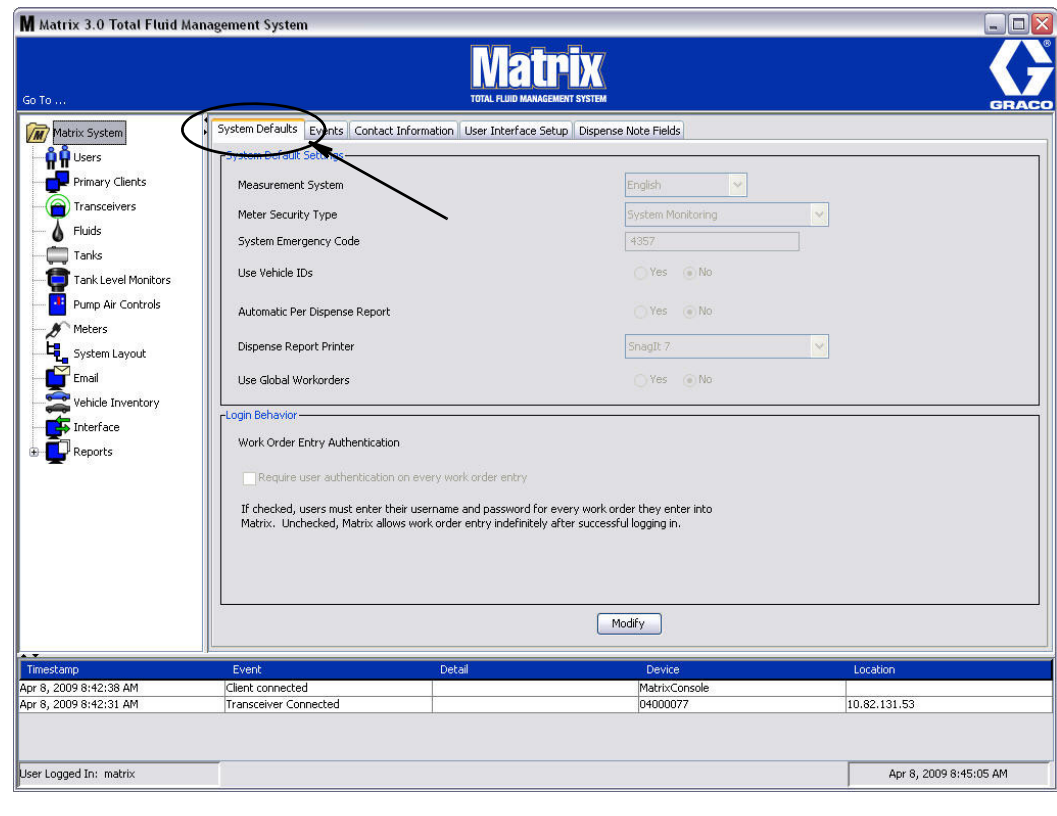

## **Interfaccia Matrix al sistema aziendale**

L'interfaccia fornisce due funzioni di base importanti che un sistema Matrix standard non ha:

- **•** convalida dell'ordine di lavoro
- **•** applicazione automatica delle cariche per il fluido erogato.

#### **Convalida dell'ordine di lavoro**

Quando un utente immette un ordine di lavoro nel sistema Matrix, Matrix non sa se è un ordine di lavoro legittimo nel sistema aziendale dell'utente. Anche se l'ordine di lavoro esiste nel sistema aziendale, è possibile che sia stato chiuso o abbia uno stato che non consente di applicare ulteriori cariche ad esso. Poiché l'obiettivo è di assicurare che l'ordine di lavoro sia caricato per il fluido erogato a fronte dello stesso, è importante confermare la legittimità dell'ordine di lavoro prima di erogare il fluido. Il processo è noto come *Convalida dell'ordine di lavoro.* 

Matrix convalida ordini di lavoro mediante messaggi XML.

*La convalida di ordini di lavoro offre una descrizione della convalida del messaggio XML.*

#### **Applicazione dell'ordine di lavoro**

Dopo che l'utente ha terminato di erogare il fluido con il sistema Matrix, il processo di calcolo della carica appropriata per il fluido e l'aggiunta della carica all'ordine di lavoro nel sistema aziendale è chiamato *Applicazione dell'ordine di lavoro.*

La capacità di Matrix di operare con un'applicazione di terze parti per adempiere a queste funzioni è in qualche modo configurabile. Le diverse opzioni di installazione sono oggetto di questo documento.

#### **Note generali sull'interfaccia**

Un'installazione minima dell'interfaccia coinvolge la scrittura di un'applicazione indipendente alla quale questo documento si riferisce come il *server dell'interfaccia.* Questa applicazione esegue le funzioni di convalida e di applicazione.

Il server dell'interfaccia è fornito da uno sviluppatore di terze parti.

Lo sviluppatore deve determinare la lingua di programmazione utilizzata per creare il server dell'interfaccia. Matrix è scritto in Java 1.5.

## <span id="page-117-1"></span>**Configurazione dell'interfaccia Matrix**

Il menu dell'interfaccia di terze parti contiene impostazioni di configurazione specifiche dell'interfaccia che sono utilizzate per configurare Matrix per l'interazione con terze parti.

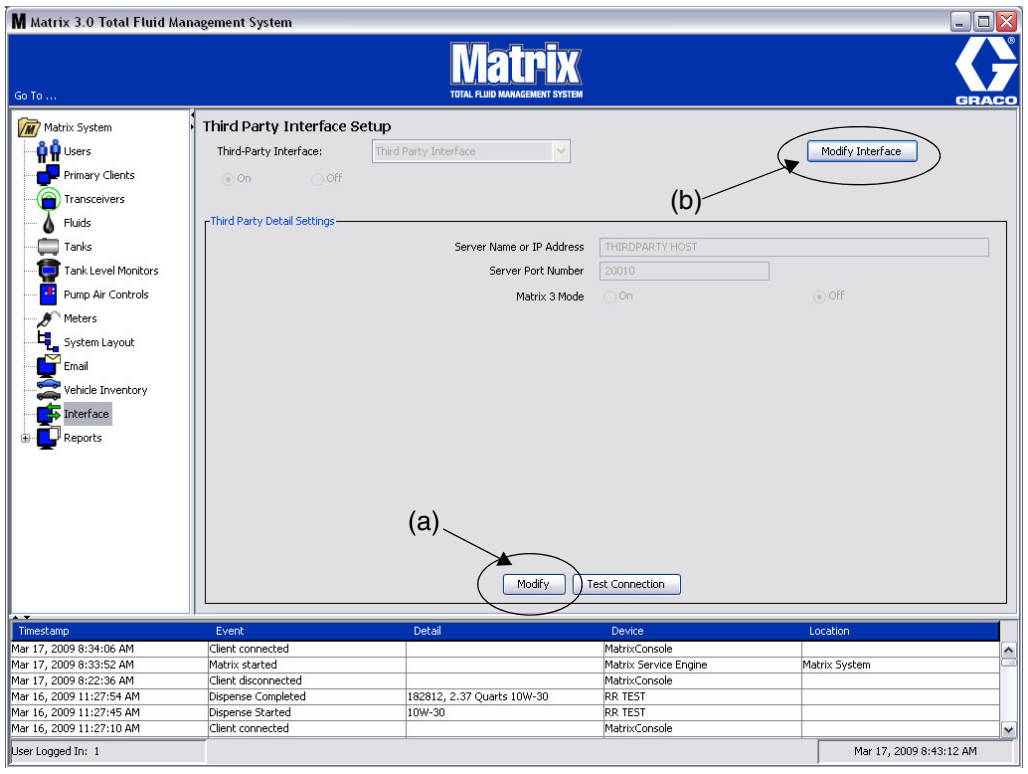

#### <span id="page-117-0"></span>**FIG. 162**

#### **Impostazioni dei dettagli di terze parti**

1. Fare clic sul pulsante **Modify** (Modifica) (a) [\(FIG. 162](#page-117-0), a pagina [118](#page-117-0)) per visualizzare la finestra di dialogo External Interface Setup (Configurazione dell'interfaccia esterna).

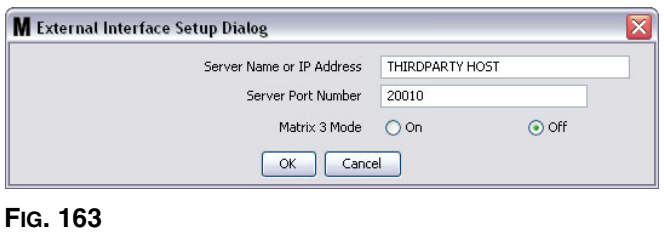

- **• Server Name** (Nome server) **o IP Address Host** (Host indirizzo IP): il nome host DMS o l'indirizzo IP. Questo è fornito dal personale dei sistemi informativi del rivenditore.
- **• Server Port Number** (Numero porta del server): il numero di porta fissa utilizzata dal DMS per comunicare con Matrix.
- **• Matrix 3 Mode** (Modalità Matrix 3): ON oppure OFF. ON (attivato) oppure OFF (disattivato). Questa impostazione è valida per tutto il sistema; quella predefinita è OFF (disattivato).

**•** Questa funzione formatta i messaggi XML per corrispondere a Matrix 2 (OFF) oppure offre più informazioni disponibili in Matrix 3 (ON).

Prima di poter utilizzare l'interfaccia di terze parti, è necessario attivare la funzione di interfaccia esterna.

- 1. Fare clic sul pulsante **Modify Interface** (Modifica interfaccia) (b) ([FIG. 162\)](#page-117-0). È visualizzata la finestra di dialogo External Interface Setup (Configurazione dell'interfaccia esterna) illustrata in [FIG. 164.](#page-118-0) La finestra di dialogo è utilizzata per specificare l'interfaccia di terze parti che si sta utilizzando.
- 2. Dal menu a discesa (A [FIG. 164](#page-118-0)) selezionare Third Party Interface (Interfaccia di terze parti).

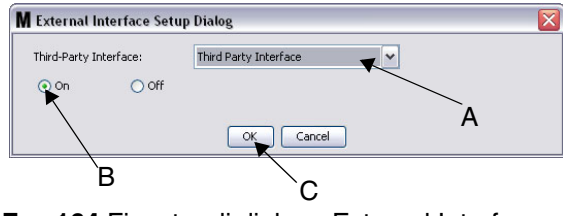

<span id="page-118-0"></span>**FIG. 164** Finestra di dialogo External Interface Setup (Configurazione dell'interfaccia esterna)

- 3. Fare clic sul pulsante **"ON"** (B - [FIG. 164\)](#page-118-0). Third Party Interface (Interfaccia della terza parte) consente a Matrix di utilizzare l'interfaccia della terza parte.
- 4. Fare clic sul pulsante **OK** (C [FIG. 164](#page-118-0)) per chiudere la schermata e confermare la propria selezione.

#### **NOTA:**

- **•** Questa è una delle due impostazioni che devono essere configurate per attivare l'interfaccia. L'altra impostazione è all'interno della configurazione del dosatore, inserita nelle schermate di configurazione.
- **•** Quando il sistema è su OFF (disattivato), l'interfaccia è disabilitata per tutti i dosatori e il sistema funziona come un sistema Matrix Premier standard.
- **•** Ciascun dosatore ha le proprie impostazioni di interfaccia. È possibile avere alcuni dosatori che utilizzano l'interfaccia di terze parti (le erogazioni mediante il dosatore sono messe in programma nell'RO corretto sul DMS) e alcuni dosatori che non utilizzano l'interfaccia (nessuna erogazione mediante dosatore è messa in programma in un RO sul DMS). In tutti i casi, Matrix registrerà il quantitativo esatto erogato da qualsiasi dosatore, indipendentemente dalle impostazioni dell'interfaccia.

## **Meter Setup (Configurazione del dosatore)**

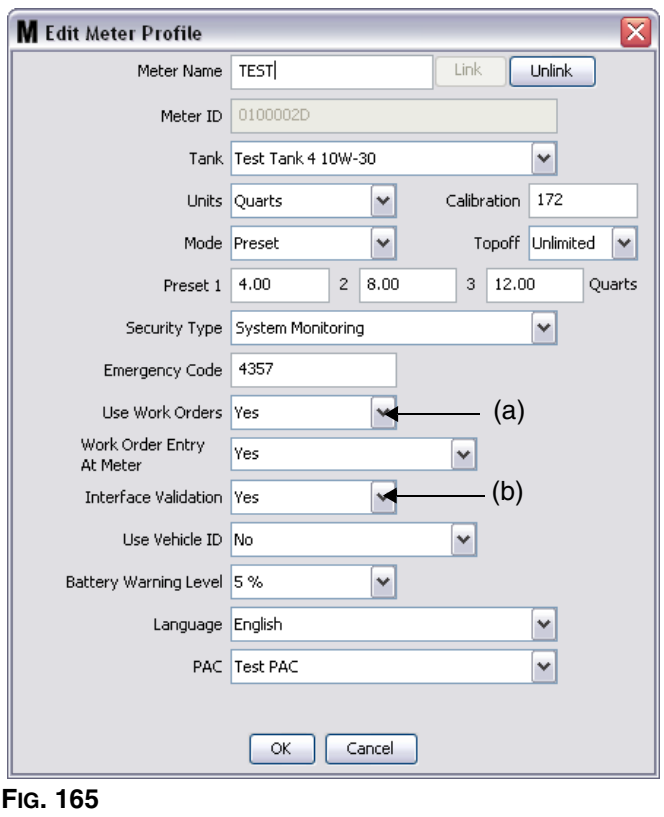

<span id="page-119-0"></span>Tra le schermate di configurazione di Matrix si trova una schermata chiamata *Meters* (Dosatori). Questa schermata include un elenco di tutti i dosatori nel sistema.

Facendo clic sul pulsante Modify (Modifica) per un dosatore, è visualizzata la schermata Edit Meter Profile (Modifica profilo dosatore) per quel dosatore [\(FIG. 165](#page-119-0)). Consultare la sezione dei dosatori del manuale di istruzioni Matrix Graco per istruzioni complete in merito all'aggiunta di un dosatore e alla modifica delle informazioni su un dosatore esistente.

Affinché un dosatore utilizzi l'interfaccia, lo stesso deve essere configurato per utilizzare ordini di lavoro, ad es. *Use Work Orders* (Usa ordini di lavoro) impostato (A) su "yes" (sì) [\(FIG. 165](#page-119-0)) e l'interfaccia per questo dosatore attivata; ossia, *Interface Validation* (Convalida dell'interfaccia) (b) impostata su "yes" (sì).

Normalmente tutti i dosatori nel sistema hanno queste impostazioni. Tuttavia, in determinate circostanze, un utente Matrix può scegliere di avere diverse impostazioni per dosatori specifici. Questo va bene. È tuttavia importante notare che l'interfaccia funziona solo per dosatori configurati con l'opzione "yes" (sì) selezionata nei campi *Use Work Orders* (Usa ordini di lavoro) (a) e *Interface Validation*  (Convalida dell'interfaccia) (b).

NOTA: se un campo qualsiasi nel profilo è modificato, le modifiche non saranno caricate nel dosatore finché non va in modalità sleep e si riattiva ancora, è registrato nuovamente o completa un'erogazione.

## **Interface Server (Server interfaccia)**

Questa applicazione indipendente è l'anima dell'interfaccia tra Matrix e il sistema aziendale dell'utente finale. Il server dell'interfaccia ascolta su una porta di rete predeterminata e accetta connessioni in entrata da Matrix. I messaggi XML che Matrix invia (e si aspetta di ricevere indietro) mediante questa connessione sono elencati nell'Appendice A.

Il server dell'interfaccia:

- **•** legge un messaggio di richiesta di Matrix,
- **•** elabora il messaggio, e
- **•** invia una risposta a Matrix.

Il server dell'interfaccia dovrebbe essere in grado di gestire più richieste simultanee ed essere eseguito ogni volta che Matrix è in esecuzione. Il Matrix Database e Service Engine si avviano nel momento in cui si avviano i servizi Windows.

Il job primario del server dell'interfaccia è di eseguire la convalida degli ordini di lavoro e applicare le cariche all'ordine di lavoro. A discrezione dello sviluppatore, può inoltre eseguire altri compiti correlati.

#### **Convalida dell'ordine di lavoro**

Il processo di convalida dell'ordine di lavoro consente al server dell'interfaccia, che lavora in combinazione con il sistema aziendale, di decidere se un ordine di lavoro è valido di modo che il fluido possa essere erogato per lo stesso. Il processo di convalida si verifica prima dell'erogazione di qualsiasi altro fluido da parte del sistema Matrix. Se un ordine di lavoro non è convalidato, Matrix non consentirà l'erogazione del fluido per lo stesso.

Se il server dell'interfaccia consente l'erogazione a fronte di un particolare ordine di lavoro, allora le cariche appropriate sono applicate a quell'ordine di lavoro nel sistema aziendale.

Il seguente elenco è fornito come esempio di criteri di convalida suggeriti e/o tipici:

- **•** l'ordine di lavoro esiste
- **•** l'ordine di lavoro è aperto,
- **•** le cariche possono essere aggiunte all'ordine di lavoro.

Quando un ordine di lavoro è immesso nel sistema Matrix, Matrix esegue una connessione al server dell'interfaccia e invia un messaggio XML *MatrixValidationRequest*. Il server dell'interfaccia:

- **•** chiede al sistema aziendale,
- **•** determina la risposta, e
- **•** risponde a Matrix con un messaggio *MatrixValidationResponse.*

Tutte le interface di terze parti verso Matrix devono installare questo metodo di convalida degli ordini di lavoro. Gli ordini di lavoro immessi nel sistema Matrix da un dosatore utilizzano sempre questo metodo.

#### **Applicazione dell'ordine di lavoro**

Indipendentemente dalla modalità con la quale l'ordine di lavoro è stato convalidato, quando un dosatore termina l'erogazione del fluido per lo stesso, il dosatore invia al PC Matrix la quantità erogata. Il PC Matrix, a sua volta, invia queste informazioni insieme al numero dell'ordine di lavoro, il nome del fluido, ecc. al server dell'interfaccia in un messaggio *MatrixPostingRequest*.

Il server dell'interfaccia calcola le cariche appropriate per il fluido e aggiunge quella carica all'ordine di lavoro nel sistema aziendale. Quando è completo, è rinviato al PC Matrix un messaggio *MatrixPostingResponse* con un'indicazione di riuscito/non riuscito.

Esattamente ciò che accade quando una richiesta di applicazione è elaborata dal server dell'interfaccia dipende dallo sviluppatore.

Quando si inserisce un ordine di lavoro in Matrix, un utente può voler inserire più di un semplice ordine di lavoro. Un ordine di lavoro può contenere più righe con più operazioni di manodopera. La carica del fluido solitamente si applica a un'operazione di manodopera specifica.

Il campo del codice di lavoro in Matrix è utilizzato per fornire un modo per l'utente finale di indicare dove su un ordine di lavoro applicare la carica del fluido. Il campo del codice del job è limitato a tre cifre alfanumeriche che sono definite dallo sviluppatore dell'interfaccia. Questo campo esiste in Matrix anche se non è utilizzata alcuna interfaccia, ma il suo utilizzo è del tutto opzionale. Con un'interfaccia, diventa il mezzo mediante il quale è possibile offrire una destinazione di applicazione al momento in cui l'ordine di lavoro è immesso in Matrix.

*ESEMPIO:* un sistema aziendale può strutturare un ordine di lavoro nel modo seguente per l'ordine di lavoro fittizio "123456".

#### **N. ordine di lavoro: 123456**

Riga A: Sostituzione rapida del lubrificante speciale n. 1 Operazione manodopera 1: Sostituzione olio motore Operazione manodopera 2: Sostituzione olio trasmissione

#### Riga B: Nuovi pneumatici Operazione manodopera 1: Montaggio e bilanciamento 4 nuovi pneumatici

Quando si eroga olio del motore a fronte di questo ordine di lavoro, l'utente finale vuole applicare la carica a Operazione manodopera 1 sotto la Riga A.

Lo sviluppatore dell'interfaccia può scegliere di far immettere all'utente A1 nel campo del codice job per trasmettere questa intenzione. Sono sicuramente possibili altre convenzioni. Il sistema aziendale e le necessità dell'utente finale generalmente definiscono ciò che contiene il campo del codice del job.

## **Formati di messaggi XML**

Questa sezione presenta due messaggi che Matrix invierà a un server dell'interfaccia e le risposte corrispondenti che il server dell'interfaccia rinvia a Matrix. Matrix aprirà una connessione al server dell'interfaccia (i dettagli della connessione sono definiti nella sezione File di configurazione dell'interfaccia Matrix, a pagina [118\)](#page-117-1); inviare la richiesta e attendere la risposta prima di chiudere la connessione.

**Ciascun messaggio XML che Matrix invia al server dell'interfaccia terminerà con un byte EOT (0x04).**

**Matrix si aspetta che tutti i messaggi in entrata terminino anche con un byte EOT (0x04).**

## **Richiesta di convalida Matrix**

Questo messaggio è inviato da Matrix al server dell'interfaccia quando un ordine di lavoro è immesso nel sistema Matrix.

#### **Formato del messaggio:**

#### **Matrix 2**

<MatrixValidationRequest> <ValidationRequestKey/> <Workorder/> <JobCode/> </MatrixValidationRequest>

#### **Matrix 3**

<MatrixValidationRequest> <ValidationRequestKey/> <Workorder/> <JobCode/> <SourceType/> <SourceName/> <Requestor/> <ValidationDateTime/> </MatrixValidationRequest>

#### Definizione degli elementi

- <span id="page-122-0"></span>a. ValidationRequestKey: un identificatore assegnato da Matrix a una MatrixValidationRequest particolare. Questa chiave di identificazione deve essere inclusa nel messaggio MatrixValidationResponse rinviato a Matrix.
- b. Workorder: vedere Definizione dei termini, a pagina [167](#page-166-0).
- <span id="page-122-1"></span>c. JobCode: vedere Definizione dei termini, a pagina [167.](#page-166-0)

Matrix 3 include [a](#page-122-0) - [c](#page-122-1) (sopra) e le seguenti funzioni supplementari:

- d. Source Type (Tipo di origine): origine dell'RO quando è stato immesso nel sistema. Il valore equivarrà a METER o CLIENT.
- e. Source Name (Nome dell'origine): identifica l'origine dell'RO. Quando immesso su un dosatore, il nome dell'origine sarà uguale a un ID univoco del dosatore, ossia 01005086. Quando immesso sul PC, il nome dell'origine sarà vuoto. L'elemento XML apparirà come segue: <SourceName/>.
- f. Requester (Richiedente): utente che ha immesso l'ordine di lavoro. Il valore sarà uguale al campo User Name (Nome utente) immesso nella schermata di configurazione dell'utente. Se immesso su un dosatore nella modalità System Monitoring (Monitoraggio sistema), il campo sarà vuoto. L'elemento XML apparirà come segue: <Requestor/>
- g. ValidationTimestamp: l'ordine è specifico. Anno mese dell'anno giorno del mese. Seguito dall'ora nella giornata (0-23), minuti nell'ora, secondi nel minuto. Infine, i millisecondi e il fuso orario RFC822. "aa-mm-gg'T' HH:mm:ss.SSSZ

#### Usage (Utilizzo):

l'obiettivo di questo messaggio è di garantire la validità dell'ordine di lavoro immesso nel sistema Matrix. L'interfaccia conferma:

- **•** l'ordine di lavoro esiste nel sistema aziendale,
- **•** l'ordine di lavoro è ancora aperto,
- **•** lo stato dell'ordine di lavoro consente l'aggiunta di ulteriori cariche/parti

L'interfaccia deve rispondere con un messaggio MatrixValidationResponse. Il messaggio MatrixValidationResponse consente o non consente l'erogazione del fluido nel sistema Matrix.

Matrix invierà questo messaggio all'interfaccia ogni volta che un ordine di lavoro sarà immesso nel sistema. L'unica eccezione si verifica quando lo sviluppatore dell'interfaccia ha installato il TpAddPartApplet. Questo messaggio è inviato subito dopo che l'utente ha immesso l'ordine di lavoro.

L'interfaccia deve rispondere con un messaggio MatrixValidationResponse entro 30 secondi. Se non si riceve risposta in quell'intervallo di tempo, l'ordine di lavoro non è convalidato. Questo significa che l'utente non può erogare fluido a fronte di esso e deve provare a reimmettere lo stesso ordine di lavoro oppure tentare di immettere un numero di ordine di lavoro differente.

Una volta convalidato l'ordine di lavoro, Matrix non invierà questo messaggio nuovamente per la stessa istanza di ordine di lavoro. Poiché Matrix non impedisce a un utente di immettere lo stesso ordine di lavoro (e codice job) più volte, potrebbe apparire dal punto di vista del server dell'interfaccia che lo stesso ordine di lavoro sia inviato più volte. Questo messaggio potrebbe anche essere inviato più volte se l'ordine di lavoro non è stato inizialmente convalidato e l'utente sta ritentando l'immissione.

## **Matrix Validation Response (Risposta di convalida Matrix)**

Questo messaggio è inviato dal server dell'interfaccia a Matrix in risposta alla ricezione del messaggio MatrixValidationRequest.

#### Formato del messaggio per utenti Matrix 2 e Matrix 3:

<MatrixValidationResponse>

- <ValidationRequestKey/>
- <ValidationStatus/>
- <ValidationErrorDescription/>
- <TpValidationKey/>

<MatrixValidationRequest>

Definizione degli elementi:

- 1. ValidationRequestKey: questo elemento riprende il campo con lo stesso nome nel ValidationRequestMessage. Questo campo è usato da Matrix per far coincidere la risposta con la richiesta originale.
- 2. ValidationStatus: indica il risultato della richiesta di convalida. I valori validi per questo campo sono "1" se l'ordine di lavoro è convalidato e "0" se non è convalidato. Qualsiasi altro valore si riflette in un ordine di lavoro non convalidato.
- 3. ValidationErrorDescription: limitata a 100 caratteri. Questa descrizione è mostrata all'utente Matrix per motivare la mancata convalida dell'ordine di lavoro se il ValidationStatus è diverso da "1".
- 4. TpValidationKey: limitato a 255 caratteri (ASCII), che possono essere una cifra o una lettera (in base a Charcter.isLetterOrDigit di Java( )). Si tratta di una chiave di identificazione generata dal server dell'interfaccia e usato da questo per identificare solamente un'erogazione di fluido.

#### Usage (Utilizzo):

L'interfaccia deve rispondere ad ogni MatrixValidationRequest con un messaggio MatrixValidationResponse. Gli elementi ValidationRequestKey in entrambe i messaggi devono corrispondere perfettamente.

L'interfaccia deve rispondere con un messaggio MatrixValidationResponse entro 30 secondi. Se non si riceve risposta in quell'intervallo di tempo, l'ordine di lavoro non è convalidato. Questo significa che l'utente non può erogare fluido a fronte di esso e deve provare a reimmettere lo stesso ordine di lavoro oppure tentare di immettere un numero di ordine di lavoro differente.

La finalità dell'elemento TpValidationKey è di fornire un meccanismo attraverso cui uno sviluppatore esterno possa collocare un identificatore unico (chiave) in questo campo che permetta di effettuare una distinzione tra le voci doppie dell'ordine di lavoro. All'interno di Matrix non vi sono limitazioni sull'uso multiplo dello stesso ordine di lavoro (o di combinazioni di ordini di lavoro e di codice dei lavori).

#### **Se la risposta per ValidationStatus è "1",**

e l'ordine di lavoro **è stato inserito sul dosatore**,

**•** il PC comunica al dosatore la convalida dell'ordine di lavoro.

e l'ordine di lavoro **è stato inserito sul PC**,

**•** il PC invia l'ordine di lavoro al dosatore.

L'ordine di lavoro appare nell'elenco dell'ordine di lavoro del dosatore. L'operatore può erogare fluido seguendo questo ordine di lavoro in qualsiasi momento, selezionandolo dall'elenco sul dosatore.

#### **Se la risposta per ValidationStatus è "0",**

e l'ordine di lavoro **è stato inserito sul dosatore**,

- **•** il PC invia un messaggio di rifiuto per questo ordine di lavoro.
- **•** il dosatore compare con un messaggio "WO REJECTED" (ordine di lavoro respinto) e non consente l'erogazione in base all'ordine di lavoro.

#### e l'ordine di lavoro **è stato inserito sul PC**,

- **•** il PC visualizza il messaggio in ValidationErrorDescription.
- **•** il PC non invierà l'ordine di lavoro al dosatore.
- **•** l'ordine di lavoro apparirà evidenziato in rosso sulla schermata dell'ordine di lavoro.
- **•** l'utente PC ha la possibilità di cancellarlo o di ritentare la convalida.
- **•** non è possibile inserire altri ordini di lavoro per questo dosatore fino a quando questo non sarà cancellato o convalidato.

## **MatrixPostingRequest**

Questo messaggio è inviato da Matrix al server dell'interfaccia al completamento dell'erogazione del fluido.

#### Formato del messaggio:

#### **Matrix 2**

<MatrixPostingRequest> <PostingRequestKey/> <TpValidationKey/> <Workorder> <JobCode/> <Dispense/> <MeterName/> <FluidName/> <Volume/> <Units/> <Dispense/> <MatrixPostingRequest>

#### **Matrix 3**

<MatrixPostingRequest> <PostingRequestKey/> <TpValidationKey/> <Workorder/> <JobCode/> <Erogazione> <MeterName/> <FluidName/> <Volume/> <Units/> <VehicleID/> <TankName/> <DeviceGroup/> <Technician/> <StartDateTime/> <EndDateTime/> </MatrixPostingRequest>

Definizione degli elementi:

- 1. PostingRequestKey: un identificatore assegnato da Matrix ad una particolare MatrixPostingRequest. Questa chiave di identificazione deve essere inclusa nel messaggio MatrixPostingResponse reinviato a Matrix. Questa chiave di identificazione non è necessariamente la stessa ValidationRequestKey che compare nel messaggio MatrixValidationRequest.
- 2. TpValidationKey: l'identificatore originariamente assegnato dall'Interfaccia server a questa erogazione attraverso il processo di convalida dell'ordine di lavoro.
- 3. Workorder: vedere Definizione dei termini (pagina [167\)](#page-166-0).
- 4. JobCode: vedere Definizione dei termini (pagina [167\)](#page-166-0).
- <span id="page-125-0"></span>5. Erogazione: questo elemento definisce l'evento "erogazione", compreso il tipo e la quantità di fluido e il dosatore utilizzato.
	- a. MeterName (fino a 11 caratteri): il nome del dosatore è il nome assegnato a questo dosatore nel Matrix Meter Profile (Profilo dosatore Matrix).
- b. FluidName (fino a 40 caratteri): il nome del fluido è il fluido assegnato al dosatore che ha effettuato l'erogazione nel Profilo fluido Matrix.
- c. Volume (un numero in formato X.XX): il volume esatto del fluido erogato.
- <span id="page-126-0"></span>d. Unità: le unità di misura per l'elemento volume (c). Le unità sono espresse con una di queste misure:
	- pinte
	- quarti
	- galloni
	- litri

Matrix 3 include [a](#page-125-0) - [d](#page-126-0) (sopra) e le seguenti funzioni supplementari:

- e. ID del veicolo: identificazione del veicolo assegnato all'RO durante la procedura di immissione ordine di lavoro. Vedere la sezione ID veicolo del manuale di istruzioni Matrix.
- f. Nome serbatoio: il serbatoio associato al dosatore che ha eseguito l'erogazione. Il nome del serbatoio corrisponderà al nome del serbatoio assegnato nel Profilo dosatore.
- g. Gruppo dei dispositivi: gruppo definito dall'utente contenente serbatoi e dosatori. Il valore predefinito sarà "Matrix System" se non è assegnato ad un gruppo.
- h. Nome Tech: il nome assegnato all'utente per tutto il sistema. Il nome è associato al vero nome sulla schermata di configurazione utente.
- i. Ora avvio di erogazione: definisce l'ora di avvio erogazione consentita. L'ordine è specifico. Anno – mese dell'anno – giorno del mese. Seguito dall'ora nella giornata (0-23), minuti nell'ora, secondi nel minuto. Infine, i millisecondi e il fuso orario RFC822. "aa-mm-gg'T' HH:mm:ss.SSSZ
- j. Ora fine di erogazione: definisce l'ora della fine erogazione consentita. L'ordine è specifico. Anno – mese dell'anno – giorno del mese. Seguito dall'ora nella giornata (0-23), minuti nell'ora, secondi nel minuto. Infine, i millisecondi e il fuso orario RFC822. "aa-mm-gg'T' HH:mm:ss.SSSZ

#### Utilizzo

La finalità principale di questo messaggio è informare l'interfaccia dell'erogazione di un (singolo) fluido specifico. L'interfaccia applicherà poi la carica appropriata all'ordine di lavoro nel sistema aziendale. La posizione dell'ordine di lavoro in cui è collocata la carica del fluido è specificata dal Codice lavoro.

L'interfaccia deve rispondere a questo messaggio con un messaggio MatrixPostingResponse. Non c'è un limite specifico entro cui l'interfaccia debba rispondere, ma Graco consiglia che una risposta sia inviata entro 30 secondi dalla ricezione della MatrixPostingRequest.

Matrix invierà questo messaggio all'interfaccia subito dopo il completamento dell'erogazione di un fluido. Lo stesso messaggio potrebbe essere nuovamente inviato se il primo tentativo di applicazione non va a buon fine per qualche ragione, ad esempio lo stato di applicazione nel messaggio MatrixPostingResponse non era "1" o per l'impossibilità di stabilire una connessione con l'Interfaccia server. Ogni ripetizione è la conseguenza dell'avvio da parte dell'utente del nuovo tentativo, facendo clic con il tasto destro del mouse sull'erogazione nella cronologia di erogazione del dosatore e selezionando Retry Posting (ritenta applicazione).

## **MatrixPostingResponse**

Questo messaggio è inviato dall'Interfaccia server a Graco in risposta alla ricezione del messaggio MatrixPostingRequest.

Formato del messaggio per utenti Matrix 2 e Matrix 3:

<MatrixPostingResponse>

<PostingRequestKey/>

<PostingStatus/>

<PostingErrorDescription>

<MatrixPostingResponse>

#### Definizione degli elementi:

- 1. PostingRequestKey: questo elemento riprende il campo con lo stesso nome nel MatrixPostingRequest. Questo campo è usato da Matrix per far coincidere la risposta con la richiesta originale.
- 2. PostingStatus: indica il risultato della richiesta di applicazione *per il liquido stesso*. I valori validi per questo campo sono "1" se il fluido è stato applicato con successo e "0" in caso negativo.
- 3. PostingErrorDescription: limitato a 100 caratteri. Si tratta di un campo richiesto se PostingStatus non è "1". Questa descrizione è mostrata all'utente Matrix come motivazione per cui il liquido erogato in base a questo ordine di lavoro non è stato applicato con successo.

#### Usage (Utilizzo):

L'interfaccia deve rispondere a questo messaggio con un messaggio MatrixPostingResponse. Non c'è un limite specifico entro cui l'interfaccia debba rispondere, ma Graco consiglia che una risposta sia inviata entro 30 secondi dalla ricezione della MatrixPostingRequest.

Se il PostingStatus è "1", l'erogazione apparirà nella tabella della cronologia erogazioni sulla pagine di Informazioni di erogazione dosatore con lo Stato di applicazione "Complete" (completo).

Se lo Stato di applicazione ottenuto non è "1", l'erogazione apparirà visualizzata in rosso per indicare che non è stata completata con successo.

Facendo clic con il tasto destro sul record delle erogazioni e selezionando **View Posting Details**  (Visualizzazione dei dettagli di applicazione) sarà visualizzato il messaggio di errore ricevuto in PostingErrorDescription. L'utente ha la possibilità di riprovare con l'applicazione facendo clic con il tasto destro sul record delle erogazioni e selezionando **Retry Posting Charges** (Riprova applicazione cariche); Matrix invierà quindi la MatrixPostingRequest.

In qualsiasi caso, il dosatore non visualizza tutte le informazioni di stato sull'applicazione sul proprio display locale; queste informazioni sono mostrate esclusivamente sulle schermate Matrix sul PC.

Se l'ordine di lavoro era stato inserito sul PC e un amministratore Matrix ha ignorato la convalida e l'applicazione, la relativa erogazione apparirà evidenziata in giallo per indicare lo stato di override.

## **Report\_\_\_\_\_\_\_\_\_\_\_\_\_\_\_\_\_\_\_\_\_\_\_\_\_\_\_\_\_\_\_\_\_\_\_\_\_\_\_\_\_\_\_\_\_**

1. Selezionare **Report** dall'elenco sul pannello del sistema Matrix.

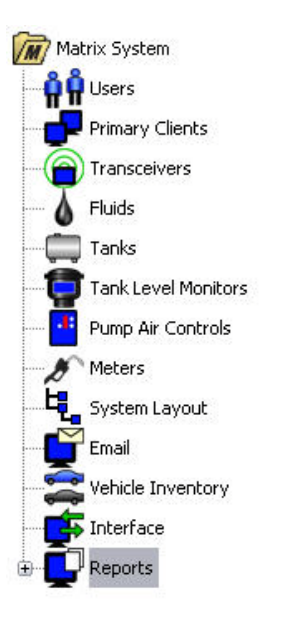

#### **FIG. 166**

Matrix genera una serie di report relativi ai dati raccolti durante il funzionamento. I report Matrix includono:

- **•** PIN Activity (Attività PIN): pagina [130](#page-129-0)
- **•** PRA Activity (attività PRA): pagina [132](#page-131-0)
- **•** Current Tank Volume (volume del serbatoio corrente): pagina [134](#page-133-0)
- **•** Dispense History (cronologia erogazioni): pagina [138](#page-137-0)
- **•** System Configuration (configurazione del sistema): pagina [140](#page-139-0)

Nota: se un utente specifica un intervallo di date e un intervallo predefinito, ad esempio, oggi, ieri, ... l'intervallo predefinito ignorerà l'intervallo di date.

#### <span id="page-129-0"></span>**• PIN Activity (Attività PIN) ([FIG. 167](#page-129-1)):**

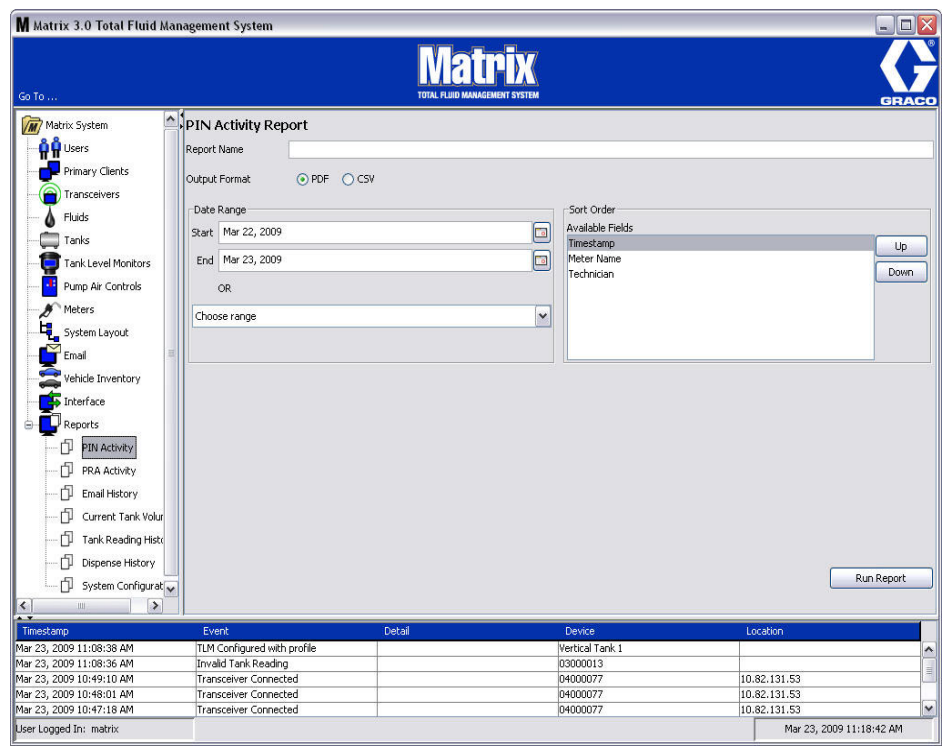

- <span id="page-129-1"></span>**• Nome report:** nome assegnato al report. Questo nome apparirà all'inizio del report
- **• Formato di emissione: PDF/CSV:** tipo del formato di file che sarà generato selezionando il tasto RUN REPORT (Esegui report)
- **• Intervallo di date: inizio/fine (o scegliere l'intervallo):** specifica l'inizio e la fine delle date interessate dal report. Le scelte dell'intervallo disponibili, predefinite, comprendono:
	- ✓ Oggi
	- ✓ Ieri
	- ✓ Ultimi 5 giorni
	- ✓ Ultimi 7 giorni
	- ✓ Ultimi 30 giorni
	- ✓ Mese fino alla data
	- ✓ Anno fino alla data
- **• Ordinamento: campi disponibili:** nel report sono classificati l'ordine e i campi disponibili
- **• Tasti su o giù:** sposta il campo evidenziato per l'ordinamento su/giù
- **• Tasto esecuzione report:** genera il report nel formato file di emissione

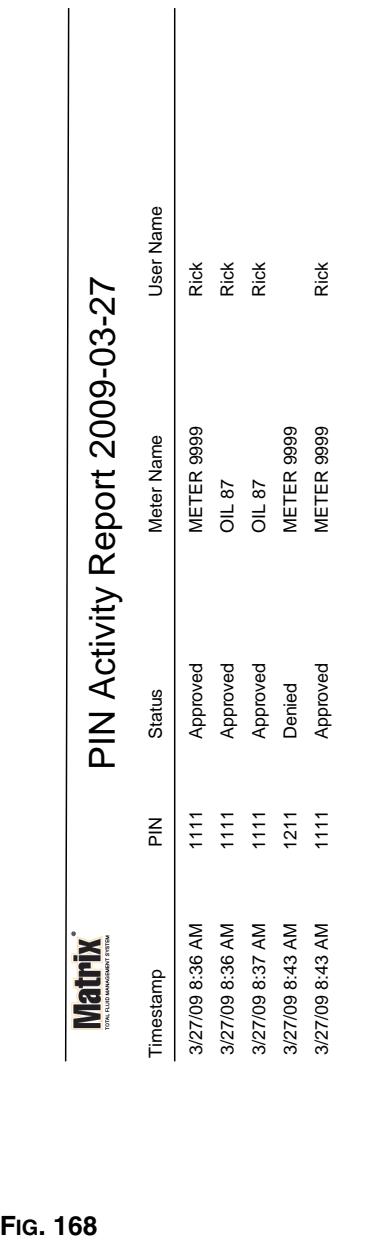

## **Esempio di report attività PIN**

3/27/09 8:45 AM 3/27/09 8:45 AM

Page 1 of 1

Page 1 of 1

#### <span id="page-131-0"></span>**• Schermata attività PRA [\(FIG. 169\)](#page-131-1)**

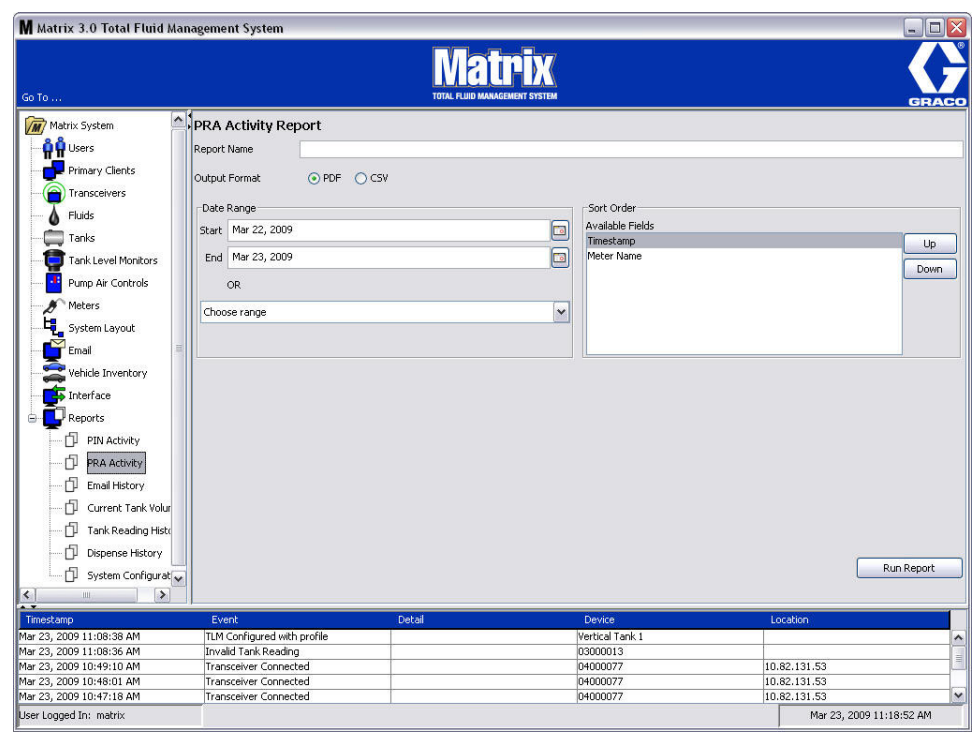

- <span id="page-131-1"></span>**• Nome report:** nome assegnato al report. Questo nome apparirà all'inizio del report
- **• Formato di emissione: PDF/CSV:** tipo del formato di file che sarà generato selezionando il tasto RUN REPORT (Esegui report)
- **• Intervallo di date: inizio/fine (o scegliere l'intervallo):** specifica l'inizio e la fine delle date interessate dal report. Le scelte dell'intervallo disponibili, predefinite, comprendono:
	- ✓ Oggi
	- ✓ Ieri
	- ✓ Ultimi 5 giorni
	- ✓ Ultimi 7 giorni
	- ✓ Ultimi 30 giorni
	- ✓ Mese fino alla data
	- ✓ Anno fino alla data
- **• Tasto esecuzione report:** genera il report nel formato file di emissione

## **Esempio di report attività PRA**

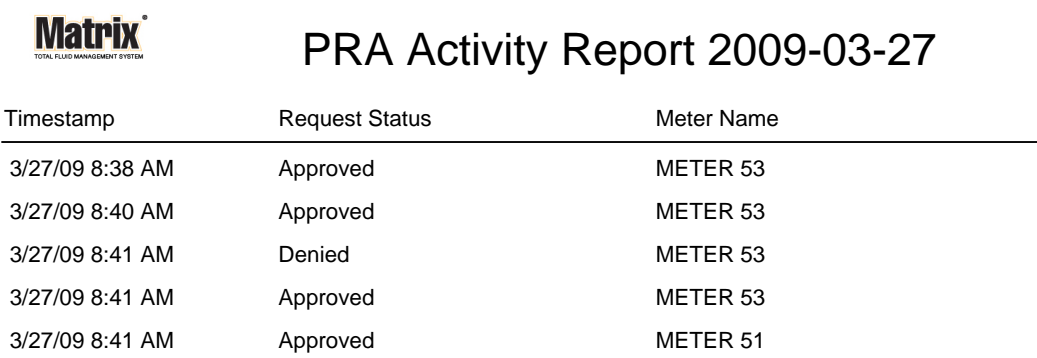

3/27/09 8:50 AM Page 1 of 1

**FIG. 170**

*133*

#### <span id="page-133-0"></span>**• Cronologia email [\(FIG. 171\)](#page-133-1)**

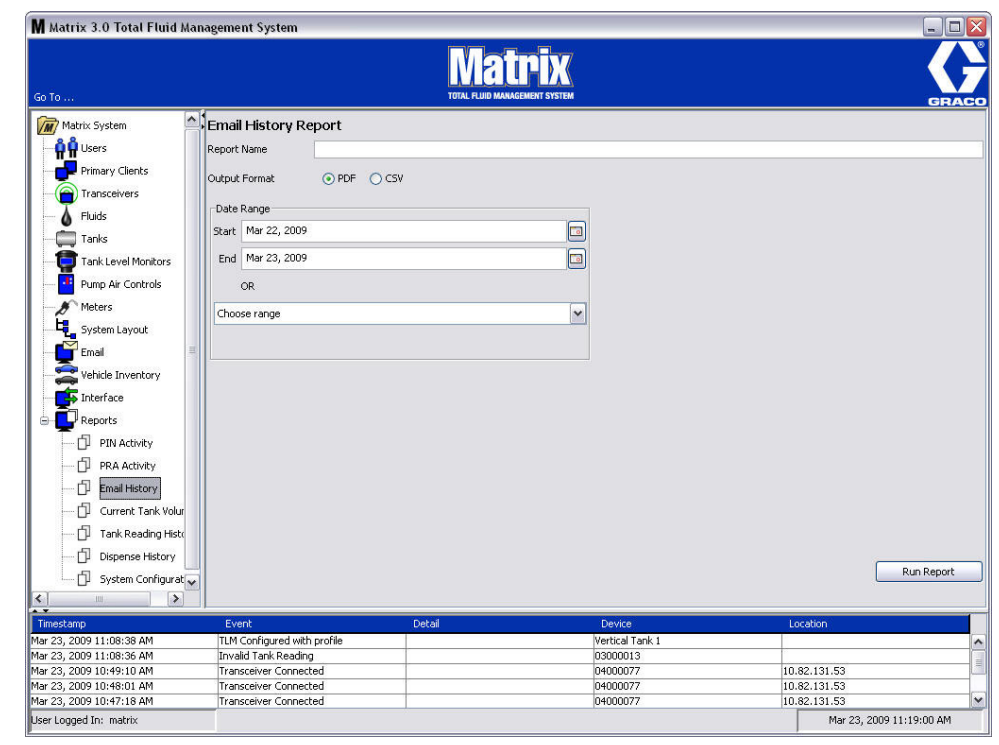

- <span id="page-133-1"></span>**• Nome report:** nome assegnato al report. Questo nome apparirà all'inizio del report
- **• Formato di emissione: PDF/CSV:** tipo del formato di file che sarà generato selezionando il tasto RUN REPORT (Esegui report)
- **• Intervallo di date: inizio/fine (o scegliere l'intervallo):** specifica l'inizio e la fine delle date interessate dal report. Le scelte dell'intervallo disponibili, predefinite, comprendono:
	- ✓ Oggi
	- ✓ Ieri
	- ✓ Ultimi 5 giorni
	- ✓ Ultimi 7 giorni
	- ✓ Ultimi 30 giorni
	- ✓ Mese fino alla data
	- ✓ Anno fino alla data
- **• Tasto esecuzione report:** genera il report nel formato file di emissione

## **Esempio di report cronologia email:**

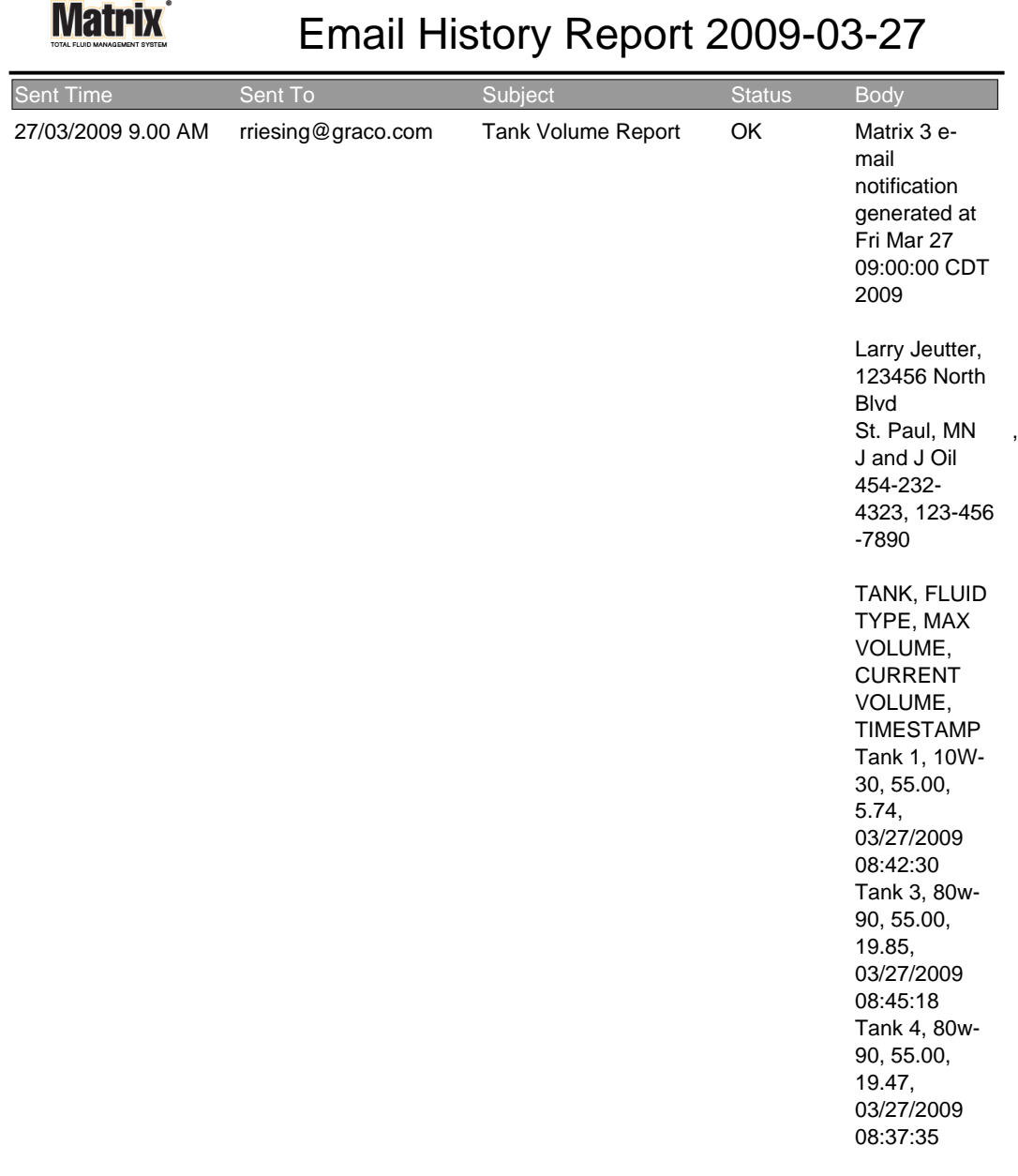

3/27/09 9:05 AM Page 1 of1

**• Volumi del serbatoio correnti ([FIG. 173](#page-135-0))**

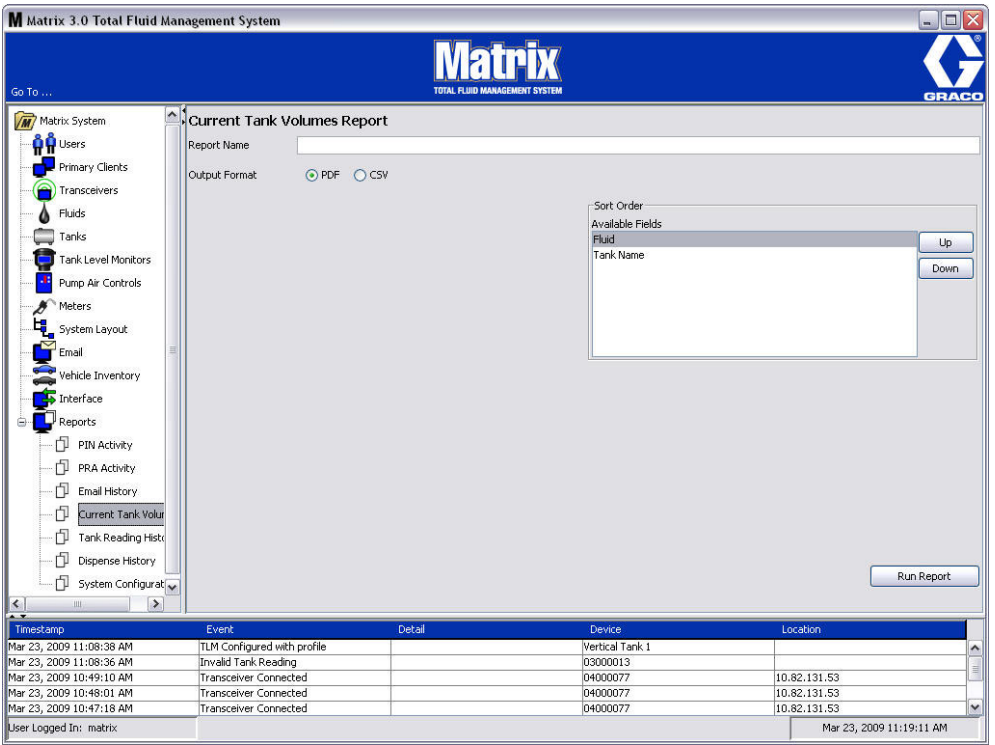

- <span id="page-135-0"></span>**• Nome report:** nome assegnato al report. Questo nome apparirà all'inizio del report
- **• Formato di emissione: PDF/CSV:** tipo del formato di file che sarà generato selezionando il tasto RUN REPORT (Esegui report)
- **• Ordinamento: campi disponibili:** nel report sono classificati l'ordine e i campi disponibili
- **• Tasti su o giù:** sposta il campo evidenziato per l'ordinamento su/giù
- **• Tasto esecuzione report:** genera il report nel formato file di emissione

## **Esempio di report del volume del serbatoio corrente:**

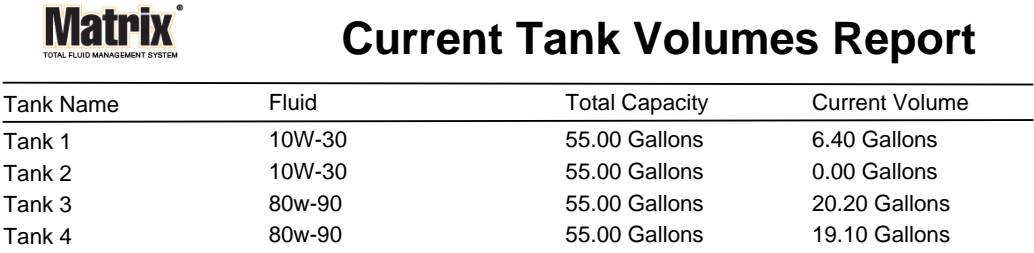

Page 1 of 1 3/27/09 10:55 AM

**FIG. 174**

*137*

#### <span id="page-137-0"></span>**• Cronologia erogazioni [\(FIG. 175](#page-137-1))**

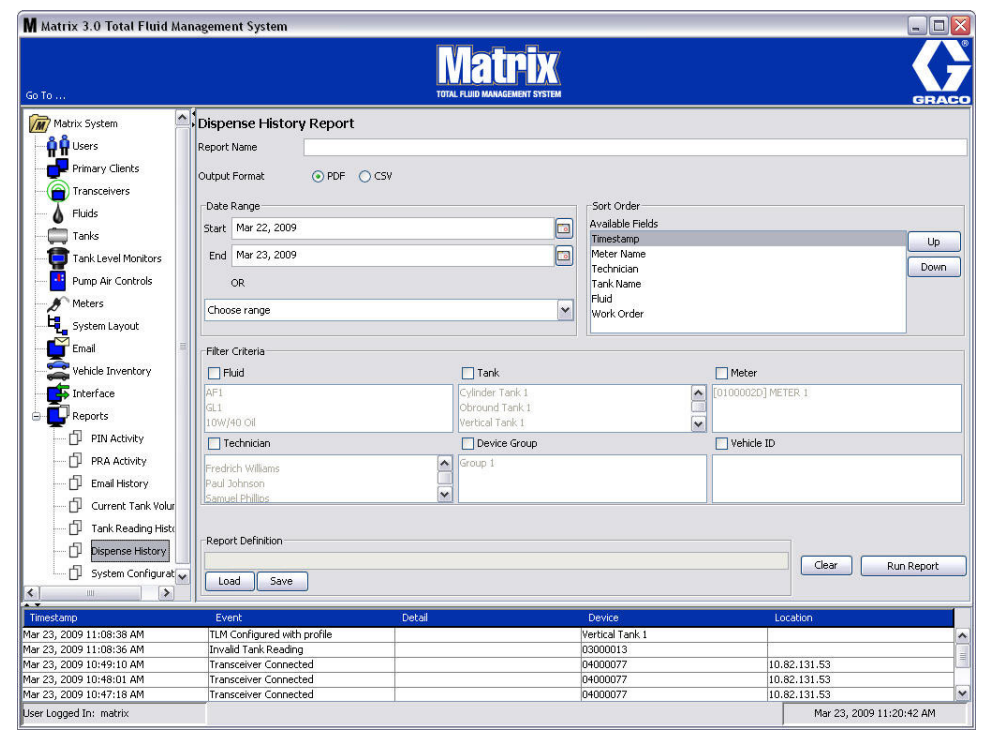

- <span id="page-137-1"></span>**• Nome report:** nome assegnato al report. Questo nome apparirà all'inizio del report
- **• Formato di emissione: PDF/CSV:** tipo del formato di file che sarà generato selezionando il tasto RUN REPORT (Esegui report)
- **• Intervallo di date: inizio/fine (o scegliere l'intervallo):** specifica l'inizio e la fine delle date interessate dal report. Le scelte dell'intervallo disponibili, predefinite, comprendono:
	- ✓ Oggi
	- ✓ Ieri
	- ✓ Ultimi 5 giorni
	- ✓ Ultimi 7 giorni
	- ✓ Ultimi 30 giorni
	- ✓ Mese fino alla data
	- ✓ Anno fino alla data
- **• Ordinamento: campi disponibili:** nel report sono classificati l'ordine e i campi disponibili
- **• Tasti su o giù:** sposta il campo evidenziato per l'ordinamento su/giù
- **• Criteri di filtro (gruppo dispositivo e/o casella di controllo serbatoio):** permette di filtrare alcuni dati
- **• Definizione dei report:** nome assegnato alle impostazioni del report
- **• Tasto carica o salva:** salva o carica la definizione del rapporto
- **• Tasto cancella o esegui report:** cancella tutto il campo per ripristinare le impostazioni predefinite. Genera il report nel formato file di emissione.

| Work Order<br>Job Code<br>ASDFGH<br>4E5R6T<br>987654<br>1G5<br>1G5<br>1G5<br>1G5<br>888<br>888<br>888<br>888<br>$\tilde{\sigma}$<br>$\overline{\preceq}$<br>Ő<br>$\breve{\mathcal{C}}$<br>$\breve{\mathcal{C}}$<br>Fluid Name<br>Tank Name<br>80w-90<br>80w-90<br>80w-90<br>Tank 3<br>Tank 3<br>Tank 3<br>Tank 3<br>Tank 3<br>Tank 3<br>Tank 3<br>Tank 3<br>Tank 4<br>Tank 4<br>Tank 4<br>Tank 4<br>Tank 4<br>0.48 Quarts<br>1.00 Quarts<br>0.72 Quarts<br>Technician<br>Amount<br>Rick<br>Rick<br>Rick<br>Rick<br><b>Rick</b><br><b>Rick</b><br><b>Rick</b><br><b>Rick</b><br>Rick<br>Rick | Vehicle Group<br>Vehicle ID<br>Batt <sup>%</sup><br>2<br>$\overline{a}$<br>7 |
|----------------------------------------------------------------------------------------------------|------------------------------------------------------------------------------|
|                                                                                                    | Tank 4                                                                       |
|                                                                                                    | $\widetilde{\tau}$                                                           |
|                                                                                                    |                                                                              |

**Fig. 176** 

*139*

<span id="page-139-0"></span>**• Configurazione del sistema [\(FIG. 177\)](#page-139-1)**

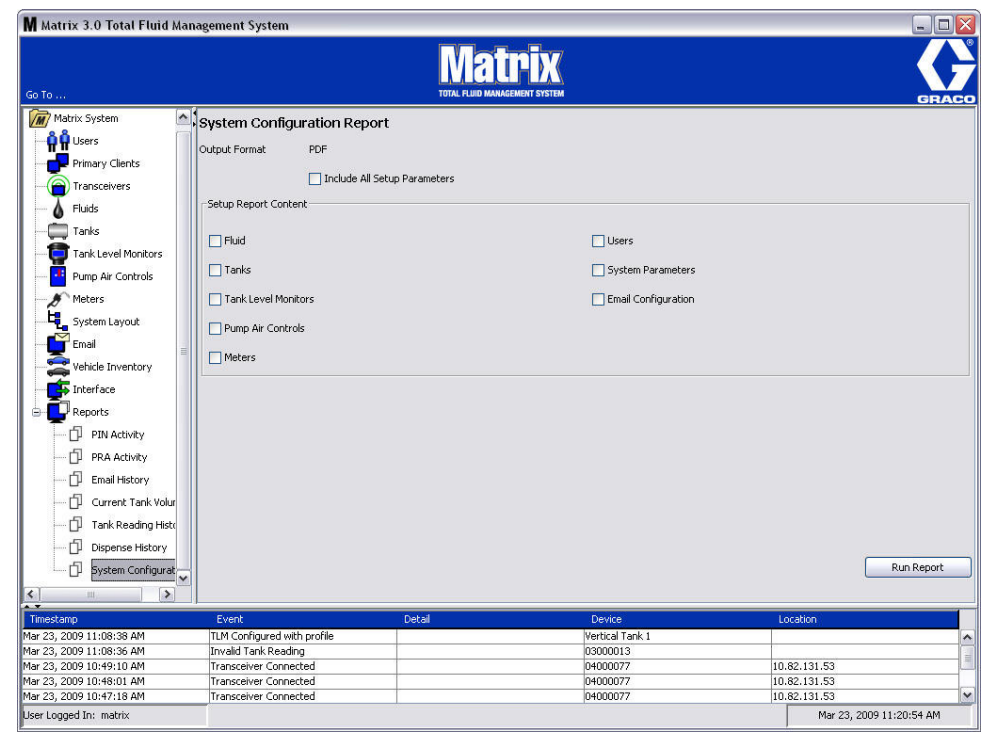

- <span id="page-139-1"></span>**• Formato di emissione: PDF o CSV:** tipo del formato di file che sarà generato selezionando il tasto RUN REPORT (Esegui report)
- **• Includono tutte le caselle di controllo dei parametri di configurazione:** genera tutti i parametri di configurazione quando è eseguito il rapporto
- **• Contenuto del report di configurazione (caselle di controllo per fluido, serbatoi, monitor livello serbatoio, comandi pneumatici della pompa, utenti, configurazione email):** seleziona i parametri di configurazione specifici da generare nel report
- **• Tasto esecuzione report:** genera il report nel formato file di emissione

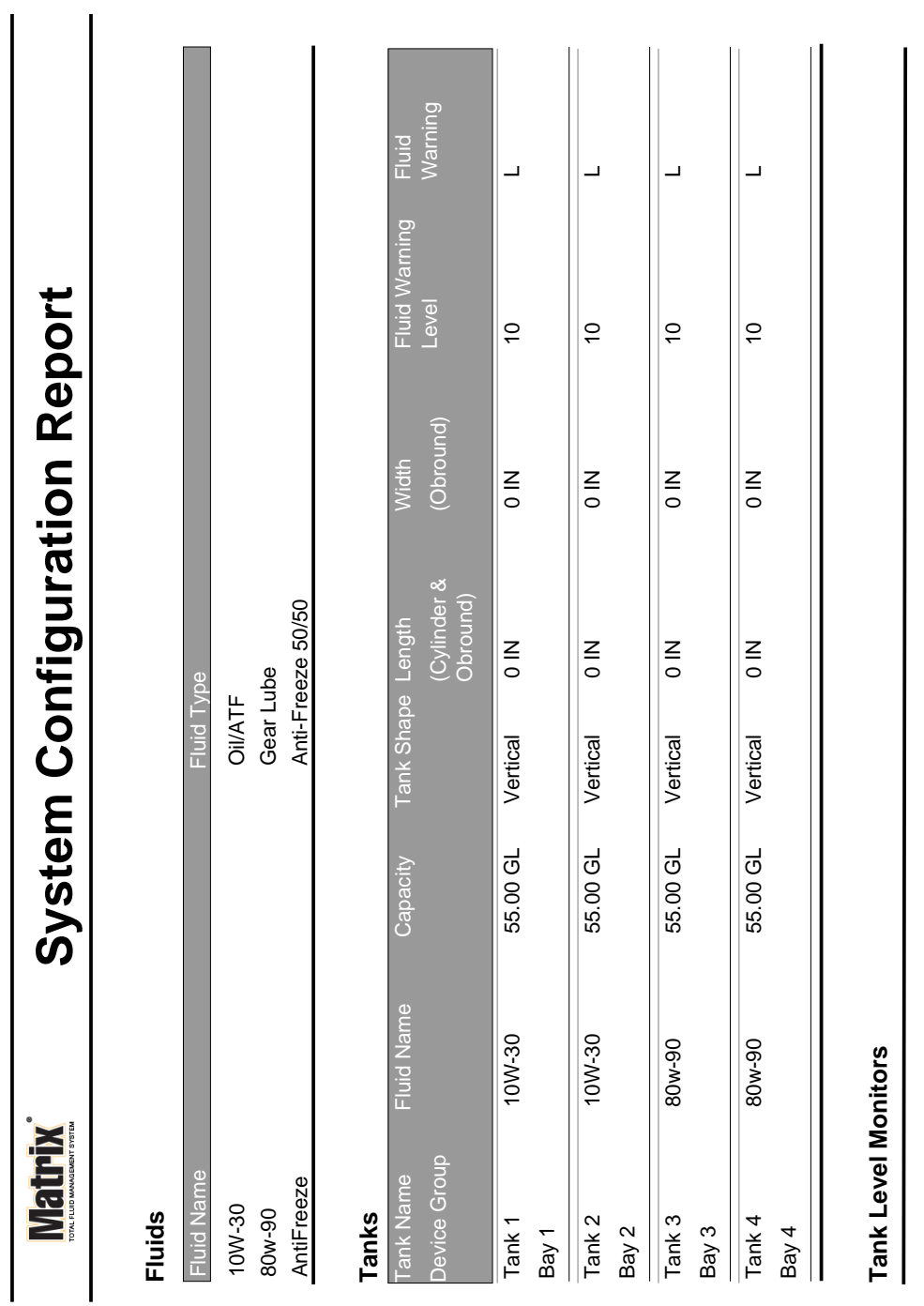

## **Esempio di record di configurazione del sistema:**

Page 1 of 6 Page 1 of 6

> 3/27/09 11:00 AM 3/27/09 11:00 AM

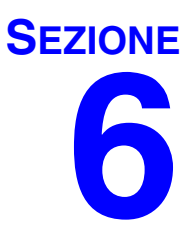

# **Ordini di lavoro**

## **Ordini di lavoro**

## **Ordini di lavoro e codici dei job**

L'amministratore di sistema può configurare il dosatore per elaborare ordini di lavoro utilizzando uno dei seguenti metodi: metodi:

- **•** Ordine di lavoro/Codice job solo sul PC
- **•** Ordine di lavoro/Codice job sul PC e sul dosatore
- **•** Ordini di lavoro globali

Gli ordini di lavoro possono avere un massimo di (8) caratteri. Il codice job può avere un massimo di (3) caratteri. Il numero di ordine di lavoro è separato dal Codice lavoro con un trattino (-).

I numeri, 0 - 9; caratteri alfabetici, A - Z; e punti (.), barre (/) e trattini (-) o spazi possono essere utilizzati quando si assegna un ordine di lavoro o un numero di job. Per un ordine di lavoro può essere necessario più di un servizio.

Nota: una convenzione di denominazione che può essere utilizzata per identificare diversi mantenimenti su un ordine di lavoro è l'aggiunta di un'estensione alla fine del numero dell'ordine (ad es., 123456-oil, 123456-ATF).

Il dosatore può ricevere qualsiasi numero di ordini di lavoro. Nuovi ordini di lavoro aggiunti sul PC saranno visualizzati al termine dell'elenco degli ordini di lavoro. Questo metodo è noto come First In - First Out.

Sul dosatore, sono utilizzate le FRECCE SU o GIÙ per scorrere l'elenco degli ordini di lavoro immessi.

Gli ordini di lavoro immessi sul dosatore sono visualizzati all'inizio dell'elenco degli ordini di lavoro sul dosatore e sono posizionati prima degli ordini di lavoro precedentemente immessi sul PC.

#### **Assegnazione degli ordini di lavoro e dei codici lavoro dal PC**

Gli ordini di lavoro e i codici lavoro possono essere assegnati ad un dosatore dal PC, usando la funzione "Coda degli ordini di lavoro" nel software. Questa funzione è protetta da password.

- **•** Il System Default (impostazione predefinita per il sistema) per Use Global Workorder (Uso dell'ordine di lavoro globale) (pagina [50\)](#page-49-0), deve essere impostato su NO.
- **•** Sulla schermata di configurazione del dosatore (pagina [92](#page-91-0)), Use Work Orders (Uso degli ordini di lavoro) e Work Order Entry (Voce dell'ordine di lavoro) sul dosatore devono essere impostati su YES (SÍ).

1. Nell'area dei gruppi definiti dall'amministratore di sistema della schermata principale Matrix (A), selezionare il dosatore cui si sta inviando l'ordine di lavoro ([FIG. 179\)](#page-143-0).

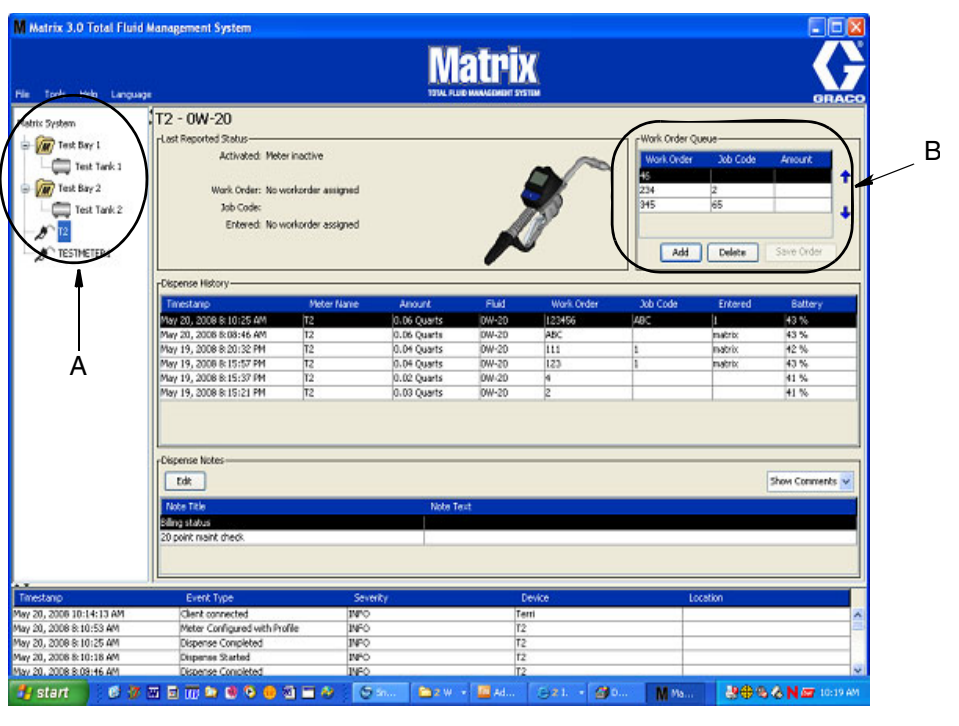

#### <span id="page-143-0"></span>**FIG. 179**

2. Nella sezione coda degli ordini di lavoro (B) della schermata fare clic sul tasto Add (Aggiungi) (C) e nella casella popup (D) digitare il nome utente e la password. Fare clic su OK.

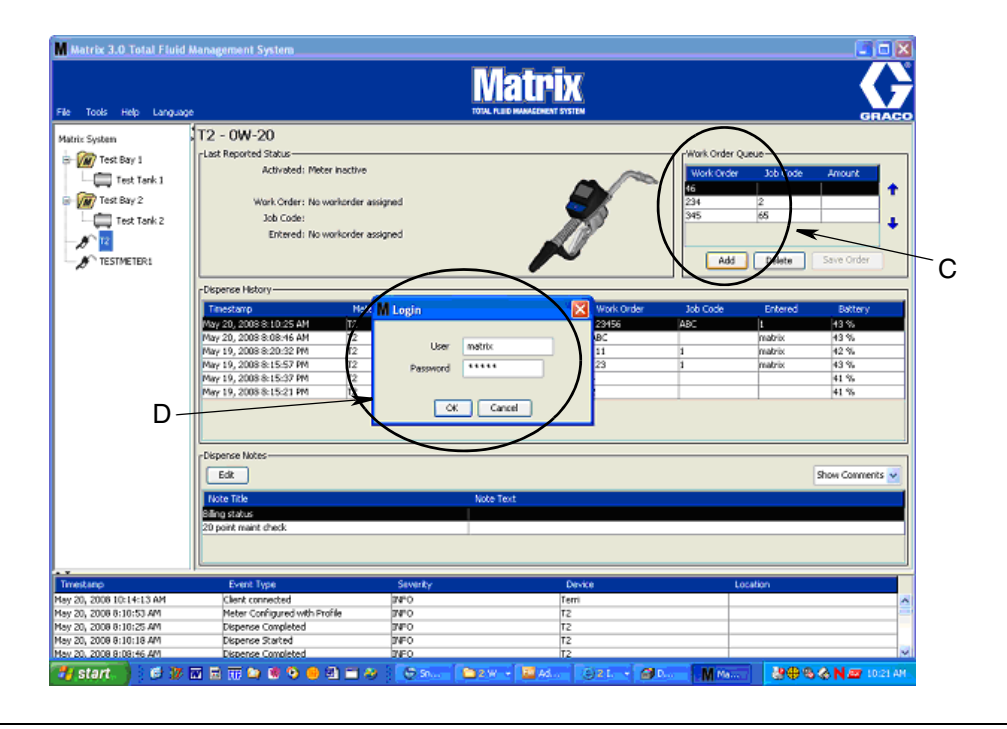

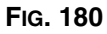
3. Sarà visualizzata una delle seguenti finestre di dialogo sull'ordine di lavoro, a seconda della piattaforma software Matrix che si sta utilizzando.

**Finestra di dialogo di aggiunta ordini di lavoro base**

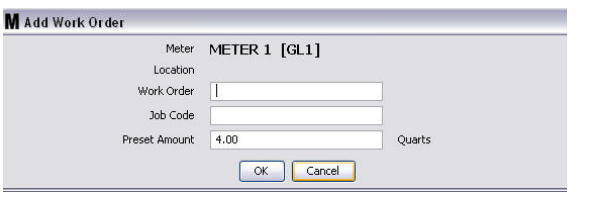

**FIG. 181**

- **•** Numeri ordine di lavoro e codice di lavoro: vedere gli Ordini di lavoro e i Codici di lavoro a pagina [143](#page-142-0) per i requisiti dei campi.
- **•** Quantità predefinita: quantità di fluido e metodo di misurazione associati all'ordine di lavoro.
- 4. Fare clic su OK per aggiungere un ordine di lavoro alla coda degli ordini di lavoro; apparirà una nuova riga nell'area della coda degli ordini di lavoro sulla schermata.

#### **Ordini di lavoro con la finestra di dialogo dell'ID veicolo**

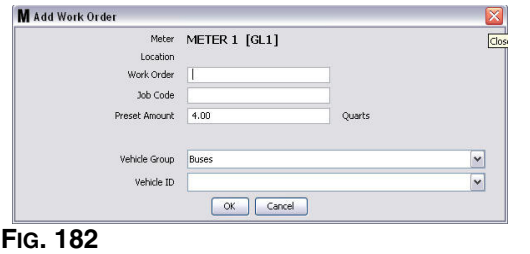

- **•** Dosatore: identifica il dosatore. Il campo non può essere modificato.
- **•** Numeri ordine di lavoro e codice di lavoro: vedere gli Ordini di lavoro e i Codici di lavoro a pagina [143](#page-142-0) per i requisiti dei campi.
- **•** Quantità predefinita e unità di misura: quantità di fluido e metodo di misurazione associati all'ordine di lavoro.
- **•** Gruppo veicolo: vedere la schermata di configurazione dell'inventario veicoli, a pagina [111.](#page-110-0)
- **•** ID veicolo: il numero assegnato al cliente utilizzato per distinguere uno specifico veicolo da un altro nella flotta. Vedere la schermata di configurazione dell'inventario veicoli, a pagina [111](#page-110-0).
- 4. Fare clic su OK per aggiungere un ordine di lavoro alla coda degli ordini di lavoro; apparirà una nuova riga nell'area della coda degli ordini di lavoro sulla schermata.

#### **Inserimento di un ordine di lavoro globale**

È necessario avere i privilegi dell'amministratore di sistema o dell'ordine di lavoro globale per accedere alle schermate di creazione dell'ordine di lavoro globale.

1. Selezionare la scheda degli ordini di lavoro globali [\(FIG. 183](#page-145-0))

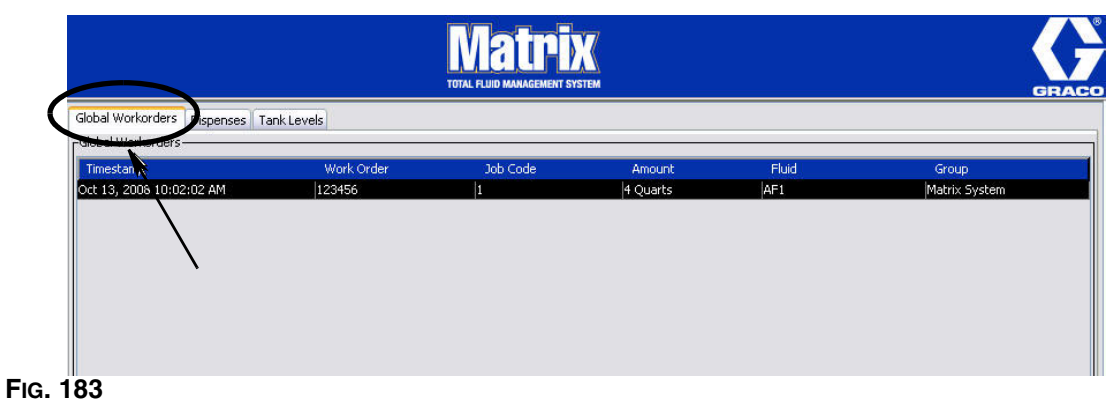

- <span id="page-145-0"></span>2. Fare clic sul tasto Add (Aggiungi) per inserire un nuovo ordine di lavoro nel sistema.
- 3. La casella popup illustrata in [FIG. 184](#page-145-1) è visualizzata e fornisce un nome utente e password.

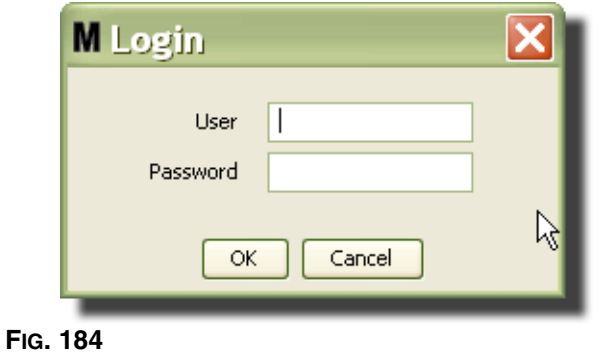

<span id="page-145-1"></span>4. Sarà visualizzata una delle seguenti finestre di dialogo sull'ordine di lavoro, a seconda della piattaforma software Matrix che si sta utilizzando.

#### **Finestra di dialogo degli ordini di lavoro base**

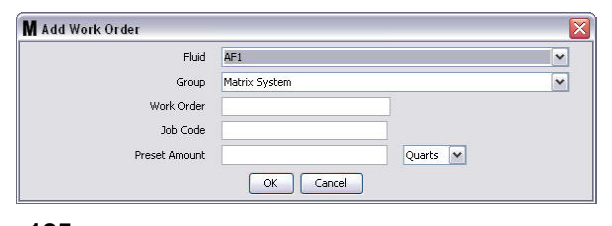

#### **FIG. 185**

Questa schermata è usata per inserire:

- **•** Fluido: tipo di fluido da erogare.
- **•** Gruppo: (selezione opzionale). Valori predefiniti sul **Sistema Matrix**. Se invece si seleziona un gruppo, soltanto i dosatori di tale gruppo saranno in grado di selezionare l'ordine di lavoro in questione.
- **•** Numero dell'ordine di lavoro e codice lavoro: gli ordini di lavoro possono avere un massimo di (8) caratteri e il codice lavoro può averne un massimo di (3). Il dosatore può ricevere qualsiasi numero di ordini di lavoro e di codici lavoro. Il numero di ordine di lavoro è separato dal Codice lavoro con un trattino (-). I numeri, 0 - 9; caratteri alfabetici, A - Z; e punti (.), barre (/) e trattini (-) o spazi possono essere utilizzati quando si assegna un ordine di lavoro o un numero di job. Per un ordine di lavoro può essere necessario più di un servizio.
- **•** Quantità predefinita: quantità associata all'ordine di lavoro.
- **•** Unità di misura: valori di misurazione inglesi (galloni, quarti o pinte) o metrici (litri).
- 5. Fare clic su OK per aggiungere un ordine di lavoro alla coda degli ordini di lavoro; apparirà una nuova riga nell'area della coda degli ordini di lavoro sulla schermata.
- 4. Se si verifica Override Validation (Convalida override), facendo clic sul tasto OK invia l'ordine di lavoro alla coda degli ordini di lavoro dell'erogatore e compare una nuova riga nell'area dello schermo dedicata alla coda degli ordini di lavoro.

#### **Aggiunta di ordini di lavoro globali al dosatore**

1. Nell'area dei gruppi definiti dall'amministratore di sistema della schermata principale Matrix (A), selezionare il dosatore cui si sta inviando l'ordine di lavoro ([FIG. 186\)](#page-146-0).

Nota. Se l'utente inserisce un ordine di lavoro sul dosatore e questo è nella coda degli ordini di lavoro globali, il sistema lo sposterà automaticamente nella coda di lavori del dosatore.

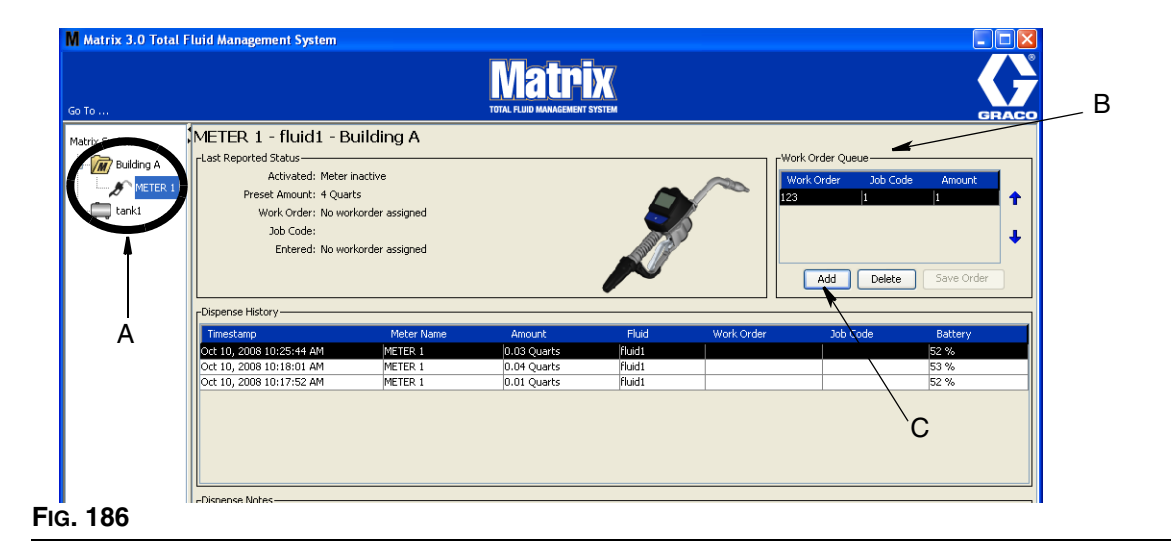

<span id="page-146-0"></span>2. Nella sezione della coda degli ordini di lavoro (B) della schermata, fare clic sul tasto Add (Aggiungi) (C) ([FIG. 186](#page-146-0)). Sarà visualizzato un elenco di ordini di lavoro disponibili per questo dosatore.

NOTA: l'ordine di lavoro DEVE corrispondere al fluido che il dosatore sta erogando e trovarsi nella coda degli ordini di lavoro globali del sistema Matrix e nel gruppo dei dispositivi in cui si trova il dosatore.

3. Nella casella popup (D) [\(FIG. 187\)](#page-147-0) digitare il nome utente e la password. Fare clic su OK.

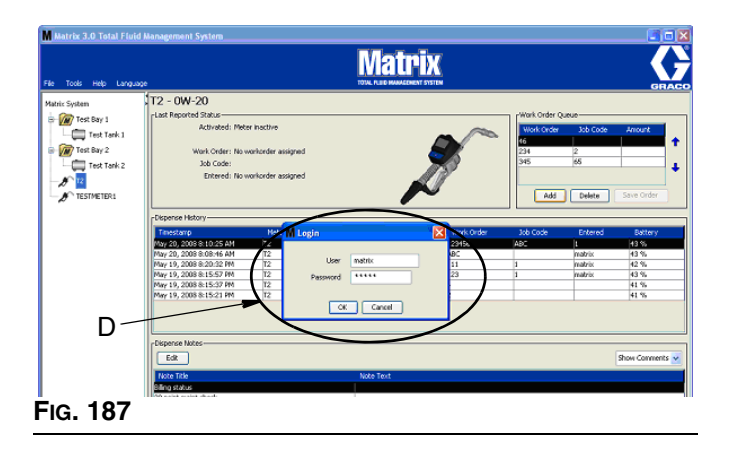

- <span id="page-147-0"></span>4. Evidenziare l'ordine di lavoro che si desidera associare al dosatore, quindi fare clic sul pulsante OK.
- 5. L'ordine di lavoro è aggiunto alla coda, con il metodo First In First Out. I nuovi ordini di lavoro appaiono al fondo dell'elenco.

NOTA: se le unità volumetriche del dosatore sono diverse da quelle specificate nell'ordine di lavoro, la quantità predefinita dell'ordine di lavoro sarà convertita per utilizzare le unità programmate nel dosatore.

#### **Creazione e visualizzazione degli ordini di lavoro sul dosatore**

Fare riferimento al manuale di istruzioni del Matrix 5 e 15 per la creazione e la visualizzazione degli ordini di lavoro sul dosatore.

*Domande frequenti (FAQ)*

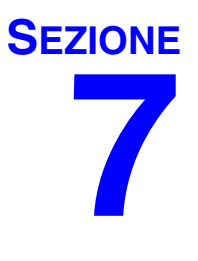

# **Domande frequenti (FAQ)**

## **Matrix 3 - FAQ**

1. **Q.** Se si stanno utilizzando i programmi "Bilanciati" o di "Risparmio energetico" in Vista, l'impostazione predefinita, prima che il PC passi alla modalità sleep, disattiva le porte USB e i dosatori indicano che "Nessun segnale PC" è 1 ora.

**A.** Questa condizione è nota come Modalità ibernazione. Matrix 3 non funziona in modo efficiente su un sistema quando è abilitata questa funzione. Vi sono due schermate di configurazione che devono essere modificate per impedire che il PC vada in Modalità ibernazione:

- **•** La prima è impostare l'opzione "Computer to Sleep" (Computer su Sleep) su MAI.
- **•** La seconda modifica è da effettuare in "Advanced Settings" (Impostazioni avanzate).
- **•** Le istruzioni relative alla modifica di queste impostazioni predefinite sono fornite nelle istruzioni di installazione, nella sezione Modalità ibernazione, a partire da pagina [32.](#page-31-0)
- 2. **Q.** È comparso un messaggio di errore durante l'installazione dei driver Silicon Labs su un sistema Matrix 3.

**A.** Questo errore compare nel caso sia installato il software Symantec Endpoint Protection (SEP). Se è installato il SEP, cercare di disabilitarlo o di disattivarlo per la durata del processo di configurazione di Matrix.

Per procedere con l'installazione del software Matrix 3:

Se NON si è in grado di disattivare il SEP -

- a. Quando si arriva al punto di installazione dei driver del ricetrasmettitore Matrix, fare clic su NEXT (successivo) per procedere in modo consueto. Il file di installazione del driver tenterà l'esecuzione; non ci riuscirà e comparirà un messaggio da Windows che richiede se si desidera inviare una segnalazione di errore a Microsoft.
- b. Fare clic su "Non inviare" e completare l'installazione Matrix.
- c. Al termine dell'installazione, riavviare il PC.
- d. Dopo aver riavviato il computer, premere il tasto F8 per accedere alle opzioni del menu di avvio di Windows.
- e. Selezionare "Modalità provvisoria con rete". Quest'opzione permette di lanciare Windows senza abilitare il SEP. Probabilmente si dovranno confermare uno o due dialoghi che Windows mostrerà mentre si carica.
- f. Dopo aver avviato Windows in modalità provvisoria, aprire Esplora risorse e cercare la directory di installazione di Matrix (il percorso predefinito è "C:\Program Files\Graco\Matrix3"). Nella cartella "C:\Program Files\Graco\Matrix3\XcvrServer\vcp", fare doppio clic sul file CP210xVCPInstaller.exe per eseguire manualmente l'installatore driver.
- g. Al completamento dell'installazione dei driver, chiudere Windows e riavviare normalmente. Matrix deve rilevare tutti i ricetrasmettitori Graco o i convertitori RS422 quando è alimentato e inserito nel bus USB.

Se si è in grado di disattivare il SEP -

- a. Disattivare il SEP prima di avviare l'installazione di Matrix e installare Matrix come di consueto.
- b. Al completamento della procedura, attivare il SEP prima di riavviare il PC.

3. **Q.** Vi sono altre procedure di aggiornamento da eseguire sui dosatori, se vi sono ricetrasmettitori multipli collegati ai PC multipli?

**A.** Quando si effettua l'aggiornamento del firmware del dosatore in un sistema, è necessario caricare il file firmware sul PC in cui è collegato il ricetrasmettitore. Nei sistemi in cui vi sono ricetrasmettitori collegati in PC multipli, non è possibile aggiornare tutti i dosatori da una sola posizione.

4. **Q.** Il dosatore è bloccato in modalità "Wait" (Attesa). Com'è possibile sbloccare il dosatore da questa modalità?

**A.** Selezionando "Upgrade" (Aggiorna) nella schermata utility sul dosatore Matrix e premendo il tasto "Continue" (Continua) senza eseguire l'aggiornamento si metterà il dosatore nello stato "Wait" (Attesa) per sempre. Premere i tasti destro/centrale (come si è fatto per entrare nella schermata utility) per tornare alla schermata originale.

5. **Q.** Come si comporta il dosatore se le batterie sono rimosse durante l'erogazione?

**A.** Se si lavora senza usare ordini di lavoro, la quantità di erogazione accumulata viene salvata. Quando vengono inserite batterie nuove, il dosatore si accende con la schermata iniziale (PIN, PRA o Avvio erogazione). Al termine dell'erogazione successiva, si presentano due voci nel log completo di erogazione del PC: la quantità accumulata dalla prima erogazione e l'erogazione appena completata. Se il dosatore è in modalità ordini di lavoro, al reinserimento delle batterie torna su una schermata di fine erogazione con nessuna leva attiva e con la quantità di erogazione visualizzata; l'erogazione deve essere terminata prima di poter avviare quella successiva.

6. **Q.** Cosa fa il dosatore se la batteria si scarica durante un'erogazione?

**A.** La leva viene sbloccata e sul display del dosatore appare il simbolo della batteria scarica. Se il dosatore può passare alla modalità sleep quando la batteria è scarica, sarà effettuato un tentativo per terminare l'erogazione. Se il tentativo non va a buon fine, al reinserimento delle nuove batterie il dosatore torna ad una schermata di fine erogazione e quest'ultima deve essere terminata prima di poterne effettuare una nuova. Se il dosatore non utilizza gli ordini di lavoro, il valore di erogazione accumulato è salvato e inviato al PC in occasione della successiva erogazione portata a termine.

7. **Q.** Lanciando il Matrix Client facendo doppio clic sull'icona sul desktop non accade nulla e non compare alcun messaggio di errore.

**A.** Questo accade non solo per PC Matrix Client, ma anche per Matrix Server, se non si ha a disposizione sufficiente memoria. Verificare che siano rispettate le specifiche sui requisiti di memoria (RAM) definite nel manuale utente del software.

8. **Q.** Lanciando il Matrix Client dopo aver avviato il PC appare questo messaggio: "Unable to send message to MSE" (Impossibile inviare messaggi all'MSE).

**A.** Il software Matrix Client deve potersi connettere con il Matrix Server all'avvio. Se questo non è possibile, per una qualsiasi ragione, allora è visualizzato questo messaggio. A volte è possibile che, facendo nuovamente doppio clic sull'icona, il programma si avvii; questo perché è stato dato un po' più di tempo per l'attivazione del server.

9. **Q.** Lo scollegamento o spegnimento del ricetrasmettitore causerà un'immediata interruzione delle comunicazioni sul dispositivo. Come viene ristabilita la comunicazione?

**A.** Graco consiglia di scollegare il cavo USB o il cavo di alimentazione del ricetrasmettitore. Attendere poi circa 5 secondi prima di effettuare nuovamente il collegamento. Le istruzioni per la configurazione del ricetrasmettitore sono riportate a pagina [71](#page-70-0).

10. **Q.** Perché l'ordine di lavoro sparisce dalla coda degli ordini di lavoro?

**A.** Il dosatore potrebbe aver ricevuto un nuovo profilo. Dopo che il dosatore ha ricevuto un nuovo profilo, la coda degli ordini di lavoro viene cancellata.

11. **Q.** Perché il Matrix Client dice "Impossibile inviare messaggi all'MSE" quando modifico il nome host da "localhost" al nome del PC o all'indirizzo IP?

**A.** Il nome del PC può avere solo caratteri ASCII a - z, 0 - 9 e trattini. Il trattino non può trovarsi all'inizio o alla fine del nome PC.

12. **Q.** Perché si ricevono questi messaggi quando si cambia il layout del sistema e si fa clic su OK?

*Impossibile salvare gli oggetti* e il messaggio dal Matrix Service Engine: *si è presentato un errore nell'elaborazione della richiesta.*

**A.** L'utente non deve effettuare modifiche al layout del sistema quanto il sistema è in uso. Le modifiche possono essere effettuate solo se non vi sono erogazioni attive.

13. **Problema:** Symantec Endpoint Protection (SEP) interferisce con la configurazione di Matrix. Codice di errore: 3177

#### **Soluzione A:**

- a. Tentare di disabilitare il SEP o disattivarlo per la durata della procedura di configurazione Matrix.
- b. Installare poi Matrix normalmente.
- c. Al completamento della procedura, attivare il SEP prima di riavviare il computer.

**Soluzione B:** *se non si è in grado di disattivare il SEP*:

- a. Quando si arriva al punto di installazione dei driver del ricetrasmettitore Matrix, fare clic su Next (Successivo) per procedere in modo consueto. Il file di installazione del driver tenterà l'esecuzione. Senza successo.
- b. Apparirà un messaggio di Windows che chiede se si desidera inviare una segnalazione di errore a Microsoft. Fare clic su "Non inviare" e completare l'installazione Matrix.
- c. Al termine, riavviare il PC.
- d. Dopo aver riavviato il computer, premere il tasto F8 per accedere alle opzioni di menu di configurazione di Windows.
- e. Selezionare "Modalità provvisoria con rete". Questo permetterà di lanciare Windows senza abilitare il SEP.

Nota: probabilmente si dovranno confermare uno o due dialoghi che Windows mostrerà mentre si carica.

- f. Mentre Windows gira in modalità provvisoria, aprire Esplora risorse e navigare fino alla directory di installazione di Matrix. (La posizione predefinita è: "C:\Program Files\Graco\Matrix3").
- g. Nella cartella "C:\Program Files\Graco\Matrix3\XcvrServer\vcp", fare doppio clic sul file CP210xVCPInstaller.exe per eseguire manualmente l'installatore driver.
- h. Al completamento dell'installazione dei driver, chiudere Windows e riavviare normalmente. Matrix deve rilevare tutti i ricetrasmettitori Graco o i convertitori RS422 quando è alimentato e inserito nel bus USB.
- 14. **Q.** Come si configura l'intervallo di data sulla schermata Dispense History Report (Report cronologia erogazioni)? Codice di errore 3138

**A.** Ci sono due modi per configurare l'intervallo di date sulla schermata Dispense History Report (Report cronologia erogazioni).

- **•** Nel primo caso si seleziona una *data fissa* dalla casella a discesa.
- **•** Nel secondo caso si *seleziona una delle seguenti opzioni* dalla casella a discesa: Scegliere Range (intervallo) Today (oggi) Yesterday (ieri) Last 5 Days (ultimi 5 giorni) Last 7 Days (ultimi 7 giorni) Last 30 Days (ultimi 30 giorni) Month to Date (mese fino alla data) Year to Date (anno fino alla data)

Se è stata selezionata l'opzione Choose Range (scegli intervallo), l'intervallo di data è definito dalle date di inizio e di fine. Se è stata scelta un'altra selezione, le date di inizio e fine sono ignorate e sarà la voce selezionata dalla casella a discesa a definire l'intervallo di data.

15. **Problema:** durante l'avvio del Matrix Service, non è possibile la connessione. Codice di errore 2988.

**Soluzione:** una delle prime cose che Matrix fa al primo avvio è cercare di connettersi al servizio database. Se la connessione non riesce, farà una pausa di 10 secondi prima di un nuovo tentativo. Dopo 5 tentativi falliti di connessione al servizio database, non ne effettuerà altri, disattivandosi.

16. **Problema:** se l'utente fa doppio clic sull'icona Client, il Client non si avvierà. Codice di errore 3034.

**Soluzione:** che l'MSE sia o meno in esecuzione, sta ancora tentando di connettersi al database.

Viene generato il messaggio di pop-up "Impossibile connettersi all'MSE". Facendo clic su OK su questo messaggio, il Client si chiuderà e non sarà più in esecuzione a meno che l'utente non faccia nuovamente doppio clic sull'icona.

Questo è effettivamente normale se si tenta di eseguire il Client immediatamente dopo l'avvio di Windows. Solitamente è necessario un po' di tempo al servizio database e all'MSE per avviarsi completamente dopo l'accensione del PC. Graco consiglia di lasciar passare circa 30 secondi da quando appare il desktop, per consentire il completo avvio di Windows, prima di lanciare il Matrix Client.

Tuttavia, se il database non è in esecuzione, anche l'MSE non sarà attivato. Qui di seguito sono riportati alcune possibili cause per la mancata esecuzione del database: il PC su cui è installato Matrix non è in funzione o non è in rete, oppure il database può essere danneggiato a causa di un'improvvisa interruzione dell'alimentazione.

In questo caso, l'utente non vedrà alcun messaggio di errore. Il guasto sarà evidenziato quando l'utente tenterà di eseguire il Client. A questo punto riceverà un messaggio che dice "Cannot connect to MSE" (Impossibile collegarsi all'MSE).

Un utente con privilegi di amministratore sulla macchina locale potrà effettuare l'avvio manuale nella Service Screen (schermata di manutenzione) di Windows, utilizzando la seguente procedura:

- a. Fare clic col tasto destro su Risorse del computer
- b. Selezionare Gestisci
- c. Fare doppio clic su Servizi e applicazioni

#### d. Fare doppio clic su Servizi

Se l'utente non è in possesso dei privilegi amministratore sulla macchina locale, sarà necessario riavviare il computer. Non saranno in grado di accedere alla schermata Service (Servizi) per avviare o riavviare un servizio.

Infine, se il sistema non era configurato adeguatamente, sarà visualizzato anche un messaggio di errore. Ad esempio durante l'installazione del software client su un PC client il programma di configurazione richiede il nome host della macchina che esegue l'MSE e il database (spesso si tratta di uno solo sulla stessa macchina). Se il client non indica la macchina corretta, riceverà il messaggio "Can't connect to MSE" (Impossibile collegarsi all'MSE).

Per verificare la corretta impostazione del nome host e del database, eseguire il Matrix Properties File Editor.

- a. Fare clic su Start/Tutti i programmi/Graco/Matrix3/Utilities/Edit Matrix Settings (Modifica impostazioni Matrix).
- b. Verificare che il nome host del Matrix Database Server e quello del Matrix Server (MSE) siano impostati con il nome host corretto che il firewall del server (se presente) non blocchi le porte elencate in questa utility. Correggere, in caso di errori.
- 17. **Problema:** la casella a discesa stampanti per erogazione sulla pagina di configurazione Matrix System/System Defaults riporta le stampanti disponibili sulla macchina che esegue l'MSE, NON il Client. Codice di errore 2982.

**Soluzione:** il servizio MSE può essere configurato da un utente con privilegi di amministratore. Come modificare l'MSE:

- a. Fare clic col tasto destro su Risorse del computer
- b. Selezionare Gestisci
- c. Fare doppio clic su Servizi e applicazioni
- d. Fare doppio clic su Servizi
- e. Selezionare Proprietà.
- f. Selezionare la scheda Log On.
- g. Selezionare "This Account" (Questo account) e fornire il nome e la password dell'account presenti sulla macchina.
- h. Applicare le modifiche e riavviare il servizio.

L'MSE funzionerà ora come se lo avesse avviato quell'utente. L'elenco stampanti per erogazione mostrerà le stampanti disponibili per l'utente selezionato su questa macchina.

18. **Problema:** non riesco a vedere tutte le informazioni e i tasti sulla schermata Matrix e questa sembra distorta o con proporzioni non corrette. Codice di errore 2915.

**Soluzione:** controllare l'impostazione del formato font che si sta utilizzando per l'applicazione Windows. Matrix non permette l'uso di font più grandi.

- a. Fare clic con il tasto su un'area qualsiasi del desktop.
- b. Scegliere Properties (Proprietà) dalla casella popup.
- c. Fare clic sulla scheda Appearance (Aspetto).
- d. Dalla casella a discesa Font Size (dimensioni font), selezionare Normal (normale).
- e. Fare clic sui tasti Apply (Applica) e OK per chiudere la schermata.

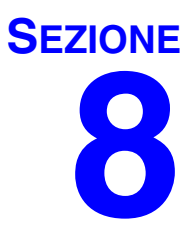

# **Appendice A**

### <span id="page-155-2"></span>**Come trovare un nome host di un PC in Windows XP**

1. Il nome del PC (noto anche come nome host) si trova nella schermata System Properties (Proprietà di sistema).

Per visualizzare la schermata sul desktop Windows fare clic su *Start*/Pannello di controllo ([FIG. 188\)](#page-155-0).

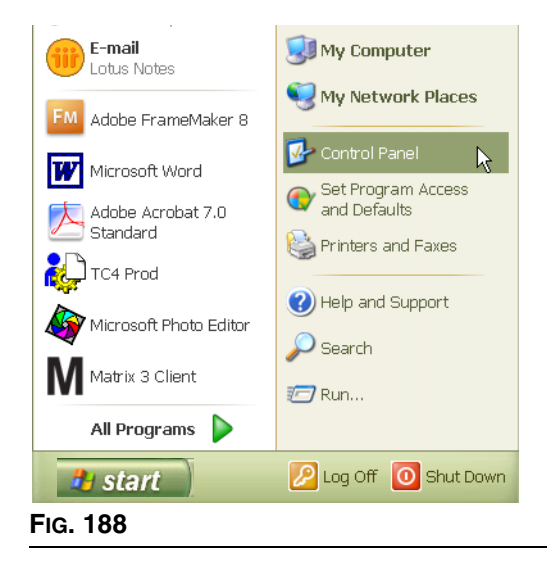

- <span id="page-155-0"></span>2. Il pannello di controllo è illustrato in [FIG. 189](#page-155-1).
	- **•** Fare doppio clic sull'icona del sistema.

<span id="page-155-1"></span>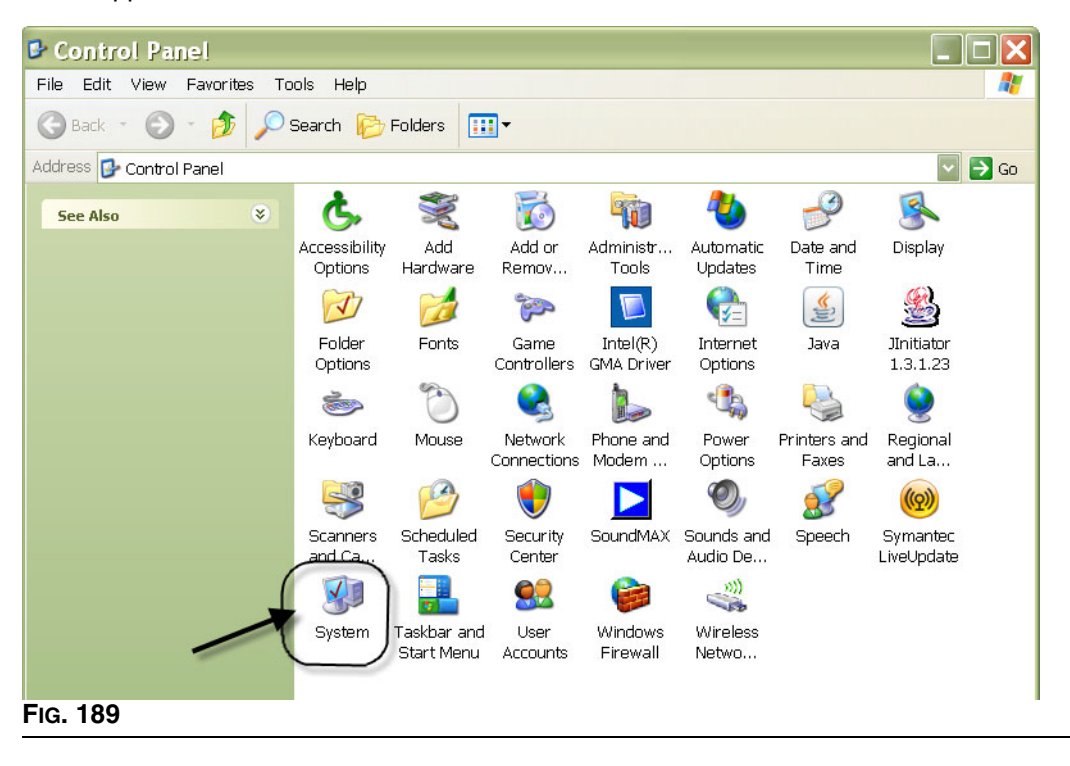

3. Fare clic sulla scheda del nome computer.

Nell'esempio illustrato in [FIG. 190](#page-156-0), il nome completo del computer è PC8868.msp.graco.com.

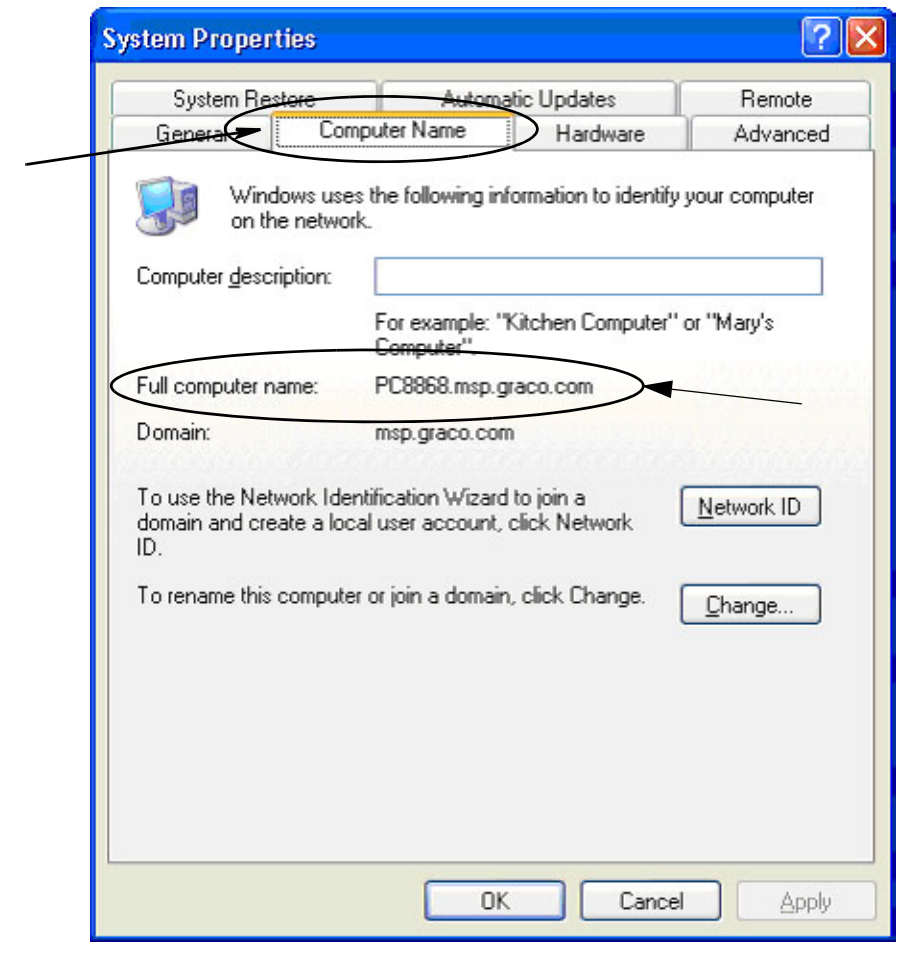

<span id="page-156-0"></span>**FIG. 190**

## <span id="page-157-3"></span>**Come trovare un nome host di un PC in Windows Vista**

1. Il nome del PC (noto anche come nome host) si trova nella schermata System Properties (Proprietà di sistema).

Per visualizzare la schermata sul desktop Windows fare clic su *Start*/Pannello di controllo ([FIG. 191\)](#page-157-0).

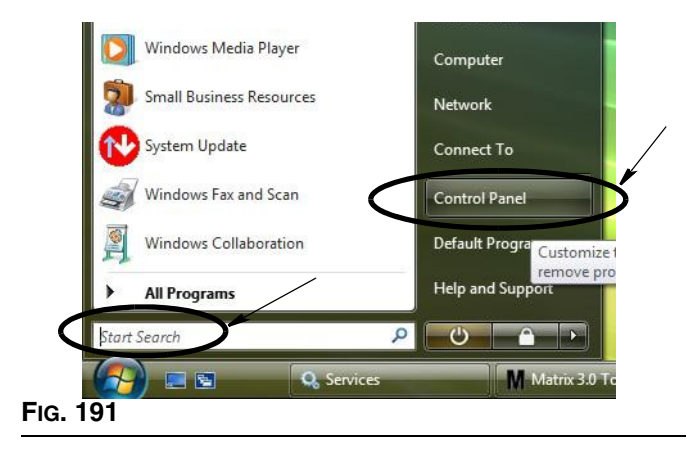

<span id="page-157-0"></span>2. Fare doppio clic sull'icona del sistema ([FIG. 192](#page-157-1)).

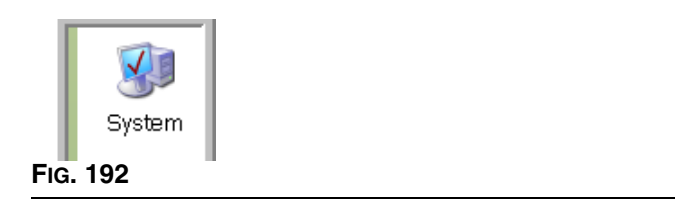

<span id="page-157-1"></span>Nell'esempio illustrato nella [FIG. 193](#page-157-2) il nome del computer è vista1.

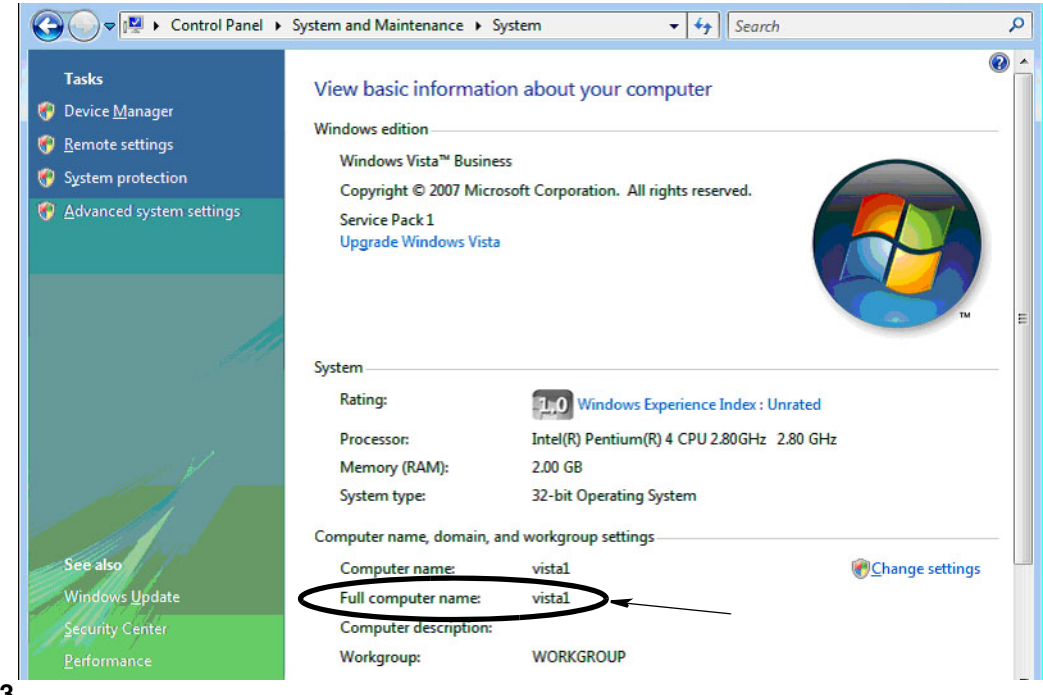

<span id="page-157-2"></span>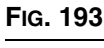

### **Come configurare i sistemi collegati in rete**

Si veda "Edit Matrix System Properties Installation" (Modificare l'installazione delle proprietà del sistema Matrix) a pagina [25.](#page-24-0)

- 1. Trovare il "Matrix Server host name" (nome host del Matrix Server) nell'elenco. Fare doppio clic sul suo valore nella colonna a destra. Impostazione del nome host:
	- a. Fare clic su **Start/Tutti i programmi/Graco/Matrix3/Utilities/Edit Matrix Settings** (Modifica impostazioni Matrix) e selezionare Edit Matrix Settings (Modifica impostazioni Matrix).

Le impostazioni sono visualizzate in una tabella a due colonne con il nome dell'impostazione sulla sinistra e il suo valore modificabile sulla destra.

- b. Impostare l'host name Matrix Server (MSE) e l'host name Database Server su quello del PC interessato. (Vedere Come trovare il nome host di un PC, a pagina [156](#page-155-2) per Windows XP o a pagina [158](#page-157-3) per Windows Vista).
- c. Modifica/verifica dei seguenti valori:

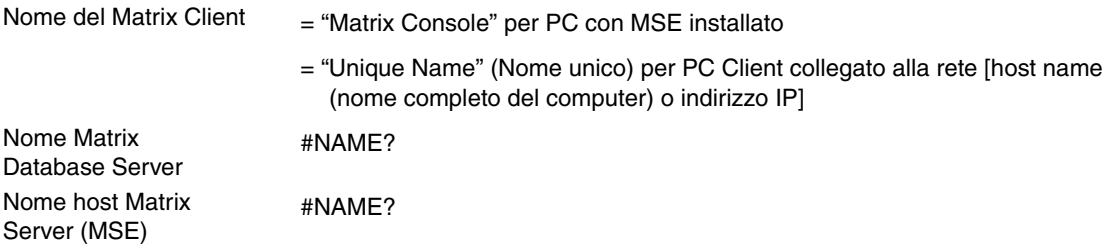

d. FILE SAVE (salva file) per aggiornare le modifiche.

NOTA: queste modifiche devono essere effettuate su ogni PC in rete (o aggiunto).

## **Come registrare un Tank Level Monitor (monitor livello serbatoio - TLM)**

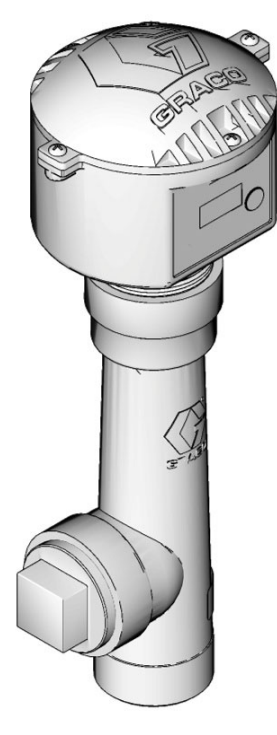

Si veda anche il manuale di istruzioni del Monitor livello serbatoio.

- 1. Verificare che il monitor livello serbatoio abbia le impostazioni regolate per i commutatori regolate sulle idonee impostazioni ID di rete e ID ricetrasmettitore. Queste impostazioni devono corrispondere a quelle del ricetrasmettitore con cui deve comunicare.
- 2. Tenere premuto il pulsante "Display" sulla parte anteriore del TLM. Tenere premuto il tasto fino a quando sullo schermo non compare "REGISTER MODE" (modalità registrazione).
- 3. Il TLM tenta di inviare un messaggio di registrazione al PC attraverso ricetrasmettitore.
- 4. Se la registrazione avviene con successo, il TLM visualizza "REGISTER COMPLETE" (registrazione completa).

## **Come registrare un controllo dell'aria della pompa (PAC)**

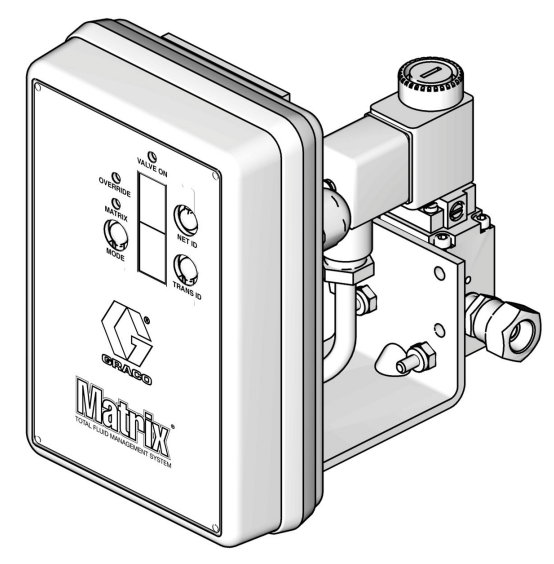

Si veda anche il manuale di istruzioni del controllo dell'aria della pompa.

- 1. Con il PAC acceso, verificare che l'impostazione modalità sia "Matrix".
- 2. Se i numeri dell'ID Net (rete) e Trans (ricetrasmettitore) non lampeggiano, tenere premuto il pulsante Net ID (ID rete) in modo che il PAC effettui il ciclo attraverso i numeri ID di rete disponibili; fermarsi sull'ID di rete desiderato. Ripetere l'operazione per il Trans ID. Ora i due numeri dovrebbero lampeggiare e corrispondere alle impostazioni per il ricetrasmettitore di destinazione.
- 3. Tenere premuti simultaneamente i tasti Net ID e Trans ID. Tenerli premuti per alcuni secondi fino a quando non lampeggiano una volta entrambi. Questo lampeggiamento indica che il PAC invia il suo messaggio di registrazione al PC attraverso il ricetrasmettitore.

## **Come registrare un dosatore**

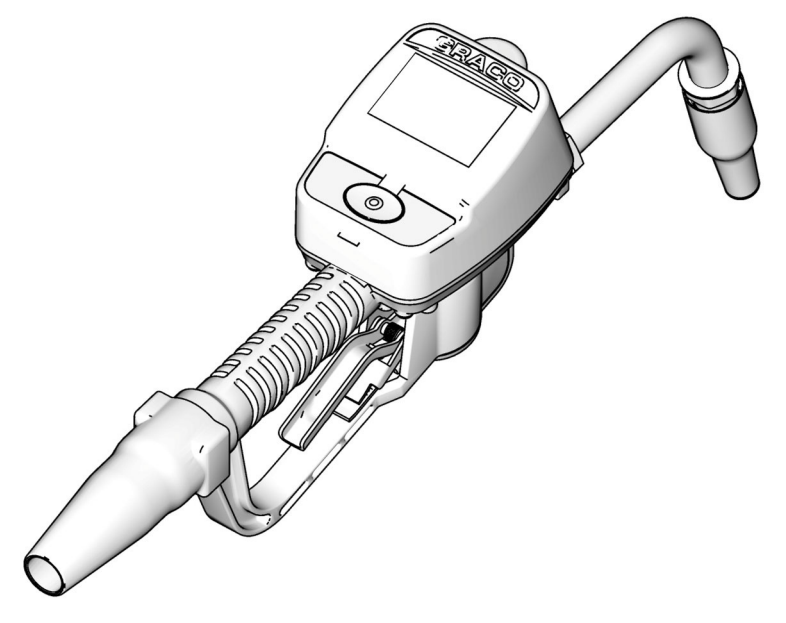

Si veda anche il manuale di istruzioni Matrix 15.

- 1. Navigare fino alla schermata utility.
- 2. Selezionare "Register" (Registra).
- 3. Inserire l'ID di rete e l'ID ricetrasmettitore per il ricetrasmettitore con cui questo dosatore comunica.
- 4. Selezionare REGISTER (Registra).
- 5. Il dosatore tenta di inviare un messaggio di registrazione al PC attraverso il ricetrasmettitore.
- 6. Il dosatore si resetta autonomamente (spegnimento e accensione).

## **Matrix Properties File Editor**

#### **Esportazione/importazione del database Matrix3**

**Esportazione -** per esportare un database Matrix3, fare clic su File -> Database Utilities -> Export (File-Utility database-Esportazione). All'utente sarà richiesto di inserire nome utente e password. Il nome del file predefinito sarà:

- **•** *manualBackup\_20081010\_103749.sql*
- **•** *20081010 corrisponde alla data 10/10/2008 e 103749 all'ora 10:37 AM e 49 secondi*

**Importazione -** per importare un database Matrix3, fare clic su File -> Database Utilities -> Import (File-Utility database-Importazione). All'utente sarà richiesto di inserire nome utente e password.

NOTA: il file importato dovrà essere stato creato con la stessa versione del software con cui è stato installato Matrix sul PC. I database esistenti saranno completamente sostituiti.

#### **File Editor**

**Database Export File Directory (Directory file di esportazione database):** la posizione predefinita in Microsoft® Windows dove il file del database Matrix sarà esportato e salvato.

**Nome del Matrix Client:** un nome unico per questo Matrix Client. Sebbene utilizzando il nome host del PC (o l'indirizzo IP) possa essere utilizzato, e spesso è più pratico per tale finalità, può essere un nome qualsiasi; l'unico requisito è che nessun altro Client utilizzi lo stesso nome. Questo sarà il nome che si aggiunge alla Client Setup Screen (schermata di configurazione Client) al PC come Primary Client (Client primario) (impostazione predefinita: MatrixConsole) MatrixConsole non può essere modificato se si tenta di modificare il PC con l'MSE installato.

**Porta Matrix Client:** l'applicazione Matrix Client "ascolta" su questa porta i messaggi inviati dal Matrix Service Engine (MSE). (\*impostazione predefinita 20002)

**Nome Host Matrix Database Server:** questo è il nome host o l'indirizzo IP del PC che esegue il Matrix Database. Solitamente è lo stesso dell'host MSE, anche se su sistemi molto grandi potrebbe non esserlo. In un sistema con singolo PC questo può essere nominato localhost.

**Porta Matrix Database:** il numero della porta che il database server utilizza per le richieste (\*impostazione predefinita: 20006)

**Nome host Matrix Server (MSE):** questo è il nome host o l'indirizzo IP del PC che esegue il Matrix Service Engine (MSE), a volte indicato come "MatrixServer". In un sistema con singolo PC questo può essere nominato localhost. In un sistema di rete deve essere il nome del computer completo del PC in rete. Si veda Come trovare un nome di PC host a partire da pagina [156.](#page-155-2)

Porta Matrix Server (MSE): il numero della porta sull'MSE riceve le richieste da altri componenti di sistema, come il Matrix Client e il Matrix Transceiver Server (server ricetrasmettitore Matrix) (\*impostazione predefinita: 20000)

**Porta Matrix Server (MSE), monitor:** utilizzato esclusivamente dal personale di assistenza Graco Tech. Questa porta è usata a scopo di debugging. (\*impostazione predefinita 20001)

**Intervallo di aggiornamento schermata operativa (secondi):** le schermate operative Matrix Client effettueranno un aggiornamento schermata completo con questo intervallo, specificato in secondi. L'intervallo consentito è tra 20 e 1.000.000 di secondi (valore predefinito: 300 secondi).

**Directory di emissione report:** la posizione predefinita in Microsoft Windows dove i report saranno salvati quando l'utente genera un report.

**Porta Client ricetrasmettitore:** il numero della porta su cui il server del ricetrasmettitore Matrix riceve (su questo PC). (\*impostazione predefinita 20003)

**Porta server ricetrasmettitore, monitor:** da usare esclusivamente da parte del personale di assistenza Graco Tech. Questa porta è usata a scopo di debugging. (\*impostazione predefinita 20004)

*\*Sono disponibili i numeri da 20000 a 49151. Fare riferimento all'elenco porte Internet Assigned Numbers Authority (Authority numeri assegnati Internet - IANA) per eventuali porte in conflitto.*

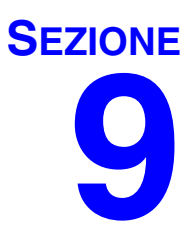

# **Appendice B**

**Interfaccia di terze parti**

## **Introduzione**

L'appendice B contiene informazioni per illustrare ad uno sviluppatore di software come creare un programma software personalizzato che comunichi tra il sistema di gestione del fluido totale di Matrix Graco e un sistema aziendale utente Matrix, riportando la quantità di fluido erogato e le cariche associate con tale fluido per uno specifico ordine di lavoro del cliente. Nel presente documento questo programma software è definito "Interfaccia". Questo documento si focalizza sulla porzione Matrix dell'interfaccia, illustrando ciò che è richiesto e supportato da Matrix.

**Questo documento è applicabile solo al software Matrix versione 3.0. Non è applicabile ad altre versioni di Matrix Full Line con interfaccia ADP, Matrix Full Line con interfaccia Reynolds & Reynolds o al software Tank Level Monitor Only (solo monitor livello del serbatoio).**

## **Presupposizioni**

- 1. Il lettore deve essere uno sviluppatore di software che comprenda le tecnologie di rete, Java, XML e web.
- 2. Il lettore sa o è in grado di imparare come funziona un sistema aziendale sul posto di installazione Matrix.
- 3. Il lettore ha una comprensione di base di Matrix:
	- **•** cos'è,
	- **•** cosa fa e
	- **•** come funziona.
- 4. Il lettore ha confidenza con il processo aziendale dell'utente finale nell'utilizzo di Matrix.
- 5. Il sistema Matrix di destinazione utilizza ordini di lavoro per tracciare le erogazioni del fluido. Mentre l'identificatore definito dall'utente per questo termine può essere altro (ad esempio ordine di riparazione o RO), nel presente documento si usa "Ordine di lavoro".

## **Definizione dei termini**

#### **DMS: Sistema di gestione dei rivenditori**

Termine generico che si riferisce al sistema aziendale che una concessionaria d'auto o un'azienda similare utilizza per gestire i propri affari.

#### **Sviluppatore di terze parti**

Lo sviluppatore di software che crea un collegamento di comunicazione software tra Matrix e un DMX cliente Matrix. Lo sviluppatore potrebbe essere un consulente/appaltatore o un programmatore tra il personale del cliente.

#### **Interfaccia**

Un programma software personalizzato fornito da una sviluppatore di terze parti (non Graco) che comunica con il sistema di gestione fluido Matrix di Graco e il DMS utente Matrix. Nel presente documento è descritta la metà di Matrix di questo collegamento di comunicazione. L'altra metà, richiesta per comunicare al DMS, non è definita in questo documento e deve essere determinata dallo sviluppatore e dall'utente finale. L'esatta funzionalità fornita dall'interfaccia dipende dallo sviluppatore e dalle necessità dell'utente finale, ma come minimo l'interfaccia esegue la convalida dell'ordine di lavoro e l'elaborazione post erogazione delle erogazioni del fluido del negozio registrate da Matrix.

#### **Convalida**

Un mezzo mediante il quale Matrix conferma che un ordine di lavoro immesso da un utente nel sistema Matrix è un ordine di lavoro valido, che esiste e può avere un fluido caricato. Il processo di convalida avviene prima che il fluido sia erogato.

#### **Applicazione**

Il processo di aggiunta della carica di un fluido a un ordine di lavoro nel DMS. Il processo di applicazione avviene dopo che il fluido sia erogato.

#### **Ordine di lavoro (fino a 12 caratteri)**

Un identificatore univoco (nell'ambito della concessionaria) numerico o alfanumerico che è collegato a un elenco di cariche di componenti e manodopera, che rappresenta le spese associate a una riparazione del veicolo specifica per il cliente. Indicato anche come ordine di riparazione o RO (repair order). In Matrix, i caratteri ammessi per l'ordine di lavoro sono: A - Z, 0 - 9, trattino (-), barra (/), punto (.) e spazio ( ). L'ordine di lavoro può essere utilizzato più di una volta in Matrix (non deve essere necessariamente unico).

#### **JobCode (fino a 3 caratteri)**

Un codice che identifica dove su un ordine di lavoro è necessario aggiungere la carica di fluido. Il contenuto di questo campo deve essere definito dallo sviluppatore dell'interfaccia. Il JobCode può essere lungo fino a 3 caratteri. I caratteri consentiti per il JobCode sono: A - Z, 0 - 9 e spazio ( ).

## **Garanzia del software Graco**

La Graco garantisce che tutte le apparecchiature prodotte dalla Graco e recanti il suo nome sono esenti da difetti nei materiali e nella manodopera dalla data di vendita da un distributore Graco autorizzato all'acquirente originale. Con l'eccezione di eventuali garanzie speciali, estese o limitate pubblicate dalla Graco, la Graco, per un periodo di ventiquattro mesi dalla data di acquisto, riparerà o sostituirà qualsiasi parte dell'apparecchiatura che la Graco stessa riconoscerà come difettosa. La presente garanzia è applicabile solo quando l'apparecchiatura è installata, messa in funzione e quando viene effettuata corretta manutenzione in base alle raccomandazioni scritte della Graco.

Questa garanzia non copre, e la Graco non sarà responsabile di, usura e danni generici o guasti, danni o usura causati da installazioni non corrette, errata applicazione, abrasione, corrosione, manutenzione inadeguata o non corretta, negligenza, incidenti, manomissioni o sostituzioni con componenti non Graco. La Graco non sarà neanche responsabile di eventuali malfunzionamenti, danni o usura causati dall'incompatibilità delle apparecchiature Graco con strutture, accessori, apparecchiature o materiali non forniti dalla Graco o da progettazione, manifattura, installazione, funzionamento o manutenzione errata di strutture, accessori, apparecchiature o materiali non forniti dalla Graco.

La presente garanzia è valida solo se l'apparecchiatura ritenuta difettosa viene restituita a un distributore Graco in porto franco per la verifica del difetto dichiarato. Se il difetto dichiarato viene verificato, la Graco riparerà o sostituirà senza alcun addebito tutti i componenti difettosi. L'apparecchiatura verrà restituita all'acquirente originale che ha prepagato la spedizione. Se l'apparecchiatura ispezionata non riporta difetti nei materiali o nella manodopera, le riparazioni verranno effettuate a un costo ragionevole che può includere il costo dei pezzi di ricambio, della manodopera e del trasporto.

LA PRESENTE GARANZIA È ESCLUSIVA E SOSTITUISCE TUTTE LE ALTRE GARANZIE, ESPLICITE O IMPLICITE, INCLUSE TRA L'ALTRO EVENTUALI GARANZIE DI COMMERCIABILITÀ O IDONEITÀ A SCOPI PARTICOLARI.

L'unico obbligo della Graco e il solo rimedio a disposizione dell'acquirente per eventuali violazioni della garanzia sono quelli indicati in precedenza. L'acquirente accetta che nessun altro rimedio (inclusi tra l'altro danni accidentali o conseguenti per perdite di profitto, di vendite, lesioni alle persone o danni alle proprietà o qualsiasi altra perdita accidentale o conseguente) sia messo a sua disposizione. Qualsiasi azione legale per violazione della garanzia dovrà essere intrapresa entro due (2) anni dalla data di vendita.

La Graco non rilascia alcuna garanzia e non riconosce alcuna garanzia implicita di commerciabilità e idoneità a scopi particolari relativamente ad accessori, apparecchiature, materiali o componenti venduti ma non prodotti dalla Graco. Questi articoli venduti, ma non prodotti, dalla Graco (come motori elettrici, interruttori, flessibili ecc.), sono coperti dalla garanzia, se esiste, dei relativi produttori. La Graco fornirà all'acquirente un'assistenza ragionevole in caso di reclami per violazione di queste garanzie.

La Graco non è in alcun caso responsabile di danni indiretti, incidentali, speciali o conseguenti alla fornitura da parte della Graco dell'apparecchiatura di seguito riportata o per la fornitura, il funzionamento o l'utilizzo di qualsiasi altro prodotto o altro articolo venduto, a causa di violazione del contratto, della garanzia, per negligenza della Graco o altro.

#### **FOR GRACO CANADA CUSTOMERS**

The parties acknowledge that they have required that the present document, as well as all documents, notices and legal proceedings entered into, given or instituted pursuant hereto or relating directly or indirectly hereto, be drawn up in English. Les parties reconnaissent avoir convenu que la rédaction du présente document sera en Anglais, ainsi que tous documents, avis et procédures judiciaires exécutés, donnés ou intentés à la suite de ou en rapport, directement ou indirectement, avec les procedures concernées.

### **Informazioni Graco**

Per le informazioni aggiornate sui prodotti della Graco visitare il sito www.graco.com.

*PER INVIARE UN ORDINE,* contattare il proprio distributore GRACO o chiamare per individuare il distributore più vicino. **Telefono:** 1-612-623-6928 **o numero verde:** +1-800-533-9655, **Fax:** 612-378-3590

*Tutte le informazioni e le illustrazioni contenute nel presente documento sono basate sulle informazioni più aggiornate disponibili al momento della pubblicazione.* 

*Graco si riserva il diritto di apportare modifiche in qualunque momento senza preavviso.*

*Per informazioni sui brevetti, visitare www.graco.com/patents.*

Traduzione delle istruzioni originali. This manual contains Italian. MM 313106

**Sede generale Graco:** Minneapolis (USA) **Uffici internazionali:** Belgio, Cina, Giappone, Corea

**GRACO INC. AND SUBSIDIARIES • P.O. BOX 1441 • MINNEAPOLIS MN 55440-1441 • USA**

**Copyright 2009, Graco Inc. Tutti gli stabilimenti di produzione Graco sono registrati come ISO 9001.**

www.graco.com Revisione July 2012